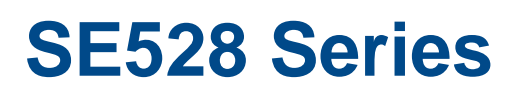

## **USER MANUAL**

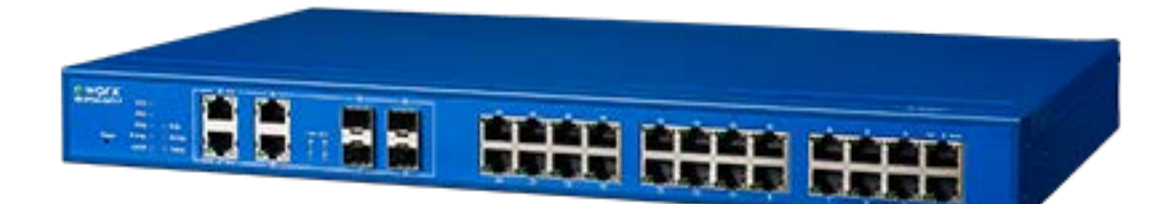

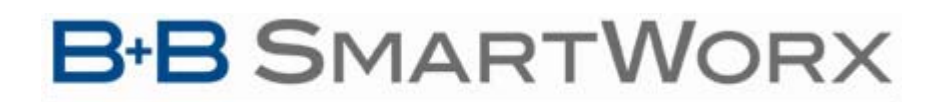

Powered by

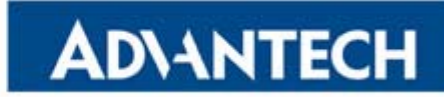

**B-B SMARTWORX Powered by** 

**ADVANTECH** 

SE528 SERIES

### **Advantech B+B SmartWorx - Americas**

707 Dayton Road Ottawa, IL 61350 USA **Phone** (815) 433-5100 **Fax** (815) 433-5105

#### **Advantech B+B SmartWorx - European Headquarters**

Westlink Commercial Park Oranmore, Co. Galway, Ireland **Phone** +353 91-792444 **Fax** +353 91-792445

> [www.advantech-bb.com](http://www.advantech-bb.com) support@advantech-bb.com

**Document: SE528 Series\_R0\_xx15m**

**Powered by** 

ADIANTECH

## **SE528 SERIES**

### **CONTENTS**

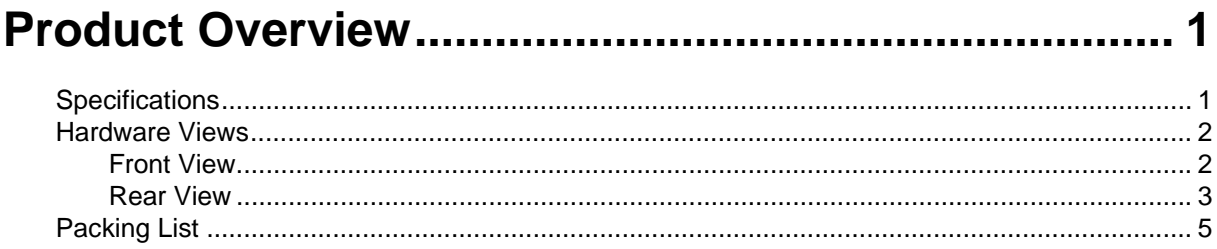

### 

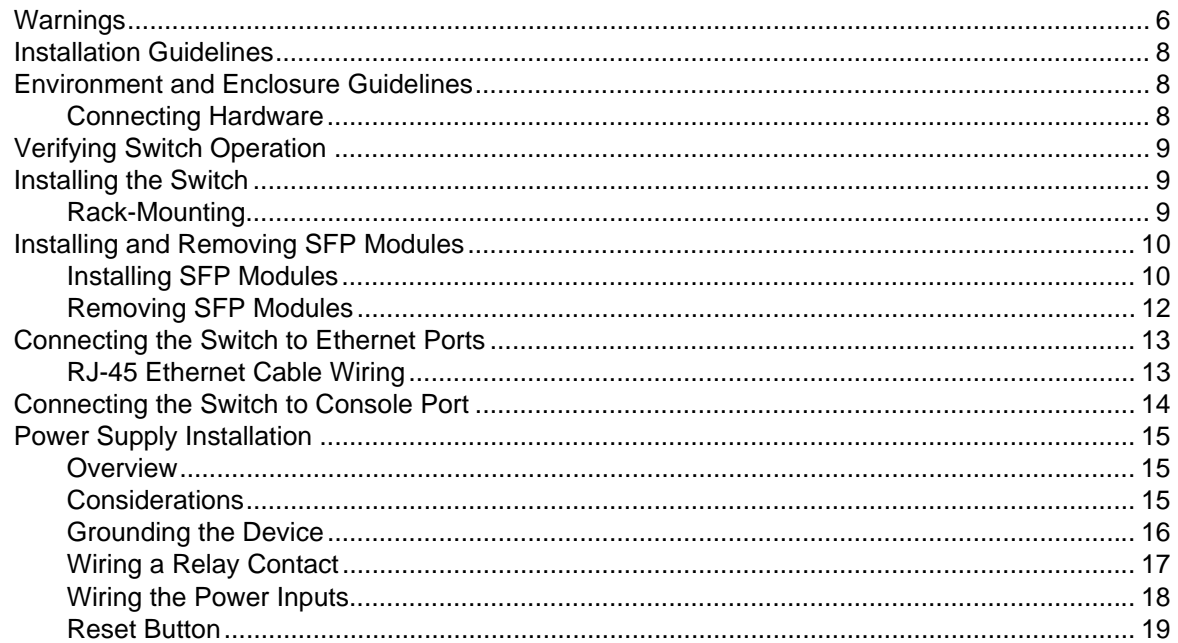

### 

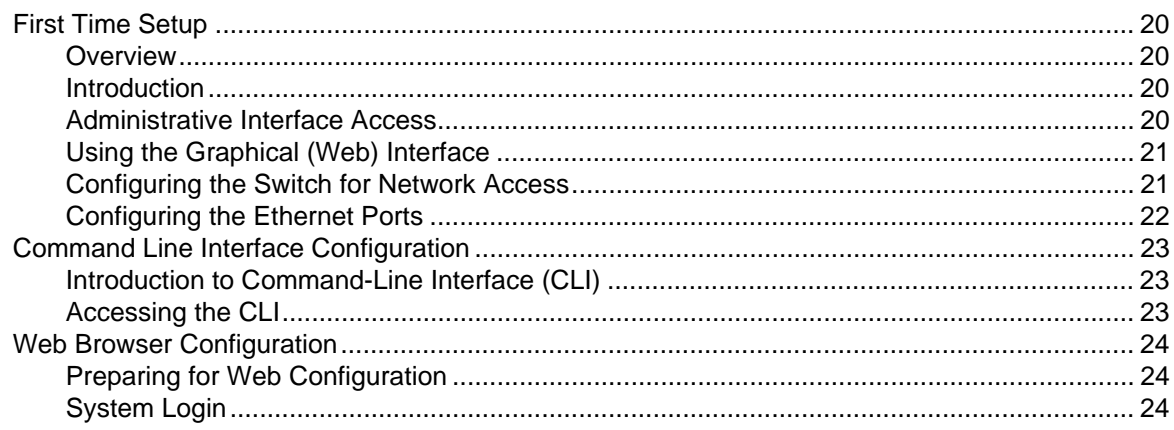

ADVANTECH

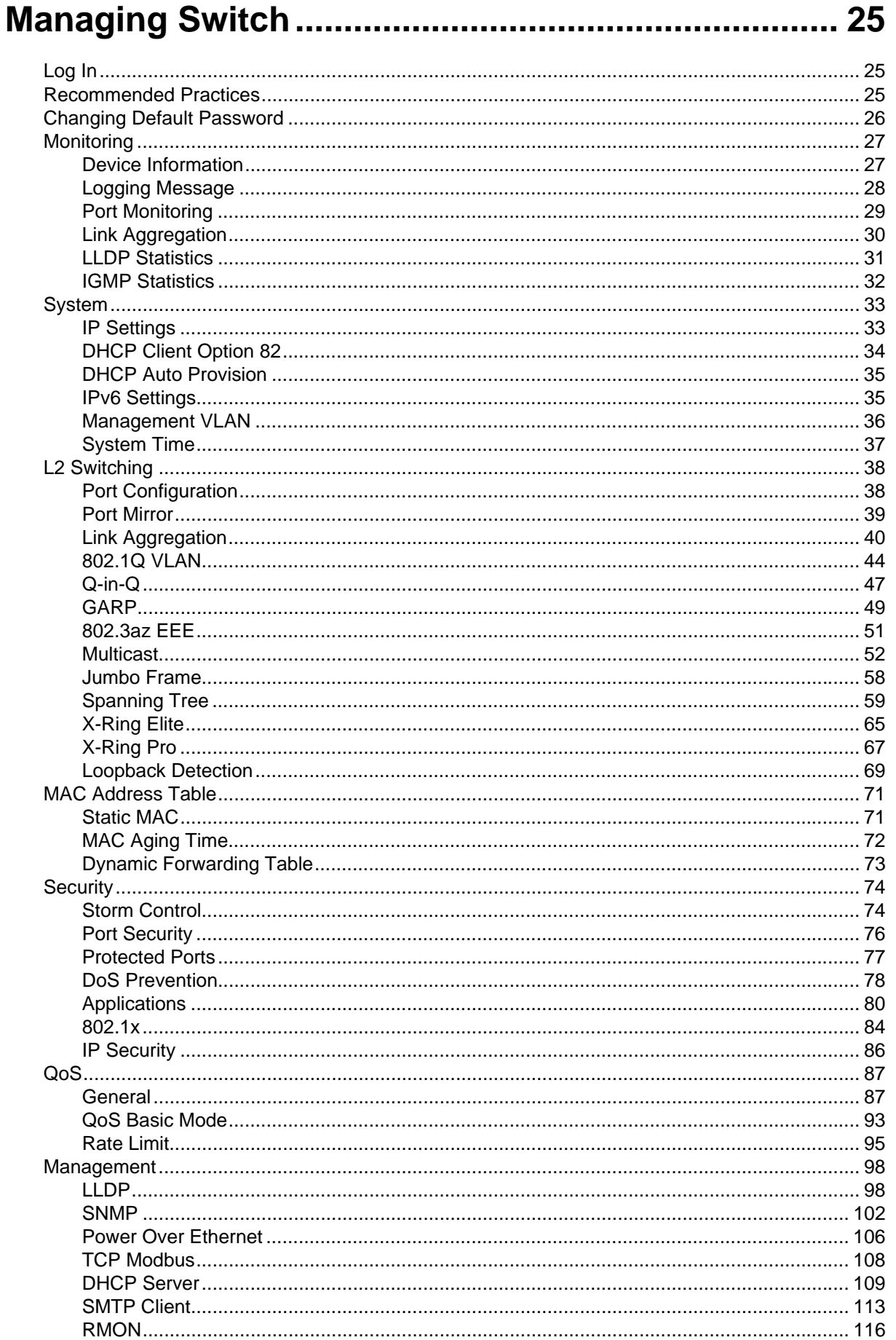

**Powered by** 

# ADNANTECH

## **SE528 SERIES**

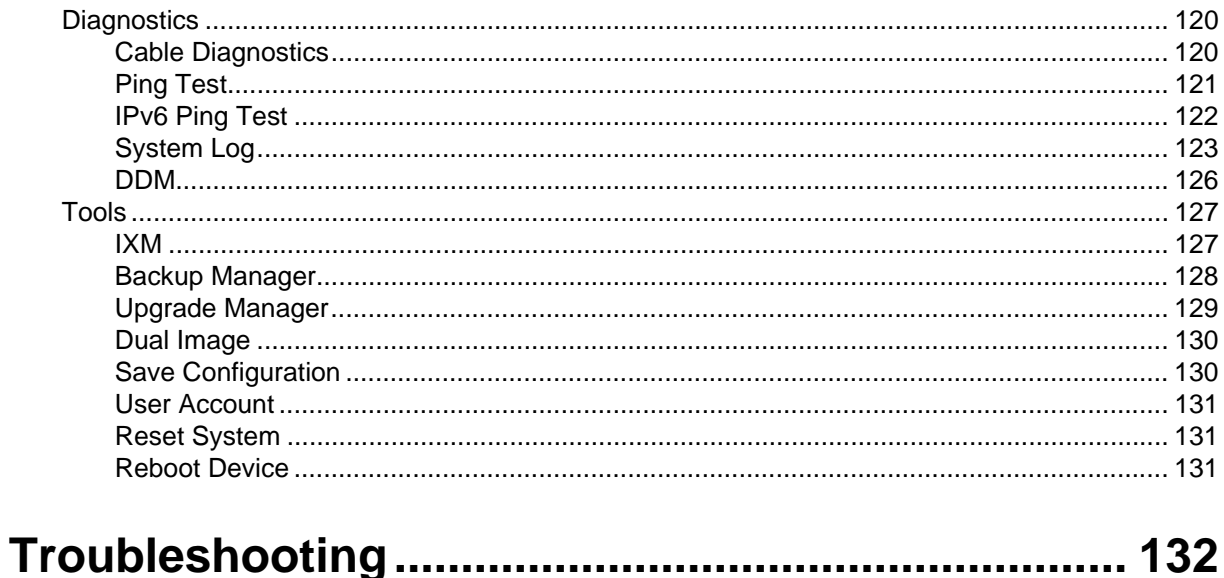

## Advantech B+B Smartworx Technical support ..... 132

ADVANTECH

## SE528 SERIES

## **LIST OF FIGURES**

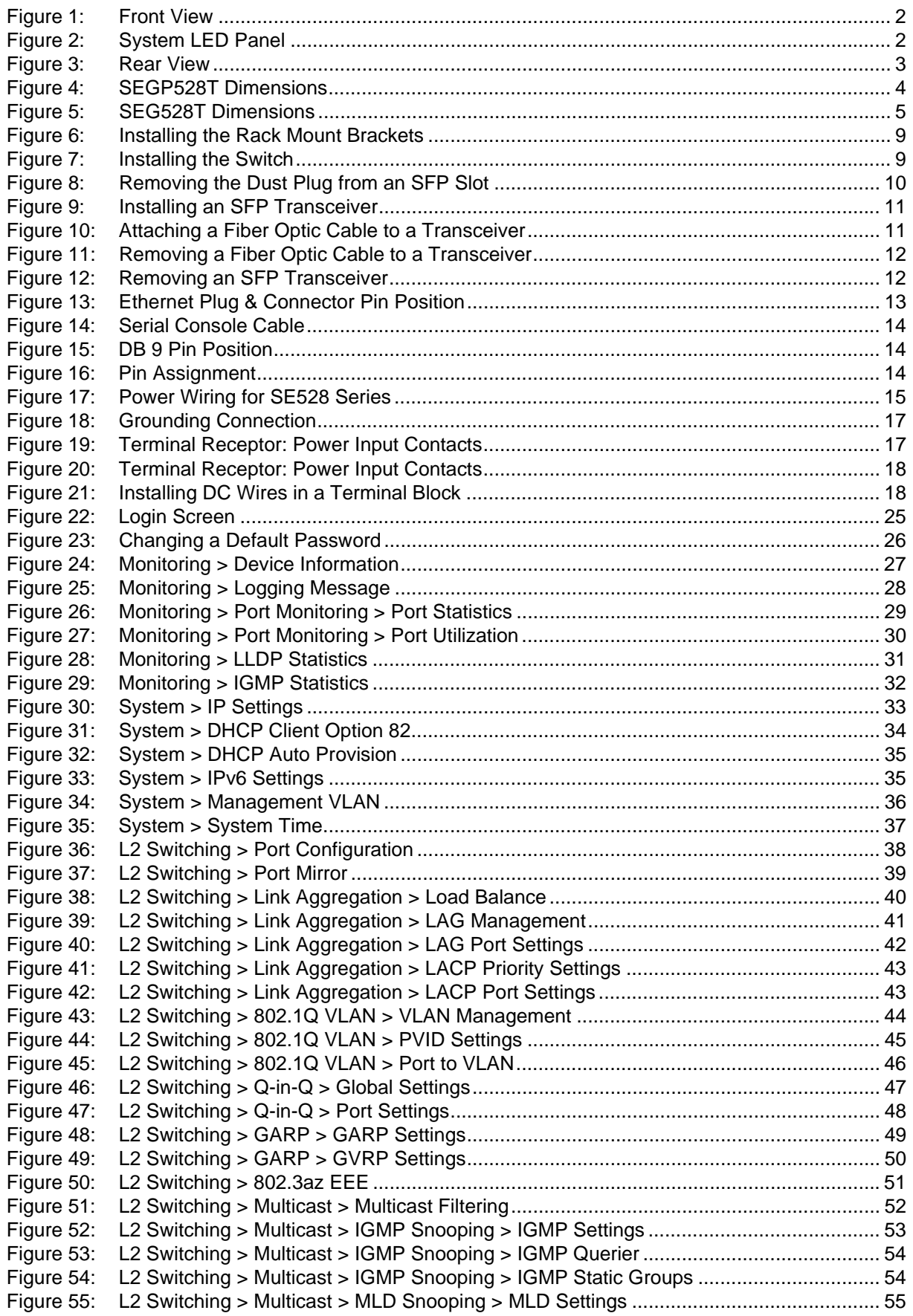

**Powered by** 

ADVANTECH

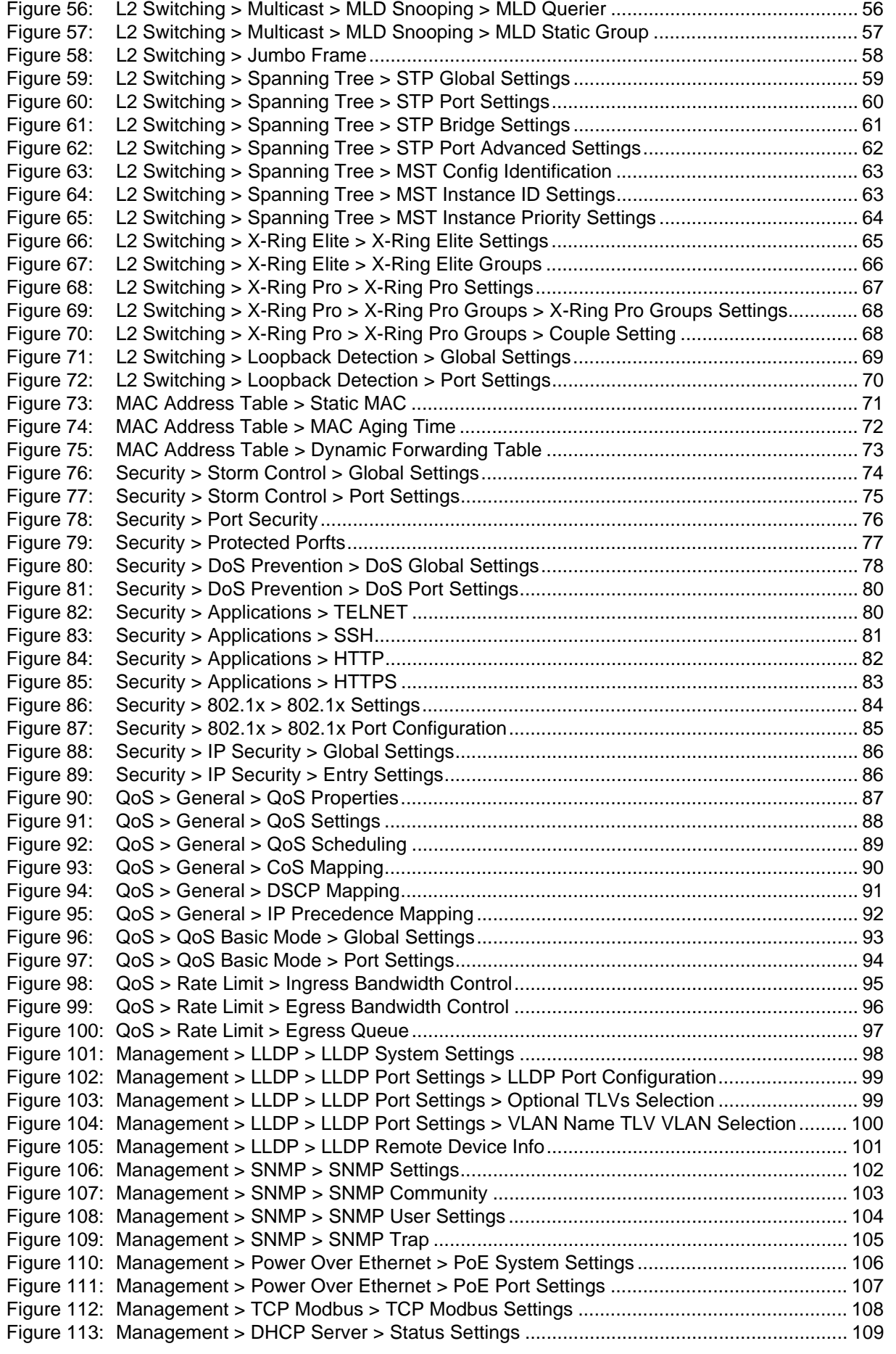

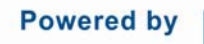

## ADNANTECH

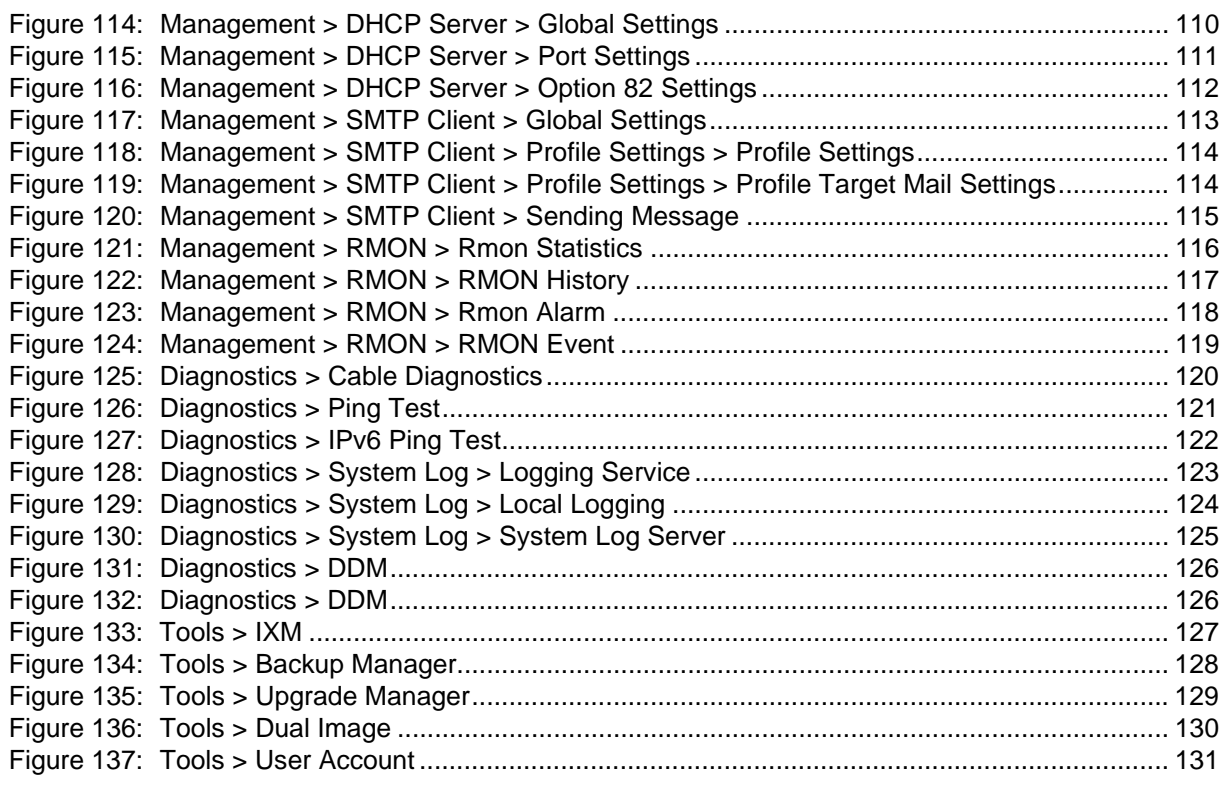

Powered by

ADVANTECH

## **SE528 SERIES**

## **LIST OF TABLES**

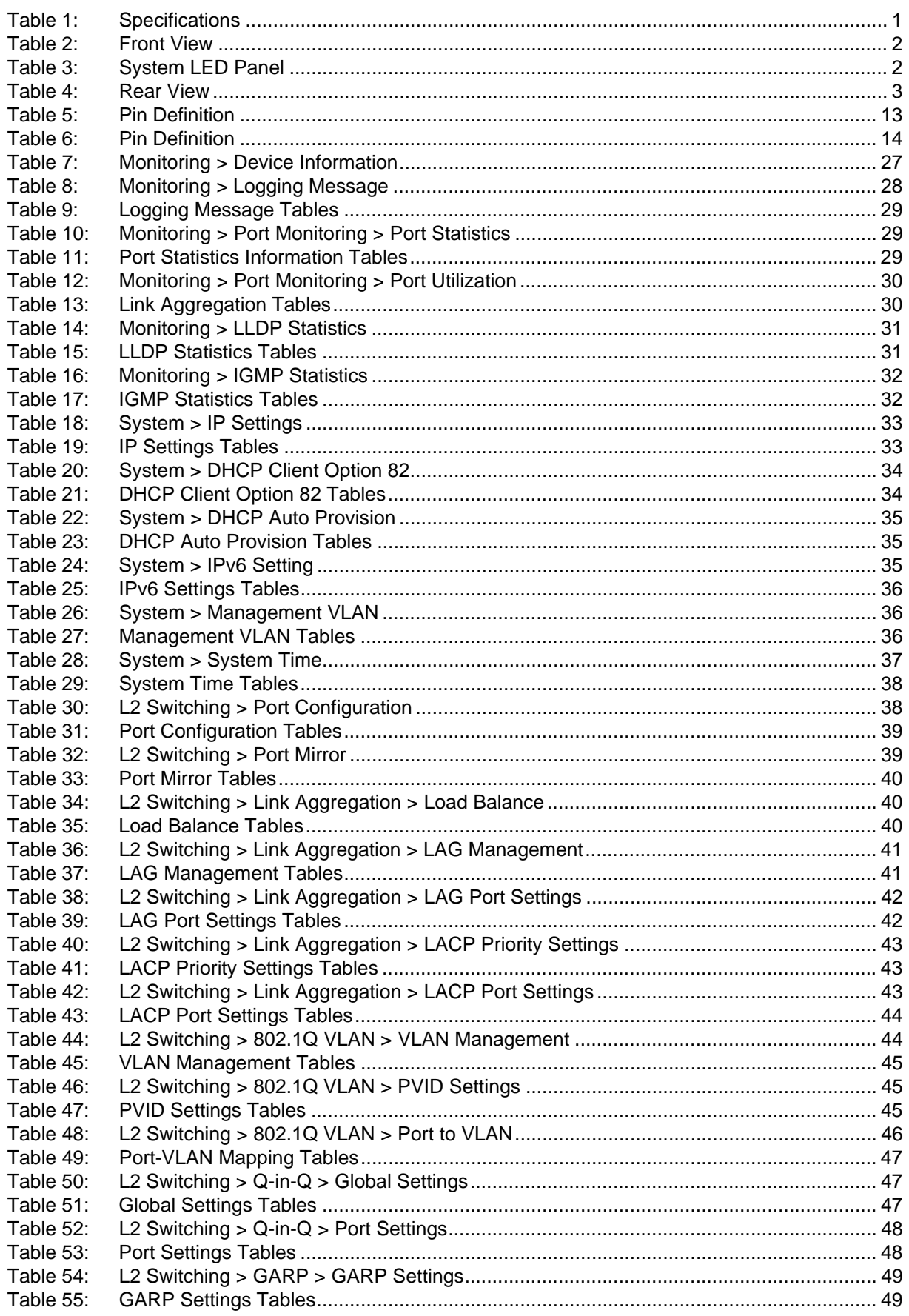

#### **Powered by**

ADVANTECH

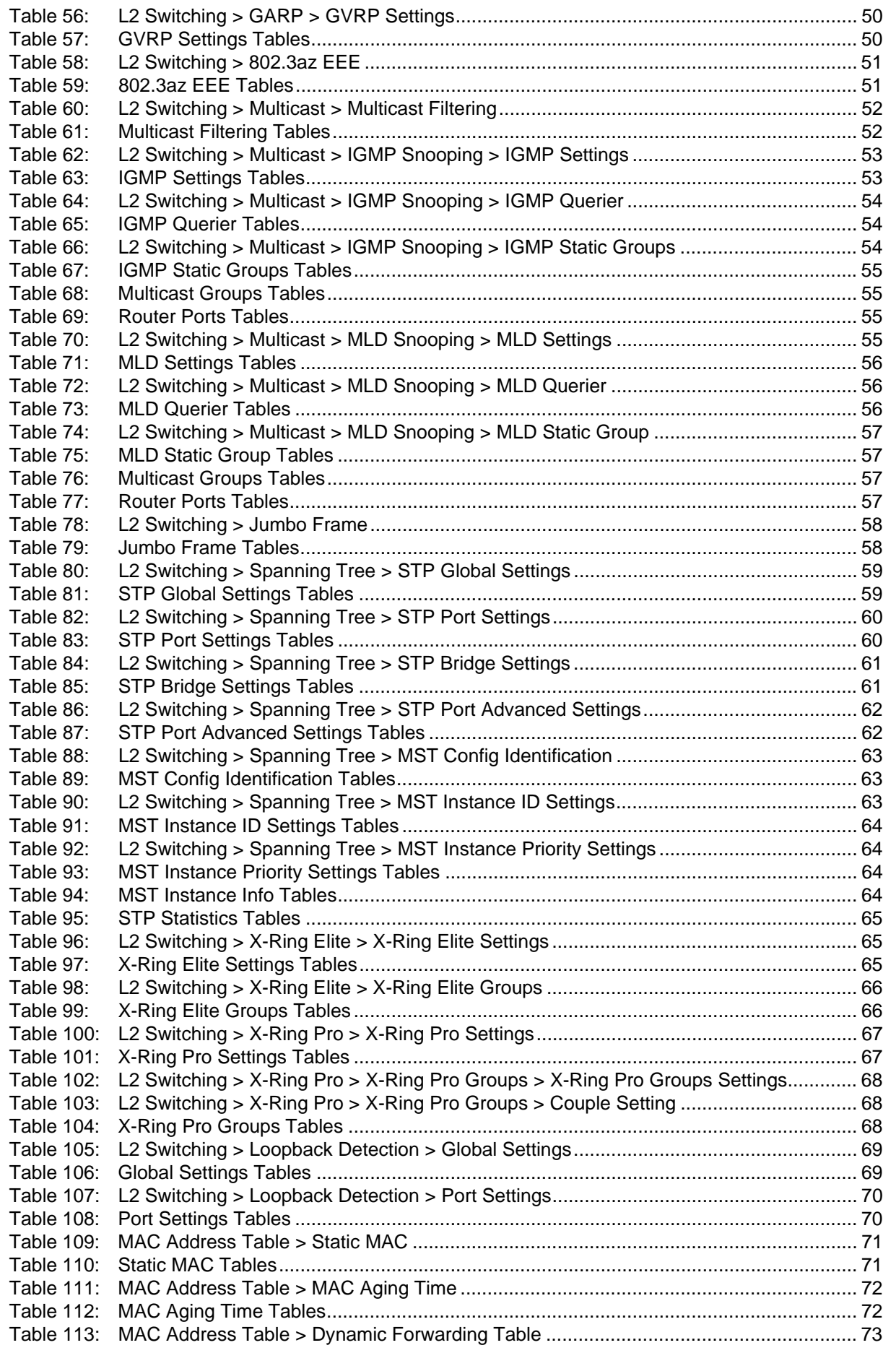

**Powered by** 

ADNANTECH

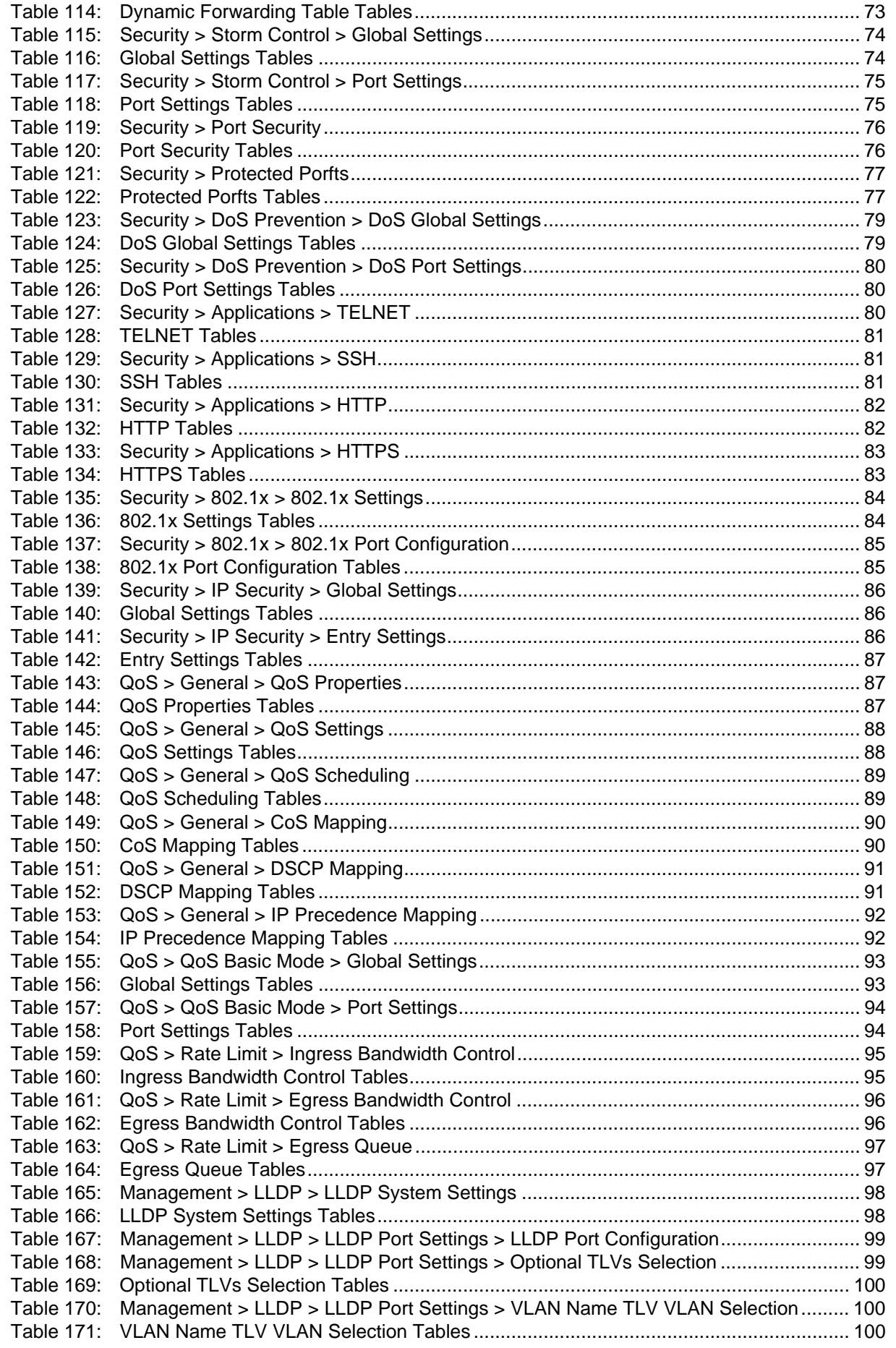

**Powered by** 

## ADNANTECH

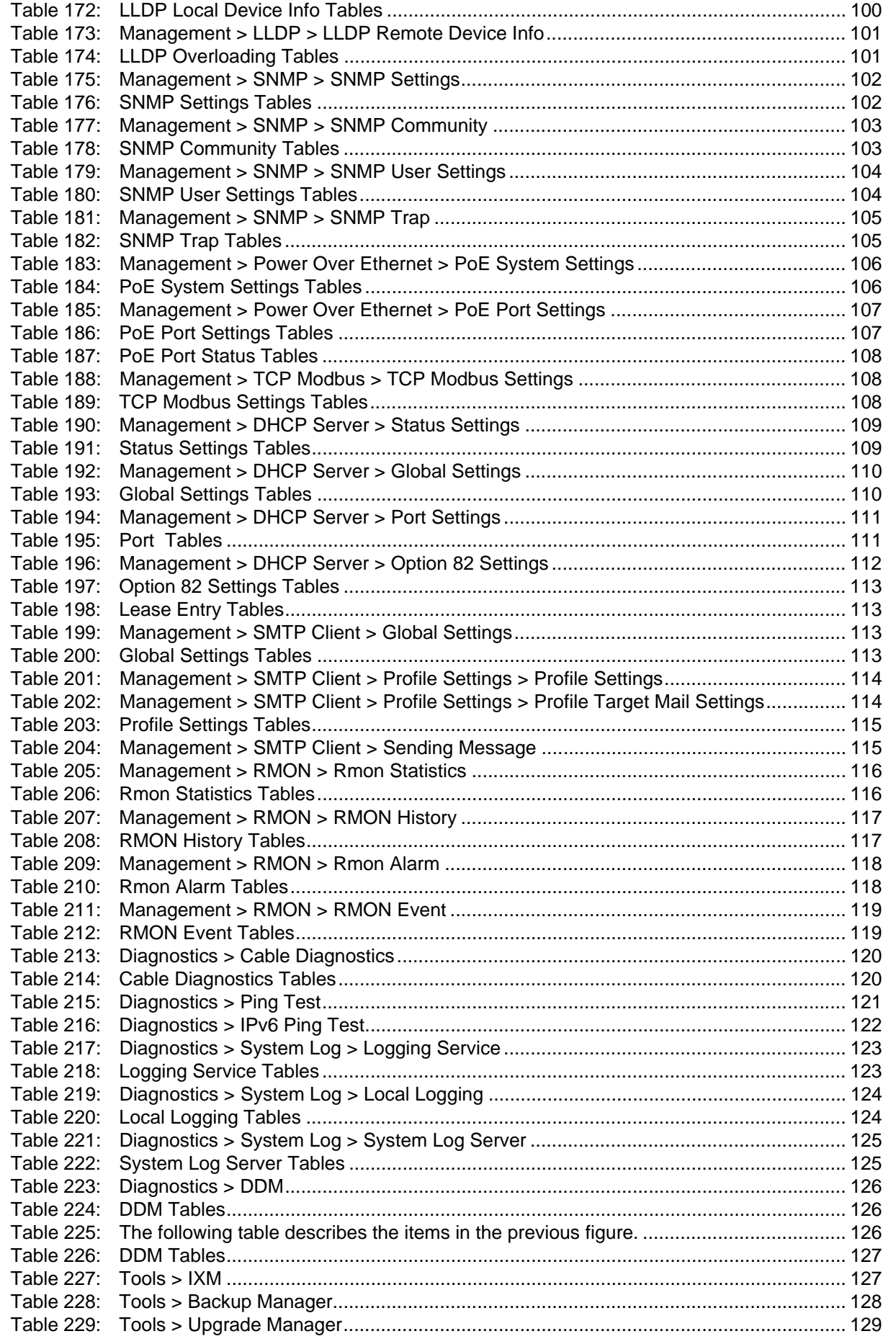

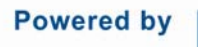

# ADNANTECH

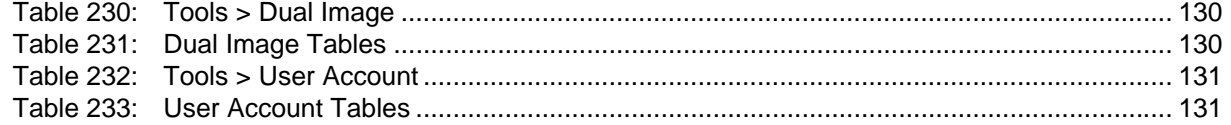

**ADVANTECH** 

### **DECLARATION OF CONFORMITY**

### **C<sub>E</sub>**

This product has passed the CE test for environmental specifications when shielded cables are used for external wiring. We recommend the use of shielded cables. This kind of cable is available from Advantech. Please contact your local supplier for ordering information.

This product has passed the CE test for environmental specifications. Test conditions for passing included the equipment being operated within an industrial enclosure. In order to protect the product from being damaged by ESD (Electrostatic Discharge) and EMI leakage, we strongly recommend the use of CE-compliant industrial enclosure products.

#### FCC Class A

This equipment has been tested and found to comply with the limits for a Class A digital device, pursuant to part 15 of the FCC Rules. These limits are designed to provide reasonable protection against harmful interference when the equipment is operated in a commercial environment. This equipment generates, uses, and can radiate radio frequency energy and, if not installed and used in accordance with the instruction manual, may cause harmful interference to radio communications. Operation of this equipment in a residential area is likely to cause harmful interference in which case the user will be required to correct the interference at his own expense.

#### Safety Instructions

- Read these safety instructions carefully.
- Keep this user manual for later reference.
- Disconnect this equipment from any AC outlet before cleaning. Use damp cloth. Do not use liquid or spray detergents for cleaning.
- For plug-in equipment, the power outlet socket must be located near the equipment and must be easily accessible.
- Keep this equipment away from humidity.
- Put this equipment on a reliable surface during installation. Dropping it or letting it fall may cause damage.
- The openings on the enclosure are for air convection. Protect the equipment from overheating. DO NOT COVER THE OPENINGS.
- **Make sure the voltage of the power source is correct before connecting the equipment to** the power outlet.
- Position the power cord so that people cannot step on it. Do not place anything over the power cord.
- All cautions and warning on the equipment should be noted.
- If the equipment is not used for a long time, disconnect it from the power source to avoid damage by transient over voltage.
- Never pour any liquid into an opening. This may cause fire or electrical shock.
- Never open the equipment. For safety reasons, the equipment should be opened only by qualified service personnel.
- If one of the following situations arises, get the equipment checked by service personnel:
	- The power cord or plug is damaged.
	- Liquid has penetrated into the equipment.

**Powered by** 

#### **ADVANTECH**

- The equipment has been exposed to moisture.
- The equipment does not work well, or you cannot get it to work according to the user manual
- The equipment has been dropped and damaged.
- The equipment has obvious signs of breakage.
- **Instructions for installation in a pollution Degree 2 environment or equivalent statement.**
- PoE requirements: This product was in-door used and not connected to outside plant, so user manual shall have the description as below or equivalent: "The equipment is to be connected only to PoE networks without routing to the outside plant."
- **DO NOT LEAVE THIS EQUIPMENT IN AN ENVIRONMENT WHERE THE STORAGE** TEMPERATURE MAY GO BELOW -40°C(-40°F) OR ABOVE 75°C(167°F) THIS COULD DAMAGE THE EQUIPMENT. THE EQUIPMENT SHOULD BE IN A CONTROLLED ENVIRONMENT.

### **PRODUCT WARRANTY – LIMITED LIFETIME**

Effective for products of Advantech B+B SmartWorx shipped on or after May 1, 2013, Advantech B+B SmartWorx warrants that each such product shall be free from defects in material and workmanship for its lifetime. This limited lifetime warranty is applicable solely to the original user and is not transferable. Power supplies are exempt from the limited lifetime warranty and are covered by a six year warranty.

This warranty is expressly conditioned upon proper storage, installation, connection, operation and maintenance of products in accordance with their written specifications.

Pursuant to the warranty, within the warranty period, Advantech B+B SmartWorx, at its option will:

- 1. Replace the product with a functional equivalent;
- 2. Repair the product; or
- 3. Provide a partial refund of purchase price based on a depreciated value.

Products of other manufacturers sold by Advantech B+B SmartWorx are not subject to any warranty or indemnity offered by Advantech B+B SmartWorx, but may be subject to the warranties of the other manufacturers.

Notwithstanding the foregoing, under no circumstances shall Advantech B+B SmartWorx have any warranty obligations or any other liability for: (i) any defects resulting from wear and tear, accident, improper use by the buyer or use by any third party except in accordance with the written instructions or advice of the Advantech B+B SmartWorx or the manufacturer of the products, including without limitation surge and overvoltage conditions that exceed specified ratings, (ii) any products which have been adjusted, modified or repaired by any party other than Advantech B+B SmartWorx or (iii) any descriptions, illustrations, figures as to performance, drawings and particulars of weights and dimensions contained in the Advantech B+B SmartWorx' catalogs, price lists, marketing materials or elsewhere since they are merely intended to represent a general idea of the products and do not form part of this price quote and do not constitute a warranty of any kind, whether express or implied, as to any of the Advantech B+B SmartWorx's products.

THE REPAIR OR REPLACEMENT OF THE DEFECTIVE ITEMS IN ACCORDANCE WITH THE EXPRESS WARRANTY SET FORTH ABOVE IS ADVANTECH B+B SMARTWORX SOLE OBLIGATION UNDER THIS WARRANTY. THE WARRANTY CONTAINED IN THIS SECTION SHALL EXTEND TO THE ORIGINAL USER ONLY, IS IN LIEU OF ANY AND ALL OTHER WARRANTIES, EXPRESS OR IMPLIED, AND ALL SUCH WARRANTIES AND INDEMNITIES ARE EXPRESSLY DISCLAIMED, INCLUDING WITHOUT LIMITATION (I) THE IMPLIED WARRANTIES OF FITNESS FOR A PARTICULAR PURPOSE AND OF MER-

### SE528 SERIES

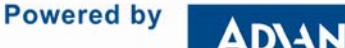

**ADVANTECH** 

CHANTABILITY AND (II) ANY WARRANTY THAT THE PRODUCTS ARE DO NOT INFRINGE OR VIOLATE THE INTELLECTUAL PROPERTY RIGHTS OF ANY THIRD PARTY. IN NO EVENT SHALL ADVANTECH B+B SMARTWORX BE LIABLE FOR LOSS OF BUSINESS, LOSS OF USE OR OF DATA INTERRUPTION OF BUSINESS, LOST PROFITS OR GOODWILL OR OTHER SPECIAL, INCIDENTAL, EXEMPLARY OR CONSEQUENTIAL DAMAGES. ADVANTECH B+B SMARTWORX SHALL DISREGARD AND NOT BE BOUND BY ANY REPRESENTATIONS, WARRANTIES OR INDEMNITIES MADE BY ANY OTHER PERSON, INCLUDING WITHOUT LIMITATION EMPLOYEES, DISTRIBUTORS, RESELL-ERS OR DEALERS OF ADVANTECH B+B SMARTWORX WHICH ARE INCONSISTENT WITH THE WARRANTY, SET FORTH ABOVE.

RETURNS POLICY

Eligible items returned within 30 days of purchase qualify for a full refund (less shipping charges). Advantech B+B SmartWorx has the option to accept returns of products 30 days after the date of purchase and such returns are subject to a restocking fee of up to 20%. Software is not returnable if opened. Advantech B+B SmartWorx will not accept returns of products that were modified by a customer. All custom orders are non-returnable and noncancelable.

REPAIR SERVICE: We offer a repair service for our products. Please call, FAX, or e-mail to request a Return Material Authorization (RMA) number and routing instructions. Shipping charges and any duties, taxes or brokerage fees are the customer's responsibility.

RETURN AND REPAIR CONTACT INFORMATION

Phone: (815) 433-5100 7:00 AM - 7:00 PM CST

Fax: (815) 433-5109

Email: orders@advantech-bb.com

### **WARNINGS, CAUTIONS AND NOTES**

*Warning! Warnings indicate conditions, which if not observed, can cause personal injury!*

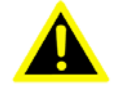

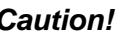

*Caution! Cautions are included to help you avoid damaging hardware or losing data. e.g. There is a danger of a new battery exploding if it is incorrectly installed. Do not attempt to recharge, force open, or heat the battery. Replace the battery only with the same or equivalent type recommended by the manufacturer. Discard used batteries according to the manufacturer's instructions.*

*Note! Notes provide optional additional information.*

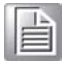

ADVANTECH

## <span id="page-16-0"></span>**PRODUCT OVERVIEW**

### <span id="page-16-3"></span><span id="page-16-1"></span>**Specifications**

#### <span id="page-16-2"></span>**Table 1: Specifications**

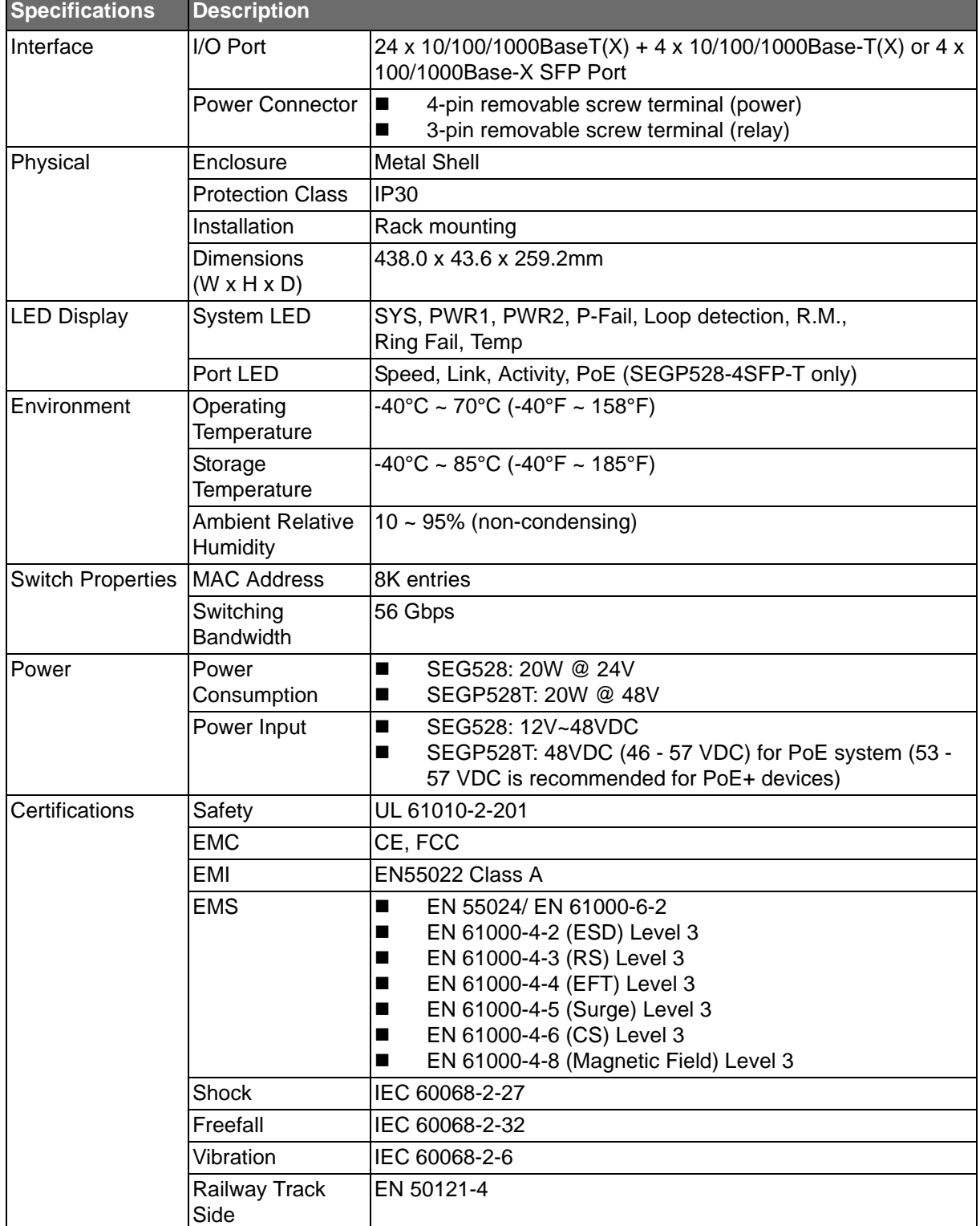

**ADVANTECH** 

### <span id="page-17-0"></span>**Hardware Views**

<span id="page-17-1"></span>Front View

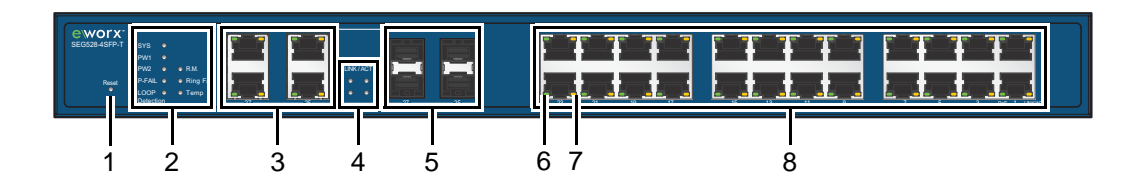

#### **Figure 1: Front View**

#### <span id="page-17-4"></span><span id="page-17-2"></span>**Table 2: Front View**

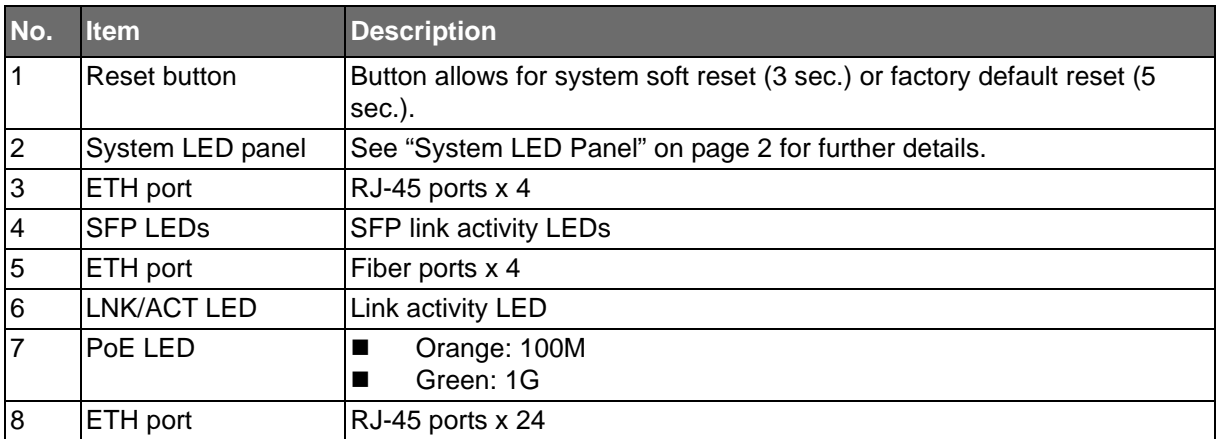

#### <span id="page-17-6"></span>System LED Panel

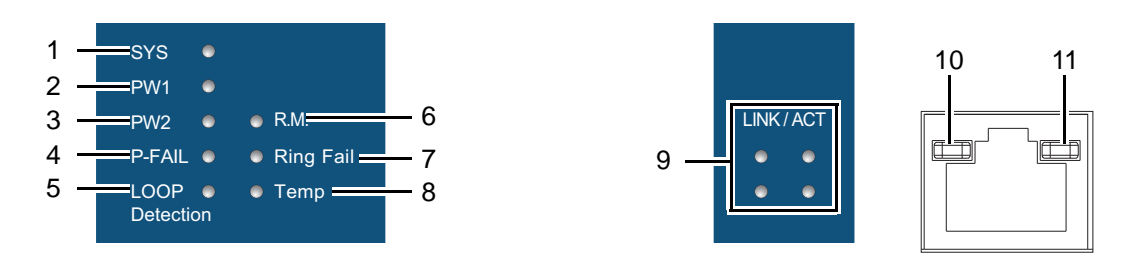

#### **Figure 2: System LED Panel**

#### <span id="page-17-5"></span><span id="page-17-3"></span>**Table 3: System LED Panel**

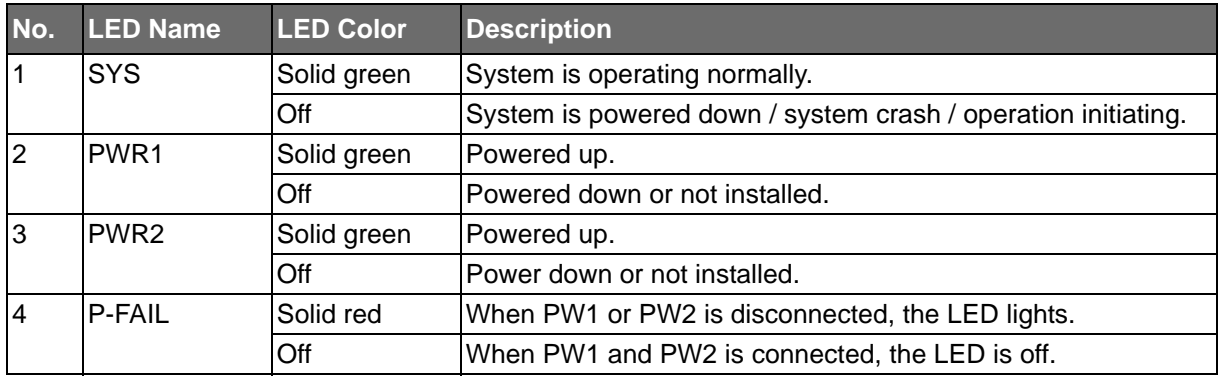

**Powered by** 

**ADVANTECH** 

#### **Table 3: System LED Panel (Continued)**

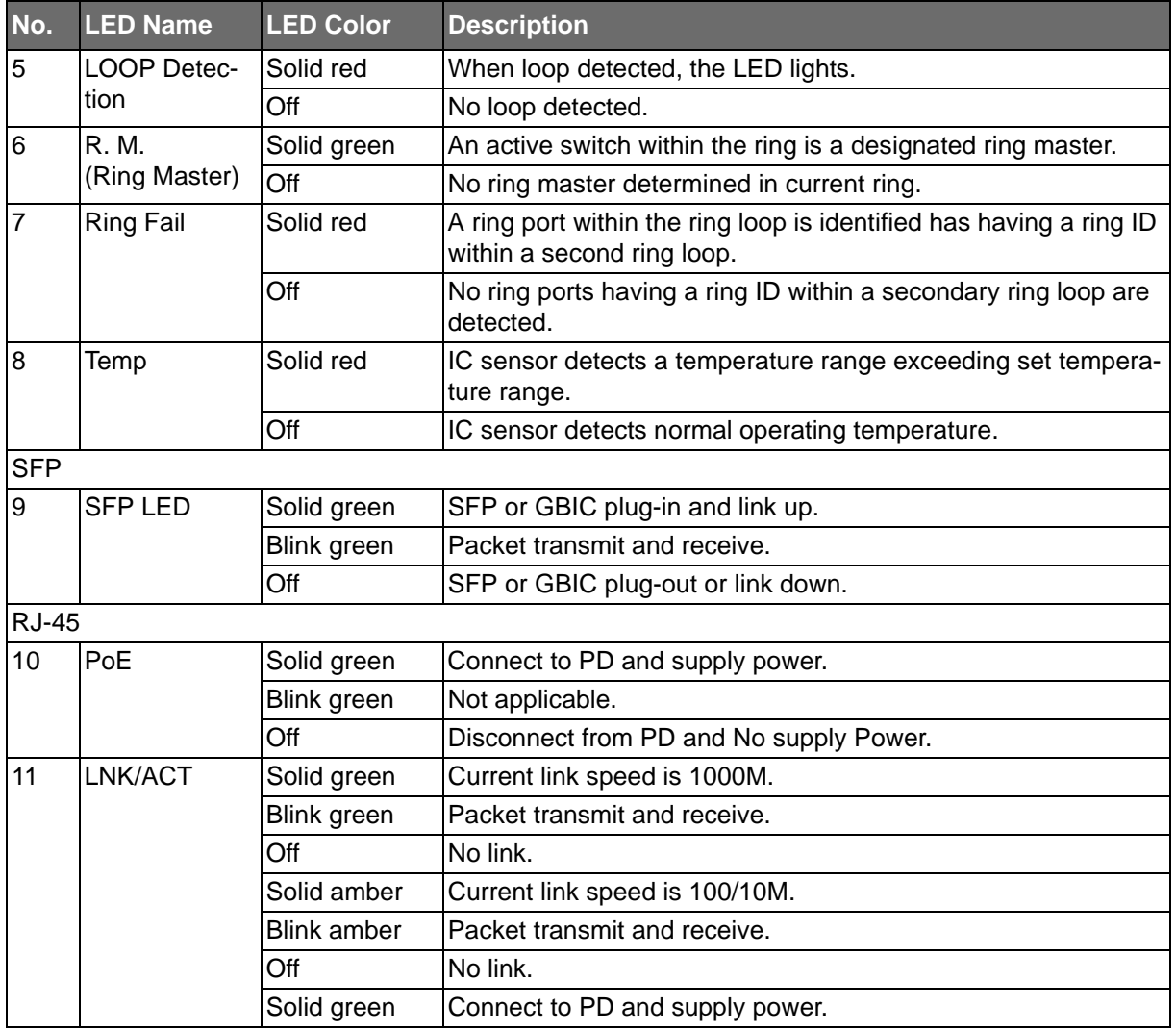

### <span id="page-18-0"></span>Rear View

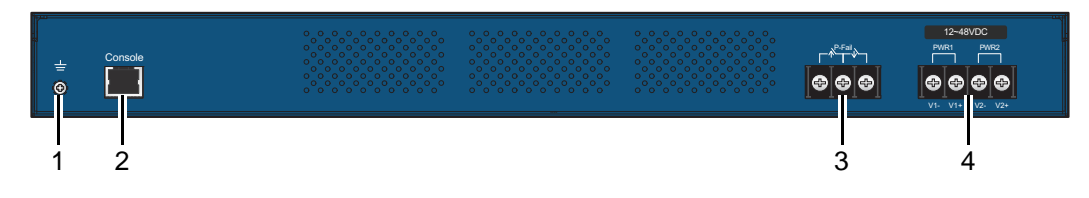

#### **Figure 3: Rear View**

#### <span id="page-18-2"></span><span id="page-18-1"></span>**Table 4: Rear View**

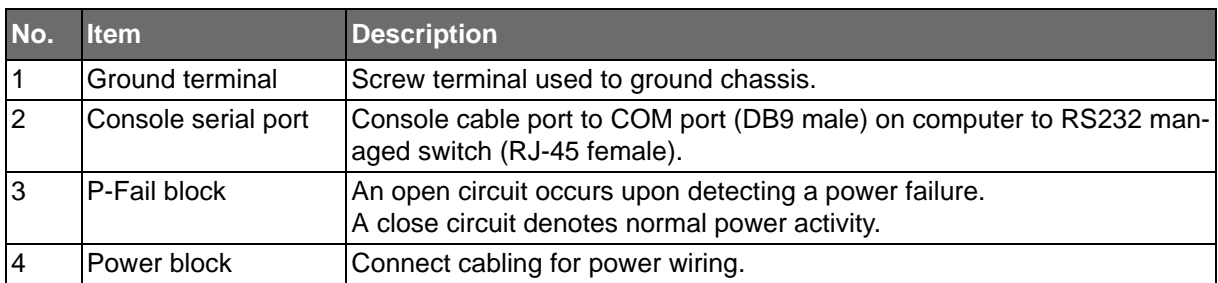

**Powered by** 

ADVANTECH

**Dimensions** 

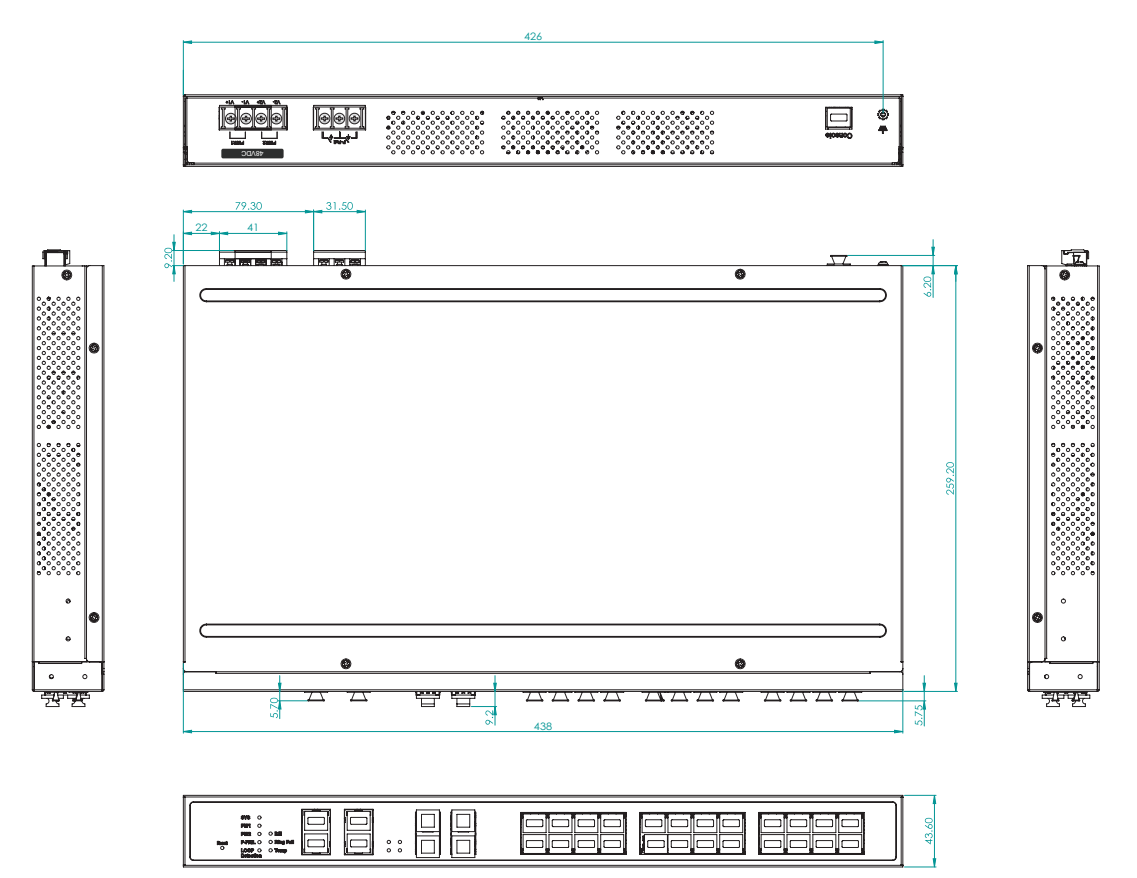

<span id="page-19-0"></span>**Figure 4: SEGP528T Dimensions**

SE528 SERIES

**Powered by** 

**ADVANTECH** 

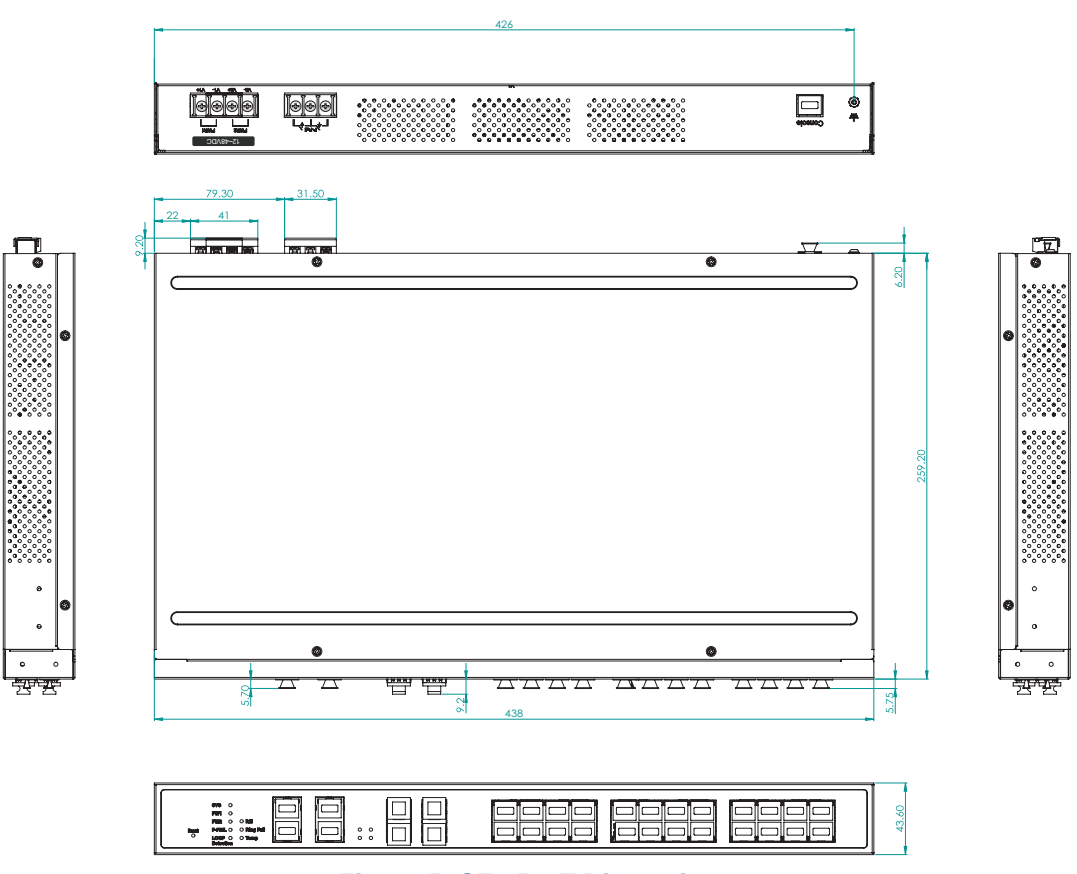

**Figure 5: SEG528T Dimensions**

## <span id="page-20-1"></span><span id="page-20-0"></span>**Packing List**

The product package you have received should contain the following items. If any of them are not included or damaged, please contact your local vendor for support.

- $\blacksquare$  1 x Industrial Ethernet Switch
- 1 x Rack Mount Kit
- 1 x Startup Manual
- 1 x EKI Device Configuration Utility CD ROM

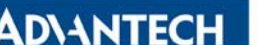

### <span id="page-21-0"></span>**SWITCH INSTALLATION**

### <span id="page-21-1"></span>**Warnings**

Warning: Before working on equipment that is connected to power lines, remove any jewelry (including rings, necklaces, and watches). Metal objects can heat up when connected to power and ground, which can cause serious burns or weld the metal object to the terminals.

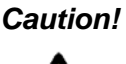

*Caution! Exposure to chemicals can degrade the sealing properties of materials used in the sealed relay device.*

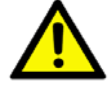

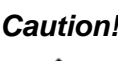

*Caution! It is not recommended to work on the system or connect or disconnect cables during periods of lightning activity.*

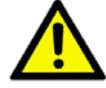

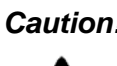

*Caution! Before performing any of the following procedures, disconnect the power source from the DC circuit.*

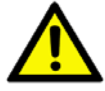

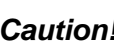

*Caution! Read the installation instructions before connecting the system to its power source.*

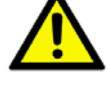

*Caution! The device must be grounded. Never defeat the ground conductor or operate the* 

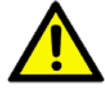

*equipment in the absence of a suitably installed ground conductor.*

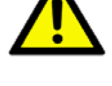

*Caution! This unit may have more than one power supply connection. All connections must be removed to de-energize the unit.*

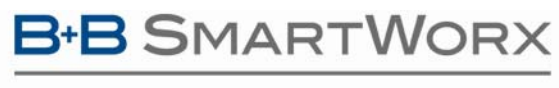

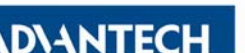

SE528 SERIES

*Caution! The installation, replacement, or service of the device must be Only be performed by trained and qualified personnel.*

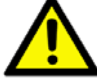

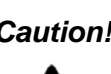

*Caution! Ultimate disposal of this product should be handled according to local and national regulations.*

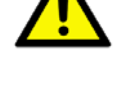

*Caution! To prevent the system from overheating, do not operate it in an area that exceeds the maximum recommended ambient temperature of: 70°C (158°F).*

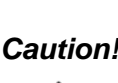

*Caution! If the switch is to be installed in a hazardous location, ensure that the DC power source is located away from the vicinity of the switch.*

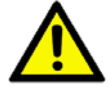

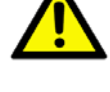

*Caution! The installation of the equipment must comply with all national and local electrical codes.*

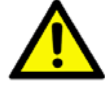

*Caution! Explosion Hazard-The area must be known to be nonhazardous before servicing or replacing any components.*

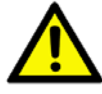

*Warning! Airflow around the switch must be unrestricted. To prevent the switch from overheating, there must be the following minimum clearances:*

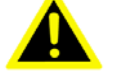

ı *Top and bottom: 2.0 in. (50.8 mm)*

- ı *Sides: 2.0 in. (50.8 mm)*
- ı *Front: 2.0 in. (50.8 mm)*

**ADVANTECH** 

### <span id="page-23-0"></span>**Installation Guidelines**

The following guidelines are provided to optimize the device performance. Review the guidelines before installing the device.

- Make sure cabling is away from sources of electrical noise. Radios, power lines, and fluorescent lighting fixtures can interference with the device performance.
- $\blacksquare$  Make sure the cabling is positioned away from equipment that can damage the cables.
- Operating environment is within the ranges listed range, see ["Specifications" on page 1](#page-16-3).
- Relative humidity around the switch does not exceed 95 percent (noncondensing).
- Altitude at the installation site is not higher than 10,000 feet.
- In 10/100 and 10/100/1000 fixed port devices, the cable length from the switch to connected devices can not exceed 100 meters (328 feet).
- Make sure airflow around the switch and respective vents is unrestricted. Without proper airflow the switch can overheat. To prevent performance degredation and damage to the switch, make sure there is clerance at the top and bottom and around the exhaust vents.

### <span id="page-23-1"></span>**Environment and Enclosure Guidelines**

Review these environmental and enclosure guidelines before installation:

- This equipment is intended for use in a Pollution Degree 2 industrial environment, in overvoltage Category II applications (as defined in IEC publication 60664-1), at altitudes up to 9842 ft (3 km) without derating.
- This equipment is considered Group 1, Class A industrial equipment, according to IEC/ CISPR Publication 11. Without appropriate precautions, there may be potential difficulties ensuring electromagnetic compatibility in other environments due to conducted as well as radiated disturbance.
- This equipment is supplied as open-type equipment. It must be mounted within an enclosure that is suitably designed for those specific environmental conditions that will be present and appropriately designed to prevent personal injury resulting from accessibility to live parts. The enclosure must have suitable flame-retardant properties to prevent or minimize the spread of flame, complying with a flame-spread rating of 5VA, V2, V1, V0 (or equivalent) if nonmetallic. The interior of the enclosure must be accessible only by the use of a tool. Subsequent sections of this publication might contain additional information regarding specific enclosure-type ratings that are required to comply with certain product safety certifications.

#### <span id="page-23-2"></span>Connecting Hardware

In this instruction, it will explain how to find a proper location for your Modbus Gateways, and how to connect to the network, hock up the power cable, and connect to the SE528 Series.

**ADVANTECH** 

### <span id="page-24-0"></span>**Verifying Switch Operation**

Before installing the device in a rack or on a wall, power on the switch to verify that the switch passes the power-on self-test (POST). To connect the cabling to the power source see ["Power](#page-30-0) [Supply Installation" on page 15](#page-30-0).

At startup (POST), the System LED blinks green, while the remaining LEDs are a solidy green. Once the switch passes POST self-test, the System LED turns green. The other LEDs turn off and return to their operating status. If the switch fails POST, the System LED switches to an amber state.

After a successful self-test, power down the switch and disconnect the power cabling. The switch is now ready for installation on its final location.

### <span id="page-24-1"></span>**Installing the Switch**

#### <span id="page-24-2"></span>Rack-Mounting

- 1. Align the rack mount brackets with the holes on the switch.
- 2. Secure the rack mount brackets with the provided screws.

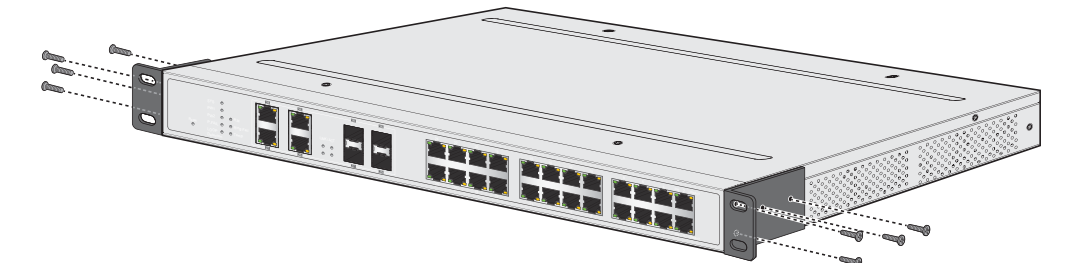

**Figure 6: Installing the Rack Mount Brackets**

- <span id="page-24-3"></span>3. Align the switch with the posts on the rack cabinet.
- 4. Secure the switch with the provided screws.

<span id="page-24-4"></span>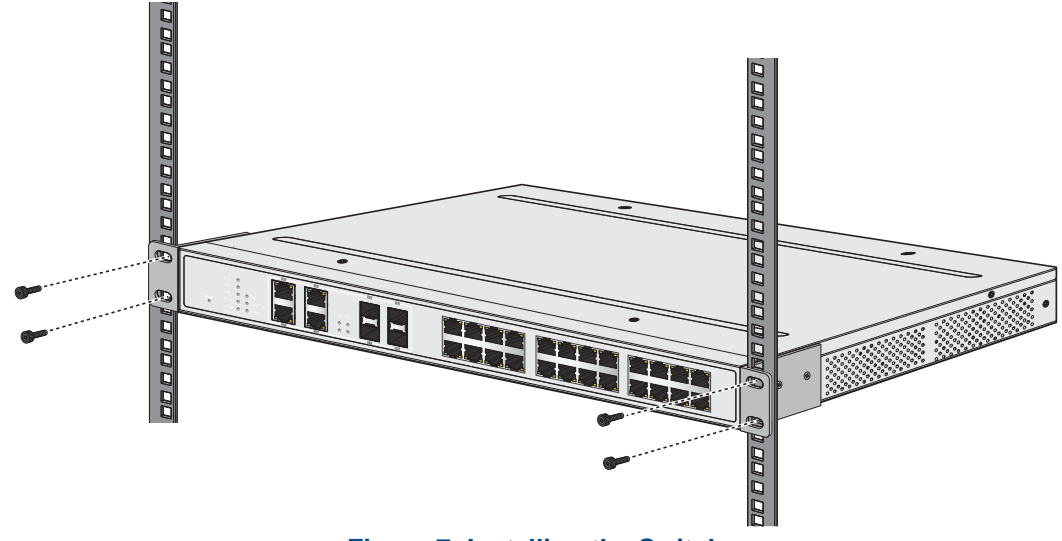

**Figure 7: Installing the Switch**

**ADVANTECH** 

### <span id="page-25-0"></span>**Installing and Removing SFP Modules**

Up to two fiber optic ports are available (dependent on model) for use in the switch. Refer to the technical specifications for details.

The Gigabit Ethernet ports on the switch are 100Base SFP Fiber ports, which require using the 100M or 1G mini-GBIC fiber transceivers to work properly. Advantech provides completed transceiver models for different distance requirement.

The concept behind the LC port and cable is quite straight forward. Suppose that you are connecting devices I and II; contrary to electrical signals, optical signals do not require a circuit in order to transmit data. Consequently, one of the optical lines is used to transmit data from device I to device II, and the other optical line is used transmit data from device II to device I, for full-duplex transmission.

Remember to connect the Tx (transmit) port of device I to the Rx (receive) port of device II, and the Rx (receive) port of device I to the Tx (transmit) port of device II. If you make your own cable, we suggest labeling the two sides of the same line with the same letter (A-to-A and Bto-B, as shown below, or A1-to-A2 and B1-to-B2).

#### <span id="page-25-1"></span>Installing SFP Modules

To connect the fiber transceiver and LC cable, use the following guidelines:

1. Remove the dust plug from the fiber optic slot chosen for the SFP transceiver.

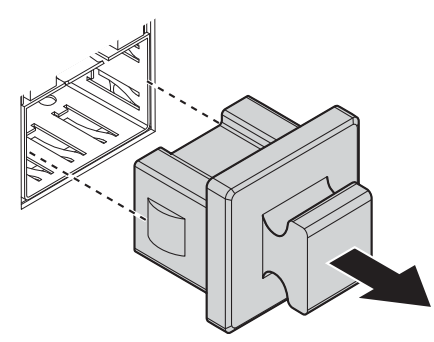

**Figure 8: Removing the Dust Plug from an SFP Slot**

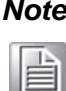

<span id="page-25-2"></span>*Note! Do not remove the dust plug from the SFP slot if you are not installing the transceiver at this time. The dust plug protects hardware from dust contamination.*

- 2. Position the SFP transceiver with the handle on top, see the following figure.
- 3. Locate the triangular marking in the slot and align it with the bottom of the transceiver.
- 4. Insert the SFP transceiver into the slot until it clicks into place.

#### **DIANT**

5. Make sure the module is seated correctly before sliding the module into the slot. A click sounds when it is locked in place.

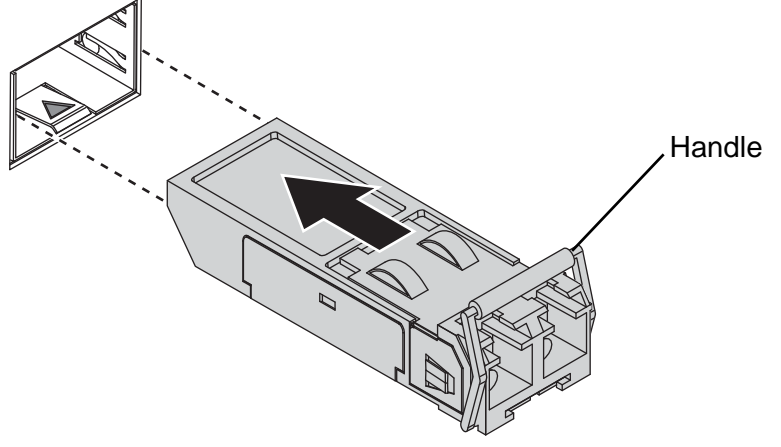

**Figure 9: Installing an SFP Transceiver**

<span id="page-26-0"></span>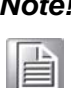

If you are attaching fiber optic cables to the transceiver, continue with the follow*ing step. Otherwise, repeat the previous steps to install the remaining SFP transceivers in the device.*

6. Remove the protective plug from the SFP transceiver.

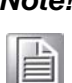

*Note! Do not remove the dust plug from the transceiver if you are not installing the fiber optic cable at this time. The dust plug protects hardware from dust contamination.*

7. Insert the fiber cable into the transceiver. The connector snaps into place and locks.

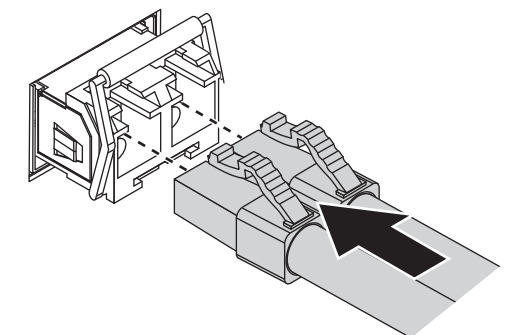

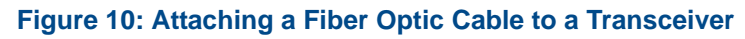

<span id="page-26-1"></span>8. Repeat the previous procedures to install any additional SFP transceivers in the switch. The fiber port is now set up.

Powered by

**ADVANTECH** 

### <span id="page-27-0"></span>Removing SFP Modules

To disconnect an LC connector, use the following guidelines:

- 1. Press down and hold the locking clips on the upper side of the optic cable.
- 2. Pull the optic cable out to release it from the transceiver.

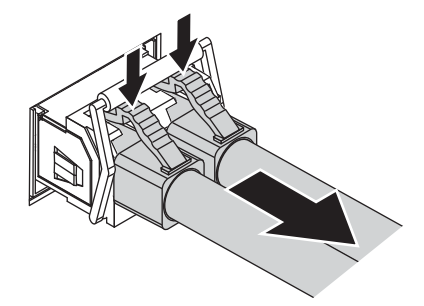

**Figure 11: Removing a Fiber Optic Cable to a Transceiver**

<span id="page-27-1"></span>3. Hold the handle on the transceiver and pull the transceiver out of the slot.

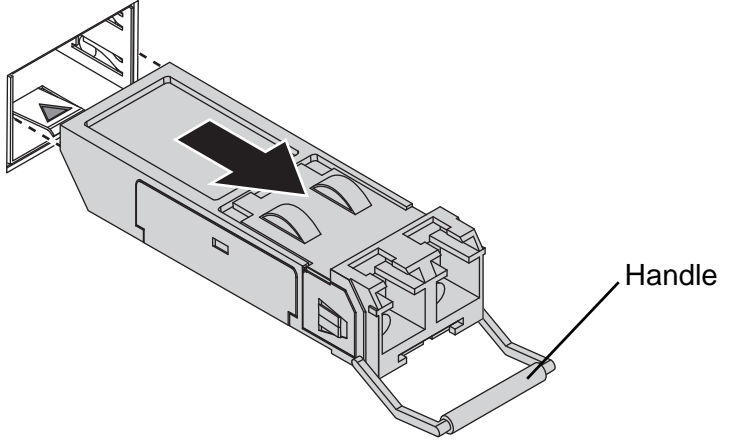

**Figure 12: Removing an SFP Transceiver**

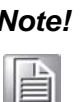

<span id="page-27-2"></span>*Note! Replace the dust plug on the slot if you are not installing a transceiver. The dust plug protects hardware from dust contamination.*

**ADVANTECH** 

### <span id="page-28-0"></span>**Connecting the Switch to Ethernet Ports**

#### <span id="page-28-1"></span>RJ-45 Ethernet Cable Wiring

For RJ-45 connectors, data-quality, twisted pair cabling (rated CAT5 or better) is recommended. The connector bodies on the RJ-45 Ethernet ports are metallic and connected to the GND terminal. For best performance, use shielded cabling. Shielded cabling may be used to provide further protection.

#### <span id="page-28-3"></span>**Table 5: Pin Definition**

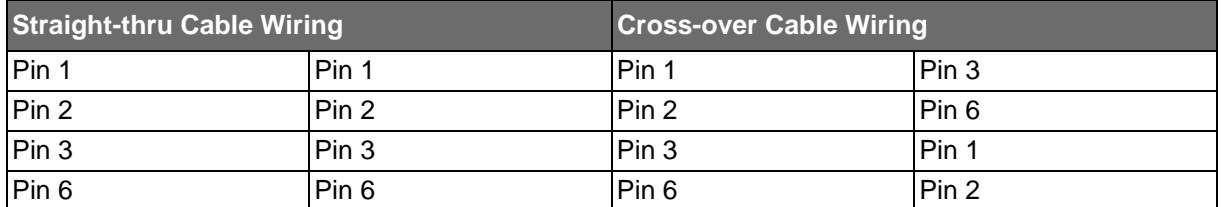

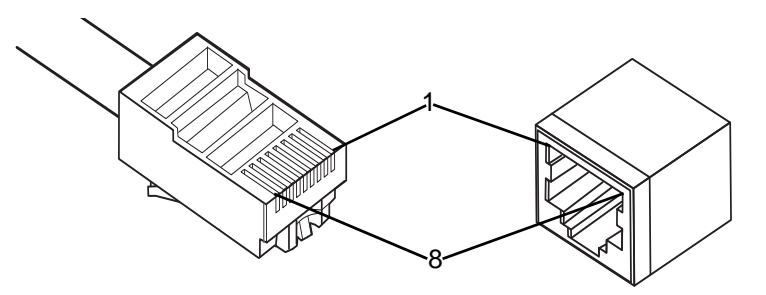

**Figure 13: Ethernet Plug & Connector Pin Position**

<span id="page-28-2"></span>Maximum cable length: 100 meters (328 ft.) for 10/100BaseT.

**ADVANTECH** 

### <span id="page-29-0"></span>**Connecting the Switch to Console Port**

The industrial switch supports a secondary means of management. By connecting the RJ-45 to RS232 serial cable between a COM port on your PC (9-pin D-sub female) and the switch's RJ-45 (RJ-45) port, a wired connection for management can be established.

<span id="page-29-1"></span>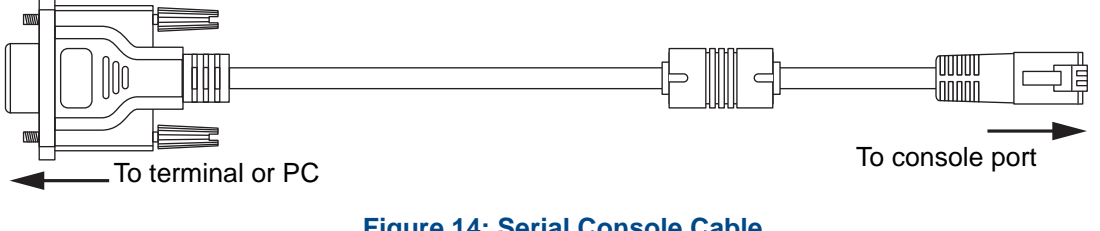

#### **Figure 14: Serial Console Cable**

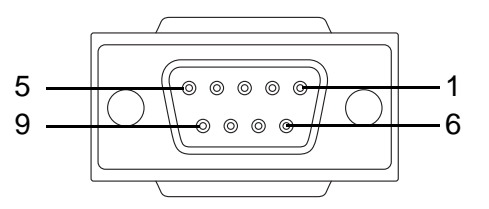

**Figure 15: DB 9 Pin Position**

#### <span id="page-29-4"></span><span id="page-29-2"></span>**Table 6: Pin Definition**

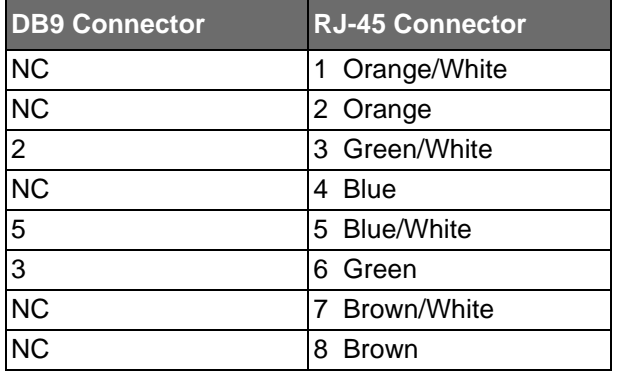

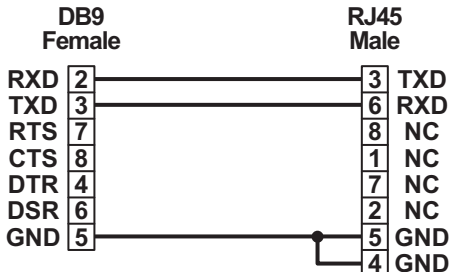

<span id="page-29-3"></span>**Figure 16: Pin Assignment**

**3+B SMARTWORX** 

**Powered by** 

**DIANTECH** 

### <span id="page-30-0"></span>**Power Supply Installation**

<span id="page-30-1"></span>**Overview** 

*Warning! Power down and disconnect the power cord before servicing or wiring the switch.*

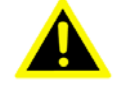

*Caution! Do not disconnect modules or cabling unless the power is first switched off.*

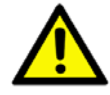

*The device only supports the voltage outlined in the type plate. Do not use any other power components except those specifically designated for the switch device.*

*Caution! Disconnect the power cord before installation or cable wiring.*

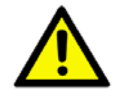

The switches can be powered by using the same DC source used to power other devices. A DC voltage range of 12 to 48 VDC must be applied between the V1+ terminal and the V1- terminal (PW1), see the following illustrations. A Class 2 power supply is required to maintain a UL60950 panel listing. The chassis ground screw terminal should be tied to the panel or chassis ground. A redundant power configuration is supported through a secondary power supply unit to reduce network down time as a result of power loss.

SE528 Series support 12 and 48 VDC. Dual power inputs are supported and allow you to connect a backup power source.

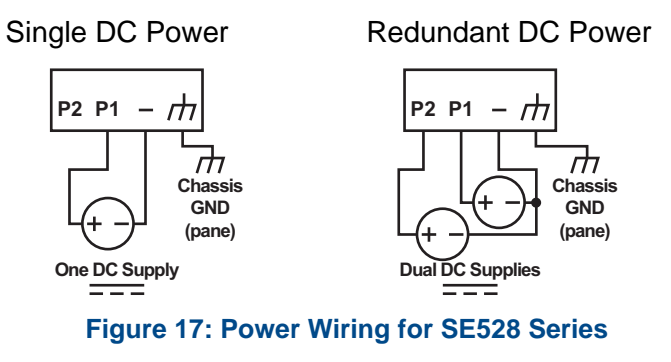

#### <span id="page-30-3"></span><span id="page-30-2"></span>**Considerations**

Take into consideration the following guidelines before wiring the device:

- The Terminal Block (CN1) is suitable for 12-24 AWG (3.31 0.205 mm<sup>2</sup>). Torque value 7 lb-in.
- The cross sectional area of the earthing conductors shall be at least 3.31 mm<sup>2</sup>.
- Calculate the maximum possible current for each power and common wire. Make sure the power draw is within limits of local electrical code regulations.

## **3+B SMARTWORX**

**Powered by** 

#### **ADNANTECH**

## SE528 SERIES

- **For best practices, route wiring for power and devices on separate paths.**
- Do not bundle together wiring with similar electrical characteristics.
- Make sure to separate input and output wiring.
- Label all wiring and cabling to the various devices for more effective management and servicing.

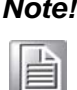

*Note! Routing communications and power wiring through the same conduit may cause signal interference. To avoid interference and signal degradation, route power and communications wires through separate conduits.*

#### <span id="page-31-0"></span>Grounding the Device

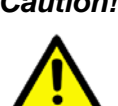

*Caution! Do not disconnect modules or cabling unless the power is first switched off. The device only supports the voltage outlined in the type plate. Do not use any other power components except those specifically designated for the switch device.* 

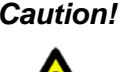

*Caution! Before connecting the device properly ground the device. Lack of a proper grounding set up may result in a safety risk and could be hazardous.*

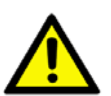

*Caution! Do not service equipment or cables during periods of lightning activity.*

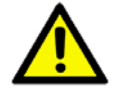

*Caution! Do not service any components unless qualified and authorized to do so.*

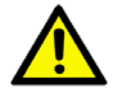

*Caution! Do not block air ventilation holes.*

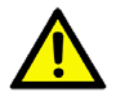

Electromagnetic Interference (EMI) affects the transmission performance of a device. By properly grounding the device to earth ground through a drain wire, you can set up the best possible noise immunity and emissions.

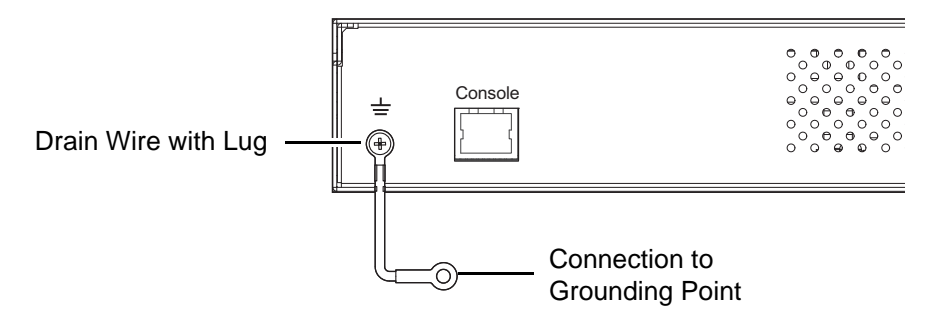

**Figure 18: Grounding Connection**

<span id="page-32-1"></span>By connecting the ground terminal by drain wire to earth ground the switch and chassis can be ground.

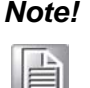

*Note! Before applying power to the grounded switch, it is advisable to use a volt meter to ensure there is no voltage difference between the power supply's negative output terminal and the grounding point on the switch.*

#### <span id="page-32-0"></span>Wiring a Relay Contact

The following section details the wiring of the relay output. The terminal block on the SE528 Series is wired and then installed onto the terminal receptor located on the SE528 Series.

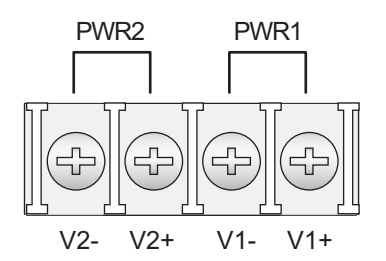

**Figure 19: Terminal Receptor: Power Input Contacts** 

<span id="page-32-2"></span>The terminal receptor includes a total of six pins: two for PWR1, two for PWR2 and two for a fault circuit.

**ADVANTECH** 

#### <span id="page-33-0"></span>Wiring the Power Inputs

*Caution! Do not disconnect modules or cabling unless the power is first switched off.*

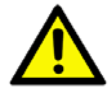

*The device only supports the voltage outlined in the type plate. Do not use any other power components except those specifically designated for the switch device.The temperature rating of the Input Connection Cable must be higher than 90*°*C.*

*Warning! Power down and disconnect the power cord before servicing or wiring the switch.*

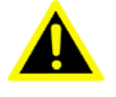

There are two power inputs for normal and redundant power configurations. The power input 2 is used for wiring a redundant power configuration. See the following for terminal block connector views.

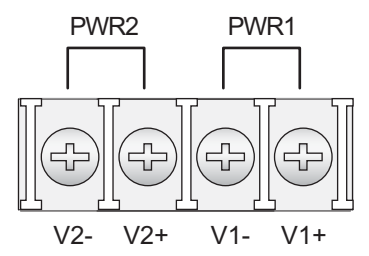

**Figure 20: Terminal Receptor: Power Input Contacts** 

<span id="page-33-1"></span>To wire the power inputs:

Make sure the power is not connected to the switch or the power converter before proceeding.

- 1. Insert a small flat-bladed screwdriver in the V1+/V1- wire-clamp screws, and loosen the screws.
- 2. Insert the negative/positive DC wires into the V+/V- terminals of PW1. If setting up power redundancy, connect PW2 in the same manner.
- 3. Tighten the wire-clamp screws to secure the DC wires in place.

<span id="page-33-2"></span>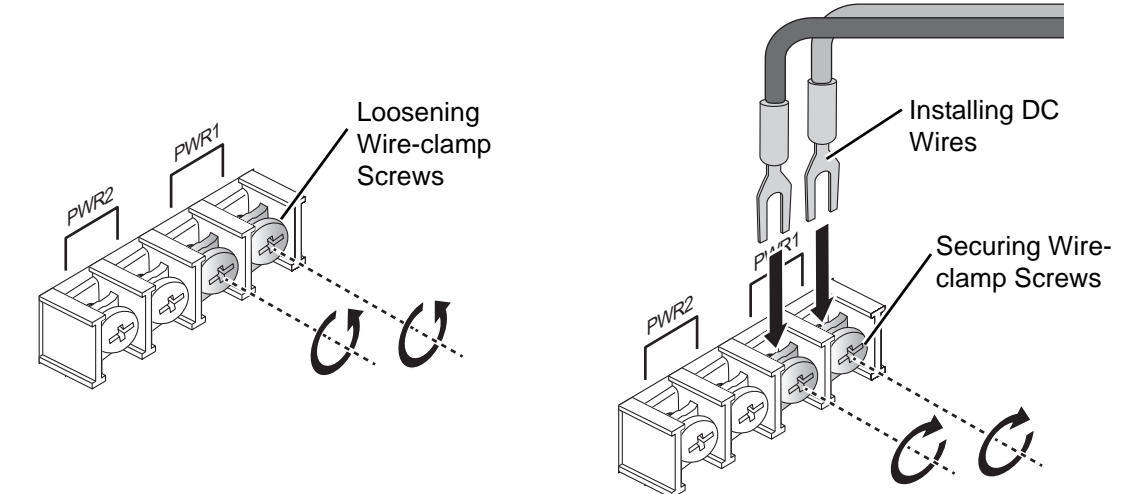

**Figure 21: Installing DC Wires in a Terminal Block**

**Powered by** 

### **ADVANTECH**

## SE528 SERIES

#### <span id="page-34-0"></span>Reset Button

Reset configuration to factory default:

Press and hold Reset button for 5 seconds.

System reboot:

Press and hold Reset button for 3 seconds.

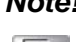

*Note! Do NOT power off the Ethernet switch when loading default settings.*

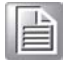

**ADIANTECH** 

### <span id="page-35-0"></span>**CONFIGURATION UTILITY**

### <span id="page-35-1"></span>**First Time Setup**

#### <span id="page-35-2"></span>**Overview**

The Industrial Ethernet Managed Switch is a configurable device that facilitates the interconnection of Ethernet devices on an Ethernet network. This includes computers, operator interfaces, I/O, controllers, RTUs, PLCs, other switches/hubs or any device that supports the standard IEEE 802.3 protocol.

This switch has all the capabilities of a store and forward Ethernet switch plus advanced management features such as SNMP, RSTP and port mirroring. This manual details how to configure the various management parameters in this easy to use switch.

#### <span id="page-35-3"></span>**Introduction**

To take full advantage of all the features and resources available from the switch, it must be configured for your network.

The switch implements Rapid Spanning Tree Protocol (RSTP) and Simple Network Management Protocol (SNMP) to provide most of the services offered by the switch. Rapid Spanning Tree Protocol allows managed switches to communicate with each other to ensure that there exists only one active route between each pair of network nodes and provides automatic failover to the next available redundant route. A brief explanation of how RSTP works is given in the Spanning Tree section.

The switch is capable of communicating with other SNMP capable devices on the network to exchange management information. This statistical/derived information from the network is saved in the Management Information Base (MIB) of the switch. The MIB is divided into several different information storage groups. These groups will be elaborated in detail in the Management and SNMP information section of this document. The switch implements Internet Group Management Protocol (IGMP) to optimize the flow of multicast traffic on your network.

The switch supports both port-based and tag-based Virtual LANs for flexible integration with VLAN-aware networks with support for VLAN-unaware devices.

#### <span id="page-35-4"></span>Administrative Interface Access

There are several administrative interfaces to the switch:

1. A graphical web interface accessible via the switch's built-in web server. Both HTTP and secure HTTPS with SSL are supported.

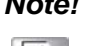

*Note! This is the recommended method for managing the switch.*

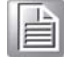

- 2. A terminal interface via the RS232/USB port or over the network using telnet or Secure Shell (SSH).
- 3. An SNMP interface can be used to read/write many settings.
- 4. Command Line Interface (CLI) can be used to read/write most settings. Initial setup must be done using an Ethernet connection (recommended) or the serial port.
**Powered by** 

### **ADVANTECH**

## Using the Graphical (Web) Interface

The graphical interface is provided via a web server in the switch and can be accessed via a web browser such as Opera, Mozilla, or Internet Explorer.

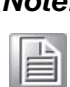

*Note! JavaScript must be supported and enabled in your browser for the graphical interface to work correctly.*

HTTP and HTTPS (secure HTTP) are supported for access to the web server. By default, both protocols are enabled. Either or both may be disabled to secure the switch. (See the Remote Access Security topic in this section.)

To access the graphical interface, enter a URL like HTTP://192.168.1.1 in your browser's address bar. Replace "http" with "https" to use secure http and replace "192.168.1.1" with your switch's IP address if you've changed it from the factory default.

The web server in the switch uses a signed security certificate. When you access the server via https, you may see a warning dialog indicating that the certificate was signed by an unknown authority. This is expected and to avoid this message in the future you can choose to install the certificate on your computer.

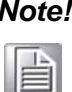

*Note! This manual describes and depicts the web user interface in detail. The terminal interface is not specifically shown but is basically the same.*

## Configuring the Switch for Network Access

To control and monitor the switch via the network, it must be configured with basic network settings, including an IP address and subnet mask. Refer to the quick start guide in Section 1 for how to initially access your switch.

To configure the switch for network access, select [Add Menu Address Here] to reach the System Settings menu. The settings in this menu control the switch's general network configuration.

- DHCP Enabled/Disabled: The switch can automatically obtain an IP address from a server using the Dynamic Host Configuration Protocol (DHCP). This can speed up initial set up, as the network administrator does not have to find an open IP address.
- IP Address and subnet mask configuration: The IP address for the switch can be changed to a user-defined address along with a customized subnet mask to separate subnets.

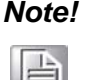

*Note! Advanced users can set the IP address to 0.0.0.0 to disable the use of an IP address for additional security. However, any features requiring an IP address (i.e., web interface, etc.) will no longer be available.*

 Default Gateway Selection: A Gateway Address is chosen to be the address of a router that connects two different networks. This can be an IP address or a Fully Qualified Domain Name (FQDN) such as "domainname.org".

SE528 SERIES

**Powered by** 

### **ADVANTECH**

 NTP Server: The IP address or domain name of an NTP (Network Time Protocol) server from which the switch may retrieve the current time at startup. Please note that using a domain name requires that at least one domain name server be configured.

## Configuring the Ethernet Ports

The switch comes with default port settings that should allow you to connect to the Ethernet Ports with out any necessary configuration. Should there be a need to change the name of the ports, negotiation settings or flow control settings, you can do this in the Port Configuration menu. Access this menu by selecting Setup from the Main menu, and then selecting Main Settings.

- Port Name: Each port in the managed switch can be identified with a custom name. Specify a name for each port here.
- Admin: Ports can be enabled or disabled in the managed switch. For ports that are disabled, they are virtually non-existent (not visible in terms of switch operation or spanning tree algorithm). Choose to enable or disable a port by selecting Enabled or Disabled, respectively.
- Negotiation: All copper ports and Gigabit fiber ports in the managed switch are capable of autonegotiation such that the fastest bandwidth is selected. Choose to enable autonegotiation or use fixed settings. 100Mbps Fiber ports are Fixed speed only.
- Speed/Duplex/Flow Control: The managed switch accepts three local area network Ethernet Standards. The first standard, 10BASE-T, runs 10Mbps with twisted pair Ethernet cable between network interfaces. The second local area network standard is 100BASE-T, which runs at 100Mbps over the same twisted pair Ethernet cable. Lastly, there is 100BASE-F, which enables fast Ethernet (100Mbps) over fiber.

These options are available:

- 10HDX–10 Mbps, Half Duplex
- 10FDX –10 Mbps, Full Duplex
- 100HDX-100 Mbps, Half Duplex
- 100FDX-100 Mbps, Full Duplex
- 1000FDX-1000 Mbps, Full Duplex

On managed switches with Gigabit combination ports, those ports with have two rows, a standard row of check boxes and a row labeled "SFP" with radio buttons. The SFP setting independently sets the speed at which a transceiver will operate if one is plugged in. Otherwise, the switch will use the fixed Ethernet port and the corresponding settings for it.

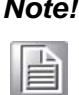

When 100FDX is selected for the SFP of a Gigabit combination port, the corre*sponding fixed Ethernet jack will be disabled unless it is changed back to 1000FDX.*

**ADVANTECH** 

## **Command Line Interface Configuration**

### Introduction to Command-Line Interface (CLI)

The command-line interface (CLI) is constructed with an eye toward automation of CLI-based configuration. The interaction is modeled on that used in many Internet protocols such as Telnet, FTP, and SMTP. After each command is entered and processed, the switch will issue a reply that consists of a numeric status code and a human-readable explanation of the status.

The general format of commands is:

section parameter [value]

where:

- section is used to group parameters.
- parameter will specify the parameter within the section. For example, the network section will have parameters for DHCP, IP address, subnet mask, and default gateway.
- value is the new value of the parameter. If value is omitted, the current value is displayed.

Please note that new values will not take effect until explicitly committed.

Sections and parameter names are case sensitive (e.g., "Network" is not the same as "network")

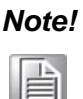

*Note! Any commands in the CLI Commands section of this chapter, with the exception of the global commands, must be prefaced with the name of the section they are in. For example, to change the IP address of the switch, you would type: network address <newIP>*

## Accessing the CLI

To access the CLI interface, establish Ethernet or serial connectivity to the switch.

To connect by Ethernet, open a command prompt window and type:

telnet <switchip> (where <switchip> is the IP address of the switch)

At the login prompt, type "cli" for the username and "admin" for the password. The switch will respond with "Managed switch configuration CLI ready".

**ADVANTECH** 

## **Web Browser Configuration**

The switch has an HTML based user interface embedded in the flash memory. The interface offers an easy to use means to manage basic and advanced switch functions. The interface allows for local or remote switch configuration anywhere on the network.

The interface supports the following:

- Edge
- Chrome 43+
- Internet Explorer 9+
- $\blacksquare$  Firefox 32+x

### Preparing for Web Configuration

The interface requires the installation and connection of the switch to the existing network. A PC also connected to the network is required to connect to the switch and access the interface through a web browser. The required networking information is provided as follows:

- IP address: 192.168.1.1
- Subnet mask: 255.255.255.0
- Default gateway: 192.168.1.254
- User name: admin
- Password: admin

### System Login

Once the switch is installed and connected, power on the switch. The following information guides you through the logging in process.

- 1. Launch your web browser on the PC.
- 2. In the browser's address bar, type the switch's default IP address (192.168.1.1).
- 3. The login screen displays.
- 4. Enter the user default name and password (admin / admin).
- 5. Click **OK** on the login screen to log in. The main interface displays.

SE528 SERIES

**Powered by** 

**ADIANTECH** 

## **MANAGING SWITCH**

## **Log In**

To access the login window, connect the device to the network, see "Connecting the Switch to Ethernet Ports" on page 14. Once the switch is installed and connected, power on the switch see the following procedures to log into your switch.

When the switch is first installed, the default network configuration is set to DHCP enabled. You will need to make sure your network environment supports the switch setup before connecting it to the network.

- 1. Launch your web browser on a computer.
- 2. In the browser's address bar type in the switch's default IP address (192.168.1.1). The login screen displays.
- 3. Enter the default user name and password (admin/admin) to log into the management interface. You can change the default password after you have successfully logged in.
- 4. Click **Login** to enter the management interface.

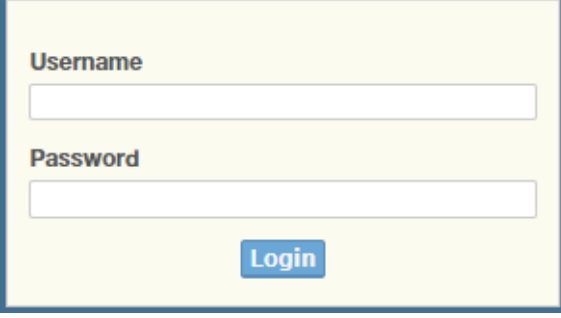

**Figure 22: Login Screen**

## **Recommended Practices**

One of the easiest things to do to help increase the security posture of the network infrastructure is to implement a policy and standard for secure management. This practice is an easy way to maintain a healthy and secure network.

After you have performed the basic configurations on your switches, the following is a recommendation which is considered best practice policy.

**Powered by** 

**ADVANTECH** 

## **Changing Default Password**

In keeping with good management and security practices, it is recommended that you change the default password as soon as the device is functioning and setup correctly. The following details the necessary steps to change the default password.

To change the password:

- 1. Navigate to **Tools** > **User Account**.
- 2. From the User drop-down menu, select the Admin (default) account.
- 3. In the **User Name** field, enter admin for this account. It is not necessary to change the user name, however, a change in the default settings increases the security settings.
- 4. In the **Password** field, type in the new password. Re-type the same password in the **Retype Password** field.
- 5. Click **Apply** to change the current account settings.

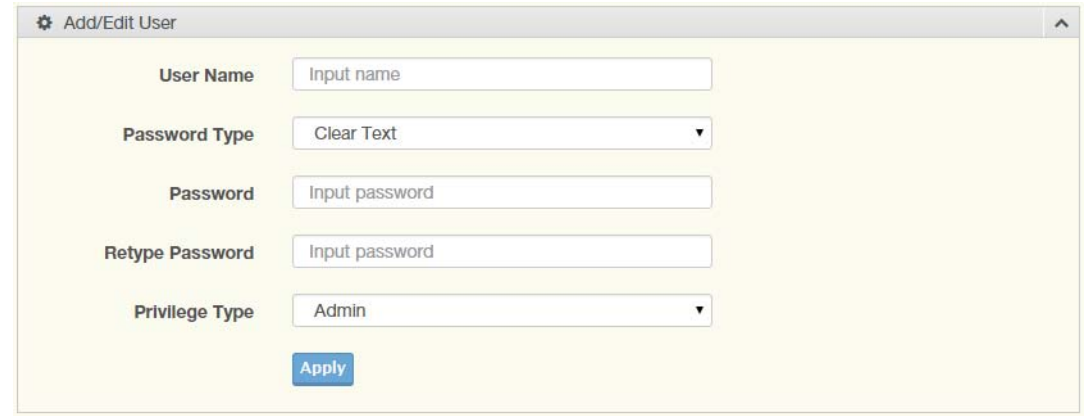

**Figure 23: Changing a Default Password**

After saving all the desired settings, perform a system save (**Tools** > **Save Configuration**). The changes are saved.

## **Monitoring**

### Device Information

The Device Information menu lists information, such as: System Name, System Location, MAC Address, Firmware version, and more, pertaining to the system. The information is for review only. To modify the device information, see the respective item within the user interface.

To access this page, click **Monitoring** > **Device Information**.

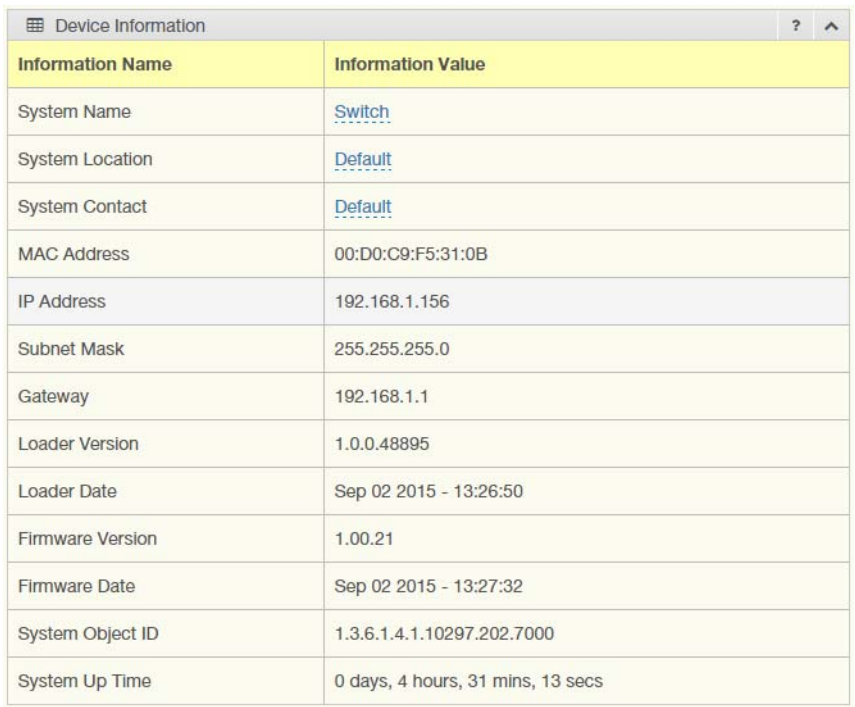

#### **Figure 24: Monitoring > Device Information**

The following table describes the items in the previous figure.

#### **Table 7: Monitoring > Device Information**

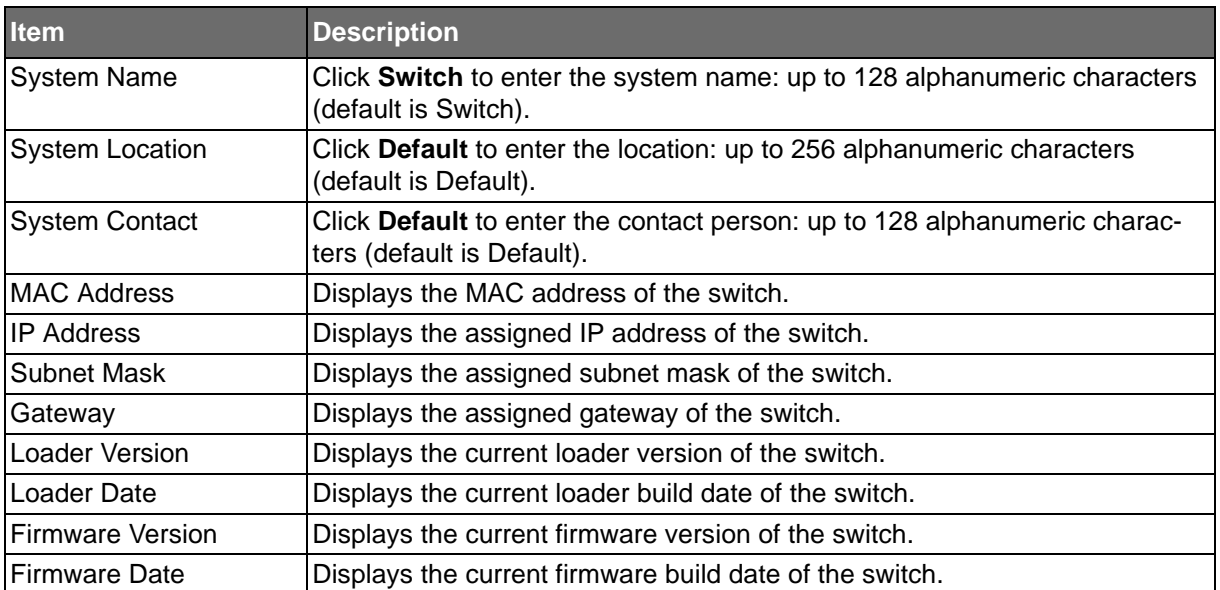

#### **Table 7: Monitoring > Device Information (Continued)**

**ADVANTECH** 

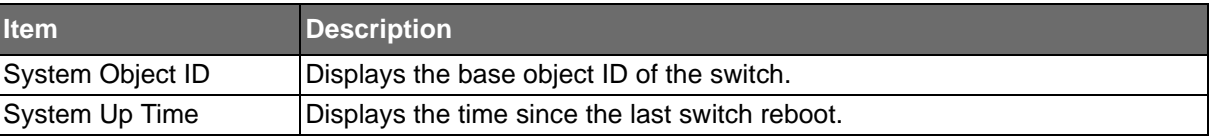

### Logging Message

The Logging Message Filter page allows you to enable the display of logging message filter. To access this page, click **Monitoring** > **Logging Message**.

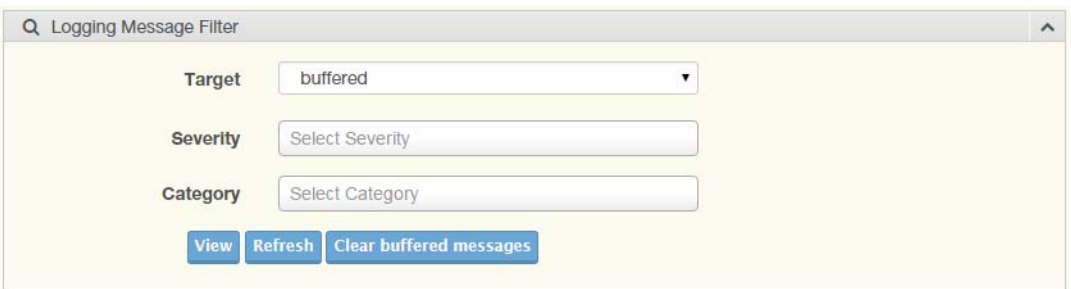

#### **Figure 25: Monitoring > Logging Message**

The following table describes the items in the previous figure.

#### **Table 8: Monitoring > Logging Message**

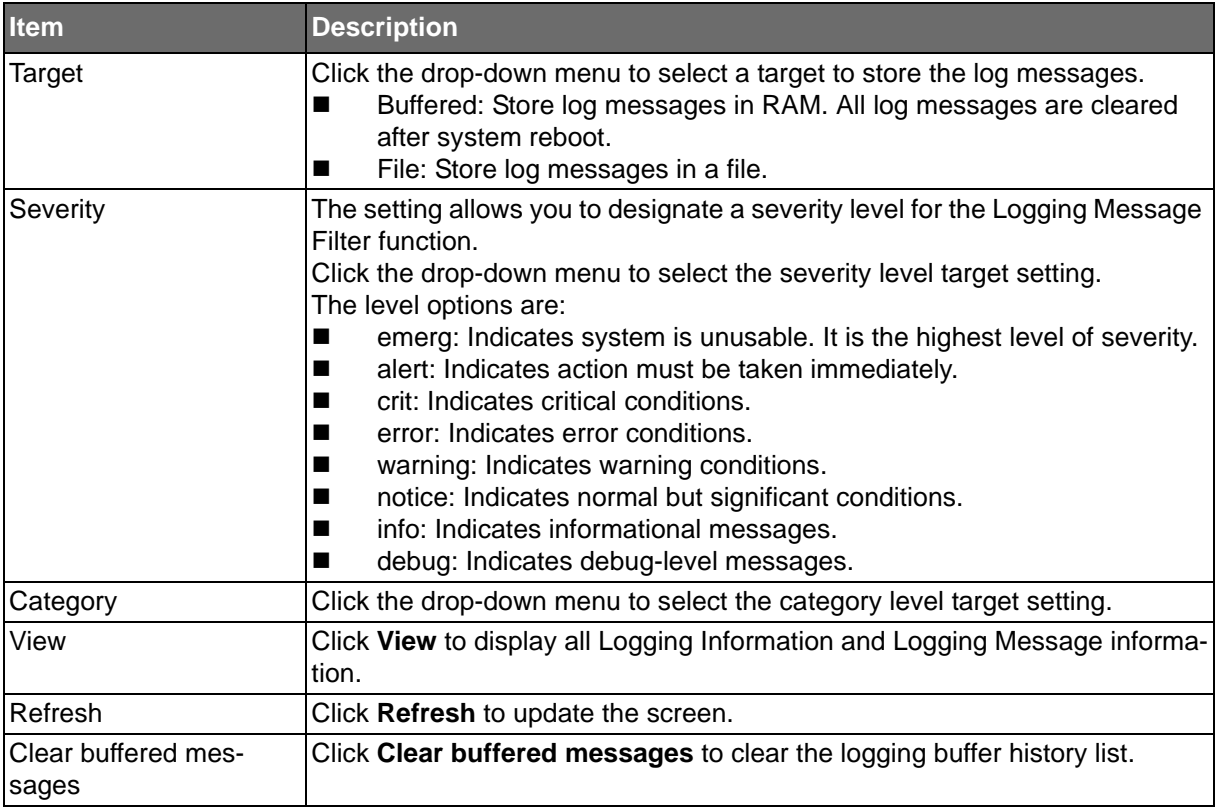

ADVANTECH

The ensuing tables are informational only.

#### **Table 9: Logging Message Tables**

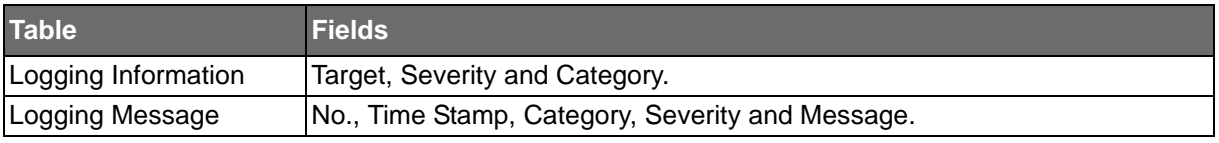

### Port Monitoring

Port Network Monitor is a bandwidth and network monitoring tool for the purpose of capturing network traffic and measuring of network throughput. The monitoring functionality includes listing of port statistics as well as port utilization.

#### **Port Statistics**

To access this page, click **Monitoring** > **Port Monitoring** > **Port Statistics**.

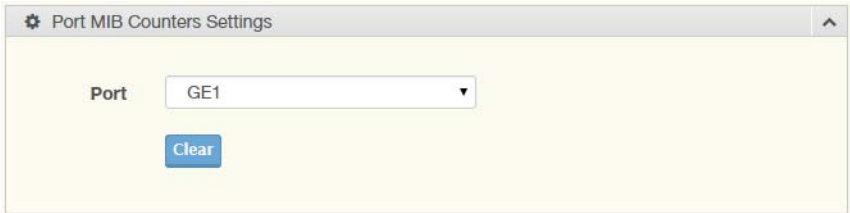

#### **Figure 26: Monitoring > Port Monitoring > Port Statistics**

The following table describes the items in the previous figure.

#### **Table 10: Monitoring > Port Monitoring > Port Statistics**

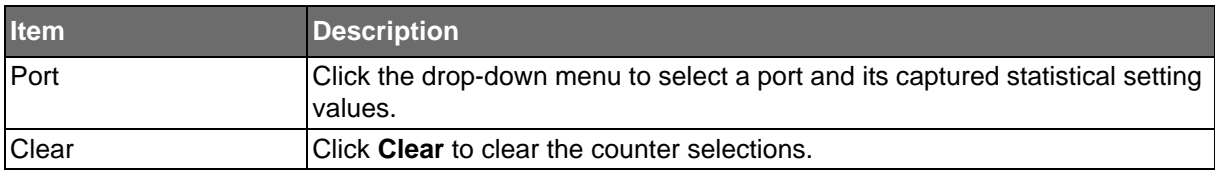

The ensuing tables are informational only.

#### **Table 11: Port Statistics Information Tables**

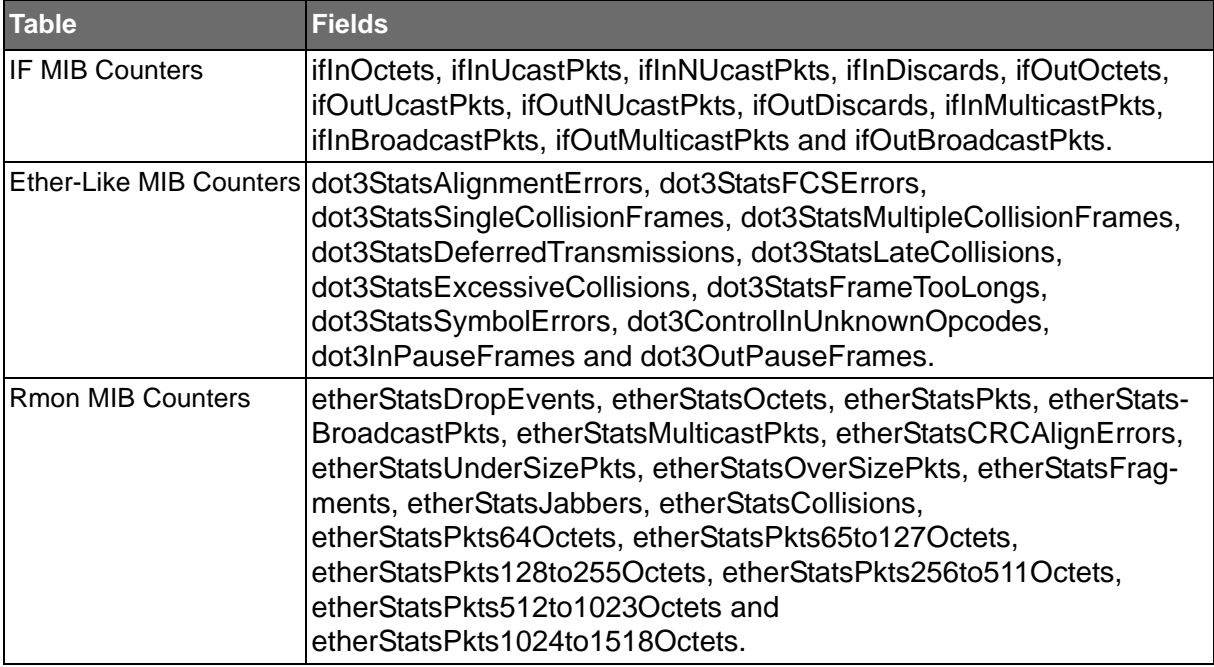

**ADVANTECH** 

## SE528 SERIES

**Powered by** 

### Port Utilization

To access this page, click **Monitoring** > **Port Monitoring** > **Port Utilization**.

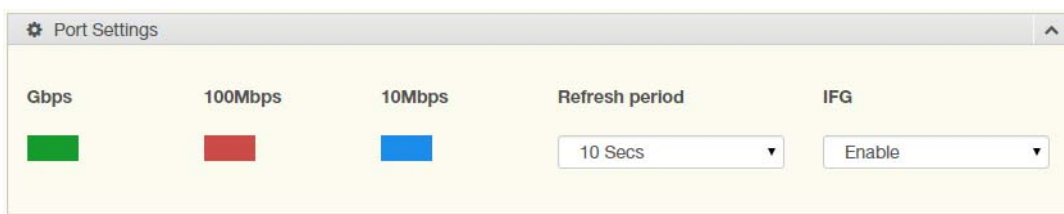

**Figure 27: Monitoring > Port Monitoring > Port Utilization**

The following table describes the items in the previous figure.

#### **Table 12: Monitoring > Port Monitoring > Port Utilization**

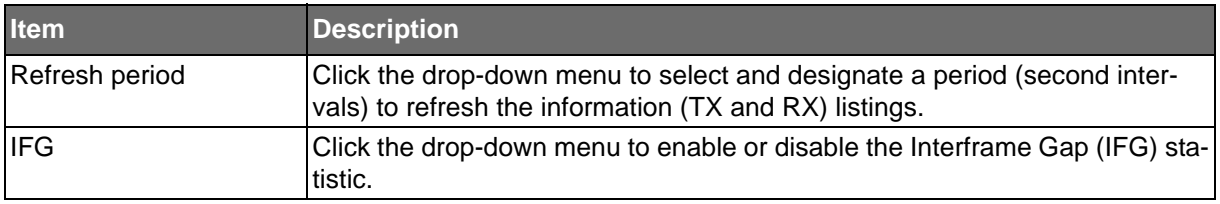

### Link Aggregation

The Link Aggregation function provides LAG information for each trunk. It displays membership status, link state and membership type for each port.

To access this page, click **Monitoring** > **Link Aggregation**.

The ensuing tables are informational only.

#### **Table 13: Link Aggregation Tables**

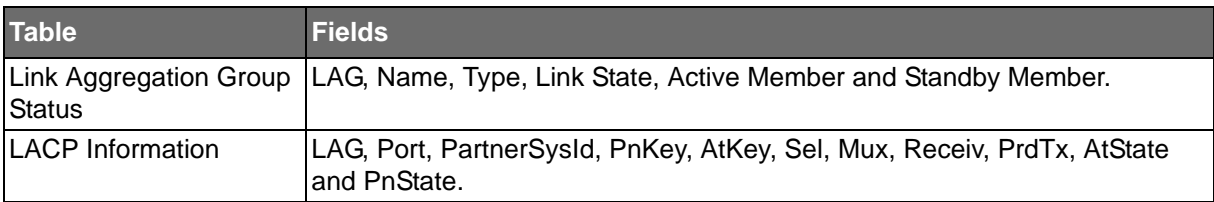

**Powered by** 

## **ADVANTECH**

### **LLDP Statistics**

The LLDP Statistics page displays the LLDP statistics.

To access this page, click **Monitoring** > **LLDP Statistics**.

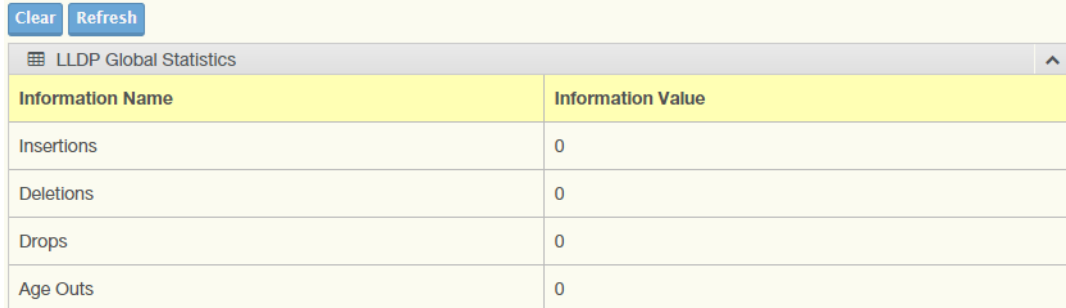

#### **Figure 28: Monitoring > LLDP Statistics**

The following table describes the items in the previous figure.

#### **Table 14: Monitoring > LLDP Statistics**

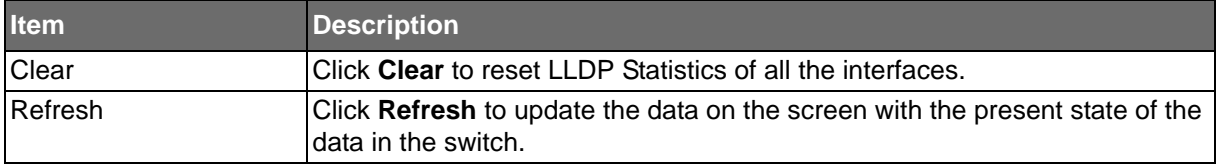

The ensuing tables are informational only.

#### **Table 15: LLDP Statistics Tables**

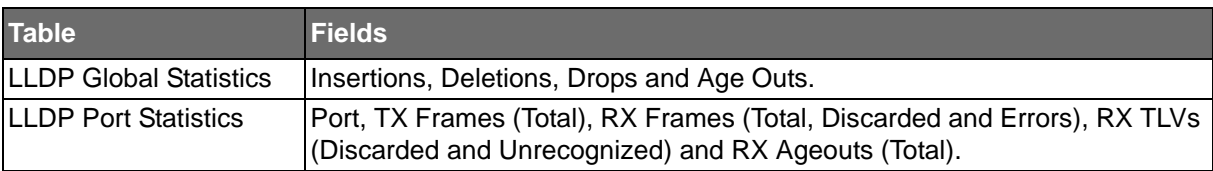

SE528 SERIES

**Powered by** 

## **ADVANTECH**

## IGMP Statistics

The IGMP Statistics function displays statistical package information for IP multicasting. To access this page, click **Monitoring** > **IGMP Statistics**.

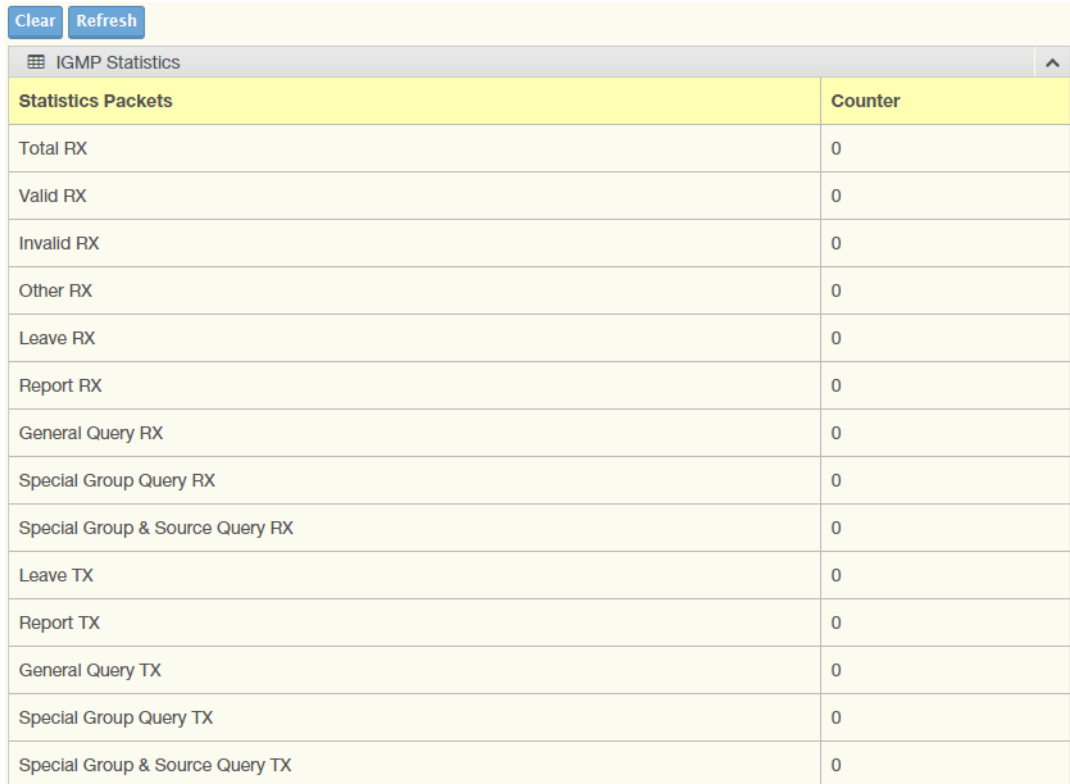

#### **Figure 29: Monitoring > IGMP Statistics**

The following table describes the items in the previous figure.

#### **Table 16: Monitoring > IGMP Statistics**

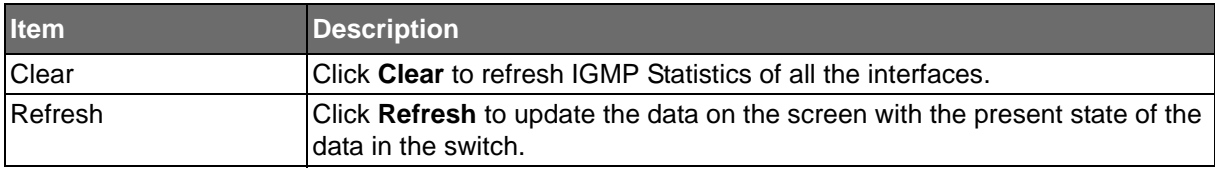

The ensuing tables are informational only.

#### **Table 17: IGMP Statistics Tables**

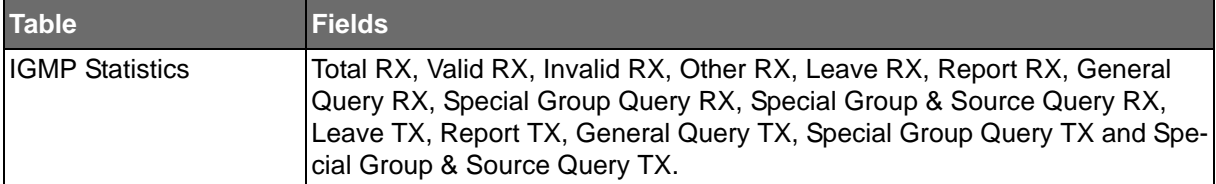

**Powered by** 

**ADVANTECH** 

## **System**

## IP Settings

The IP Settings menu allows you to select a static or DHCP network configuration. The Static displays the configurable settings for the static option.

To access this page, click **System** > **IP Settings**.

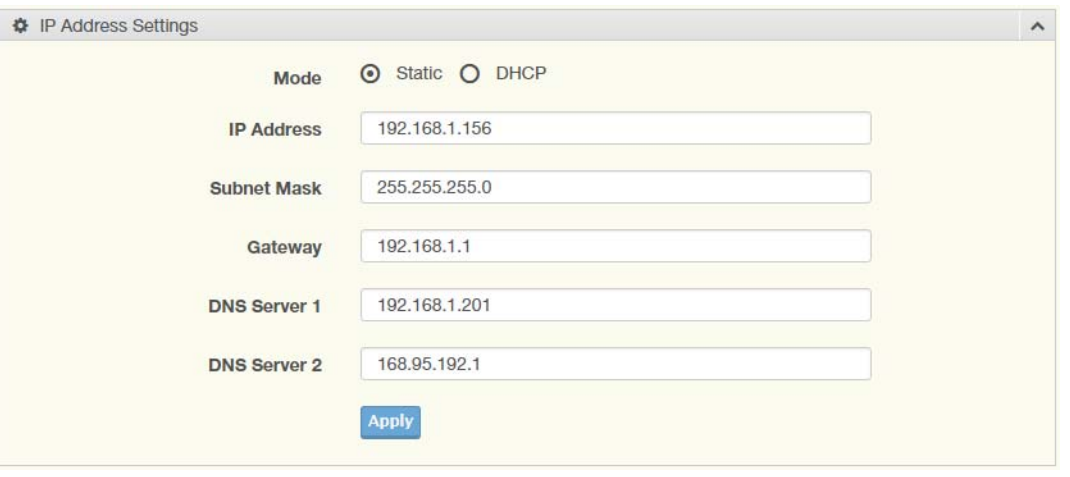

#### **Figure 30: System > IP Settings**

The following table describes the items in the previous figure.

#### **Table 18: System > IP Settings**

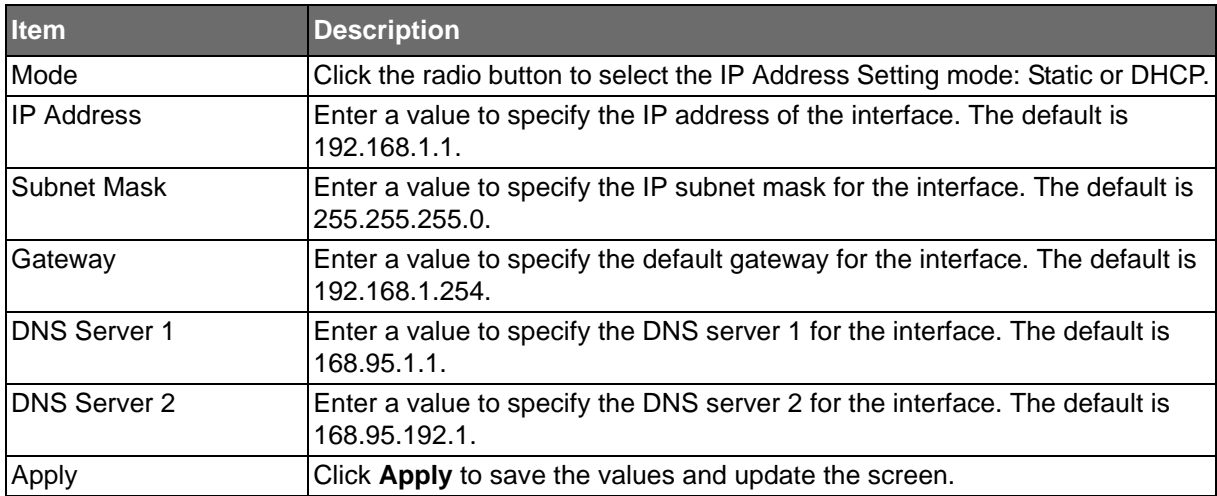

The ensuing tables are informational only.

#### **Table 19: IP Settings Tables**

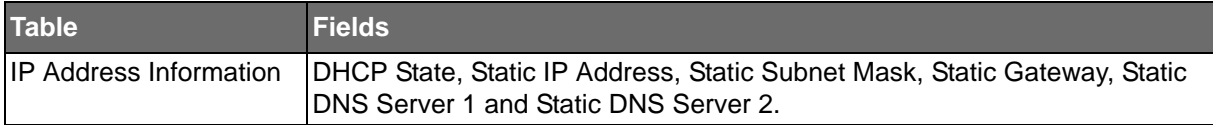

```
ADVANTECH
```
## DHCP Client Option 82

The DHCP Client Option 82 configurable Circuit ID and Remote ID feature enhances validation security by allowing you to select naming choices suboptions. You can select a switchconfigured hostname or specify an ASCII test string for the remote ID. You can also configure an ASCII text string to override the circuit ID.

To access this page, click **System** > **DHCP Client Option 82**.

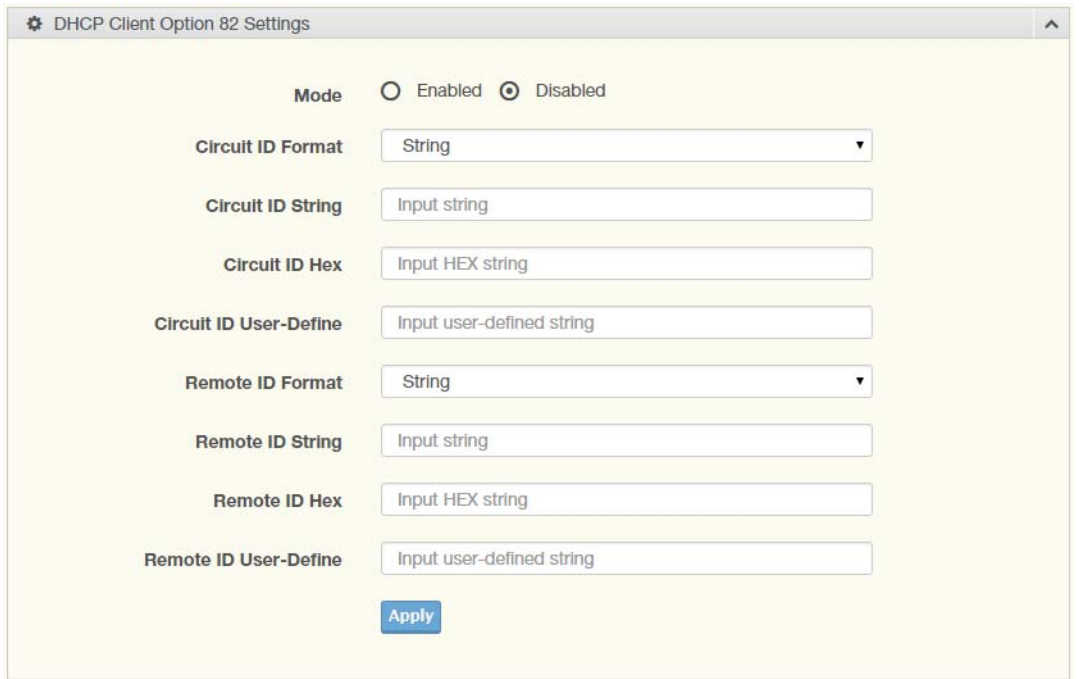

#### **Figure 31: System > DHCP Client Option 82**

The following table describes the items in the previous figure.

#### **Table 20: System > DHCP Client Option 82**

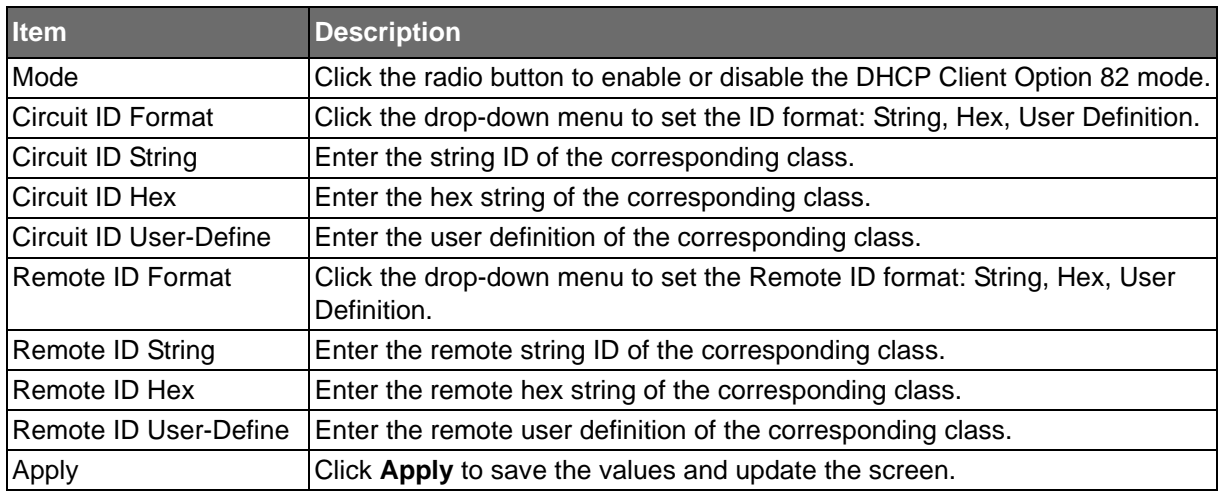

The ensuing tables are informational only.

#### **Table 21: DHCP Client Option 82 Tables**

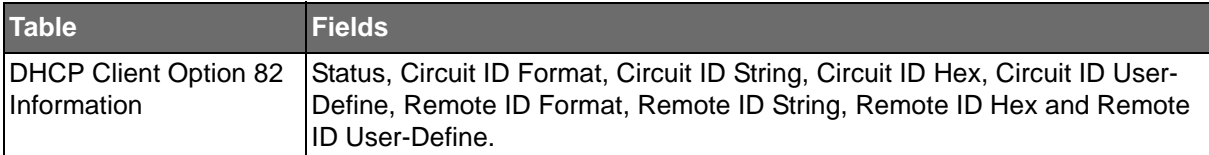

## **ADVANTECH**

### DHCP Auto Provision

The DHCP Auto Provision feature allows you to load configurations using a server with DHCP options. Through the remote connection, the switch obtains information from a configuration file available through the TFTP server.

To access this page, click **System** > **DHCP Auto Provision**.

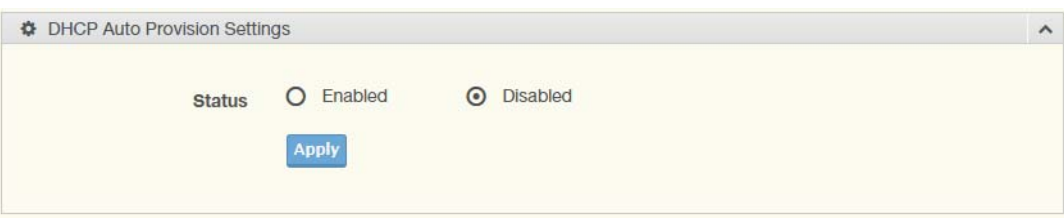

#### **Figure 32: System > DHCP Auto Provision**

The following table describes the items in the previous figure.

#### **Table 22: System > DHCP Auto Provision**

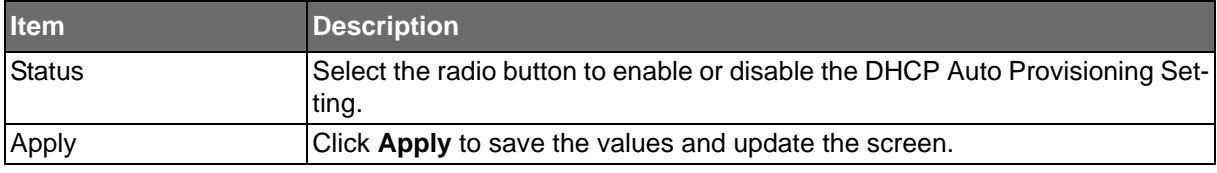

The ensuing tables are informational only.

#### **Table 23: DHCP Auto Provision Tables**

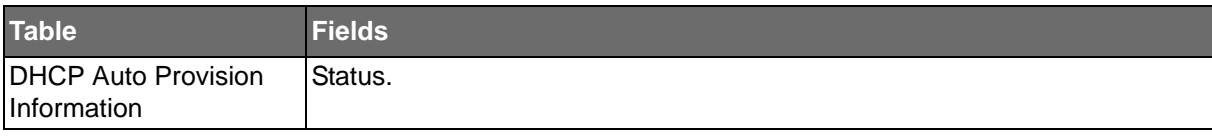

## IPv6 Settings

To access this page, click **System** > **IPv6 Settings**.

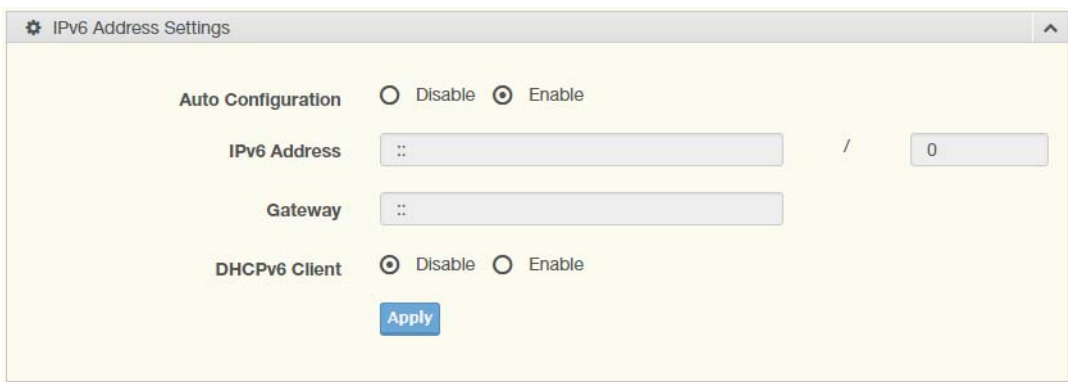

#### **Figure 33: System > IPv6 Settings**

The following table describes the items in the previous figure.

#### **Table 24: System > IPv6 Setting**

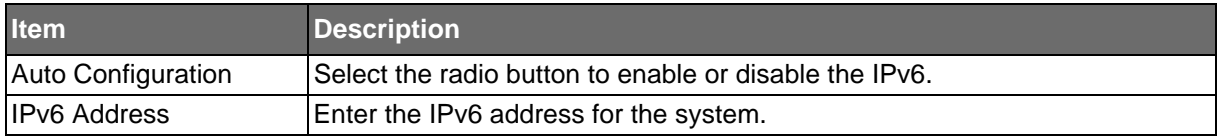

ADVANTECH

#### **Table 24: System > IPv6 Setting (Continued)**

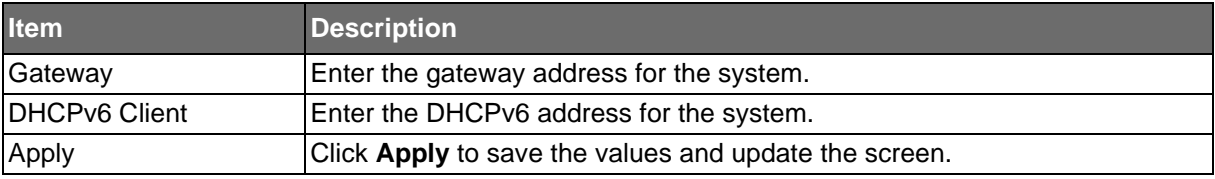

The ensuing tables are informational only.

#### **Table 25: IPv6 Settings Tables**

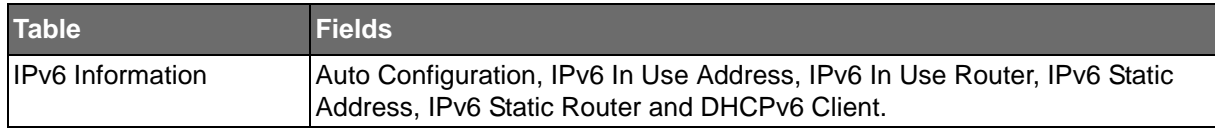

### Management VLAN

By default the VLAN is the management VLAN providing communication with the switch management interface.

To access this page, click **System** > **Management VLAN**.

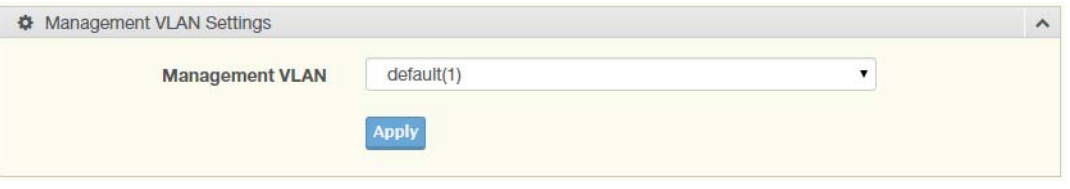

**Figure 34: System > Management VLAN**

The following table describes the items in the previous figure.

#### **Table 26: System > Management VLAN**

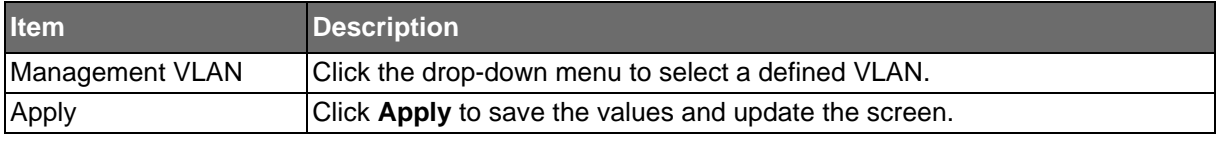

The ensuing tables are informational only.

#### **Table 27: Management VLAN Tables**

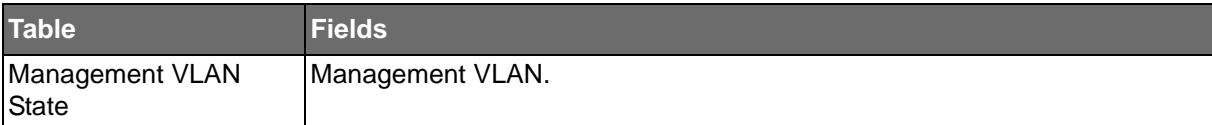

## SE528 SERIES

## System Time

#### To access this page, click **System** > **System Time**.

ADVANTECH

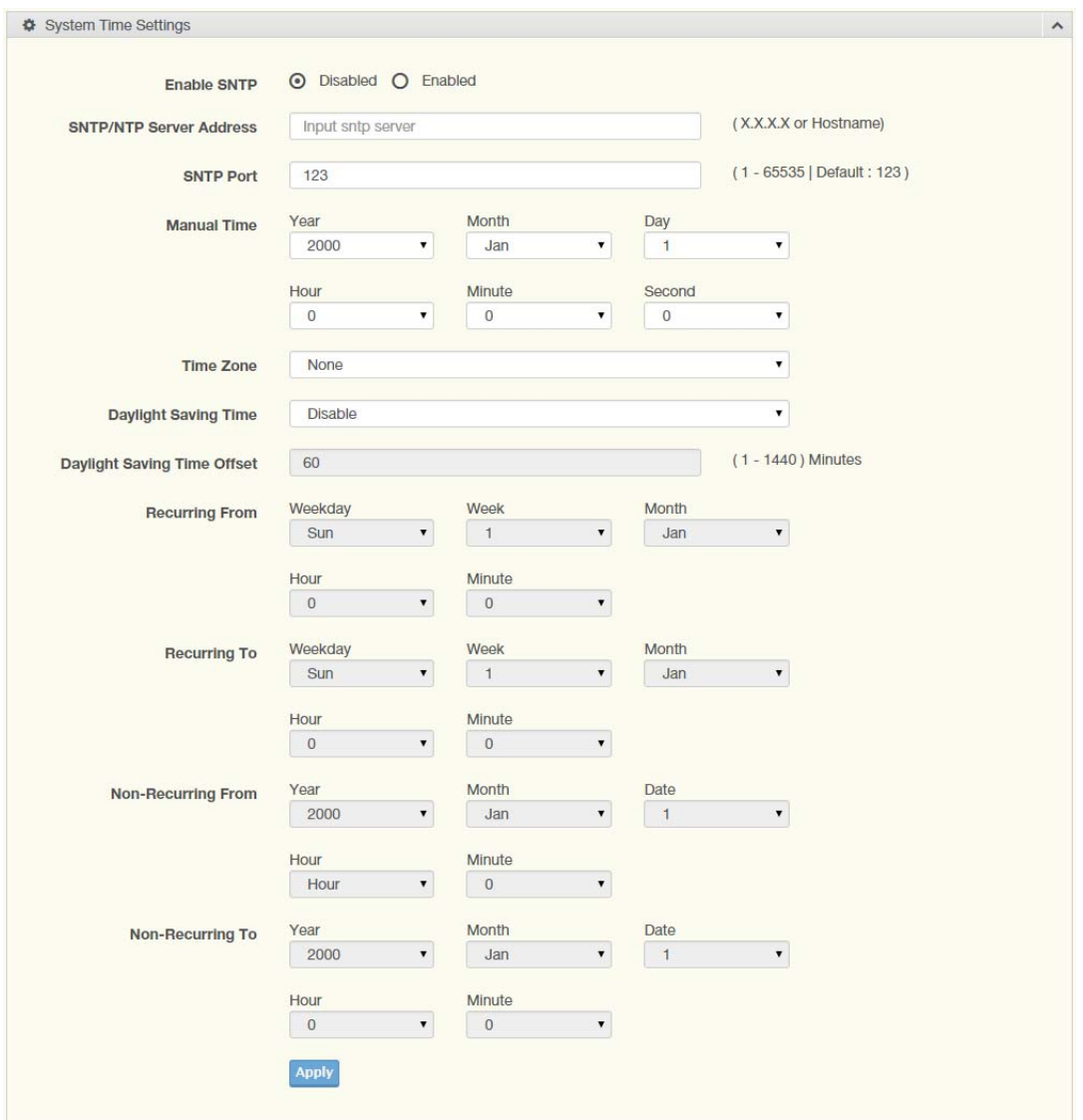

#### **Figure 35: System > System Time**

The following table describes the items in the previous figure.

#### **Table 28: System > System Time**

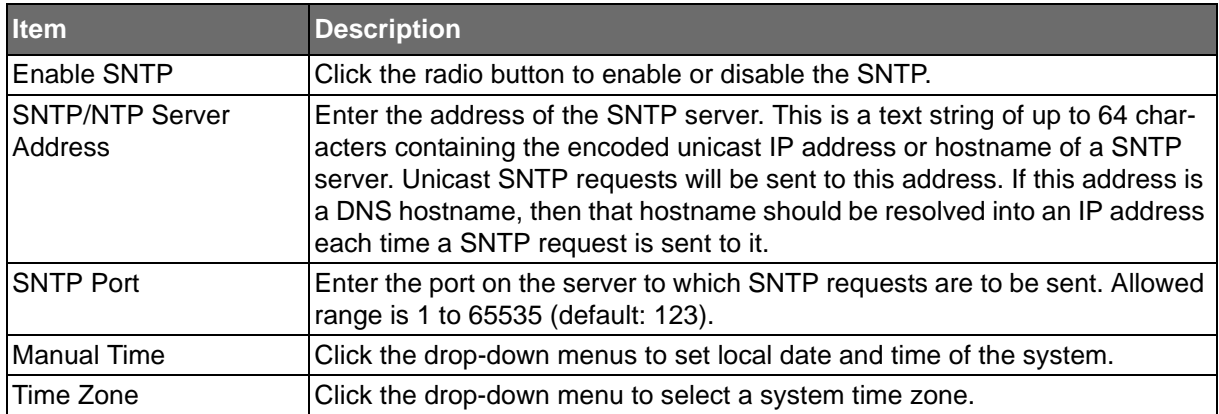

### **ADVANTECH**

#### **Table 28: System > System Time (Continued)**

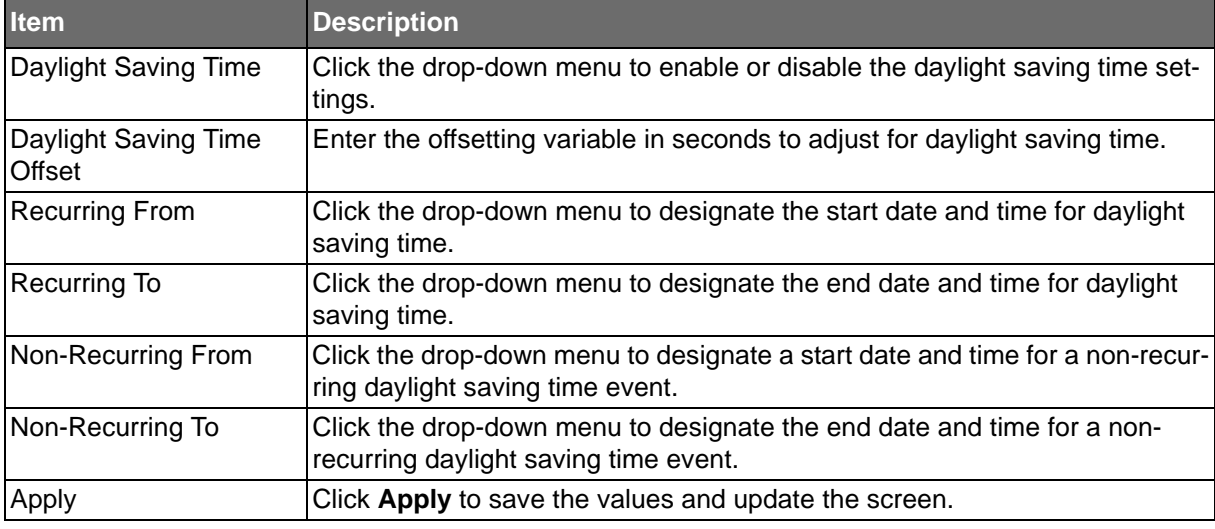

The ensuing tables are informational only.

#### **Table 29: System Time Tables**

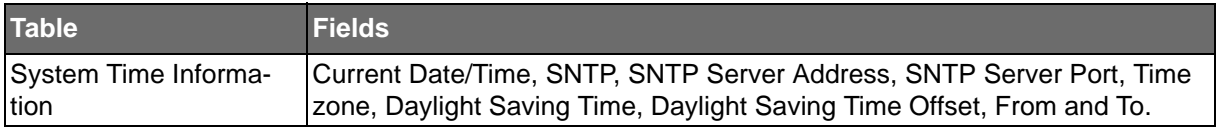

## **L2 Switching**

## **Port Configuration**

Port Configuration describes how to use the user interface to configure LAN ports on the switch.

To access this page, click **L2 Switching** > **Port Configuration**.

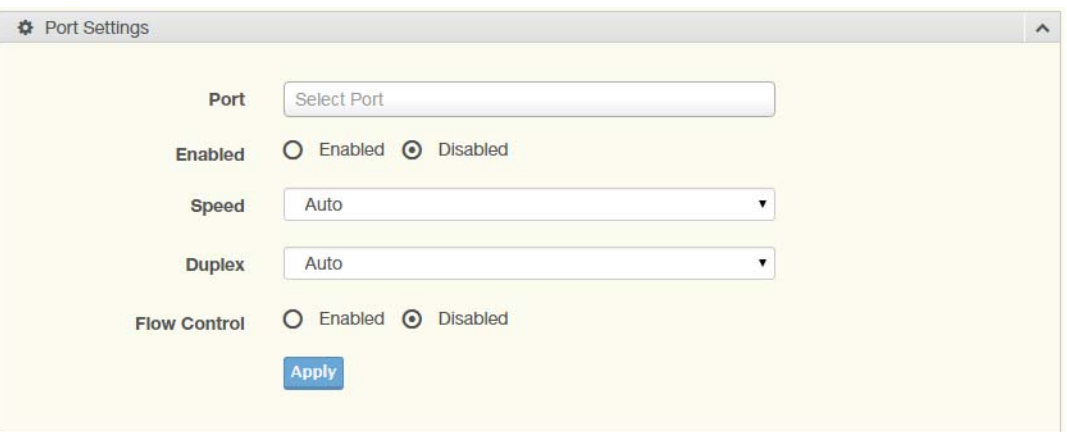

#### **Figure 36: L2 Switching > Port Configuration**

The following table describes the items in the previous figure.

#### **Table 30: L2 Switching > Port Configuration**

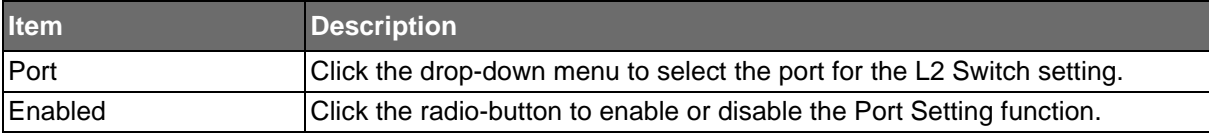

## ADVANTECH

#### **Table 30: L2 Switching > Port Configuration (Continued)**

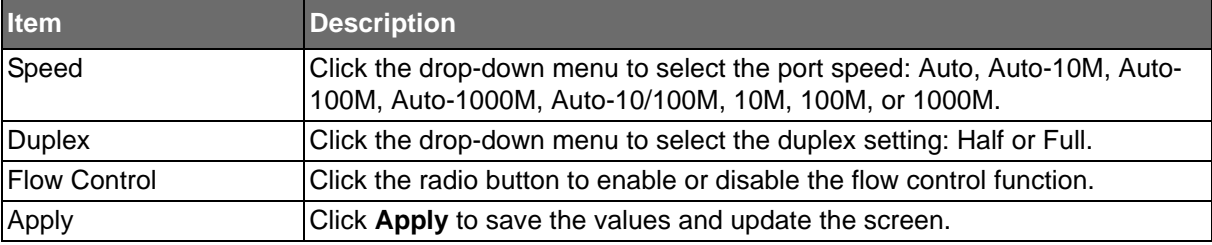

The ensuing tables are informational only.

#### **Table 31: Port Configuration Tables**

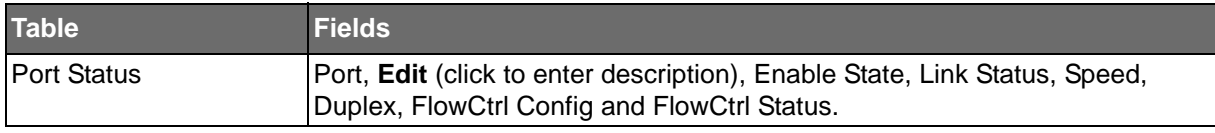

### Port Mirror

Port mirroring function allows the sending of a copy of network packets seen on one switch port to a network monitoring connection on another switch port. Port mirroring can be used to analyze and debug data or diagnose errors on a network or to mirror either inbound or outbound traffic (or both).

There are no preset values in the Port Mirror. The displayed values do not represent the actual setting values.

To access this page, click **L2 Switching** > **Port Mirror**.

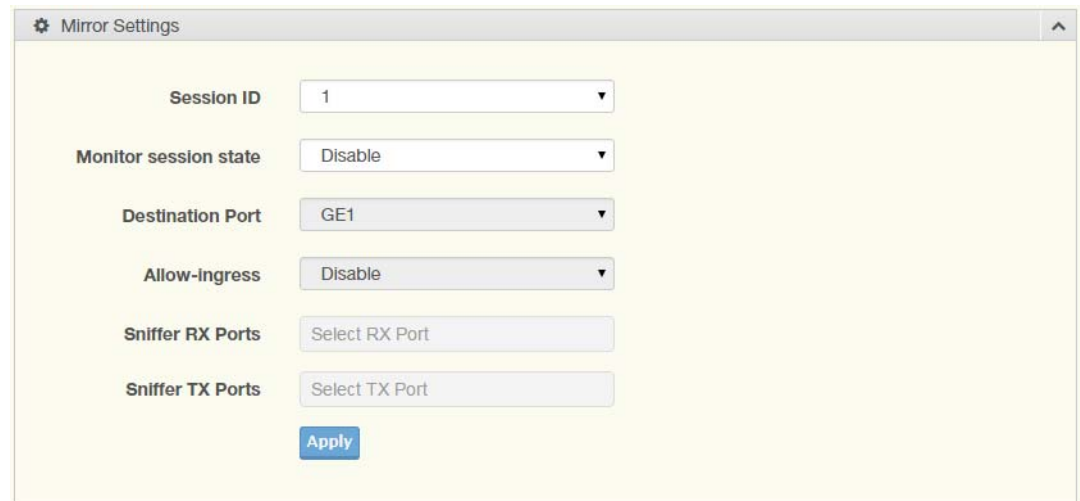

#### **Figure 37: L2 Switching > Port Mirror**

The following table describes the items in the previous figure.

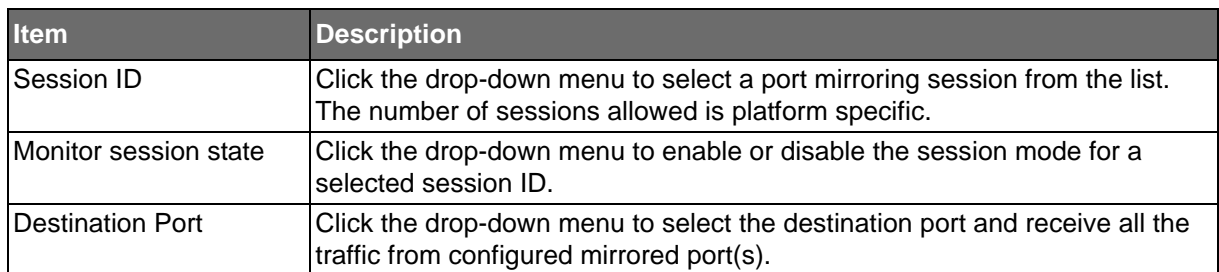

#### **Table 32: L2 Switching > Port Mirror**

**ADVANTECH** 

#### **Table 32: L2 Switching > Port Mirror (Continued)**

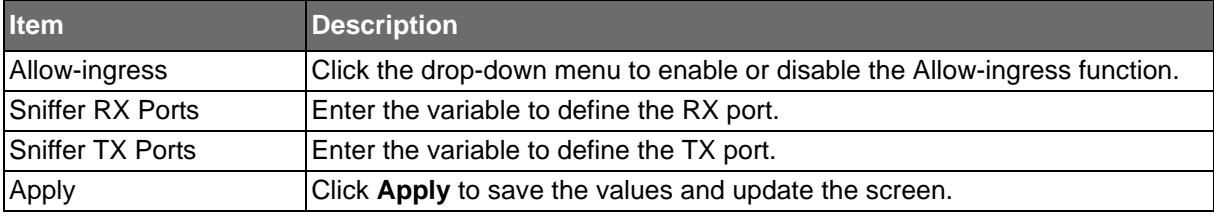

The ensuing tables are informational only.

#### **Table 33: Port Mirror Tables**

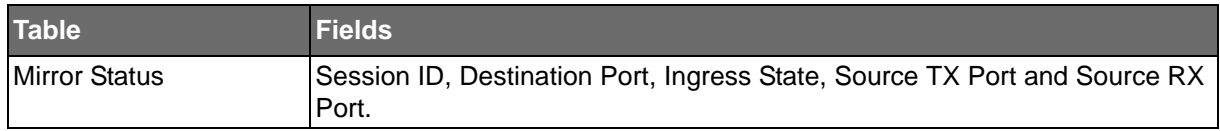

### Link Aggregation

Link Aggregation is a method for combining multiple network connections in parallel in order to increase throughput beyond the capability of a single connection, and to provide redundancy in case one of the links should fail.

#### Load Balance

The Load Balancing page allows you to select between a MAC Address or IP/MAC Address algorithm for the even distribution of IP traffic across two or more links.

#### To access this page, click **L2 Switching** > **Link Aggregation** > **Load Balance**.

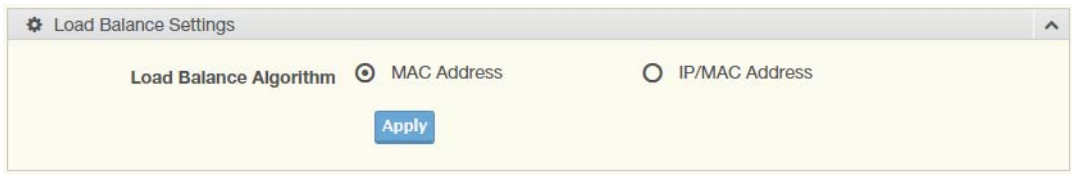

#### **Figure 38: L2 Switching > Link Aggregation > Load Balance**

The following table describes the items in the previous figure.

#### **Table 34: L2 Switching > Link Aggregation > Load Balance**

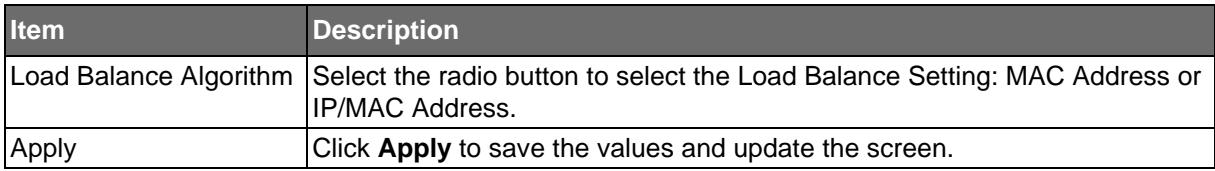

The ensuing tables are informational only.

#### **Table 35: Load Balance Tables**

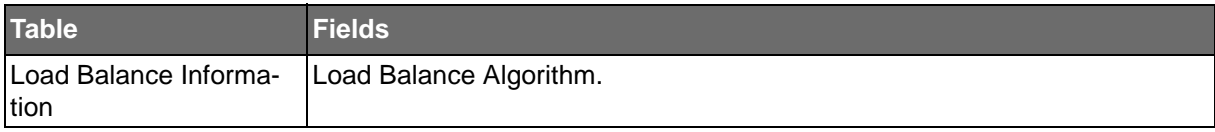

**ADVANTECH** 

SE528 SERIES

#### LAG Management

**Powered by** 

Link aggregation is also known as trunking. It is a feature available on the Ethernet gateway and is used with Layer 2 Bridging. Link aggregation allows for the logical merging of multiple ports into a single link.

To access this page, click **L2 Switching** > **Link Aggregation** > **LAG Management**.

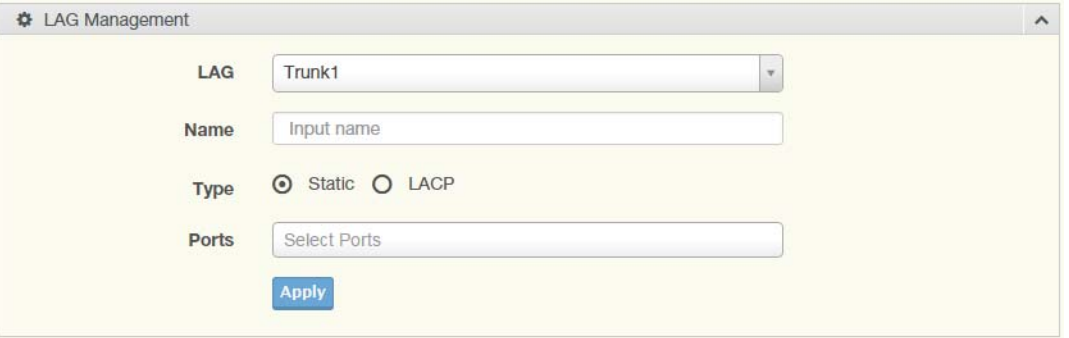

**Figure 39: L2 Switching > Link Aggregation > LAG Management**

The following table describes the items in the previous figure.

#### **Table 36: L2 Switching > Link Aggregation > LAG Management**

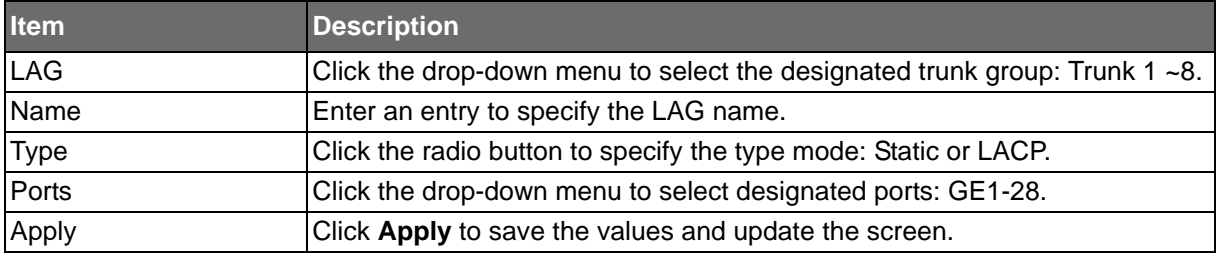

The ensuing tables are informational only.

#### **Table 37: LAG Management Tables**

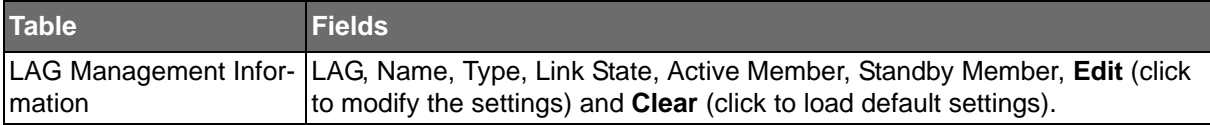

**ADVANTECH** 

SE528 SERIES

#### LAG Port Settings

**Powered by** 

The LAG Port Settings page allows you to enable or disable, set LAG status, speed and flow control functions.

In this example we will configure a LAG between the following switches:

To access this page, click **L2 Switching** > **Link Aggregation** > **LAG Port Settings**.

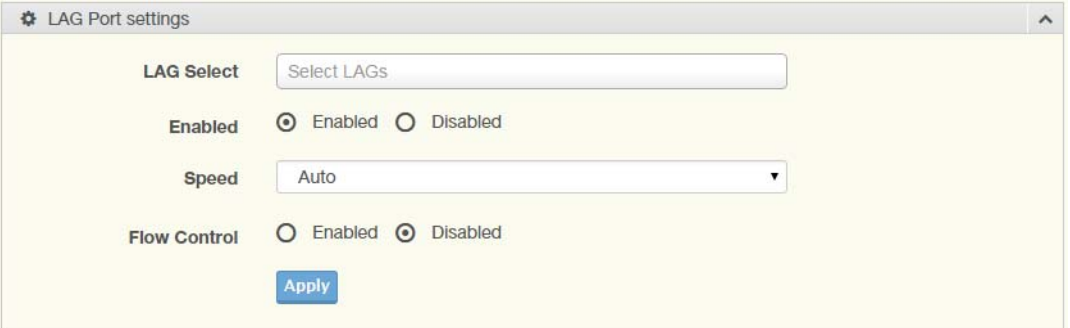

**Figure 40: L2 Switching > Link Aggregation > LAG Port Settings**

The following table describes the items in the previous figure.

#### **Table 38: L2 Switching > Link Aggregation > LAG Port Settings**

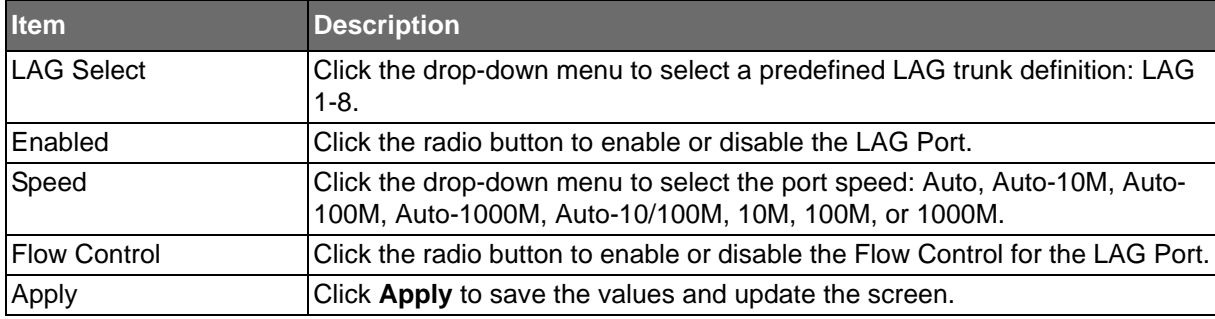

The ensuing tables are informational only.

#### **Table 39: LAG Port Settings Tables**

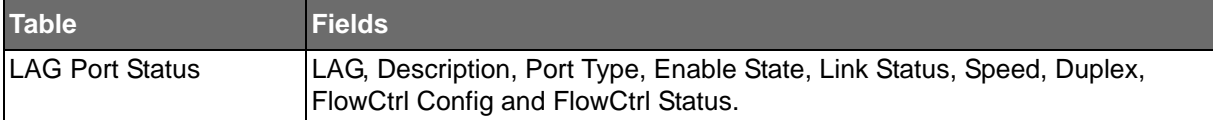

**Powered by** 

#### LACP Priority Settings

ADVANTECH

The LACP Priority Settings page allows you to configure the system priority for LACP. To access this page, click **L2 Switching** > **Link Aggregation** > **LACP Priority Settings**.

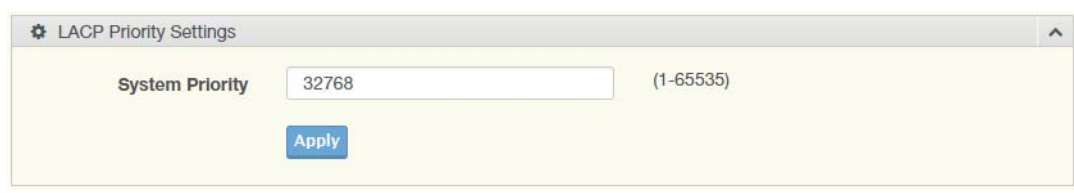

#### **Figure 41: L2 Switching > Link Aggregation > LACP Priority Settings**

The following table describes the items in the previous figure.

#### **Table 40: L2 Switching > Link Aggregation > LACP Priority Settings**

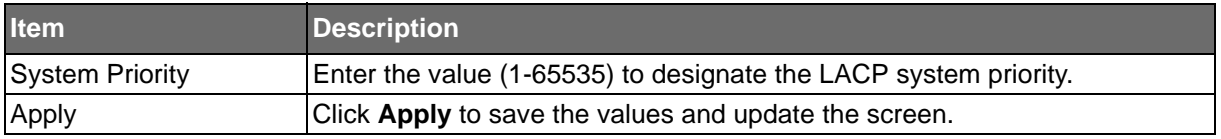

The ensuing tables are informational only.

#### **Table 41: LACP Priority Settings Tables**

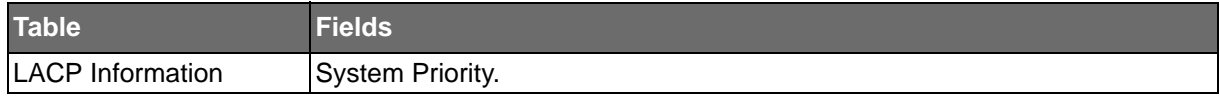

#### LACP Port Settings

Link Aggregation Control Protocol (LACP) provides a method to control the bundling of several physical ports together to form a single logical channel. By configuring the LACP function, the switch can negotiate an automatic bundling of links by sending LACP packets to the peer device (also implementing LACP).

To access this page, click **L2 Switching** > **Link Aggregation** > **LACP Port Settings**.

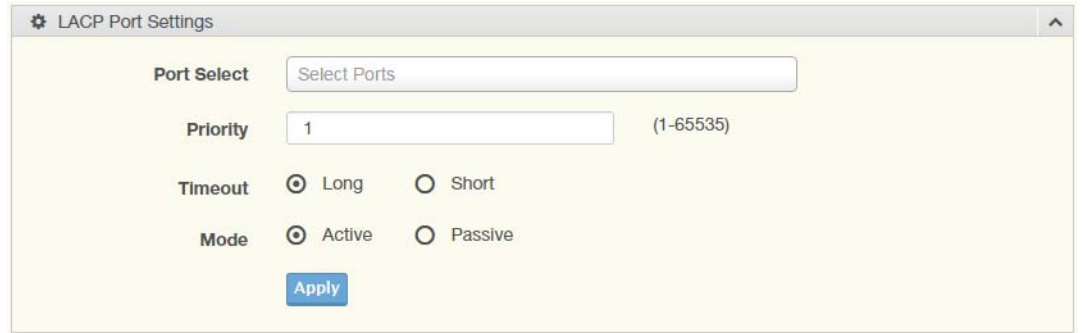

**Figure 42: L2 Switching > Link Aggregation > LACP Port Settings**

The following table describes the items in the previous figure.

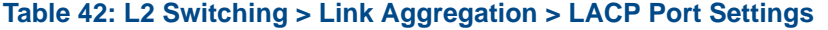

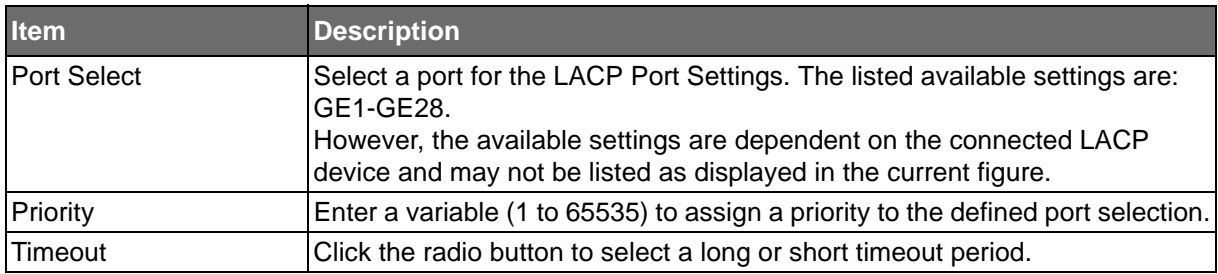

**ADVANTECH** 

#### **Table 42: L2 Switching > Link Aggregation > LACP Port Settings (Continued)**

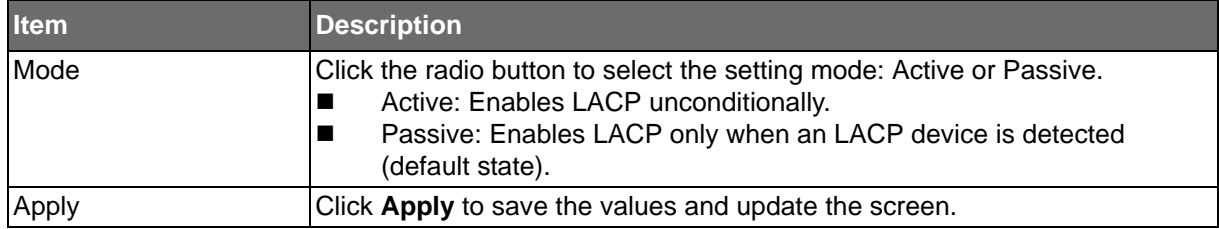

The ensuing tables are informational only.

#### **Table 43: LACP Port Settings Tables**

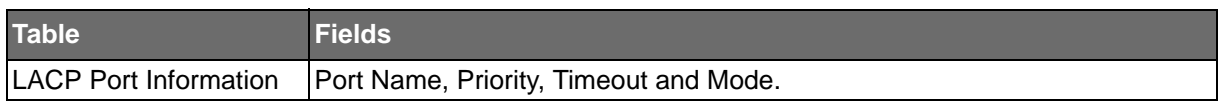

### 802.1Q VLAN

The 802.1Q VLAN feature allows for a single VLAN to support multiple VLANs. With the 802.1Q feature you can preserve VLAN IDs and segregate different VLAN traffic.

The 802.1Q VLAN tag feature encapsulates the 802.1Q VLAN tagging within another 802.1Q VLAN tag. The outer tag is assigned following the AP group, while the inner VLAN ID is assigned dynamically by the AAA server.

#### VLAN Management

The management of VLANs is available through the VLAN Settings page. Through this page you can add or delete VLAN listings and add a prefix name to an added entry.

#### To access this page, click **L2 Switching** > **802.1Q VLAN** > **VLAN Management**.

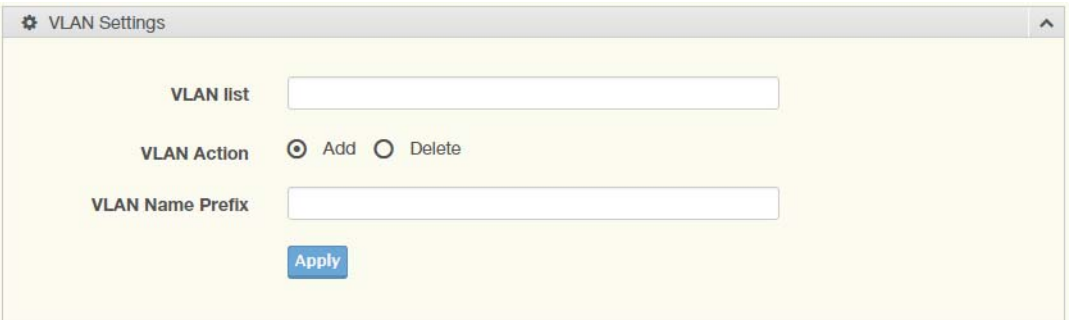

**Figure 43: L2 Switching > 802.1Q VLAN > VLAN Management**

The following table describes the items in the previous figure.

#### **Table 44: L2 Switching > 802.1Q VLAN > VLAN Management**

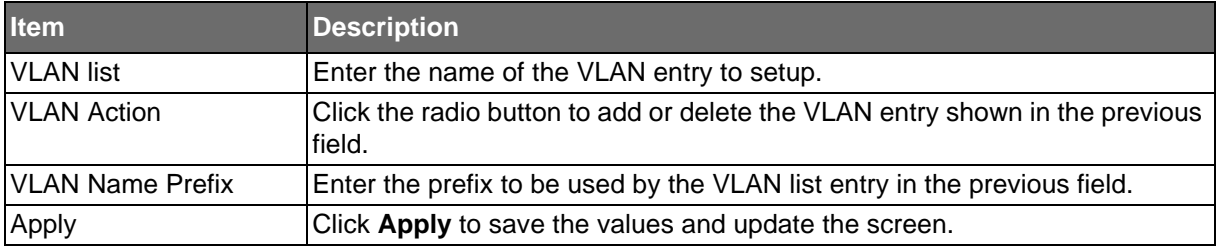

**Powered by** 

**ADVANTECH** 

The ensuing tables are informational only.

#### **Table 45: VLAN Management Tables**

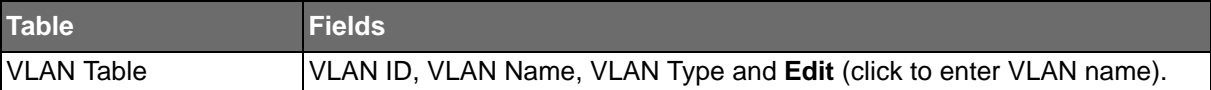

#### PVID Settings

The PVID Settings page allows you to designate a PVID for a selected port, define the accepted type and enable/disable the ingress filtering.

To access this page, click **L2 Switching** > **802.1Q VLAN** > **PVID Settings**.

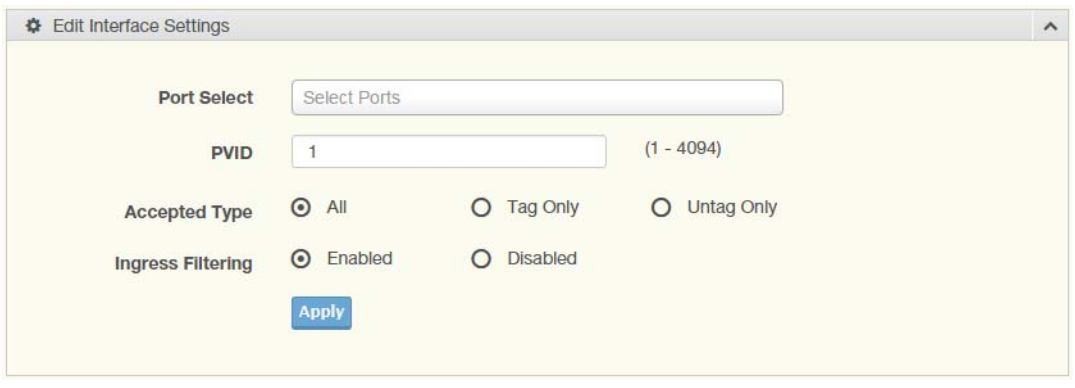

**Figure 44: L2 Switching > 802.1Q VLAN > PVID Settings**

The following table describes the items in the previous figure.

#### **Table 46: L2 Switching > 802.1Q VLAN > PVID Settings**

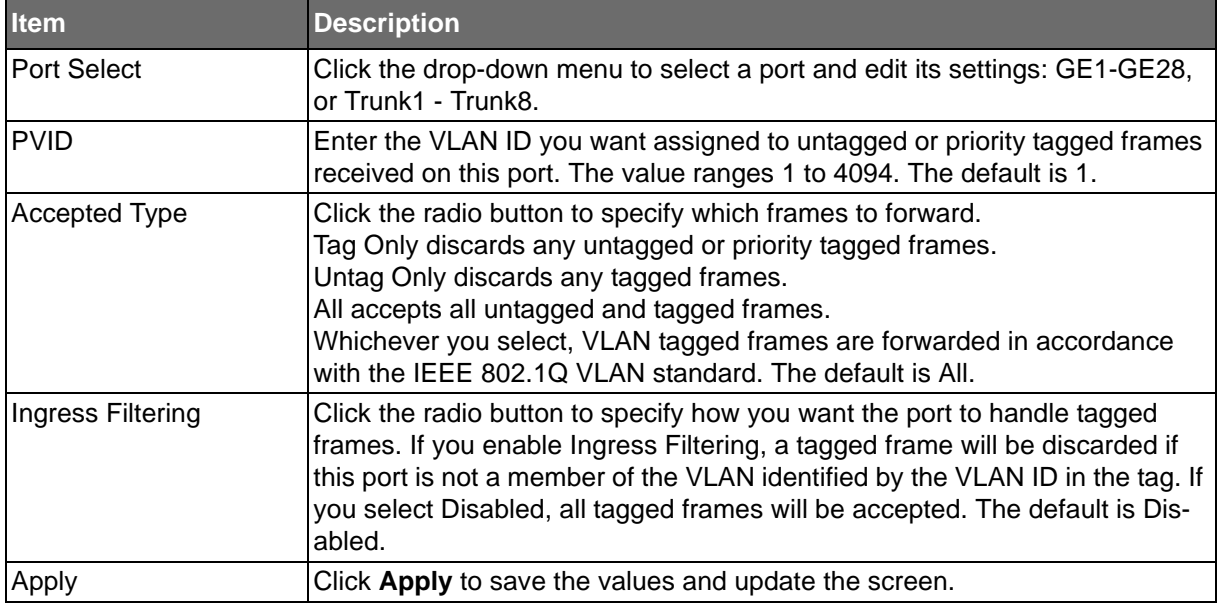

The ensuing tables are informational only.

#### **Table 47: PVID Settings Tables**

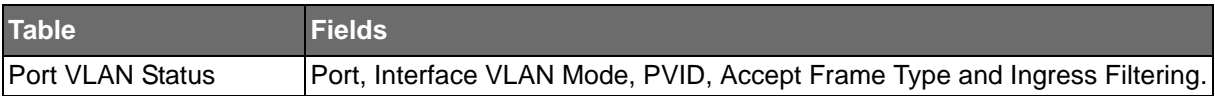

## ADIANTECH

#### Port to VLAN

The Port to VLAN page allows you to add a port to a VLAN and select the related parameters. To access this page, click **L2 Switching** > **802.1Q VLAN** > **Port to VLAN**.

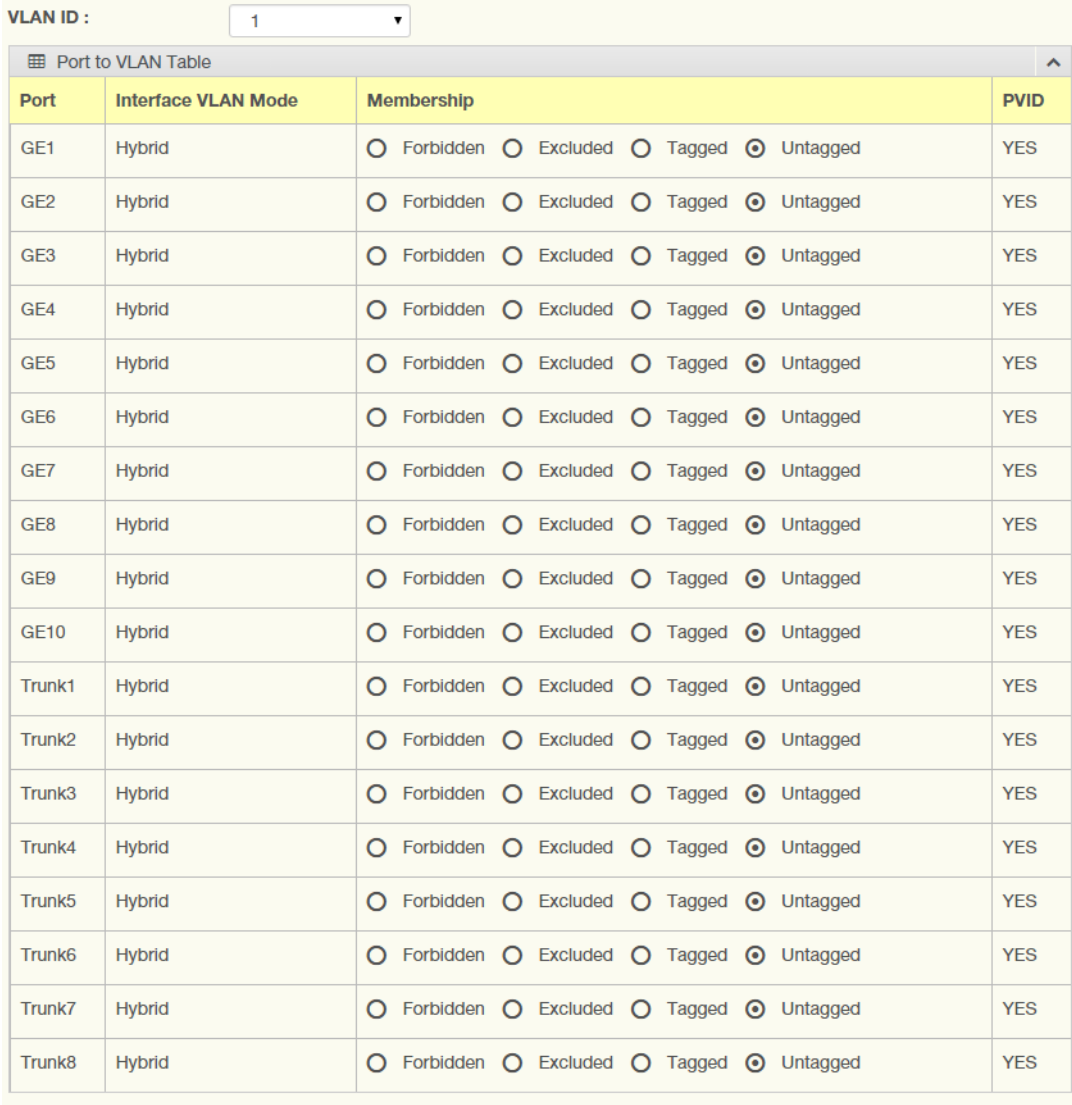

Apply

#### **Figure 45: L2 Switching > 802.1Q VLAN > Port to VLAN**

The following table describes the items in the previous figure.

#### **Table 48: L2 Switching > 802.1Q VLAN > Port to VLAN**

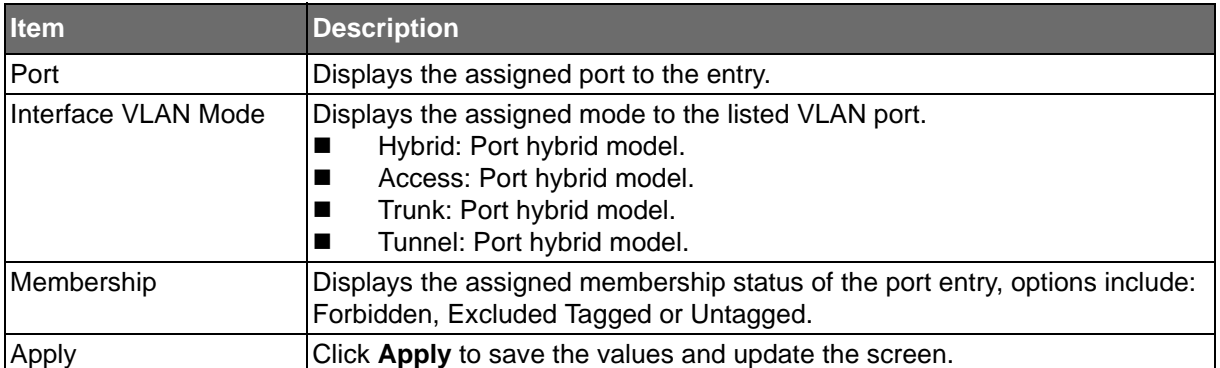

#### Port-VLAN Mapping

#### To access this page, click **L2 Switching** > **802.1Q VLAN** > **Port-VLAN Mapping**.

The ensuing tables are informational only.

**ADVANTECH** 

#### **Table 49: Port-VLAN Mapping Tables**

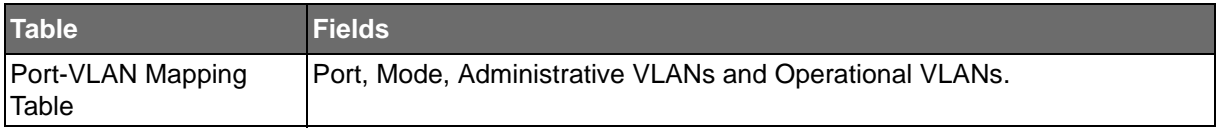

## Q-in-Q

Q-in-Q is commonly referred as VLAN stacking in which VLANs are nested by adding two tags to each frame instead of one. Network service provider and users both can use VLANs and makes it possible to have more than the 4094 separate VLANs allowed by 802.1Q.

There are three ways in which a machine can be connected to a network carrying doubletagged 802.1ad traffic:

- via a untagged port, where both inner and outer VLANs are handled by the switch or switches (so the attached machine sees ordinary Ethernet frames);
- via a single-tagged (tunnel) port, where the outer VLAN only is handled by the switch (so the attached machine sees single-tagged 802.1Q VLAN frames); or
- via a double-tagged (trunk) port, where both inner and outer VLANs are handled by the attached machine (which sees double-tagged 802.1ad VLAN frames).

#### Global Settings

The Global Settings page allows you to set the outer VLAN Ethertype setting. To access this page, click **L2 Switching** > **Q-in-Q** > **Global Settings**.

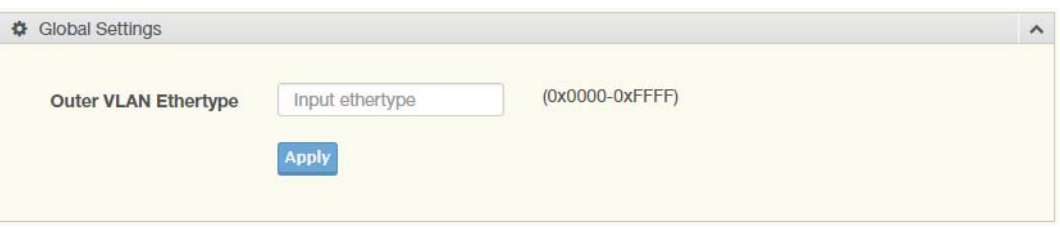

**Figure 46: L2 Switching > Q-in-Q > Global Settings**

The following table describes the items in the previous figure.

#### **Table 50: L2 Switching > Q-in-Q > Global Settings**

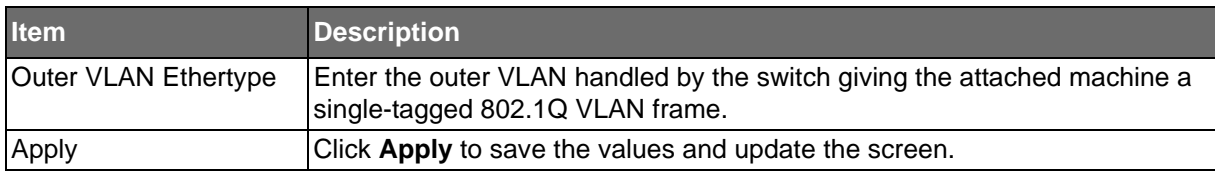

The ensuing tables are informational only.

#### **Table 51: Global Settings Tables**

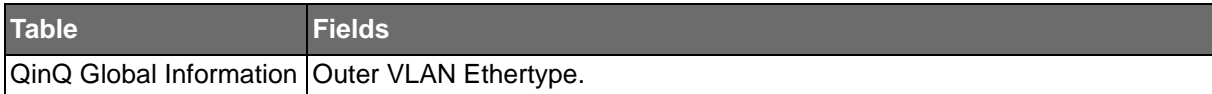

ADVANTECH

SE528 SERIES

#### Port Settings

**Powered by** 

The Port Settings page allows you to define the outer PVID and outer mode for a selected port.

To access this page, click **L2 Switching** > **Q-in-Q** > **Port Settings**.

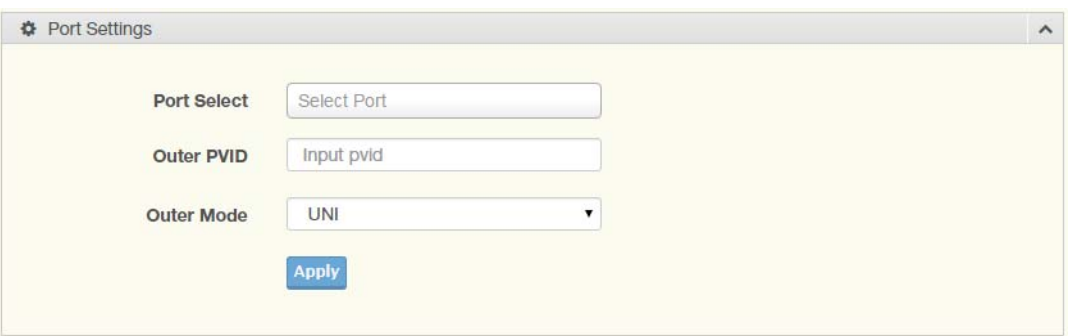

#### **Figure 47: L2 Switching > Q-in-Q > Port Settings**

The following table describes the items in the previous figure.

#### **Table 52: L2 Switching > Q-in-Q > Port Settings**

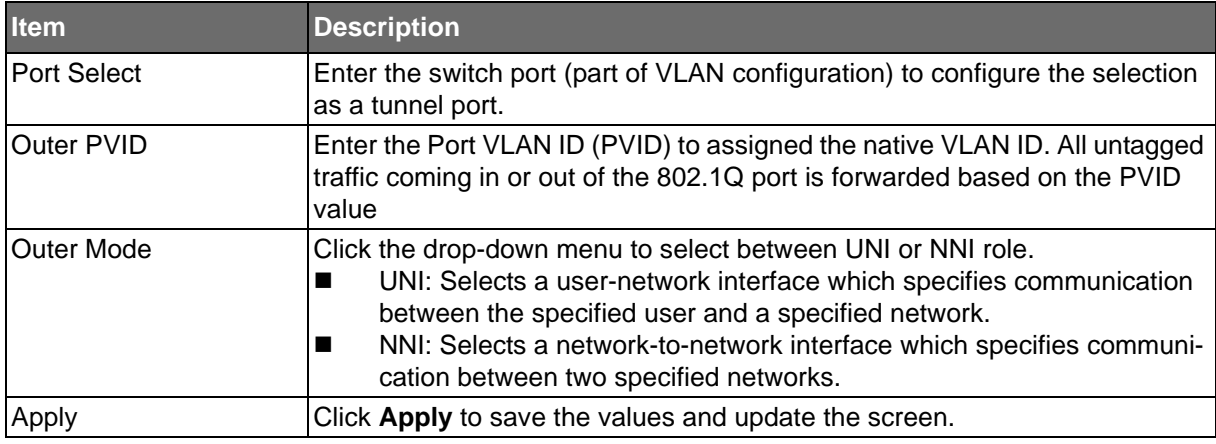

The ensuing tables are informational only.

#### **Table 53: Port Settings Tables**

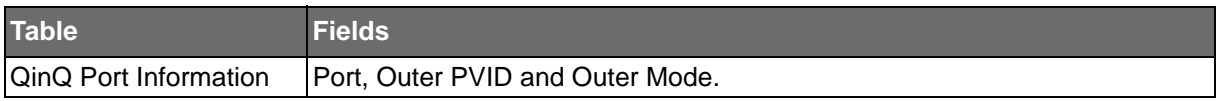

**Powered by** 

## **ADVANTECH**

### **GARP**

The Generic Attribute Registration Protocol (GARP) is a local area network (LAN) protocol. The protocol defines procedures for the registration and de-registration of attributes (network identifiers or addresses) by end stations and switches with each other.

#### GARP Settings

To access this page, click **L2 Switching** > **GARP** > **GARP Settings**.

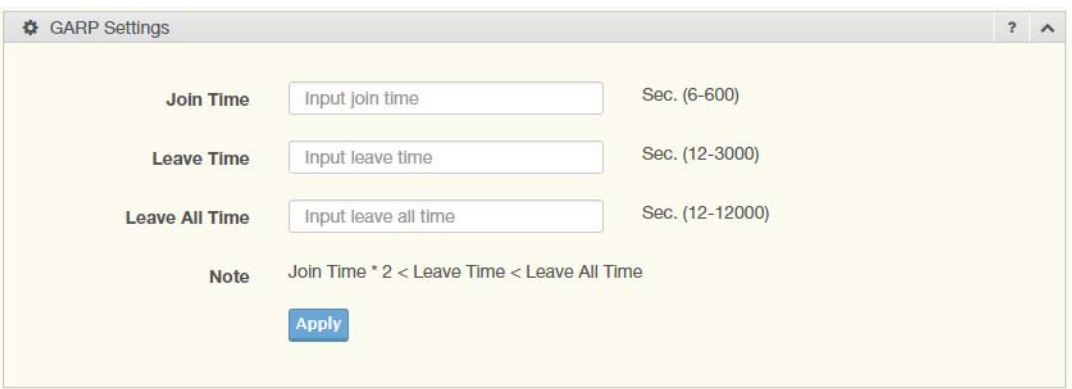

#### **Figure 48: L2 Switching > GARP > GARP Settings**

The following table describes the items in the previous figure.

#### **Table 54: L2 Switching > GARP > GARP Settings**

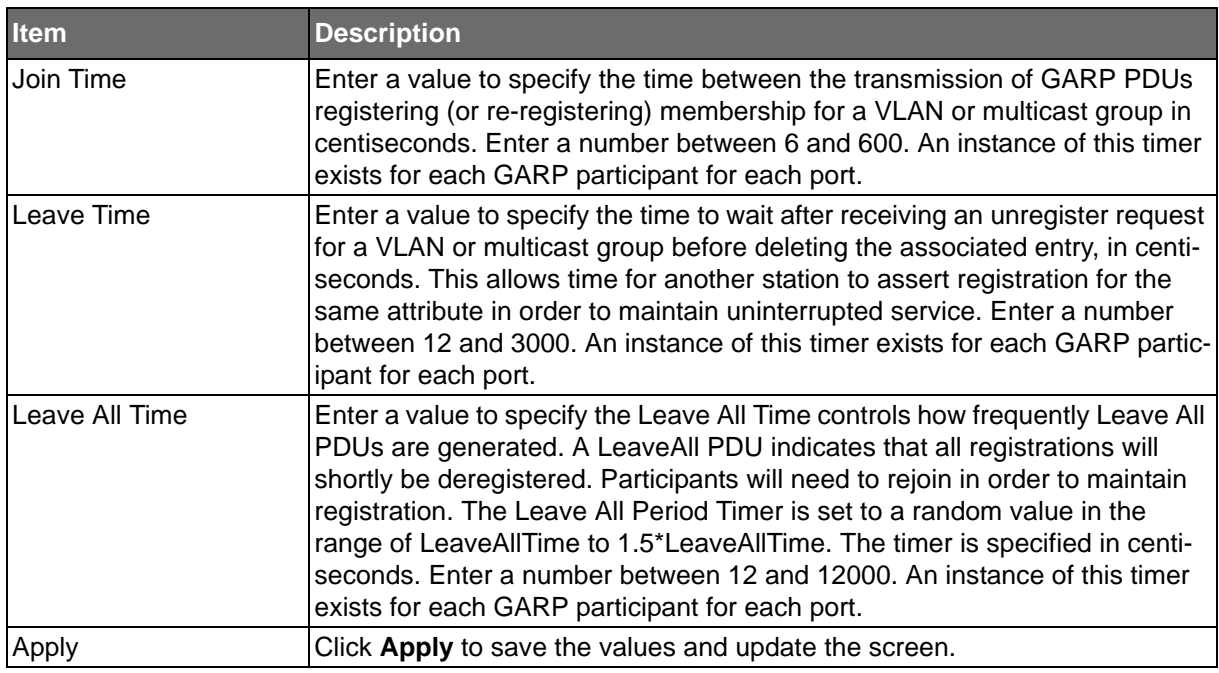

The ensuing tables are informational only.

#### **Table 55: GARP Settings Tables**

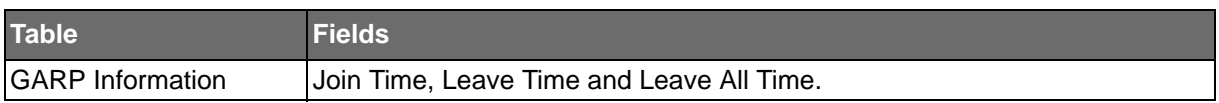

**ADVANTECH** 

#### GVRP Settings

**Powered by** 

The GVRP Settings page allows you to enable or disable the GVRP (GARP VLAN Registration Protocol or Generic VLAN Registration Protocol) protocol which facilitates control of virtual local area networks (VLANs) within a larger network.

To access this page, click **L2 Switching** > **GARP** > **GVRP Settings**.

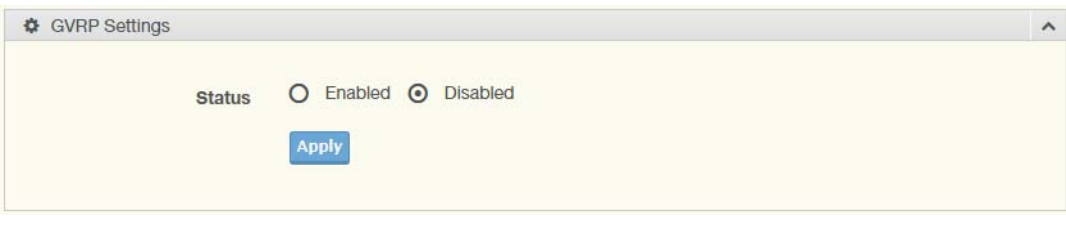

#### **Figure 49: L2 Switching > GARP > GVRP Settings**

The following table describes the items in the previous figure.

#### **Table 56: L2 Switching > GARP > GVRP Settings**

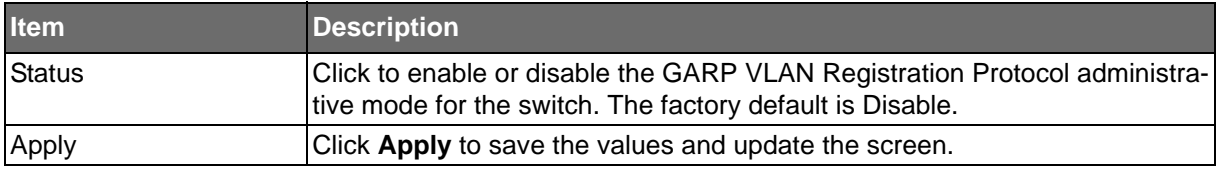

The ensuing tables are informational only.

#### **Table 57: GVRP Settings Tables**

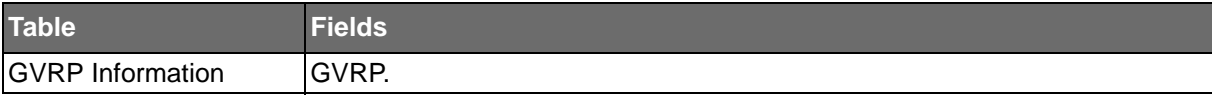

SE528 SERIES

**Powered by** 

# 802.3az EEE

**ADVANTECH** 

The 802.3az Energy Efficient Ethernet (EEE) innovative green feature reduces energy consumption through intelligent functionality:

- Traffic detection Energy Efficient Ethernet (EEE) compliance
- Inactive link detection

Inactive link detection function automatically reduces power usage when inactive links or devices are detected.

To access this page, click **L2 Switching** > **802.3az EEE**.

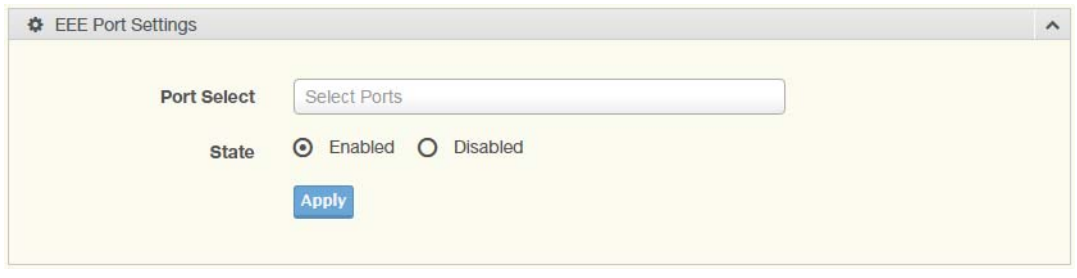

#### **Figure 50: L2 Switching > 802.3az EEE**

The following table describes the items in the previous figure.

#### **Table 58: L2 Switching > 802.3az EEE**

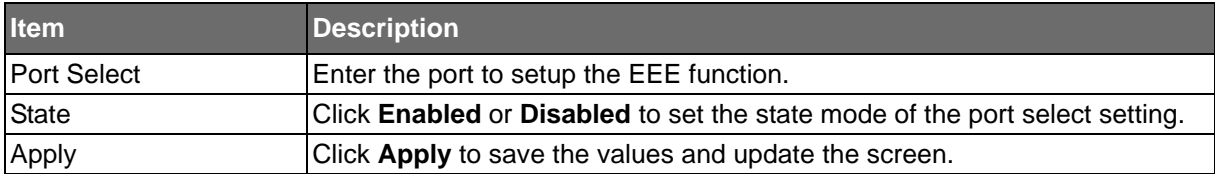

The ensuing tables are informational only.

#### **Table 59: 802.3az EEE Tables**

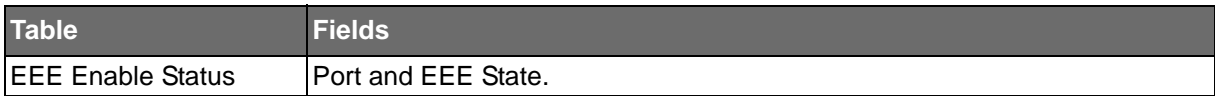

## **ADVANTECH**

### **Multicast**

Multicast forwarding allows a single packet to be forwarded to multiple destinations. The service is based on L2 switch receiving a single packet addressed to a specific Multicast address. Multicast forwarding creates copies of the packet, and transmits the packets to the relevant ports.

#### Multicast Filtering

The Multicast Filtering page allows for the definition of action settings when an unknown multicast request is received. The options include: Drop, Flood, or Router Port.

To access this page, click **L2 Switching** > **Multicast** > **Multicast Filtering**.

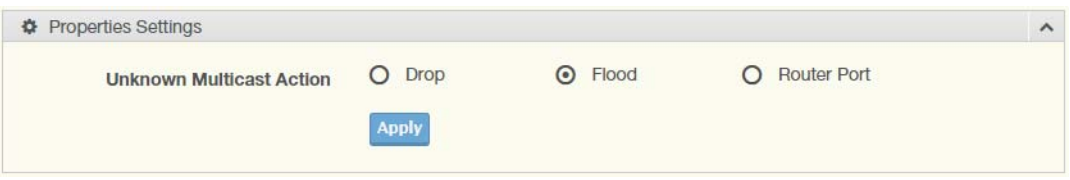

**Figure 51: L2 Switching > Multicast > Multicast Filtering**

The following table describes the items in the previous figure.

#### **Table 60: L2 Switching > Multicast > Multicast Filtering**

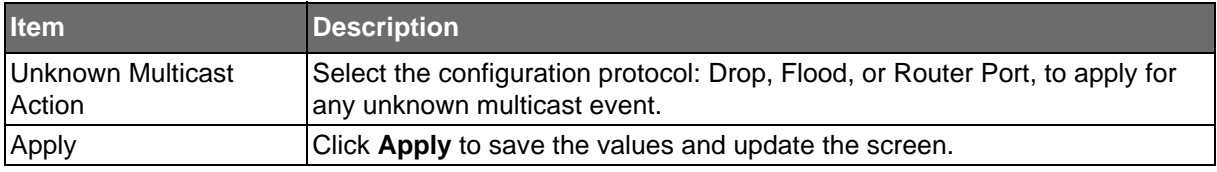

The ensuing tables are informational only.

#### **Table 61: Multicast Filtering Tables**

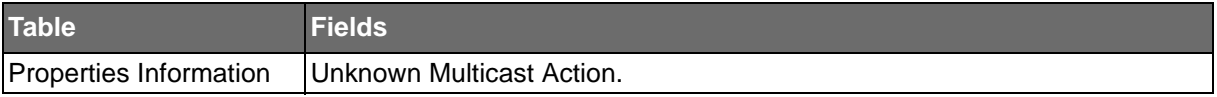

**ADVANTECH** 

#### IGMP Snooping

**Powered by** 

IGMP Snooping is defined as the process of listening to Internet Group Management Protocol (IGMP) network traffic. IGMP Snooping allows a network switch to listen in on the IGMP conversation between hosts and routers and maintain a map of which links need which IP multicast streams. Multicasts can be filtered from the links which do not need them in turn controlling which ports receive specific multicast traffic.

#### **IGMP Settings**

To access this page, click **L2 Switching** > **Multicast** > **IGMP Snooping** > **IGMP Settings**.

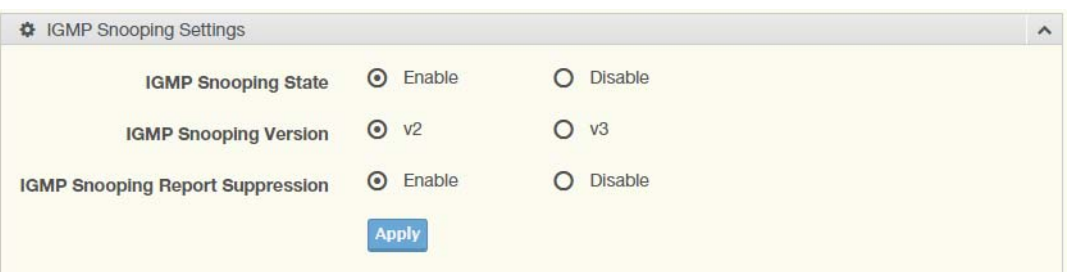

#### **Figure 52: L2 Switching > Multicast > IGMP Snooping > IGMP Settings**

The following table describes the items in the previous figure.

#### **Table 62: L2 Switching > Multicast > IGMP Snooping > IGMP Settings**

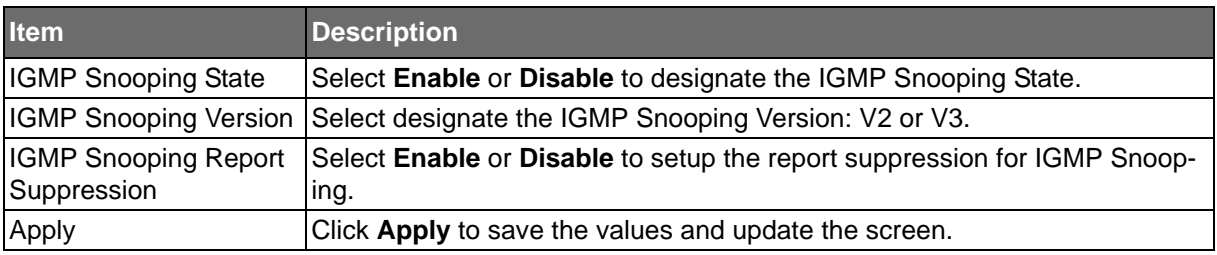

The ensuing tables are informational only.

#### **Table 63: IGMP Settings Tables**

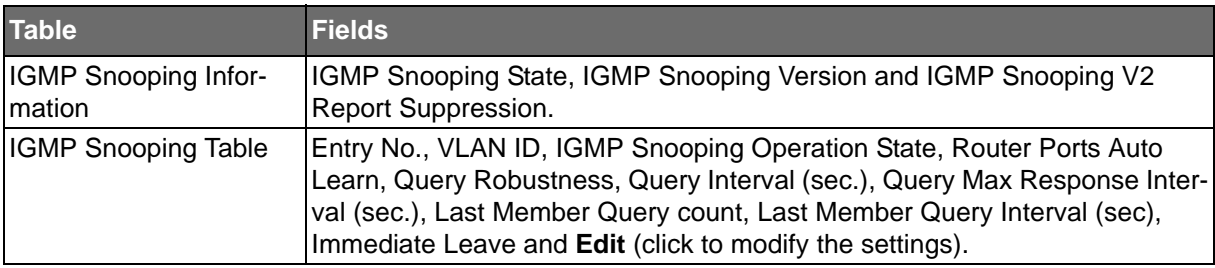

**ADVANTECH** 

#### **IGMP Querier**

**Powered by** 

IGMP Querier allows snooping to function by creating the tables for snooping. General queries must be unconditionally forwarded by all switches involved in IGMP snooping.

To access this page, click **L2 Switching** > **Multicast** > **IGMP Snooping** > **IGMP Querier**.

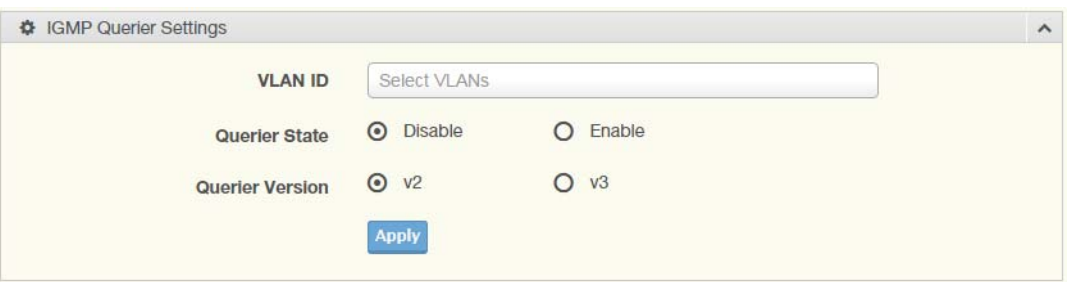

**Figure 53: L2 Switching > Multicast > IGMP Snooping > IGMP Querier**

The following table describes the items in the previous figure.

#### **Table 64: L2 Switching > Multicast > IGMP Snooping > IGMP Querier**

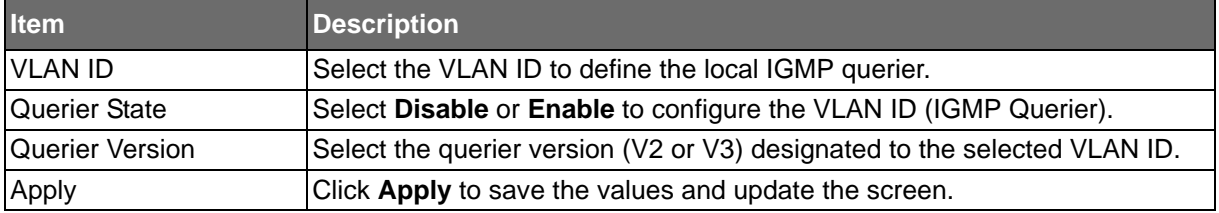

The ensuing tables are informational only.

#### **Table 65: IGMP Querier Tables**

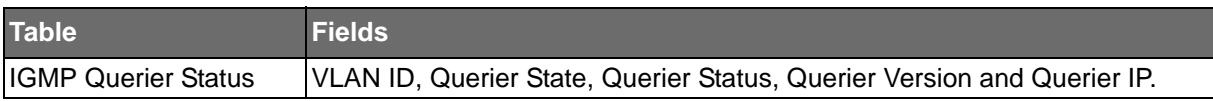

#### **IGMP Static Groups**

To access this page, click **L2 Switching** > **Multicast** > **IGMP Snooping** > **IGMP Static Groups**.

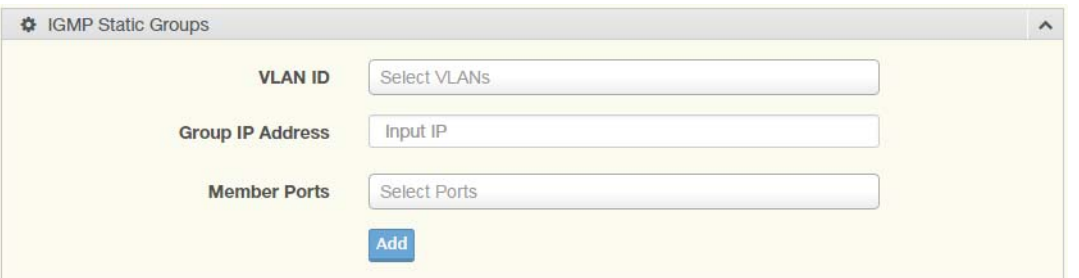

**Figure 54: L2 Switching > Multicast > IGMP Snooping > IGMP Static Groups**

The following table describes the items in the previous figure.

**Table 66: L2 Switching > Multicast > IGMP Snooping > IGMP Static Groups**

| <b>Item</b>             | <b>Description</b>                                         |
|-------------------------|------------------------------------------------------------|
| VLAN ID                 | Select the VLAN ID to define IGMP static group.            |
| <b>Group IP Address</b> | Enter the IP address assigned to the VLAN ID.              |
| <b>Member Ports</b>     | Enter the port numbers to associate with the static group. |
| Add                     | Click Add to add an IGMP group.                            |

**ADVANTECH** 

The ensuing tables are informational only.

#### **Table 67: IGMP Static Groups Tables**

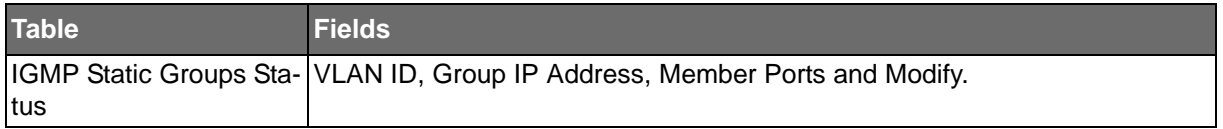

#### **Multicast Groups**

To access this page, click **L2 Switching** > **Multicast** > **IGMP Snooping** > **Multicast Groups**. The ensuing tables are informational only.

#### **Table 68: Multicast Groups Tables**

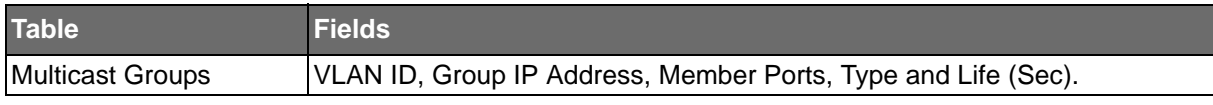

#### **Router Ports**

To access this page, click **L2 Switching** > **Multicast** > **IGMP Snooping** > **Router Ports**. The ensuing tables are informational only.

#### **Table 69: Router Ports Tables**

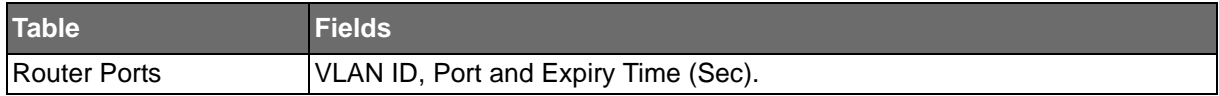

#### MLD Snooping

The MLD Snooping page allows you to select the snooping status (enable or disable), the version (v1 or v2) and the enabling/disabling of the report suppression for the MLD querier, which sends out periodic general MLD queries and are forwarded through all ports in the VLAN.

#### **MLD Settings**

To access this page, click **L2 Switching** > **Multicast** > **MLD Snooping** > **MLD Settings**.

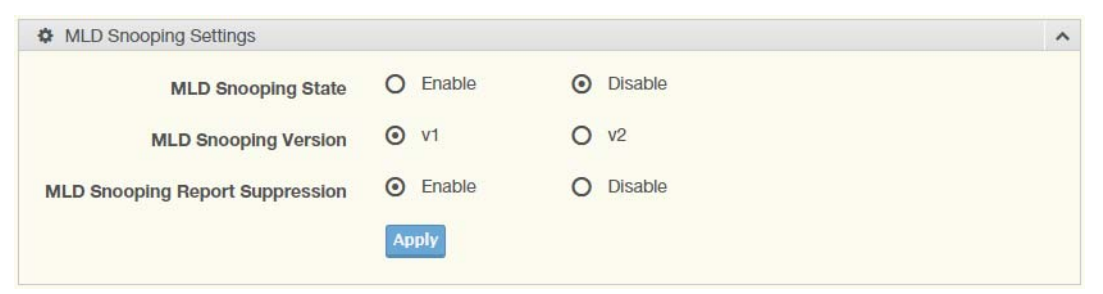

**Figure 55: L2 Switching > Multicast > MLD Snooping > MLD Settings**

The following table describes the items in the previous figure.

#### **Table 70: L2 Switching > Multicast > MLD Snooping > MLD Settings**

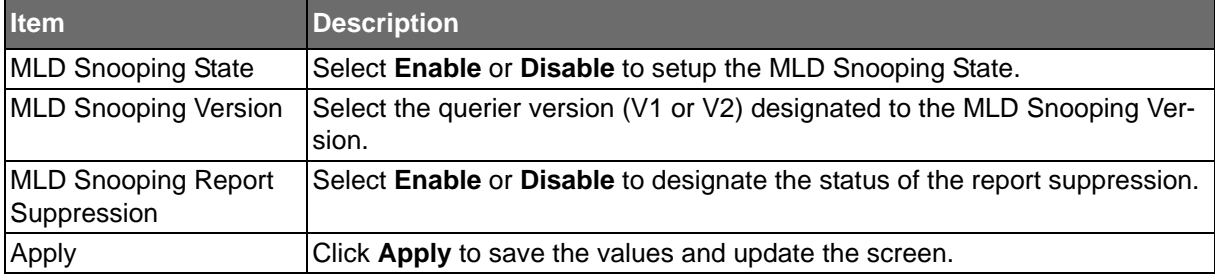

**ADVANTECH** 

The ensuing tables are informational only.

#### **Table 71: MLD Settings Tables**

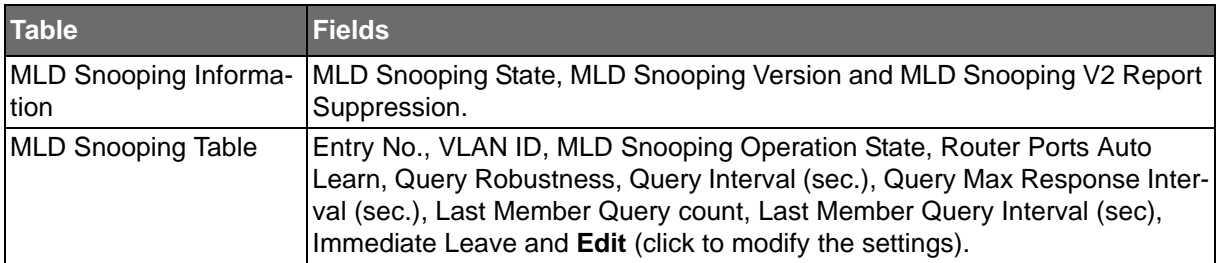

#### **MLD Querier**

The MLD Querier page allows you to select and enable/disable the MLD querier and define the version (IGMPv1 or IGMPv2) when enabled.

To access this page, click **L2 Switching** > **Multicast** > **MLD Snooping** > **MLD Querier**.

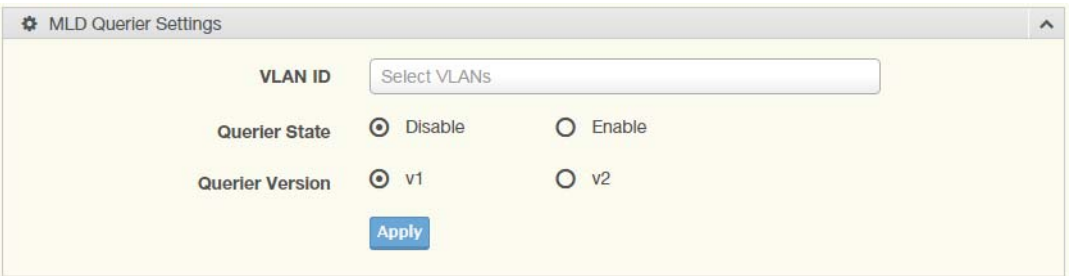

**Figure 56: L2 Switching > Multicast > MLD Snooping > MLD Querier**

The following table describes the items in the previous figure.

#### **Table 72: L2 Switching > Multicast > MLD Snooping > MLD Querier**

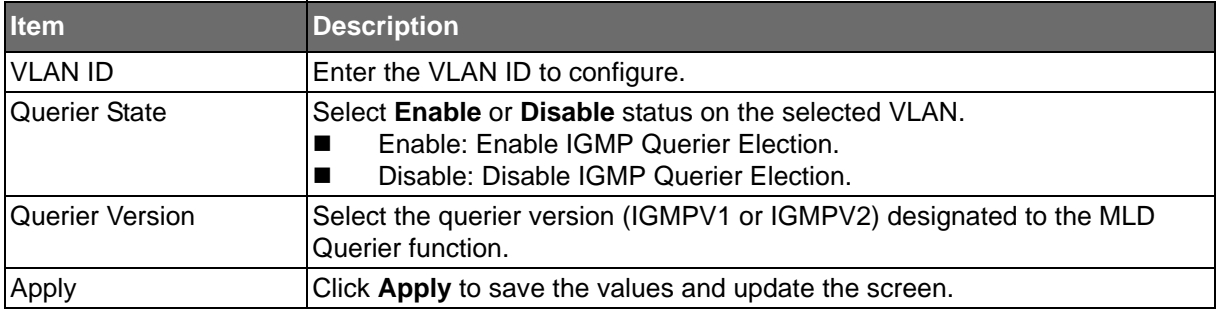

The ensuing tables are informational only.

#### **Table 73: MLD Querier Tables**

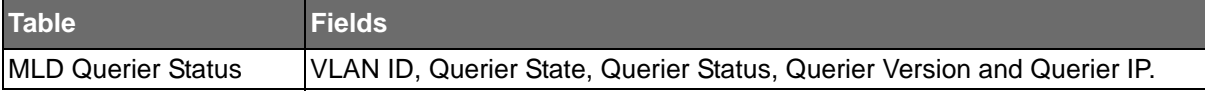
**ADVANTECH** 

SE528 SERIES

### **MLD Static Group**

**Powered by** 

The MLD Static Group page allows you to configure specified ports as static member ports. To access this page, click **L2 Switching** > **Multicast** > **MLD Snooping** > **MLD Static Group**.

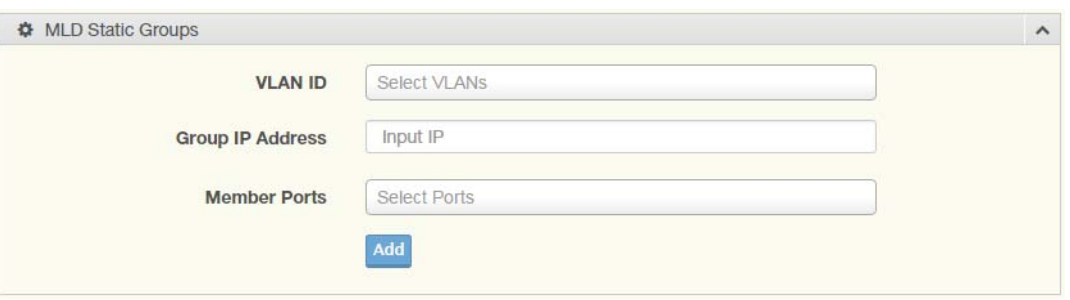

### **Figure 57: L2 Switching > Multicast > MLD Snooping > MLD Static Group**

The following table describes the items in the previous figure.

### **Table 74: L2 Switching > Multicast > MLD Snooping > MLD Static Group**

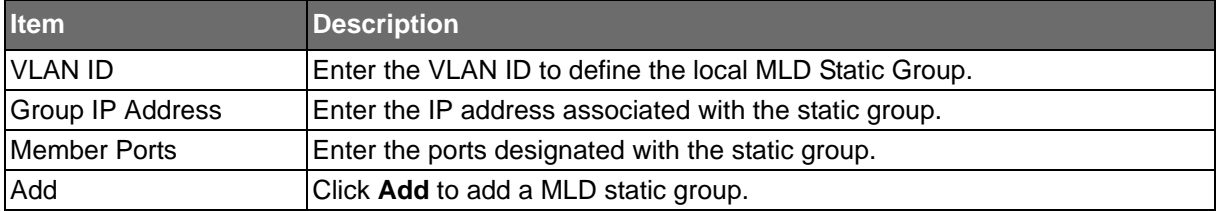

The ensuing tables are informational only.

### **Table 75: MLD Static Group Tables**

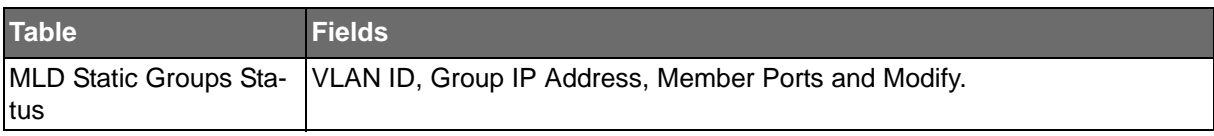

#### **Multicast Groups**

To access this page, click **L2 Switching** > **Multicast** > **MLD Snooping** > **Multicast Groups**. The ensuing tables are informational only.

### **Table 76: Multicast Groups Tables**

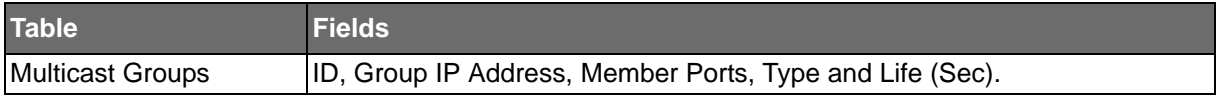

### **Router Ports**

To access this page, click **L2 Switching** > **Multicast** > **MLD Snooping** > **Router Ports**. The ensuing tables are informational only.

### **Table 77: Router Ports Tables**

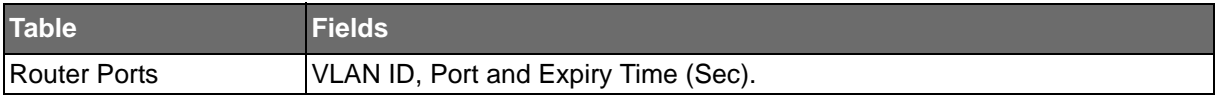

## **ADVANTECH**

## Jumbo Frame

Jumbo frames are frames larger than the standard Ethernet frame size of 1518 bytes. The Jumbo Frame function allows the configuration of Ethernet frame size.

To access this page, click **L2 Switching** > **Jumbo Frame**.

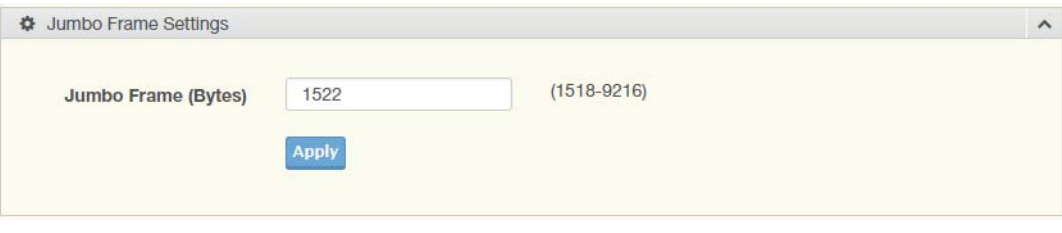

### **Figure 58: L2 Switching > Jumbo Frame**

The following table describes the items in the previous figure.

### **Table 78: L2 Switching > Jumbo Frame**

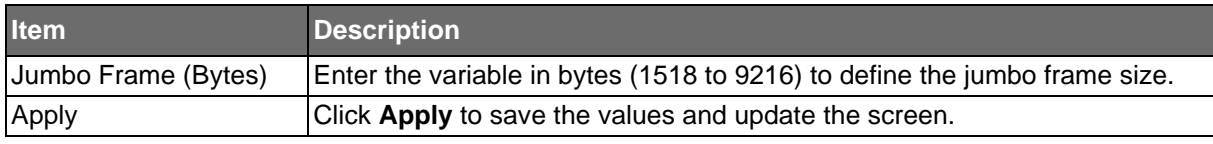

The ensuing tables are informational only.

### **Table 79: Jumbo Frame Tables**

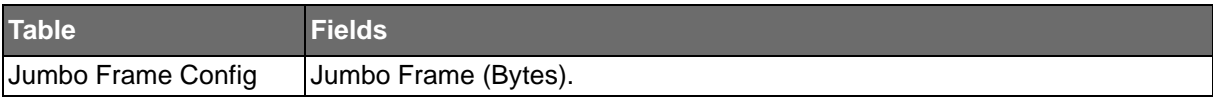

## **ADVANTECH**

## Spanning Tree

The Spanning Tree Protocol (STP) is a network protocol to ensure loop-free topology for any bridged Ethernet local area network.

### STP Global Settings

The STP Global Settings page allows you to set the STP status, select the configuration for a BPDU packet, choose the path overhead, force version and set the configuration revision range.

To access this page, click **L2 Switching** > **Spanning Tree** > **STP Global Settings**.

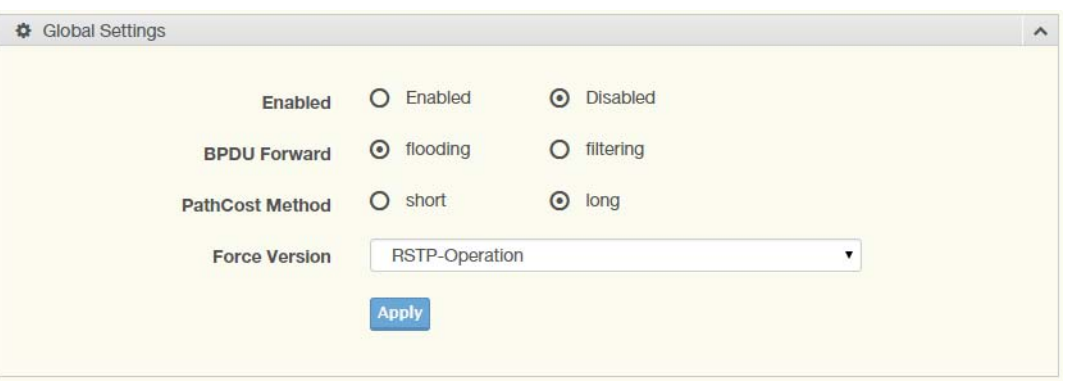

**Figure 59: L2 Switching > Spanning Tree > STP Global Settings**

The following table describes the items in the previous figure.

### **Table 80: L2 Switching > Spanning Tree > STP Global Settings**

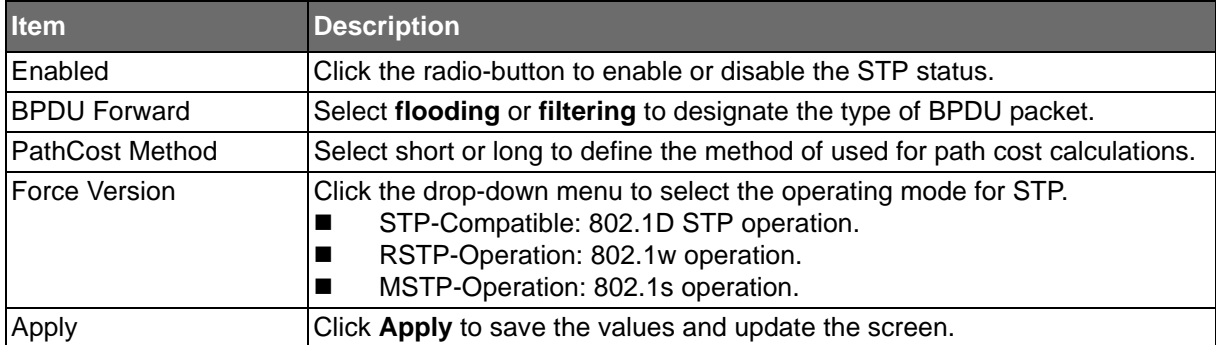

The ensuing tables are informational only.

### **Table 81: STP Global Settings Tables**

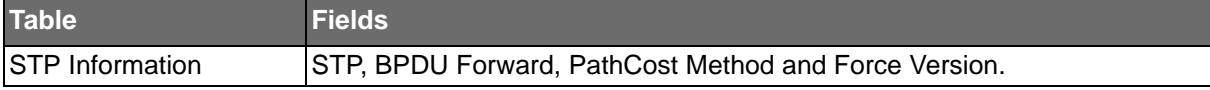

ADVANTECH

### STP Port Settings

**Powered by** 

The STP Port Settings page allows you to configure the ports for the setting, port's contribution, configure edge port, and set the status of the BPDU filter.

To access this page, click **L2 Switching** > **Spanning Tree** > **STP Port Settings**.

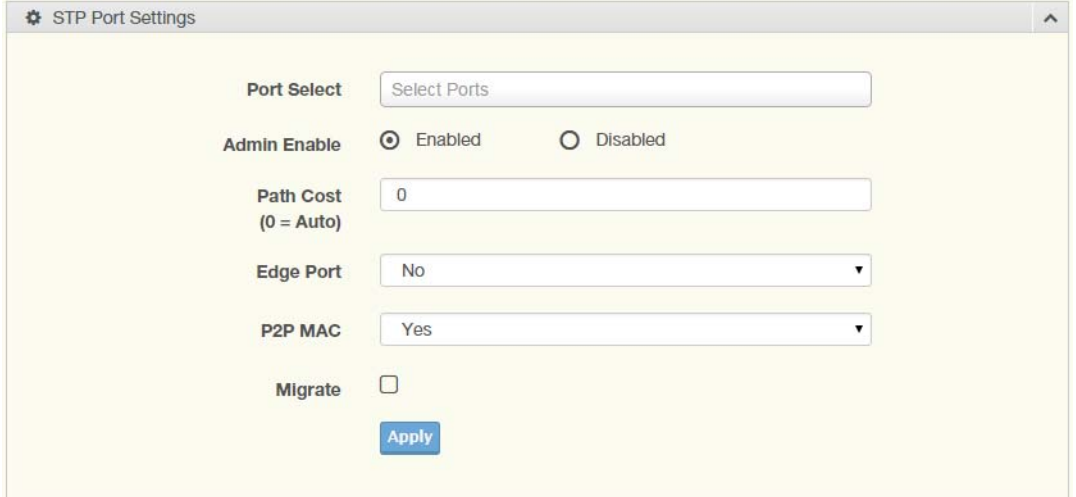

**Figure 60: L2 Switching > Spanning Tree > STP Port Settings**

The following table describes the items in the previous figure.

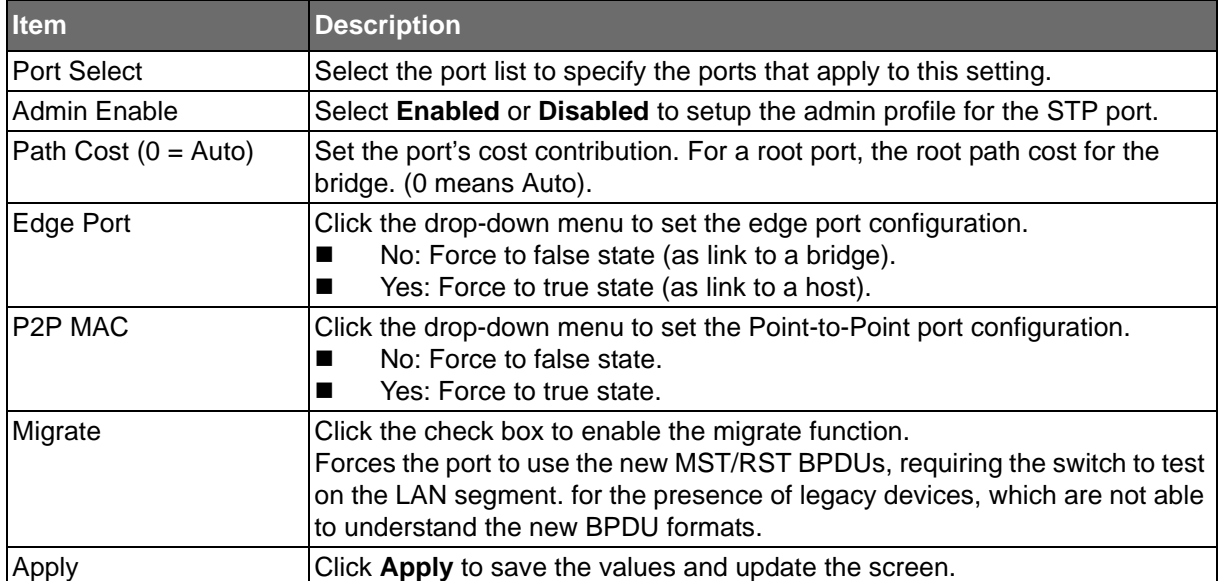

### **Table 82: L2 Switching > Spanning Tree > STP Port Settings**

The ensuing tables are informational only.

### **Table 83: STP Port Settings Tables**

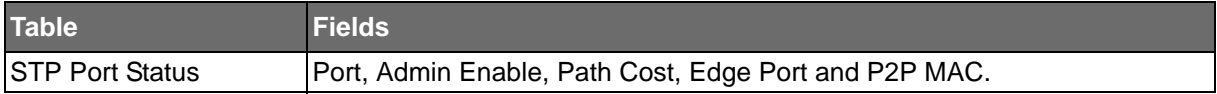

### STP Bridge Settings

**ADVANTECH** 

The STP Bridge Settings page allows you to configure the priority, forward delay, maximum age, Tx hold count, and the hello time for the bridge.

To access this page, click **L2 Switching** > **Spanning Tree** > **STP Bridge Settings**.

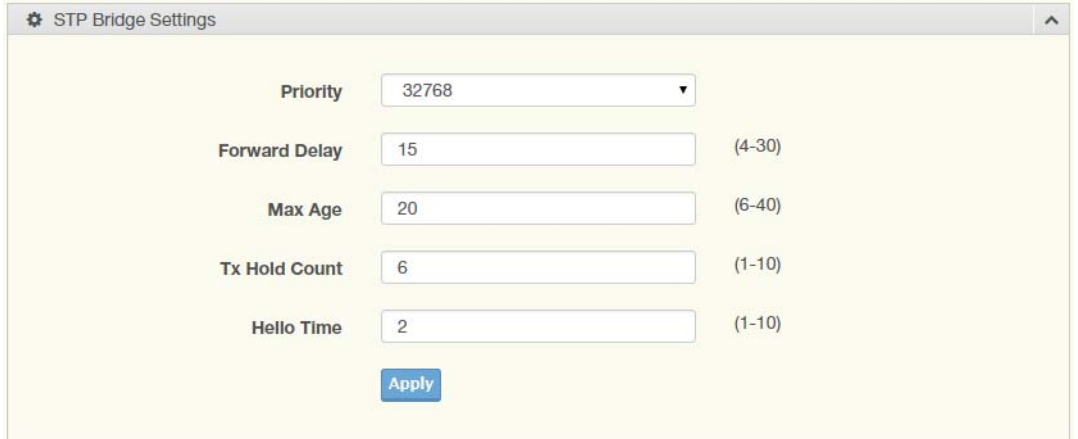

### **Figure 61: L2 Switching > Spanning Tree > STP Bridge Settings**

The following table describes the items in the previous figure.

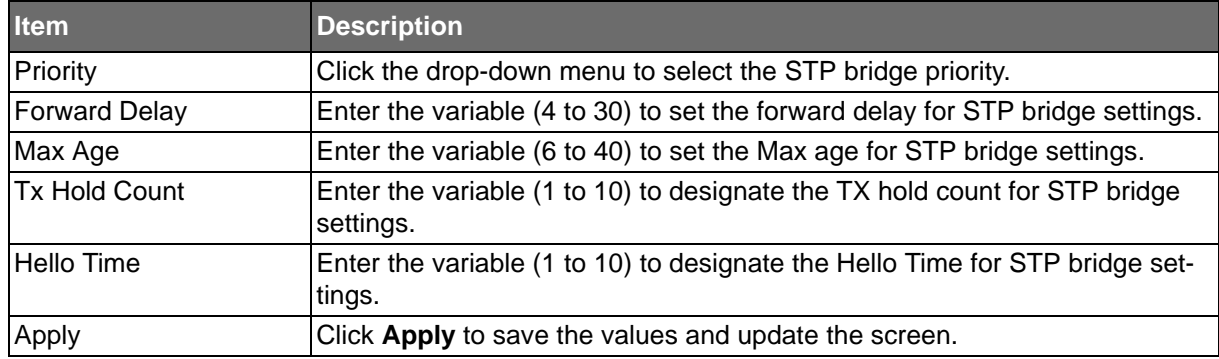

### **Table 84: L2 Switching > Spanning Tree > STP Bridge Settings**

The ensuing tables are informational only.

### **Table 85: STP Bridge Settings Tables**

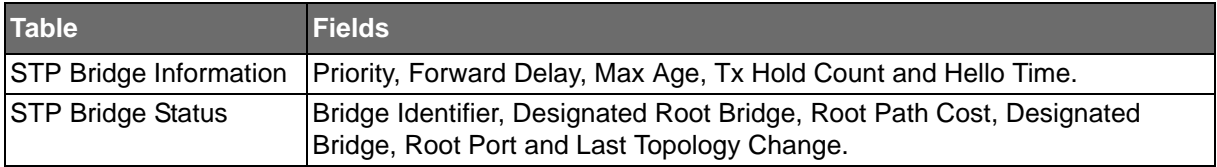

**Powered by** 

### STP Port Advanced Settings

**ADVANTECH** 

The STP Port Advanced Settings page allows you to select the port list to apply this setting. To access this page, click **L2 Switching** > **Spanning Tree** > **STP Port Advanced Settings**.

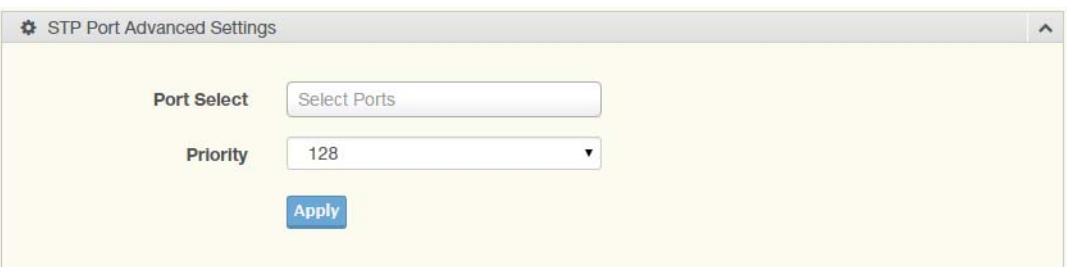

**Figure 62: L2 Switching > Spanning Tree > STP Port Advanced Settings**

The following table describes the items in the previous figure.

### **Table 86: L2 Switching > Spanning Tree > STP Port Advanced Settings**

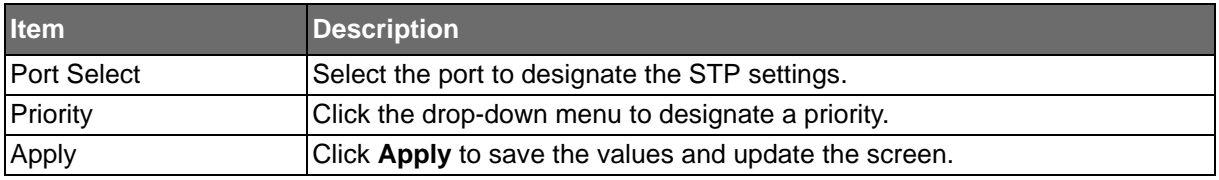

The ensuing tables are informational only.

### **Table 87: STP Port Advanced Settings Tables**

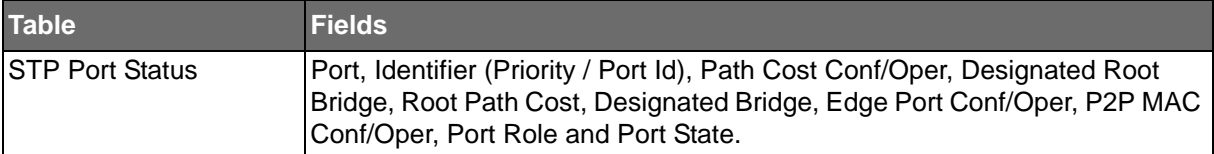

**Powered by** 

### MST Config Identification

**ADVANTECH** 

The MST Config Identification page allows you to configure the identification setting name and the identification range.

To access this page, click **L2 Switching** > **Spanning Tree** > **MST Config Identification**.

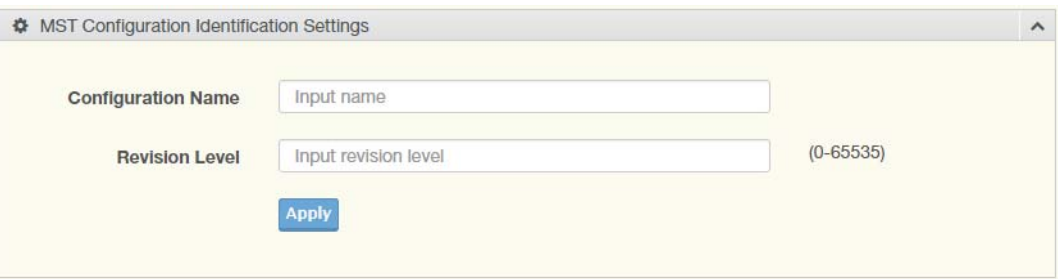

### **Figure 63: L2 Switching > Spanning Tree > MST Config Identification**

The following table describes the items in the previous figure.

### **Table 88: L2 Switching > Spanning Tree > MST Config Identification**

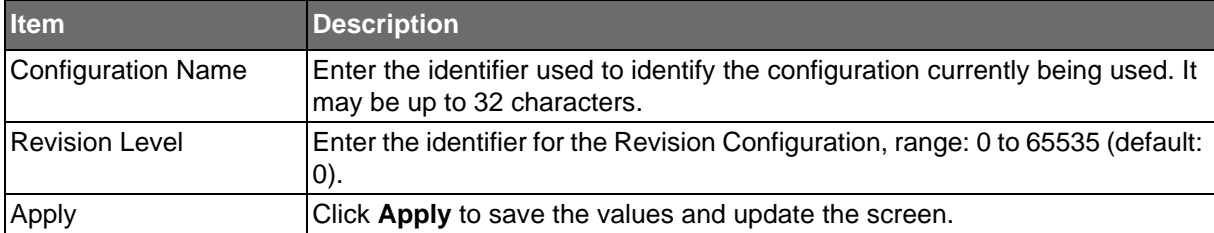

The ensuing tables are informational only.

### **Table 89: MST Config Identification Tables**

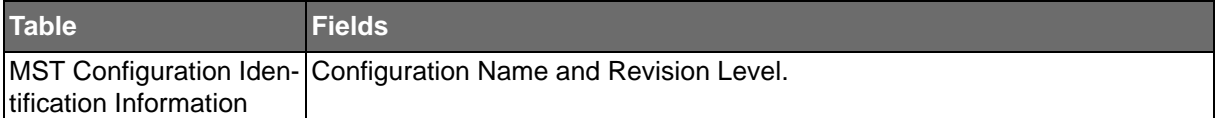

### MST Instance ID Settings

The MST Instance ID Settings page allows you to edit the MSTI ID and VID List settings. To access this page, click **L2 Switching** > **Spanning Tree** > **MST Instance ID Settings**.

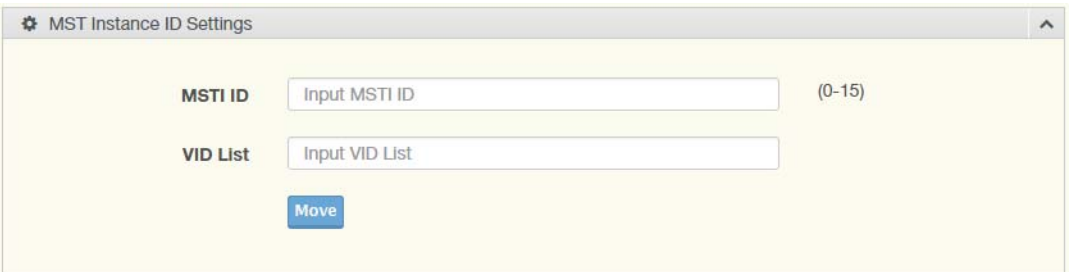

### **Figure 64: L2 Switching > Spanning Tree > MST Instance ID Settings**

The following table describes the items in the previous figure.

### **Table 90: L2 Switching > Spanning Tree > MST Instance ID Settings**

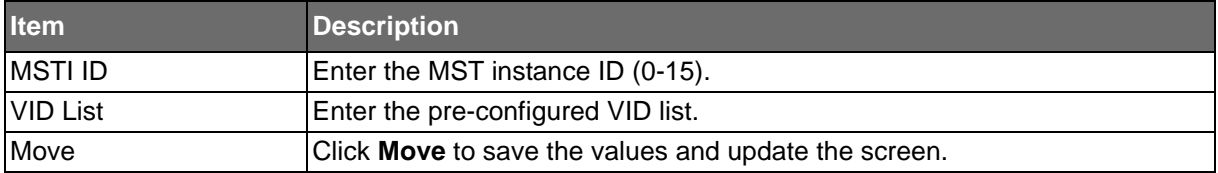

**ADVANTECH** 

The ensuing tables are informational only.

### **Table 91: MST Instance ID Settings Tables**

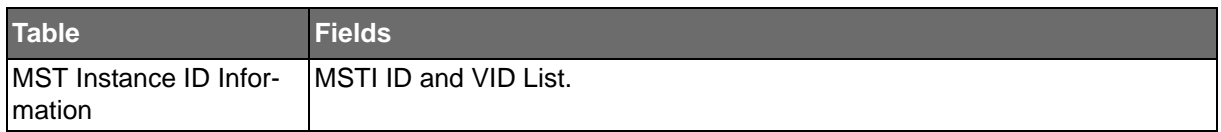

### MST Instance Priority Settings

The MST Instance Priority Settings allows you to specify the MST instance and the bridge priority in that instance.

To access this page, click **L2 Switching** > **Spanning Tree** > **MST Instance Priority Settings**.

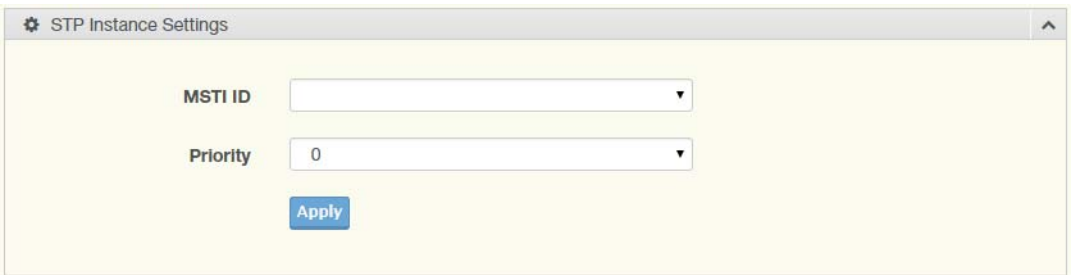

**Figure 65: L2 Switching > Spanning Tree > MST Instance Priority Settings**

The following table describes the items in the previous figure.

### **Table 92: L2 Switching > Spanning Tree > MST Instance Priority Settings**

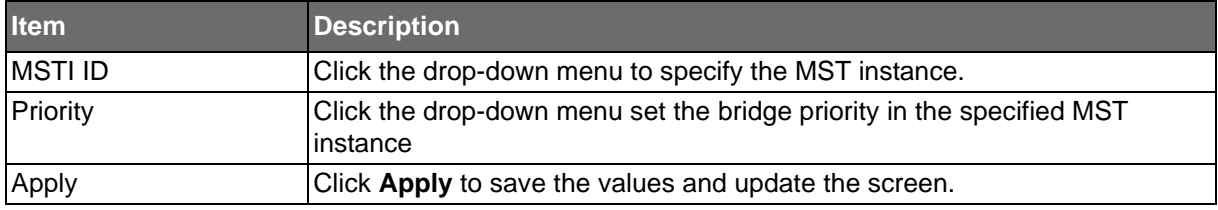

The ensuing tables are informational only.

### **Table 93: MST Instance Priority Settings Tables**

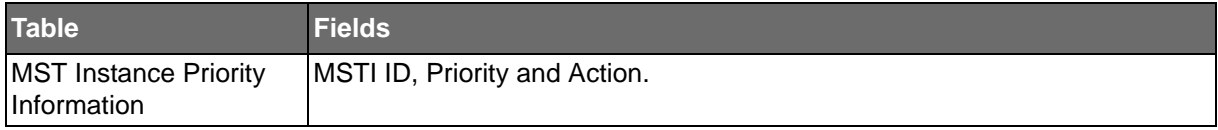

### MST Instance Info

To access this page, click **L2 Switching** > **Spanning Tree** > **MST Instance Info**.

The ensuing tables are informational only.

### **Table 94: MST Instance Info Tables**

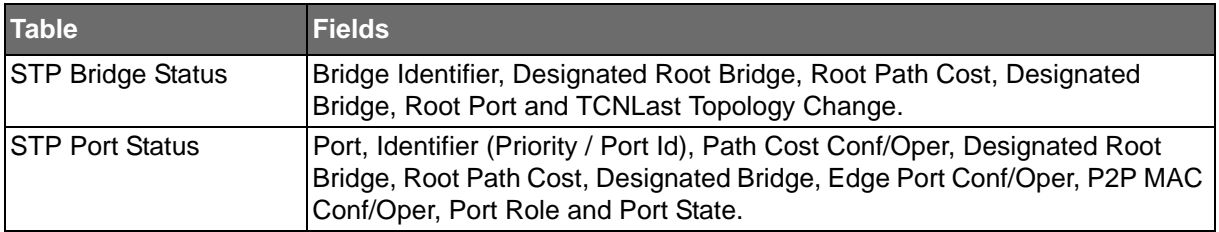

SE528 SERIES

**STP Statistics** 

**Powered by** 

To access this page, click **L2 Switching** > **Spanning Tree** > **STP Statistics**.

The ensuing tables are informational only.

**ADVANTECH** 

### **Table 95: STP Statistics Tables**

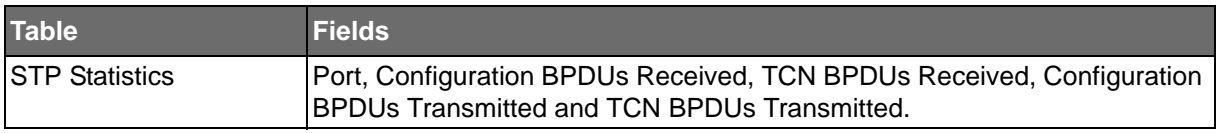

## X-Ring Elite

The X-Ring Elite function provides an improvement over Spanning Tree and Rapid Spanning Tree and a rapid auto recovery in the event that the network suffers a corrupt or broken link and prevents network loops.

### X-Ring Elite Settings

The X-Ring Elite Settings allows you to enable or disable the state of the X-Ring settings. To access this page, click **L2 Switching** > **X-Ring Elite** > **X-Ring Elite Settings**.

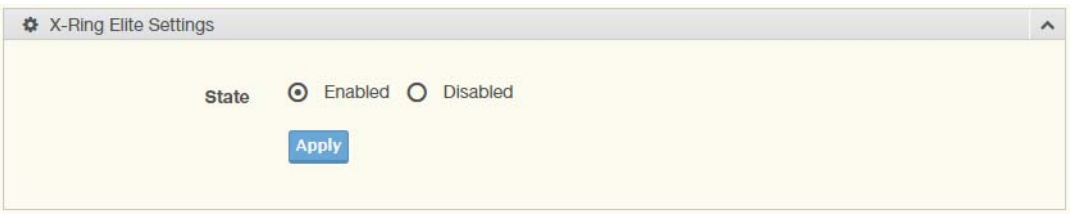

### **Figure 66: L2 Switching > X-Ring Elite > X-Ring Elite Settings**

The following table describes the items in the previous figure.

### **Table 96: L2 Switching > X-Ring Elite > X-Ring Elite Settings**

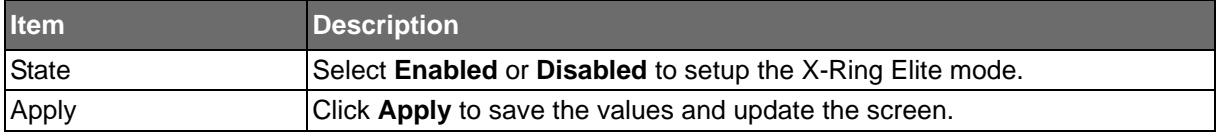

The ensuing tables are informational only.

### **Table 97: X-Ring Elite Settings Tables**

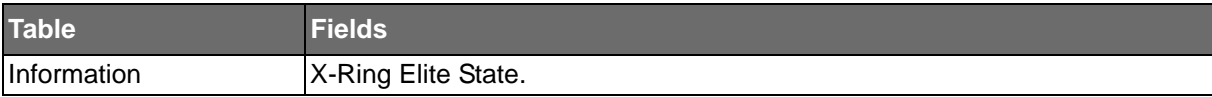

**Powered by** 

### X-Ring Elite Groups

**ADVANTECH** 

The X-Ring Elite Groups page allows you to select the function and role for each device and the connected ports.

To access this page, click **L2 Switching** > **X-Ring Elite** > **X-Ring Elite Groups**.

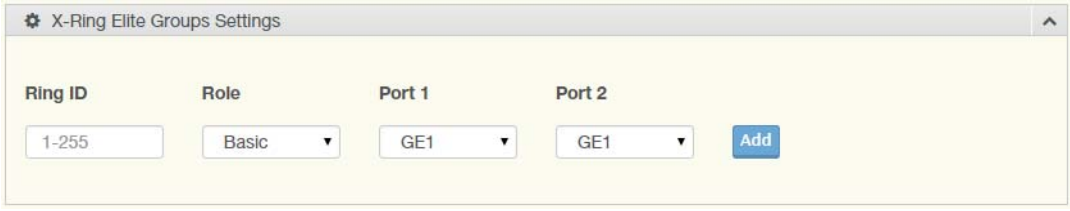

### **Figure 67: L2 Switching > X-Ring Elite > X-Ring Elite Groups**

The following table describes the items in the previous figure.

### **Table 98: L2 Switching > X-Ring Elite > X-Ring Elite Groups**

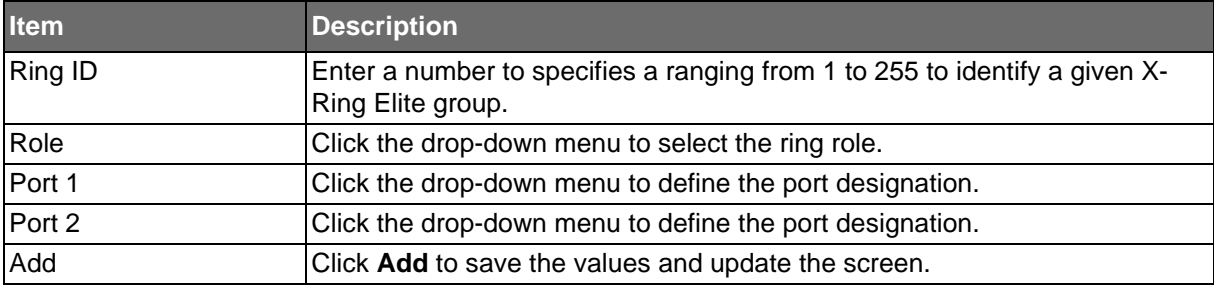

The ensuing tables are informational only.

### **Table 99: X-Ring Elite Groups Tables**

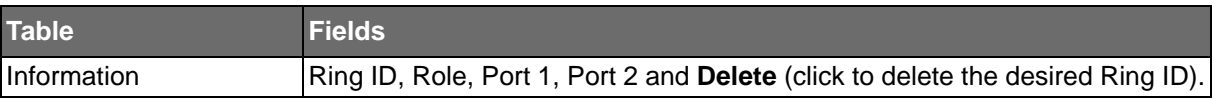

**Powered by** 

## **ADVANTECH**

## X-Ring Pro

The X-Ring Pro function provides an improvement over Spanning Tree and Rapid Spanning Tree and a rapid auto recovery in the event that the network suffers a corrupt or broken link and prevents network loops.

### X-Ring Pro Settings

The X-Ring Pro Settings page allows you to configure the status (enabled or disabled) of the function.

To access this page, click **L2 Switching** > **X-Ring Pro** > **X-Ring Pro Settings**.

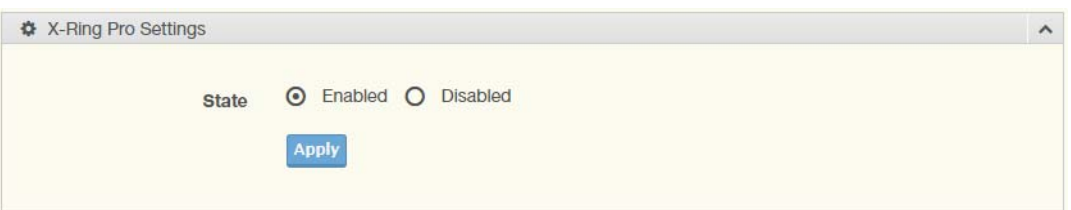

### **Figure 68: L2 Switching > X-Ring Pro > X-Ring Pro Settings**

The following table describes the items in the previous figure.

### **Table 100: L2 Switching > X-Ring Pro > X-Ring Pro Settings**

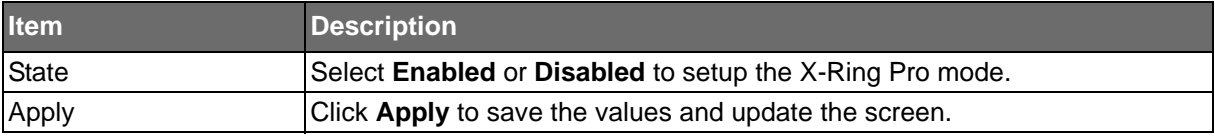

The ensuing tables are informational only.

### **Table 101: X-Ring Pro Settings Tables**

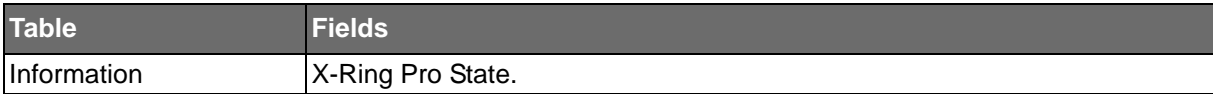

**ADVANTECH** 

### X-Ring Pro Groups

**Powered by** 

The X-Ring Pro Groups page allows you to select the function and role for each ring ID and its connected ports.

To access this page, click **L2 Switching** > **X-Ring Pro** > **X-Ring Pro Groups**.

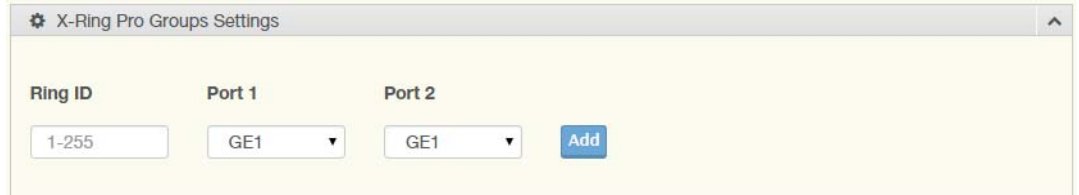

**Figure 69: L2 Switching > X-Ring Pro > X-Ring Pro Groups > X-Ring Pro Groups Settings**

The following table describes the items in the previous figure.

### **Table 102: L2 Switching > X-Ring Pro > X-Ring Pro Groups > X-Ring Pro Groups Settings**

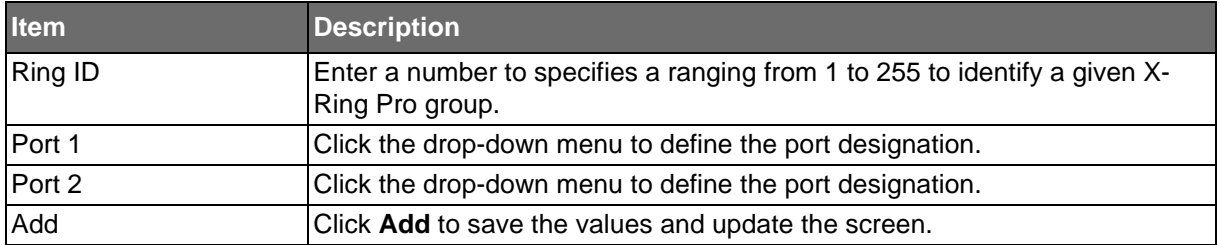

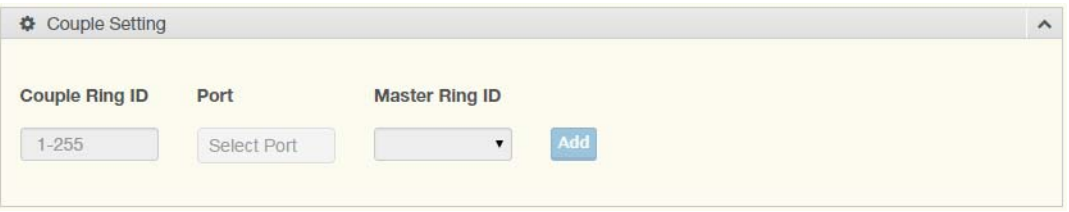

**Figure 70: L2 Switching > X-Ring Pro > X-Ring Pro Groups > Couple Setting**

The following table describes the items in the previous figure.

### **Table 103: L2 Switching > X-Ring Pro > X-Ring Pro Groups > Couple Setting**

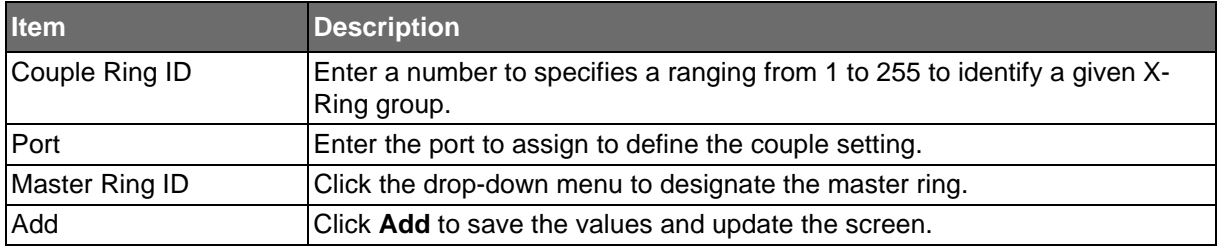

The ensuing tables are informational only.

### **Table 104: X-Ring Pro Groups Tables**

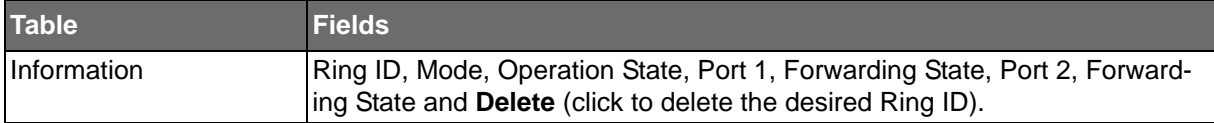

## Loopback Detection

The Loopback Detection function is used to detect looped links. By sending detection frames and then checking to see if the frames returned to any port on the device, the function is used to detect loops.

### Global Settings

The Global Settings page allows you to configure the state (enabled or disabled) of the function, select the interval at which frames are transmitted and the delay before recovery.

To access this page, click **L2 Switching** > **Loopback Detection** > **Global Settings**.

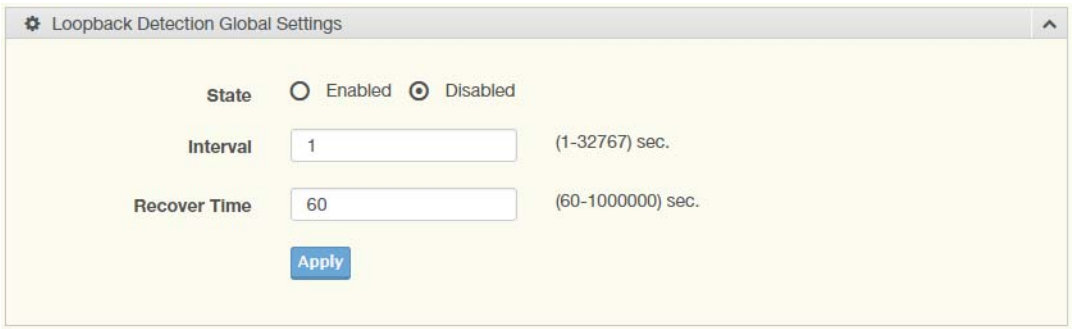

**Figure 71: L2 Switching > Loopback Detection > Global Settings**

The following table describes the items in the previous figure.

### **Table 105: L2 Switching > Loopback Detection > Global Settings**

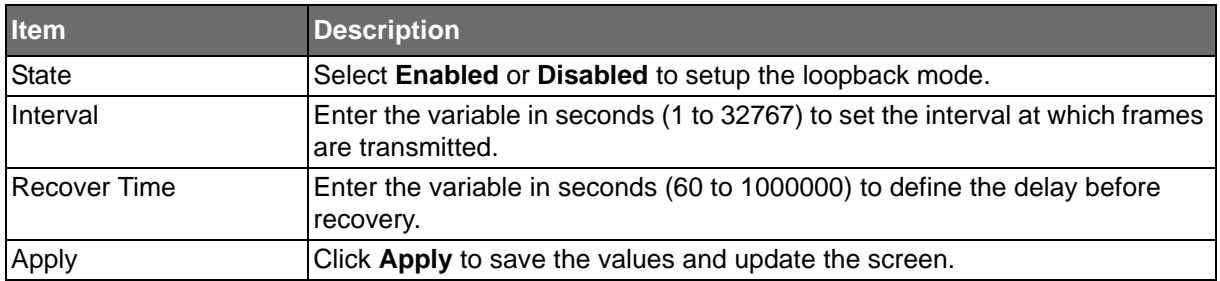

The ensuing tables are informational only.

### **Table 106: Global Settings Tables**

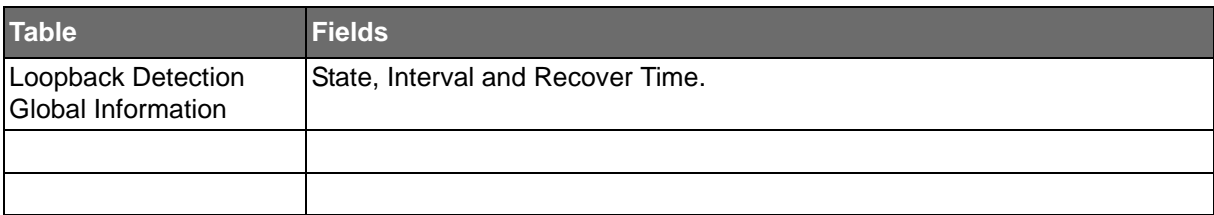

ADVANTECH

### Port Settings

**Powered by** 

The Port Settings page allows you to select ports that are detected by the loopback detection function and configure their status (enabled or disabled).

To access this page, click **L2 Switching** > **Loopback Detection** > **Port Settings**.

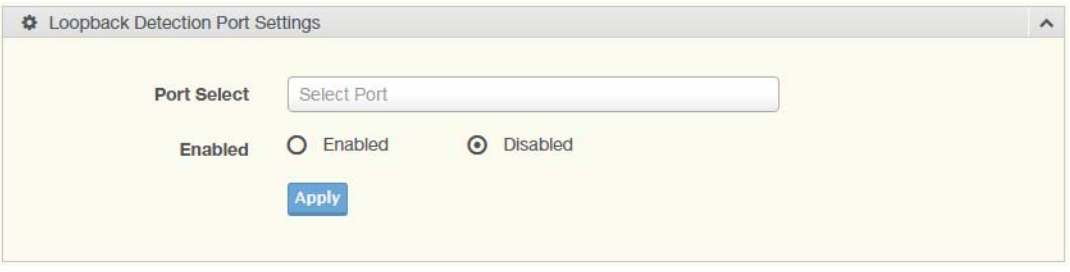

### **Figure 72: L2 Switching > Loopback Detection > Port Settings**

The following table describes the items in the previous figure.

### **Table 107: L2 Switching > Loopback Detection > Port Settings**

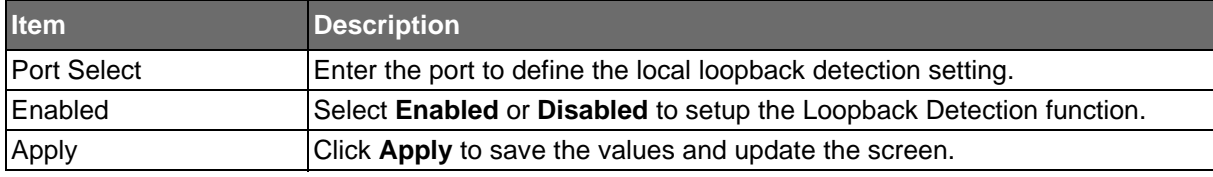

The ensuing tables are informational only.

### **Table 108: Port Settings Tables**

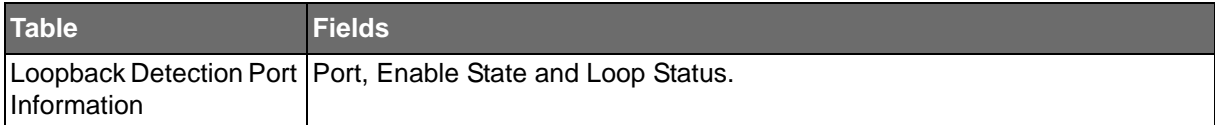

SE528 SERIES

**ADVANTECH** 

**Powered by** 

## **MAC Address Table**

The MAC Address Table provides access to the Static MAC Settings, MAC Aging Time, and Dynamic Forwarding.

## Static MAC

The Static MAC page allows you to configure the address for forwarding of packets, the VLAN ID of the listed MAC address and the designated Port.

To access this page, click **MAC Address Table** > **Static MAC**.

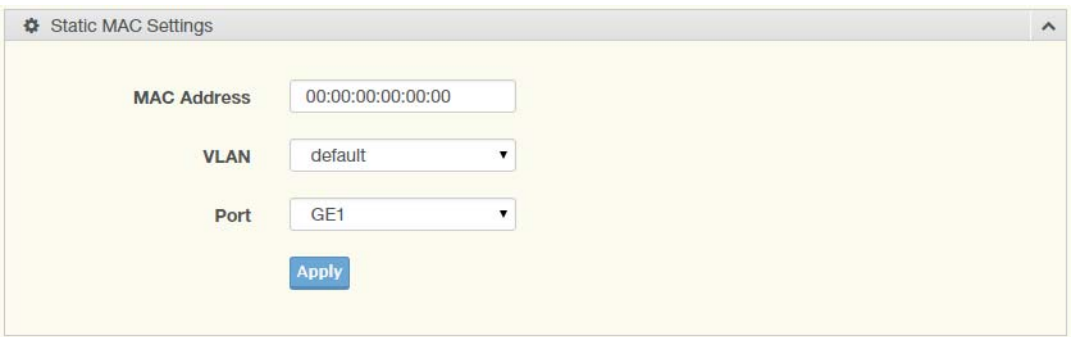

### **Figure 73: MAC Address Table > Static MAC**

The following table describes the items in the previous figure.

### **Table 109: MAC Address Table > Static MAC**

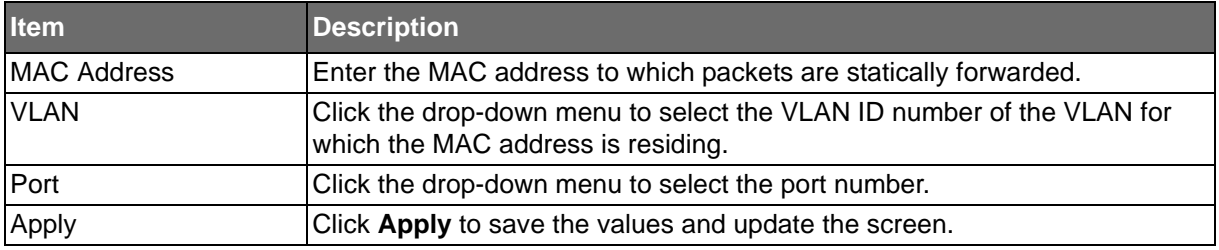

The ensuing tables are informational only.

### **Table 110: Static MAC Tables**

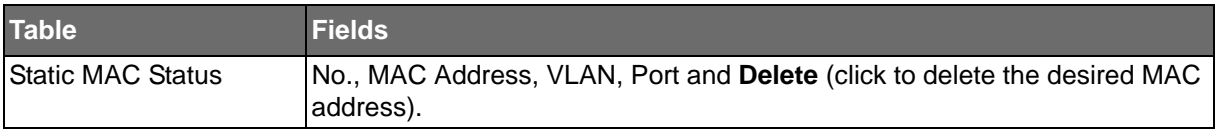

**Powered by** 

# **ADVANTECH**

## MAC Aging Time

The MAC Aging Time page allows you to set the MAC address of the aging time to study. To access this page, click **MAC Address Table** > **MAC Aging Time**.

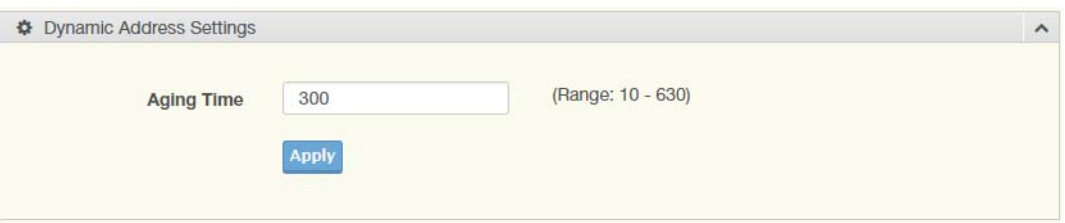

### **Figure 74: MAC Address Table > MAC Aging Time**

The following table describes the items in the previous figure.

### **Table 111: MAC Address Table > MAC Aging Time**

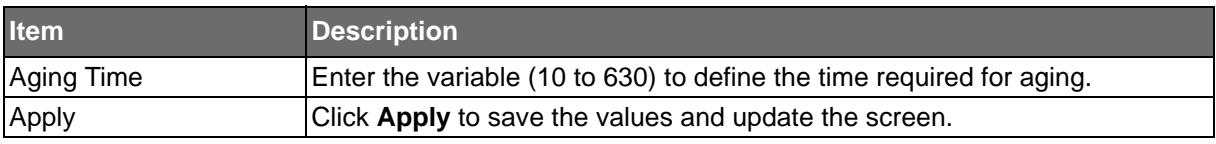

The ensuing tables are informational only.

### **Table 112: MAC Aging Time Tables**

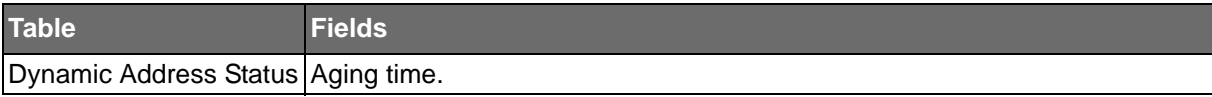

SE528 SERIES

**Powered by** 

## **ADVANTECH**

## Dynamic Forwarding Table

The Dynamic Forwarding function allows you to configure an address tables, which contain the following:

- The port each hardware address is associated with
- The VLAN to show or clear dynamic MAC entries
- The MAC address selection

To access this page, click **MAC Address Table** > **Dynamic Forwarding Table**.

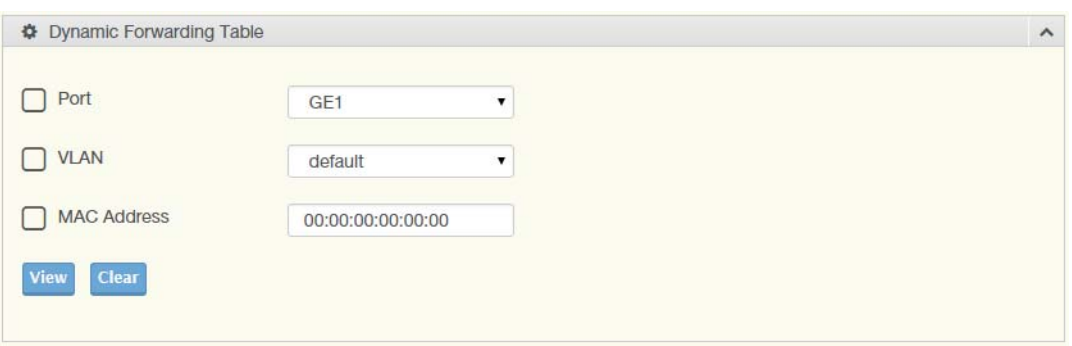

### **Figure 75: MAC Address Table > Dynamic Forwarding Table**

The following table describes the items in the previous figure.

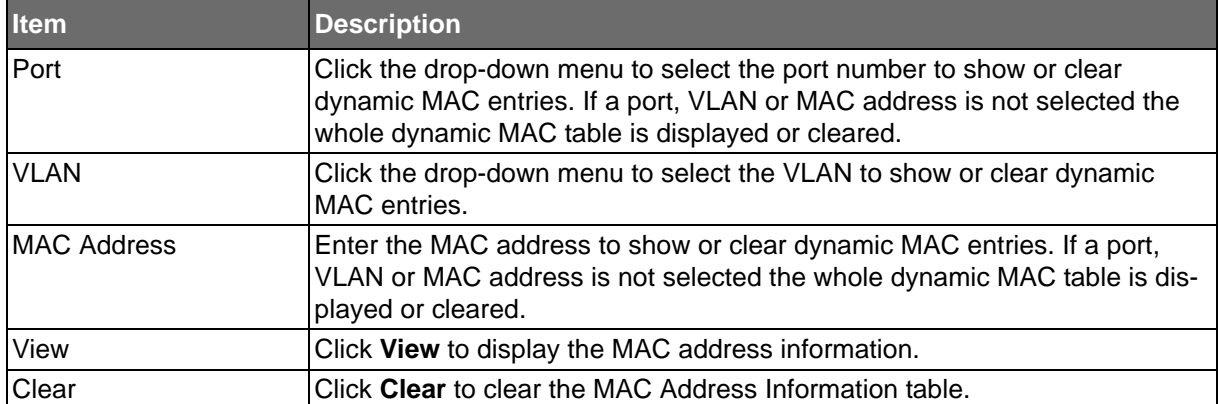

### **Table 113: MAC Address Table > Dynamic Forwarding Table**

The ensuing tables are informational only.

### **Table 114: Dynamic Forwarding Table Tables**

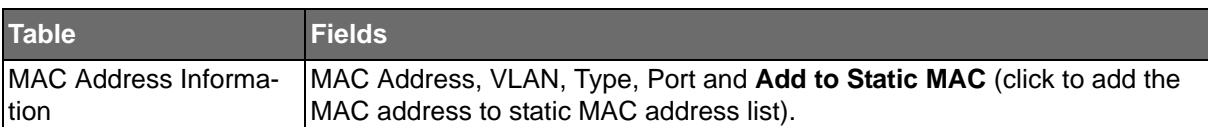

**Powered by** 

## **Security**

The Security function allows for the configuration of Storm Control, Port Security, Protected Ports, DoS Prevention, Applications, 802.1x, and IP Security.

### Storm Control

The Storm Control page allows you to setup the units and Preamble/IFG to manage the occurrence of packet flooding on the LAN and consequent traffic to prevent the degrading of network performance.

### Global Settings

To access this page, click **Security** > **Storm Control** > **Global Settings**.

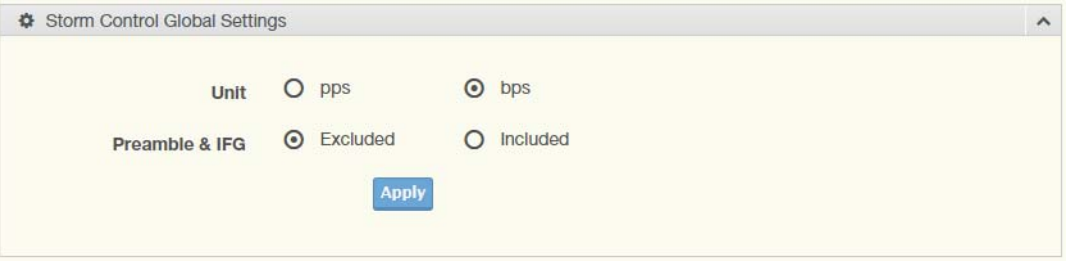

### **Figure 76: Security > Storm Control > Global Settings**

The following table describes the items in the previous figure.

### **Table 115: Security > Storm Control > Global Settings**

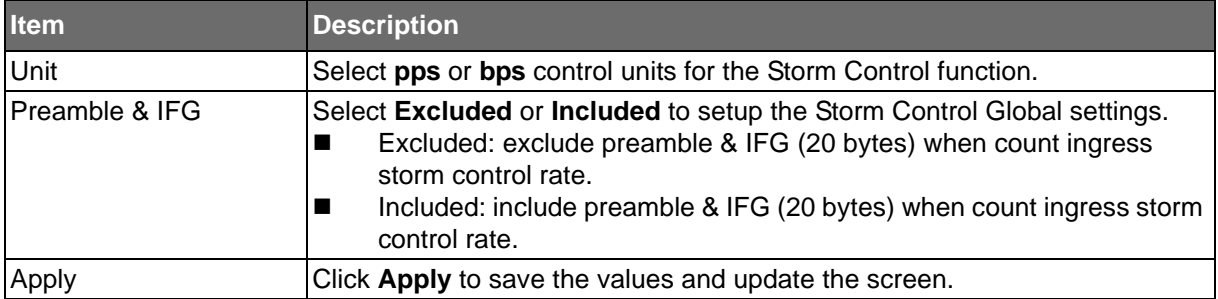

The ensuing tables are informational only.

### **Table 116: Global Settings Tables**

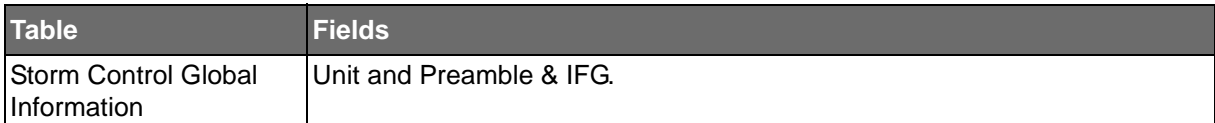

ADVANTECH

### Port Settings

**Powered by** 

The Port Settings page allows you to configure the port and the type of storm control association along with the value of the storm rate for the selected port.

To access this page, click **Security** > **Storm Control** > **Port Settings**.

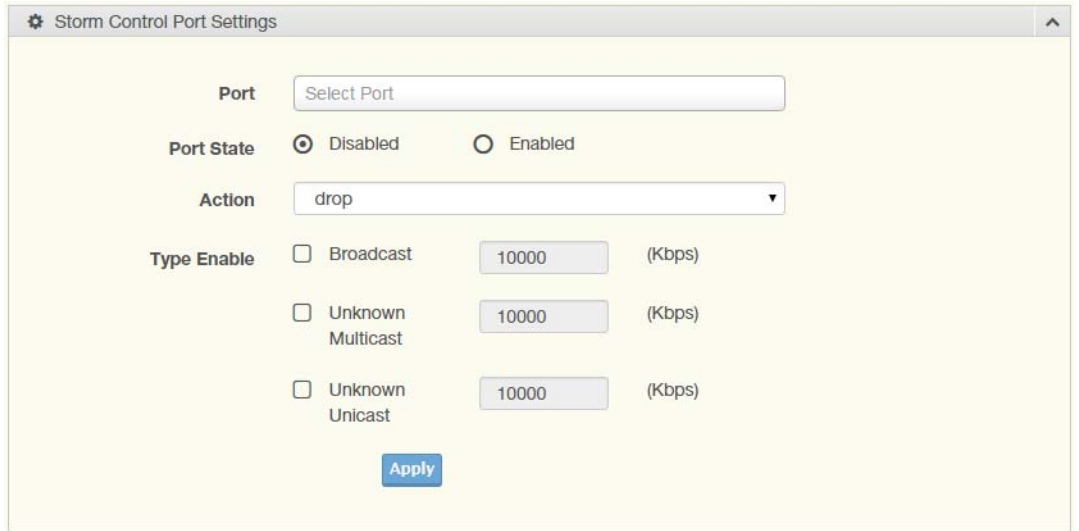

### **Figure 77: Security > Storm Control > Port Settings**

The following table describes the items in the previous figure.

### **Table 117: Security > Storm Control > Port Settings**

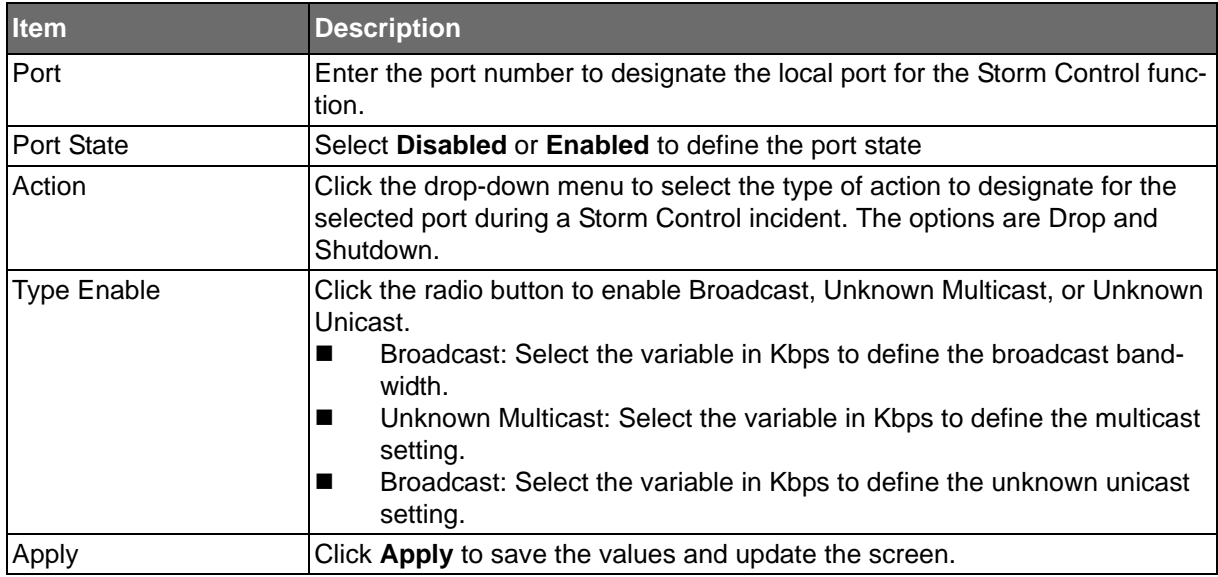

The ensuing tables are informational only.

### **Table 118: Port Settings Tables**

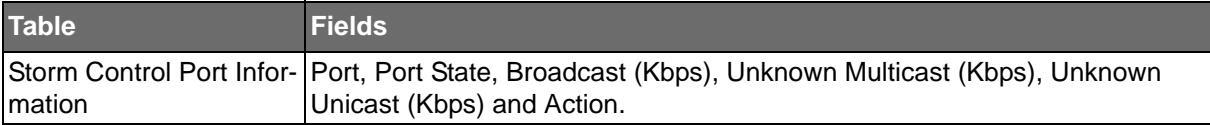

**Powered by** 

# **ADVANTECH**

## **Port Security**

The Port Security page allows you to configure port isolation behavior. To access this page, click **Security** > **Port Security**.

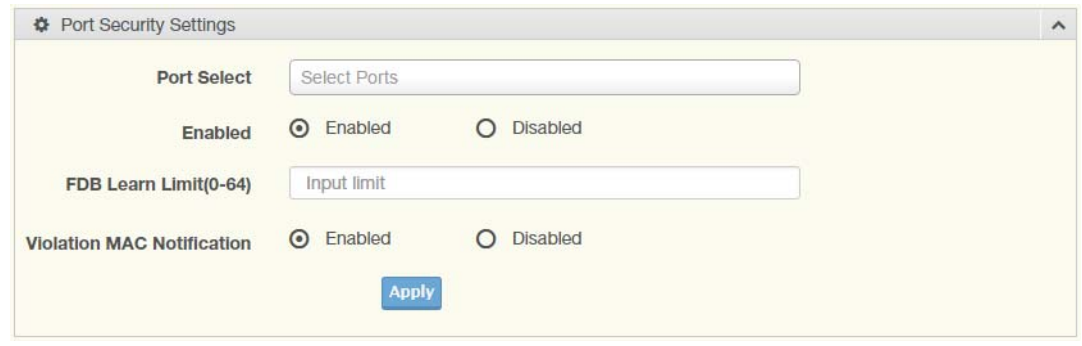

### **Figure 78: Security > Port Security**

The following table describes the items in the previous figure.

### **Table 119: Security > Port Security**

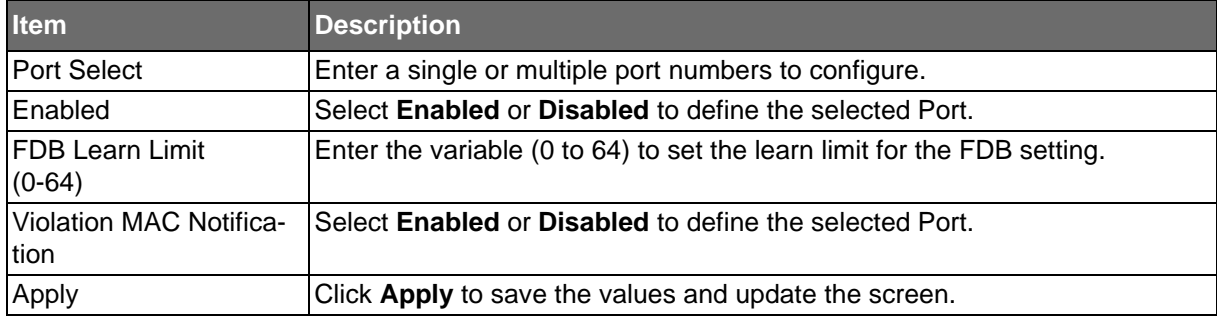

The ensuing tables are informational only.

### **Table 120: Port Security Tables**

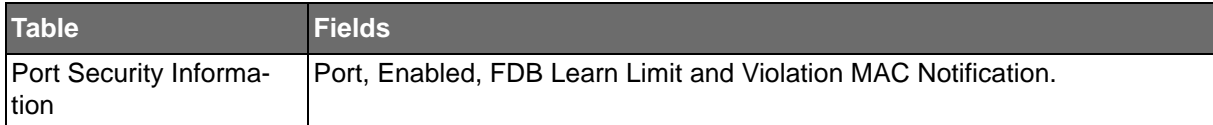

SE528 SERIES

**Powered by** 

**ADIANTECH** 

## Protected Ports

The Protected Port page allows you to configure a single or multiple ports as a protected or unprotected type.

To access this page, click **Security** > **Protected Ports**.

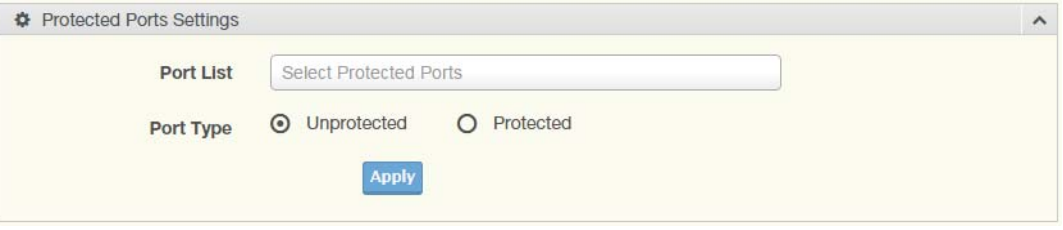

### **Figure 79: Security > Protected Porfts**

The following table describes the items in the previous figure.

### **Table 121: Security > Protected Porfts**

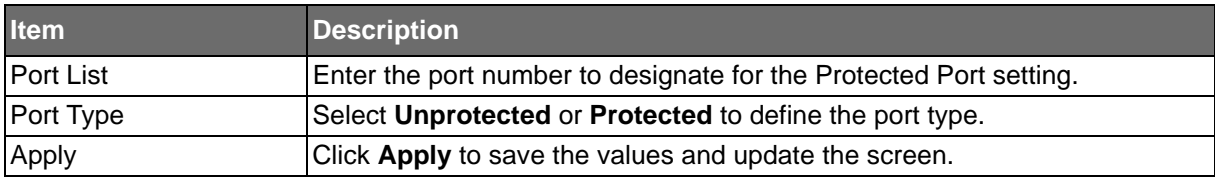

The ensuing tables are informational only.

### **Table 122: Protected Porfts Tables**

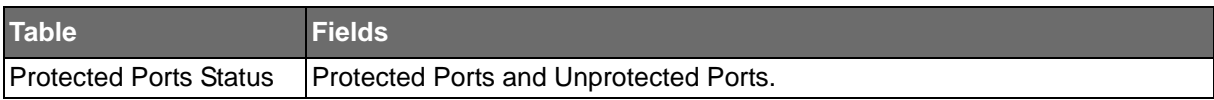

**Powered by** 

### DoS Prevention

**ADVANTECH** 

The DoS Prevention page allows you to setup (enabled or disabled) the denial of service.

### DoS Global Settings

The DoS Global Settings page allows you to configure (enabled or disabled) the setting for each function.

To access this page, click **Security** > **DoS Prevention** > **DoS Global Settings**.

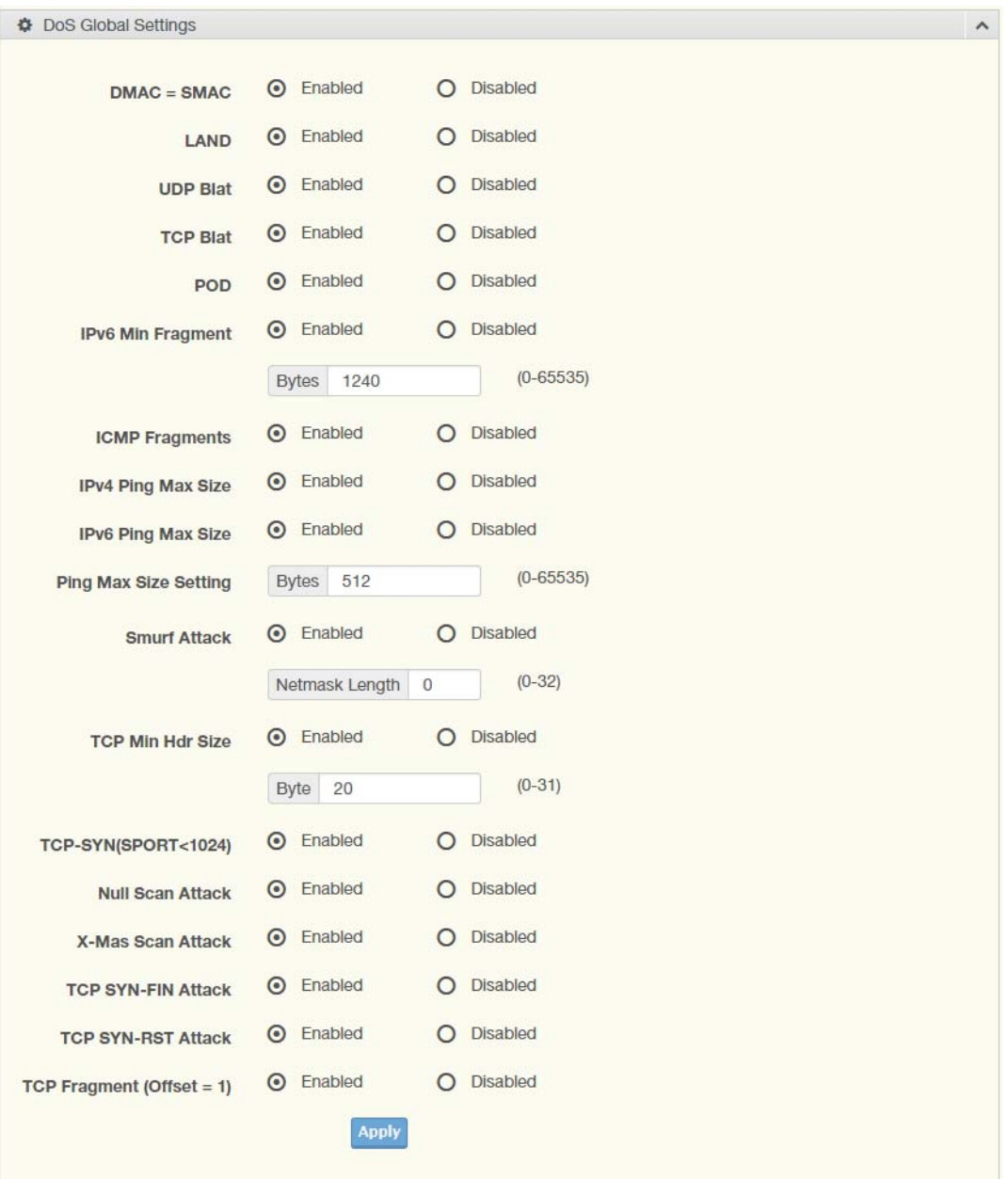

**Figure 80: Security > DoS Prevention > DoS Global Settings**

# **ADVANTECH**

The following table describes the items in the previous figure.

### **Table 123: Security > DoS Prevention > DoS Global Settings**

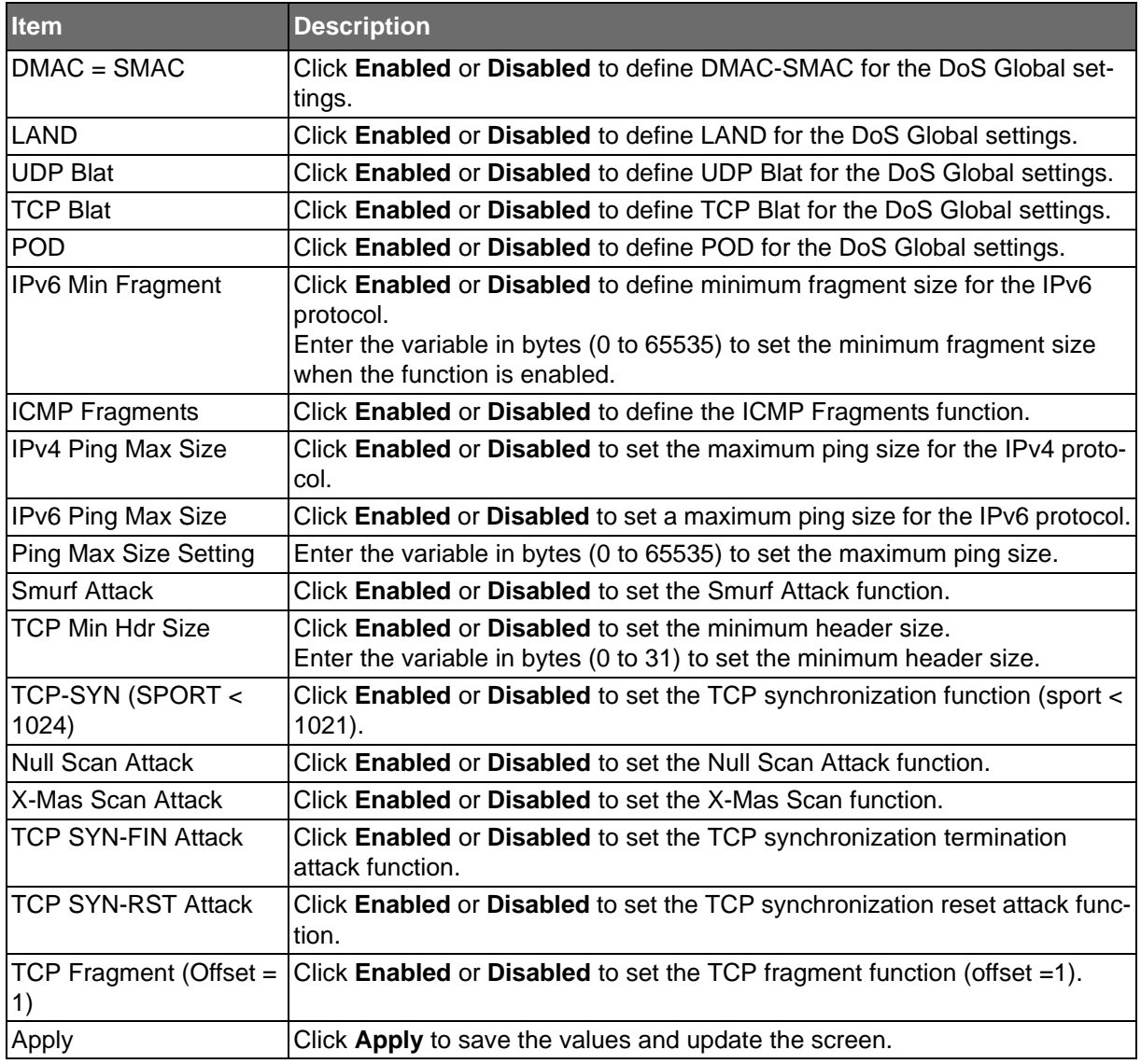

The ensuing tables are informational only.

### **Table 124: DoS Global Settings Tables**

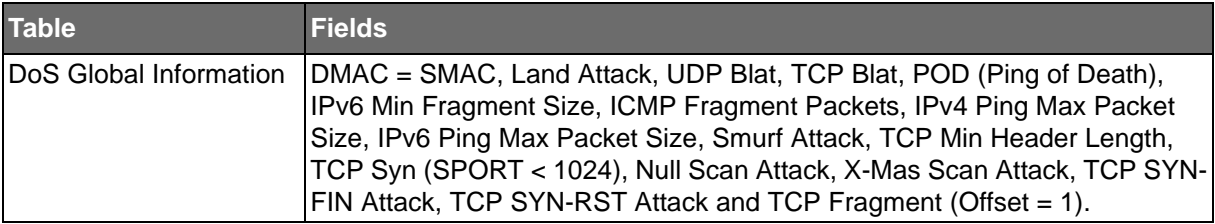

**IDVANTECH** 

### DoS Port Settings

**Powered by** 

The DoS Port Settings page allow you to configure DoS security (enabled or disabled) for the selected port.

To access this page, click **Security** > **DoS Prevention** > **DoS Port Settings**.

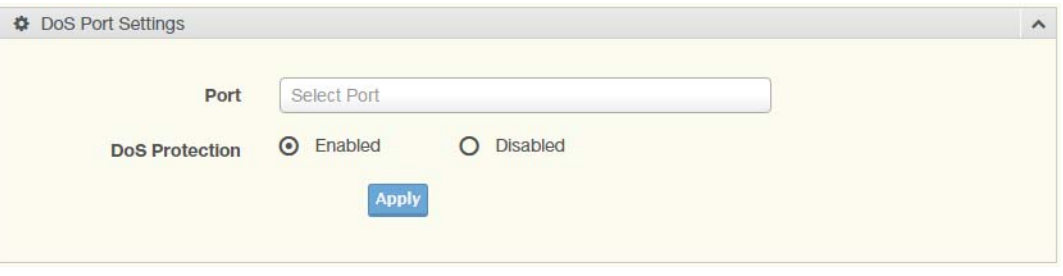

### **Figure 81: Security > DoS Prevention > DoS Port Settings**

The following table describes the items in the previous figure.

### **Table 125: Security > DoS Prevention > DoS Port Settings**

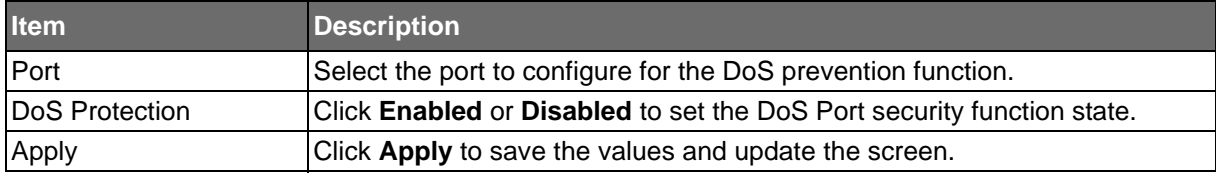

The ensuing tables are informational only.

### **Table 126: DoS Port Settings Tables**

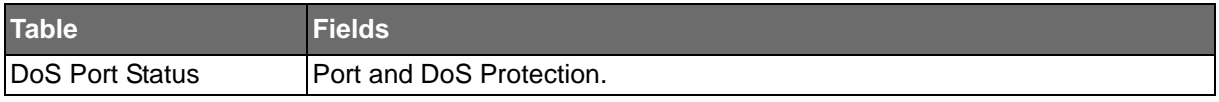

### Applications

The Applications function allows you to configure various types of AAA lists.

### TELNET

The TELNET page allows you to combine all kinds of AAA lists with the Telnet line. To access this page, click **Security** > **Applications** > **TELNET**.

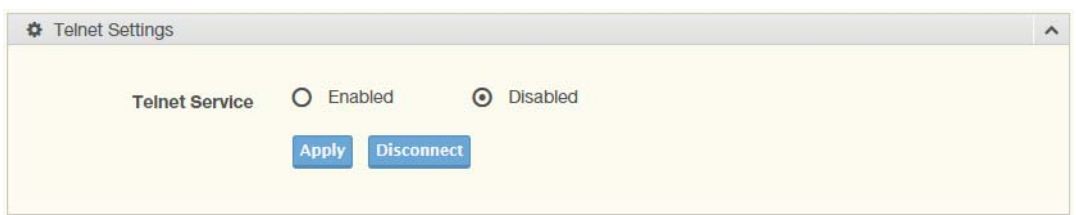

### **Figure 82: Security > Applications > TELNET**

The following table describes the items in the previous figure.

### **Table 127: Security > Applications > TELNET**

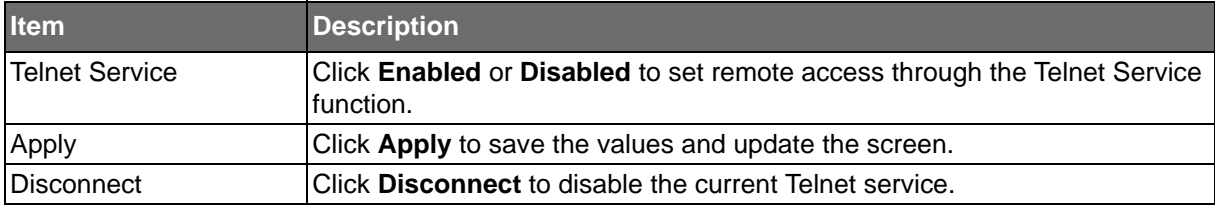

**Powered by** 

**ADVANTECH** 

The ensuing tables are informational only.

### **Table 128: TELNET Tables**

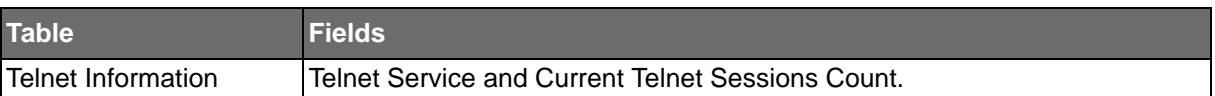

### **SSH**

Secure Shell (SSH) is a protocol providing secure (encrypted) management connection to a remote device.

To access this page, click **Security** > **Applications** > **SSH**.

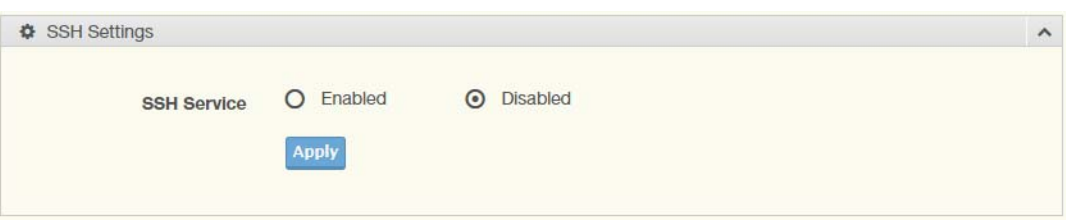

### **Figure 83: Security > Applications > SSH**

The following table describes the items in the previous figure.

### **Table 129: Security > Applications > SSH**

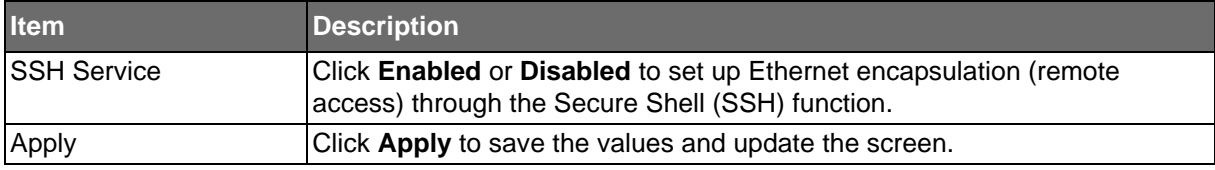

The ensuing tables are informational only.

### **Table 130: SSH Tables**

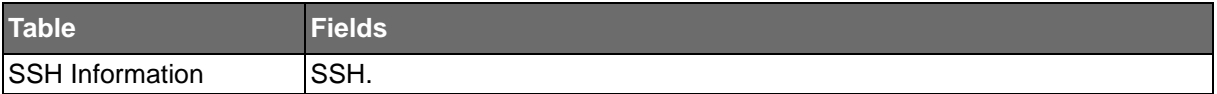

SE528 SERIES

## **Powered by**

# **ADVANTECH**

### **HTTP**

The HTTP page allows you to combine all kinds of AAA lists to the HTTP line. Attempts to access the switch's Web UI from HTTP are first authenticated.

To access this page, click **Security** > **Applications** > **HTTP**.

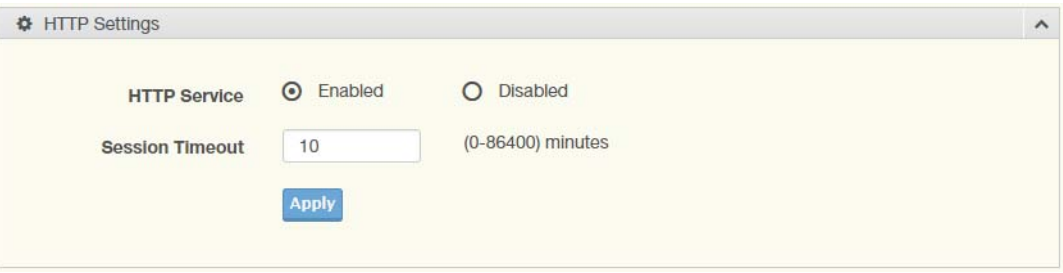

### **Figure 84: Security > Applications > HTTP**

The following table describes the items in the previous figure.

### **Table 131: Security > Applications > HTTP**

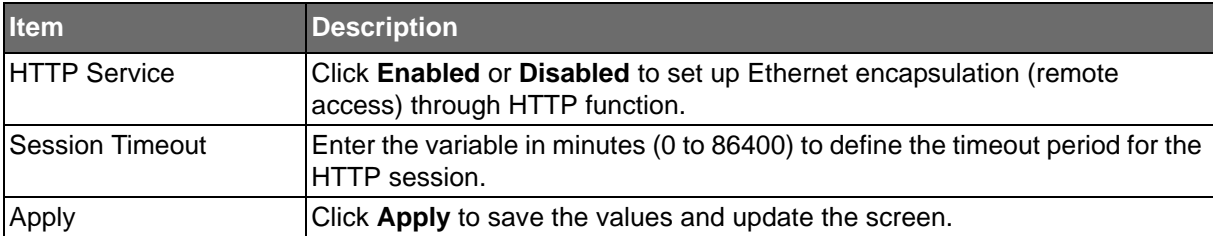

The ensuing tables are informational only.

### **Table 132: HTTP Tables**

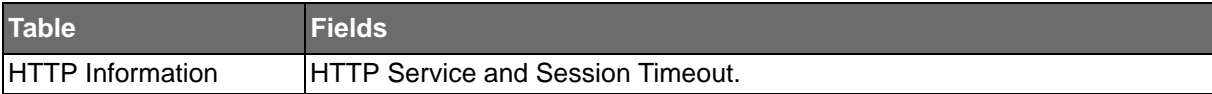

SE528 SERIES

## **HTTPS**

**Powered by** 

The HTTPS page allows you to combine all kinds of AAA lists on the HTTPS line. Attempts to access the switch's Web UI from HTTPS are first authenticated.

To access this page, click **Security** > **Applications** > **HTTPS**.

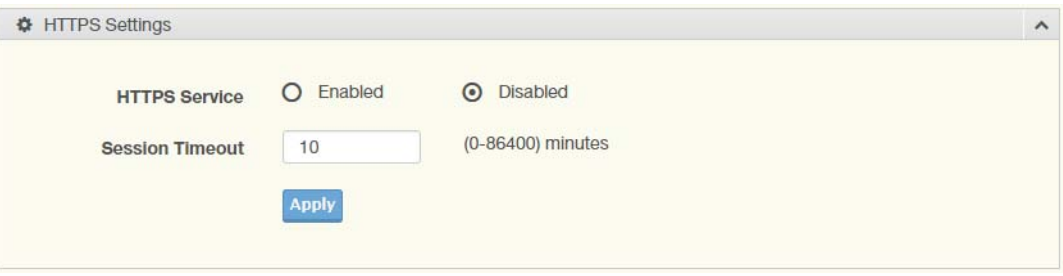

### **Figure 85: Security > Applications > HTTPS**

The following table describes the items in the previous figure.

### **Table 133: Security > Applications > HTTPS**

**ADVANTECH** 

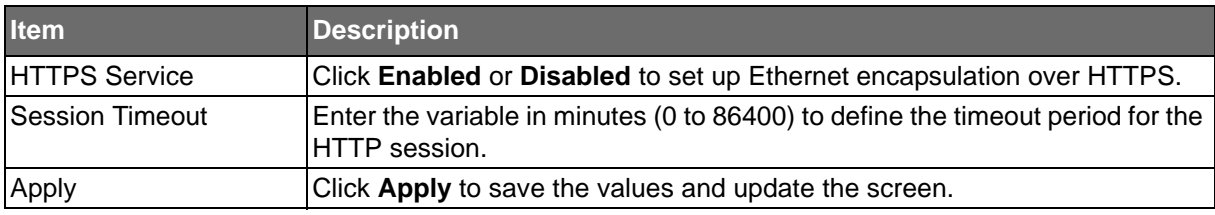

The ensuing tables are informational only.

### **Table 134: HTTPS Tables**

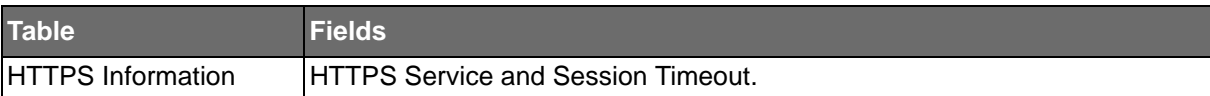

## **ADVANTECH**

## 802.1x

The 802.1x function provides port-based authentication to prevent unauthorized devices (clients) from gaining access to the network.

### 802.1x Settings

The 802.1x Settings page allows you to set the state (enabled or disabled) for the selected IP server address, port, accounting port and associated password, including a reauthentication period.

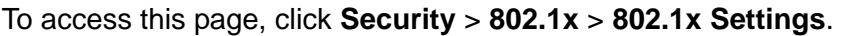

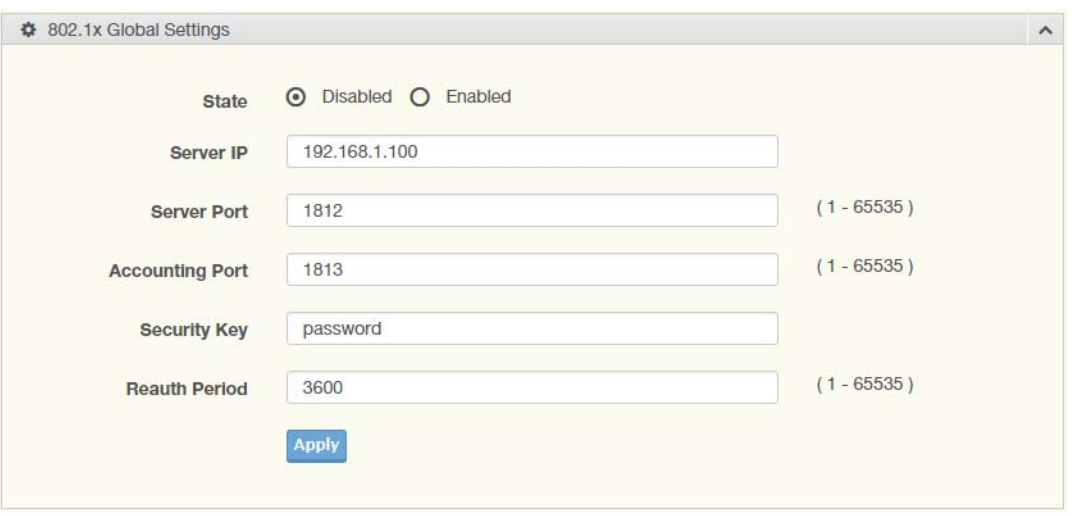

### **Figure 86: Security > 802.1x > 802.1x Settings**

The following table describes the items in the previous figure.

### **Table 135: Security > 802.1x > 802.1x Settings**

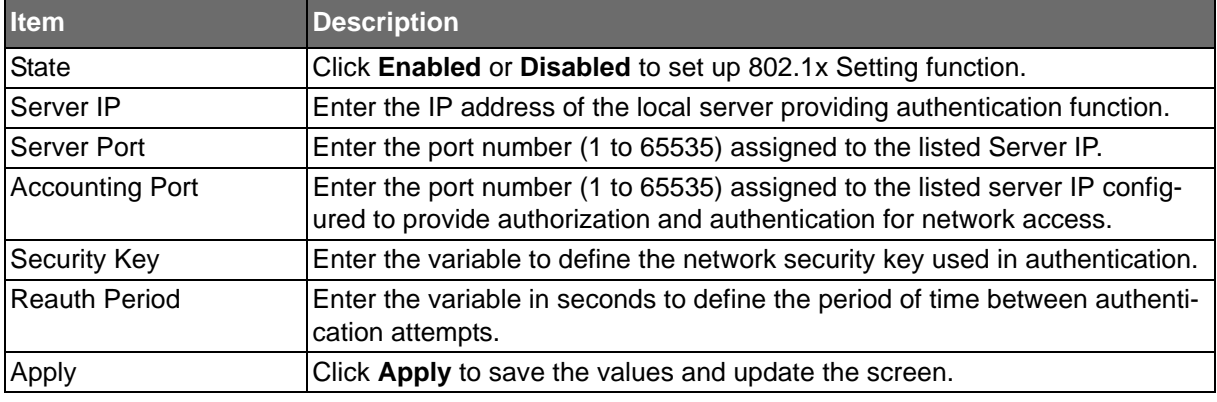

The ensuing tables are informational only.

### **Table 136: 802.1x Settings Tables**

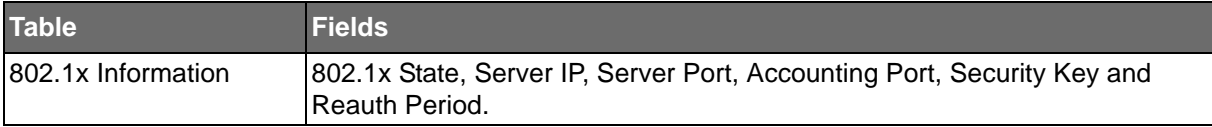

**Powered by** 

### 802.1x Port Configuration

**ADVANTECH** 

The 802.1x Port Configuration page allows you to identify the authorization state for a port by using a MAC or Port authentication base.

To access this page, click **Security** > **802.1x** > **802.1x Port Configuration**.

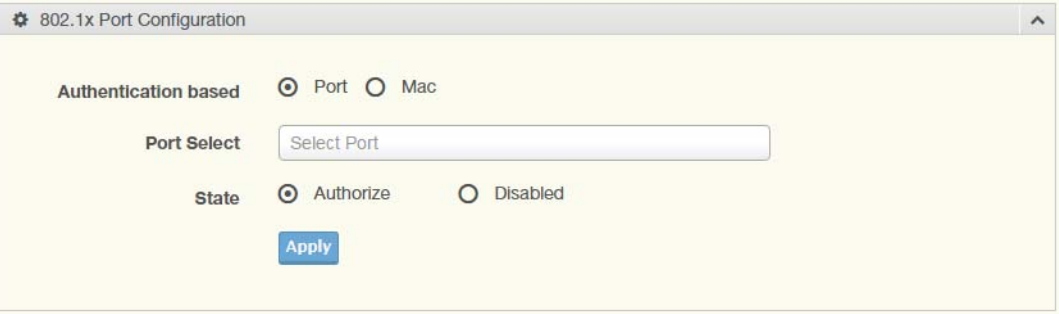

### **Figure 87: Security > 802.1x > 802.1x Port Configuration**

The following table describes the items in the previous figure.

### **Table 137: Security > 802.1x > 802.1x Port Configuration**

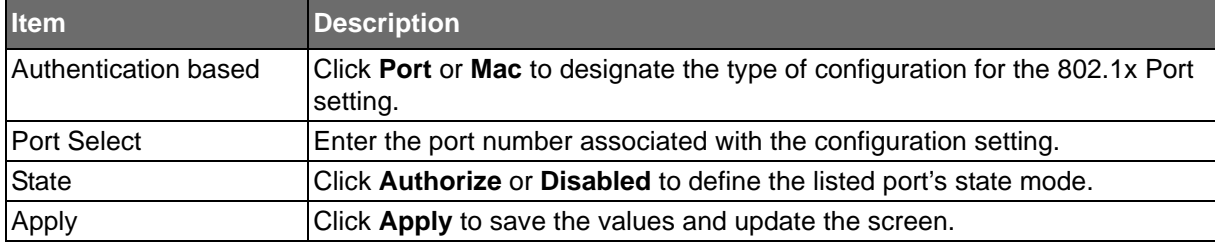

The ensuing tables are informational only.

### **Table 138: 802.1x Port Configuration Tables**

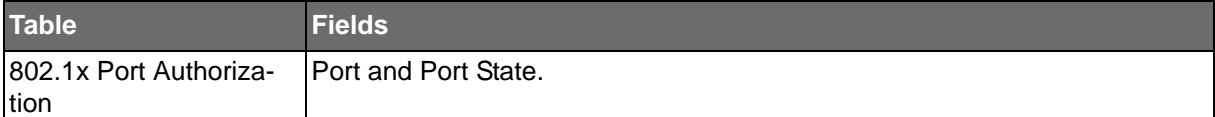

**Powered by** 

## **ADVANTECH**

# SE528 SERIES

## IP Security

This section provides you a means to configure the IP Security settings.

### Global Settings

The Global Settings page allows you to set the IP Security status (enabled or disabled). To access this page, click **Security** > **IP Security** > **Global Settings**.

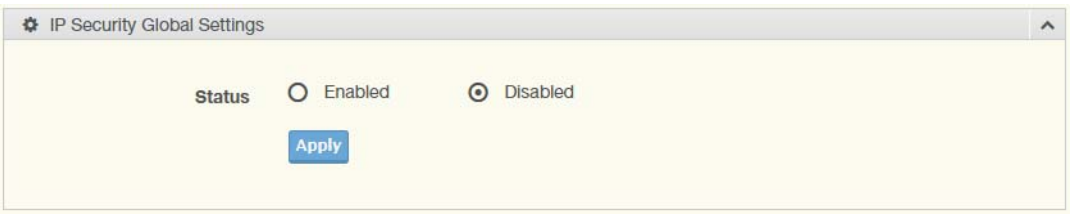

### **Figure 88: Security > IP Security > Global Settings**

The following table describes the items in the previous figure.

### **Table 139: Security > IP Security > Global Settings**

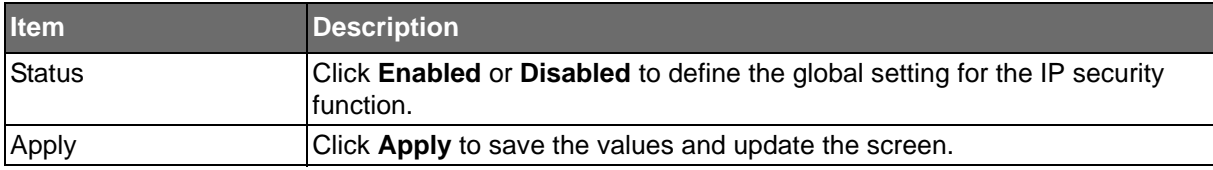

The ensuing tables are informational only.

### **Table 140: Global Settings Tables**

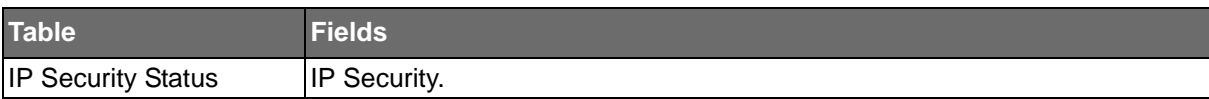

### Entry Settings

Once the Global Setting is enabled, use the Entry Settings to define an IP Security entry. To access this page, click **Security** > **IP Security** > **Entry Settings**.

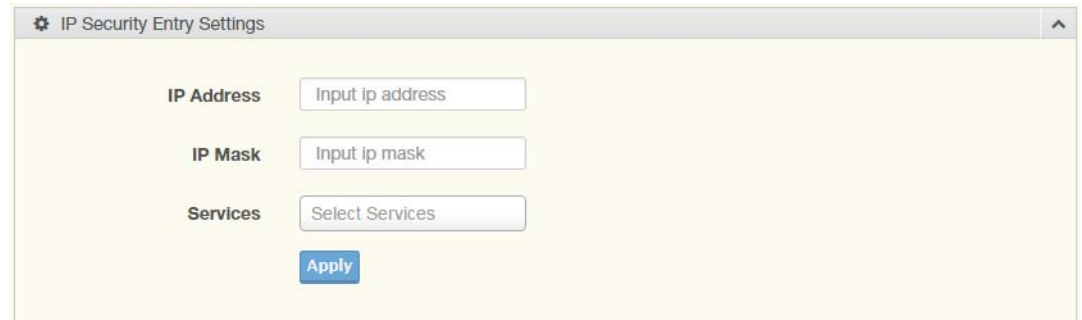

### **Figure 89: Security > IP Security > Entry Settings**

The following table describes the items in the previous figure.

### **Table 141: Security > IP Security > Entry Settings**

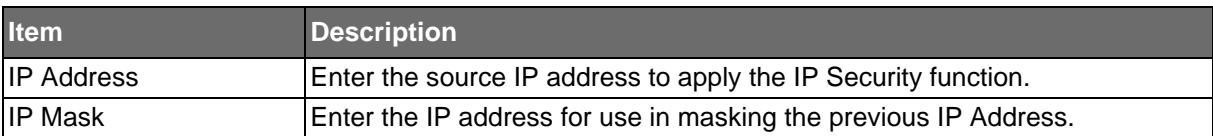

**ADVANTECH** 

### **Table 141: Security > IP Security > Entry Settings (Continued)**

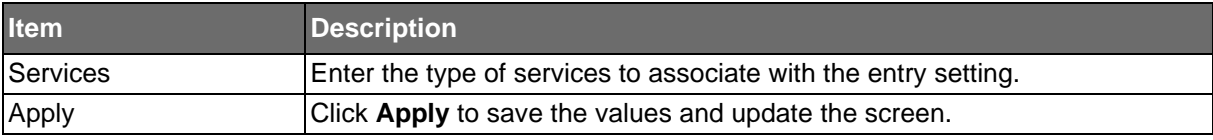

The ensuing tables are informational only.

### **Table 142: Entry Settings Tables**

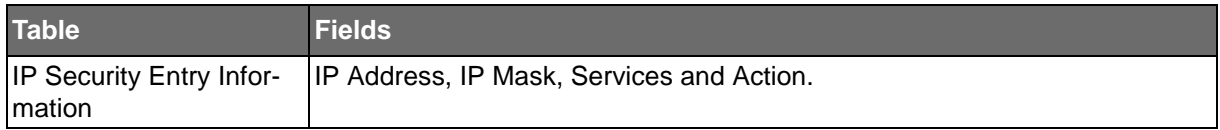

## **QoS**

The QoS function allows you to configure settings for the switch QoS interface and how the switch connects to a remote server to get services.

## **General**

Traditionally, networks operate on a best-effort delivery basis, all traffic has equal priority and an equal chance of being delivered in a timely manner. When there is congestion, all traffic has an equal chance of being dropped.

The QoS feature can be configured for congestion-management and congestion-avoidance to specifically manage the priority of the traffic delivery. Implementing QoS in the network makes performance predictable and bandwidth utilization much more effective.

The QoS implementation is based on the prioritization values in Layer 2 frames.

### QoS Properties

The QoS Properties allows you to set the QoS mode.

To access this page, click **QoS** > **General** > **QoS Properties**.

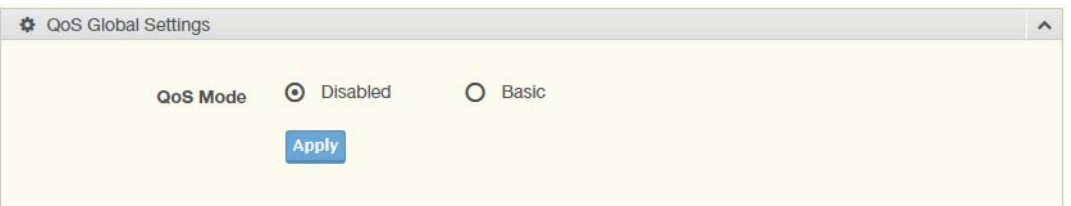

#### **Figure 90: QoS > General > QoS Properties**

The following table describes the items in the previous figure.

### **Table 143: QoS > General > QoS Properties**

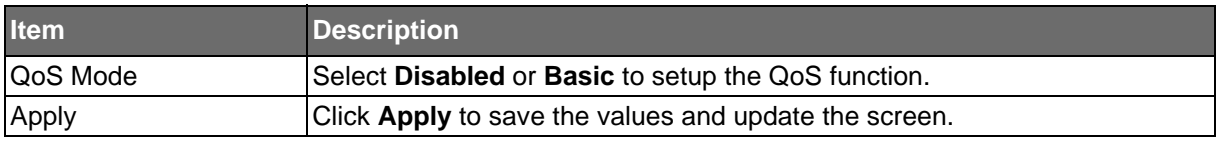

The ensuing tables are informational only.

### **Table 144: QoS Properties Tables**

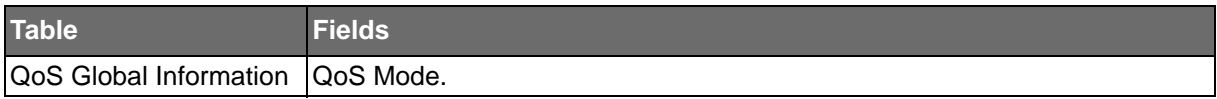

ADVANTECH

## QoS Settings

**Powered by** 

Once the QoS function is enabled, you can configure the available settings. To access this page, click **QoS** > **General** > **QoS Settings**.

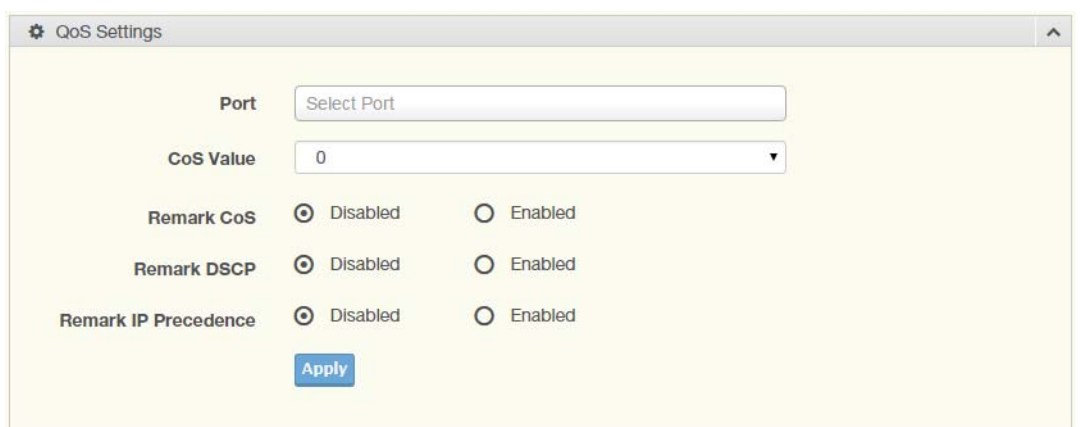

### **Figure 91: QoS > General > QoS Settings**

The following table describes the items in the previous figure.

### **Table 145: QoS > General > QoS Settings**

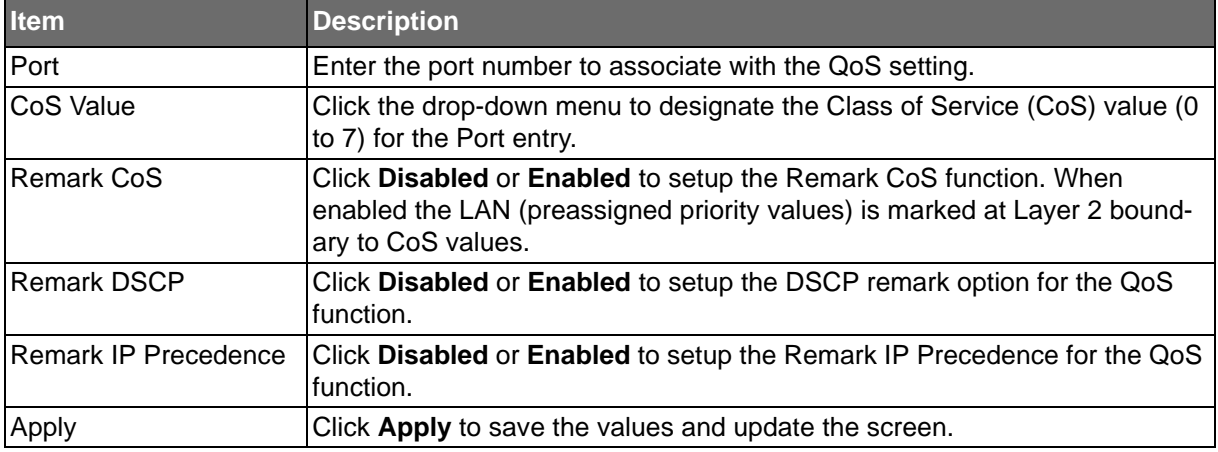

The ensuing tables are informational only.

### **Table 146: QoS Settings Tables**

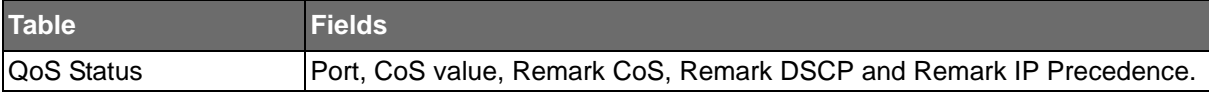

```
ADVANTECH
```
### Queue Scheduling

The switch support eight CoS queues for each egress port. For each of the eight queues, two types of scheduling can be configured: Strict Priority and Weighted Round Robin (WRR).

Strict Priority scheduling is based on the priority of queues. Packets in a high-priority queue are always sent first and packets in a low-priority queue are only sent after all the high priority queues are empty.

Weighted RoundRobin (WRR) scheduling is based on the user priority specification to indicate the importance (weight) of the queue relative to the other CoS queues. WRR scheduling prevents low-priority queues from being completely ignored during periods of high priority traffic. The WRR scheduler sends some packets from each queue in turn.

Cueue Table  $\lambda$ Queue Strict WRR Weight % of WRR Bandwidth  $\circ$  $\overline{1}$  $\odot$  $\vert$  1  $\overline{2}$  $\odot$  $\Omega$  $\frac{2}{2}$  $\overline{3}$  $\odot$  $\circ$  $\overline{\mathbf{3}}$  $\circ$  $\overline{A}$  $\odot$  $\overline{4}$  $\sqrt{5}$  $\circ$  $\odot$ 5  $6\overline{6}$  $\odot$  $\circ$  $\overline{9}$  $\overline{7}$  $\odot$  $\circ$  $13$ 8  $\odot$  $\circ$ 15 **Apply** 

To access this page, click **QoS** > **General** > **QoS Scheduling**.

### **Figure 92: QoS > General > QoS Scheduling**

The following table describes the items in the previous figure.

### **Table 147: QoS > General > QoS Scheduling**

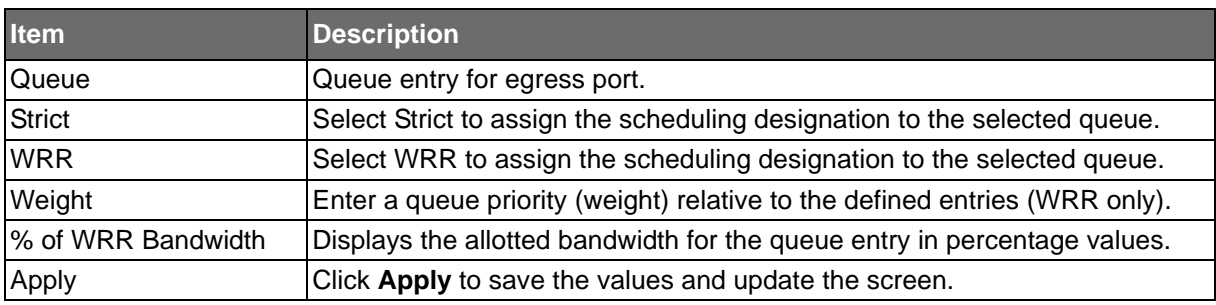

The ensuing tables are informational only.

### **Table 148: QoS Scheduling Tables**

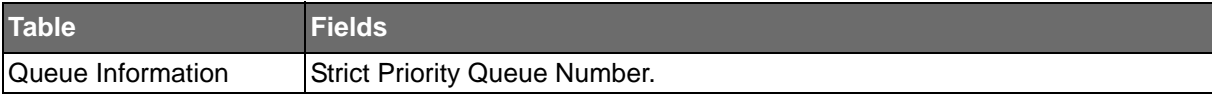

**Powered by** 

## ADVANTECH

### CoS Mapping

The CoS Mapping allows you to apply CoS mapping. To access this page, click **QoS** > **General** > **CoS Mapping**.

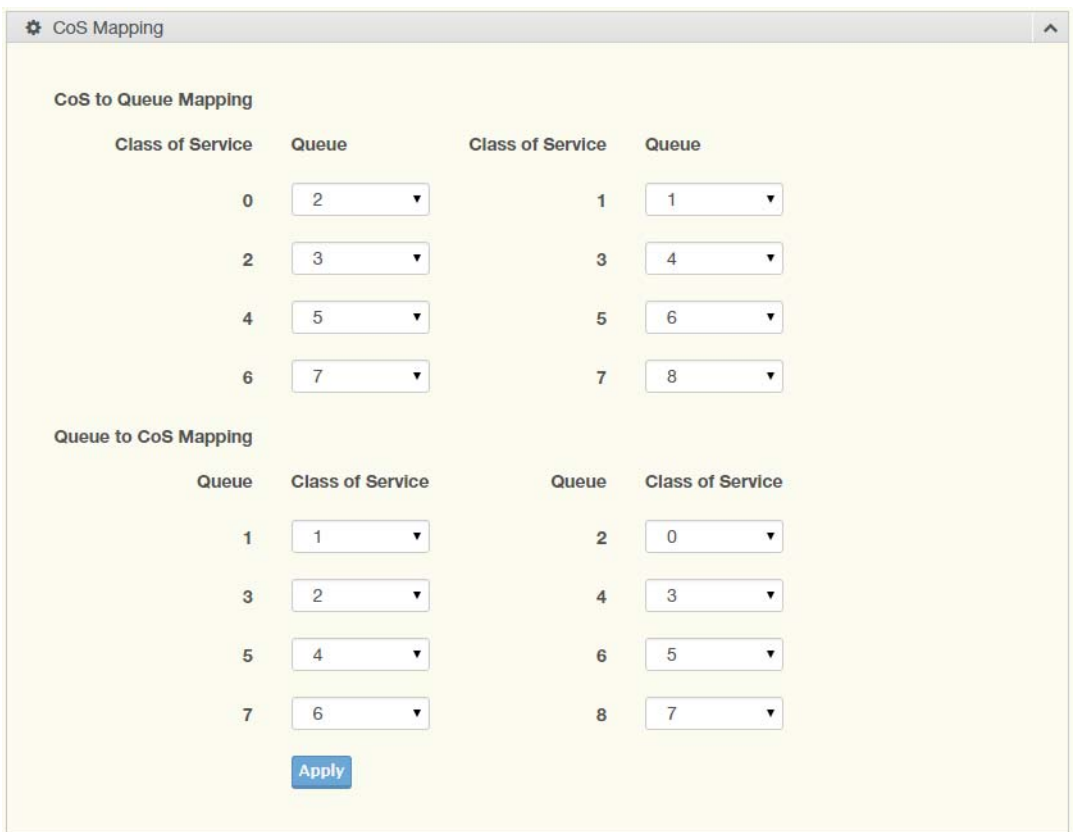

### **Figure 93: QoS > General > CoS Mapping**

The following table describes the items in the previous figure.

### **Table 149: QoS > General > CoS Mapping**

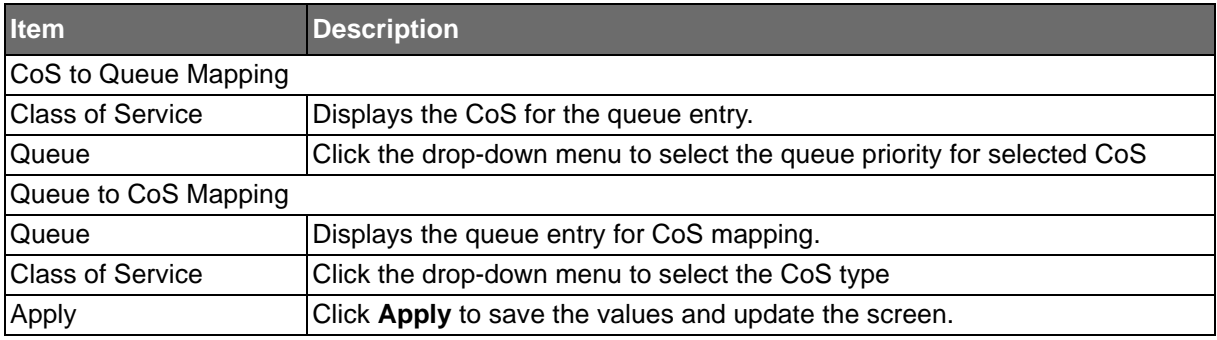

The ensuing tables are informational only.

### **Table 150: CoS Mapping Tables**

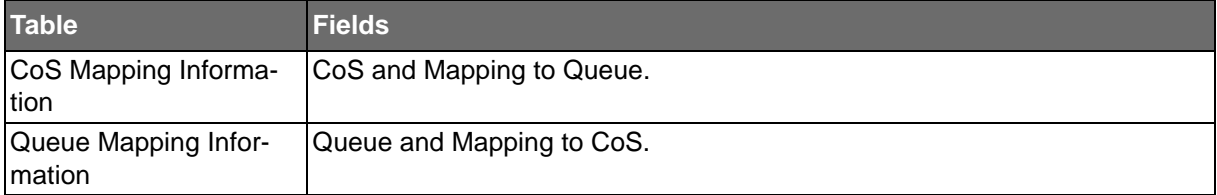

**ADVANTECH** 

SE528 SERIES

### DSCP Mapping

**Powered by** 

The DSCP to Queue mapping function maps queue values in incoming packets to a DSCP value that QoS uses internally to represent the priority of the traffic. The following table shows the DSCP to Queue map.

If these values are not appropriate for your network, you need to modify them.

To access this page, click **QoS** > **General** > **DSCP Mapping**.

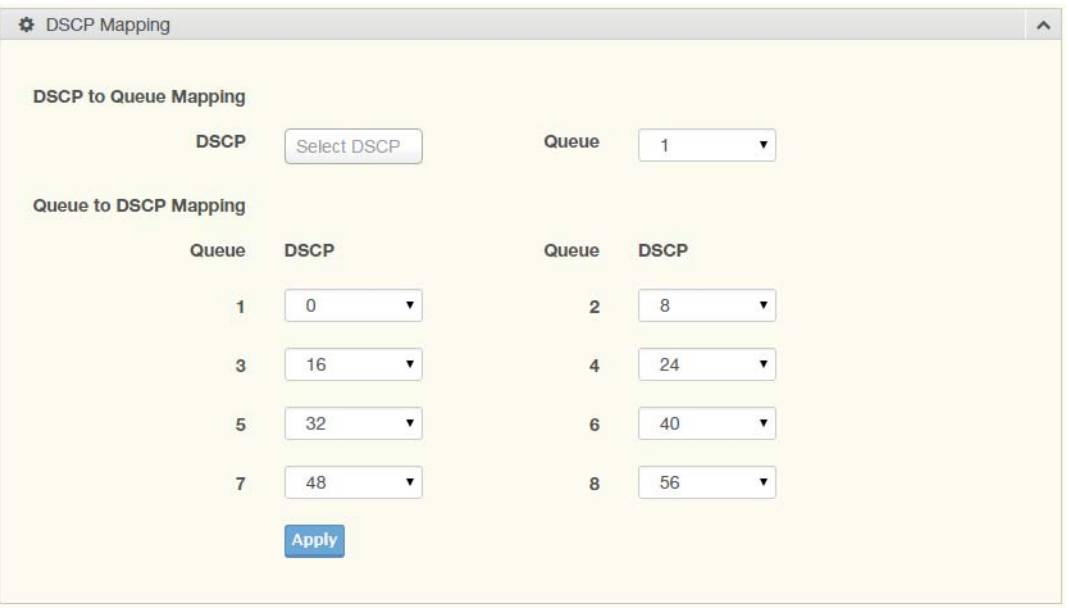

### **Figure 94: QoS > General > DSCP Mapping**

The following table describes the items in the previous figure.

### **Table 151: QoS > General > DSCP Mapping**

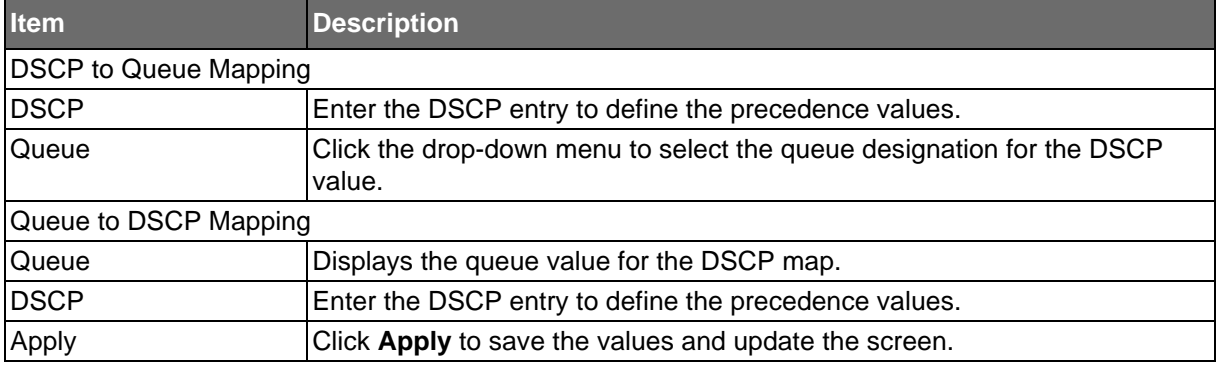

The ensuing tables are informational only.

### **Table 152: DSCP Mapping Tables**

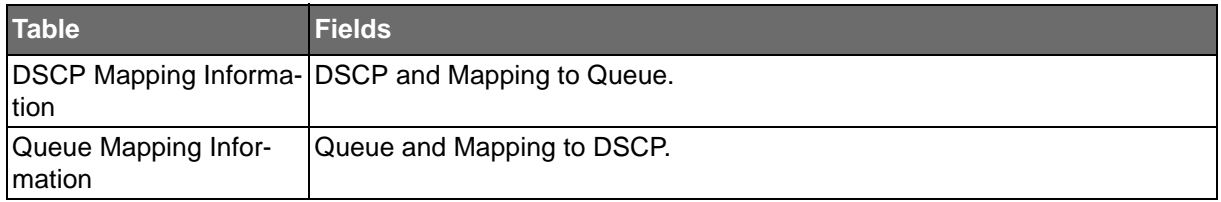

**Powered by** 

### IP Precedence Mapping

**ADVANTECH** 

The IP Precedence Mapping allows you to set IP Precedence mapping. To access this page, click **QoS** > **General** > **IP Precedence Mapping**.

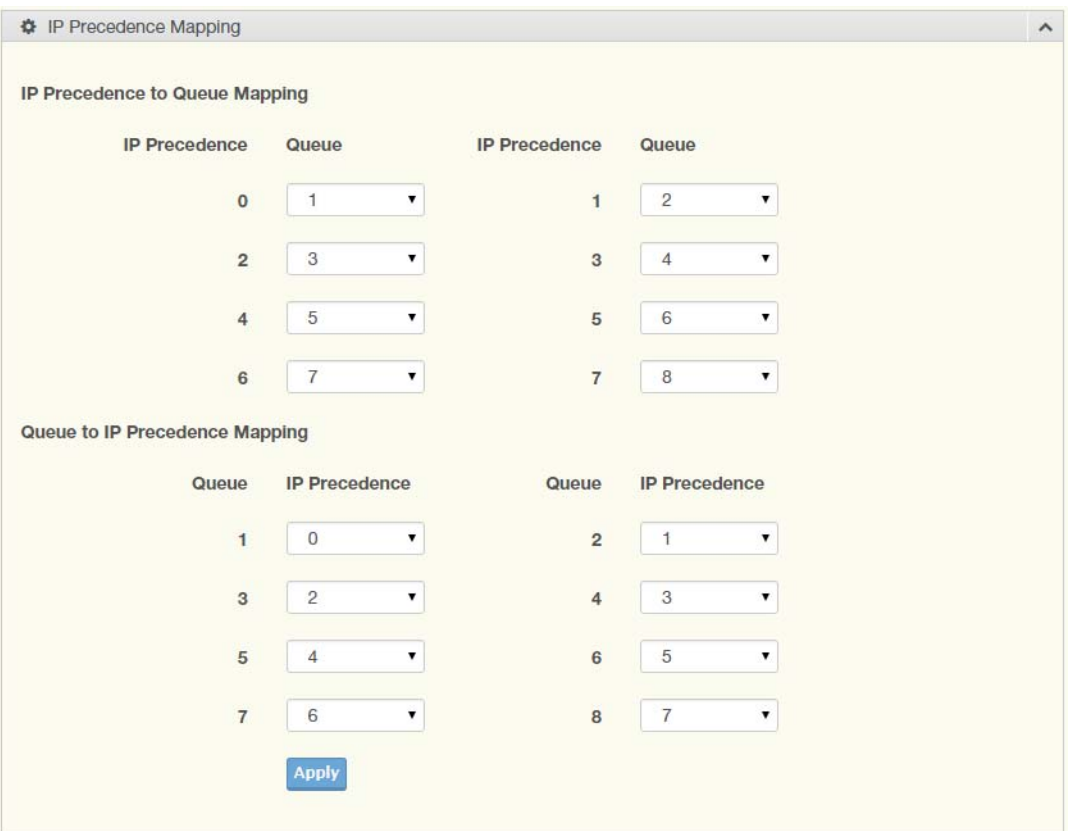

### **Figure 95: QoS > General > IP Precedence Mapping**

The following table describes the items in the previous figure.

### **Table 153: QoS > General > IP Precedence Mapping**

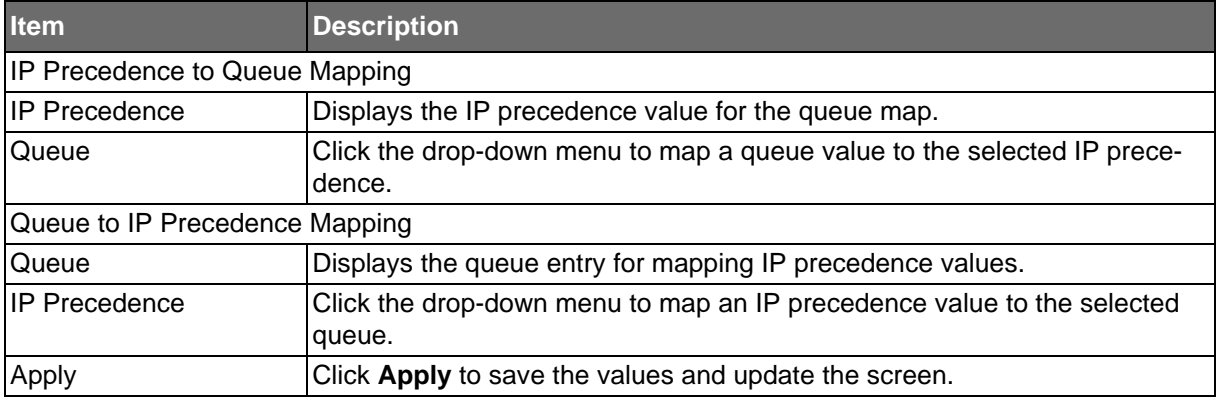

The ensuing tables are informational only.

### **Table 154: IP Precedence Mapping Tables**

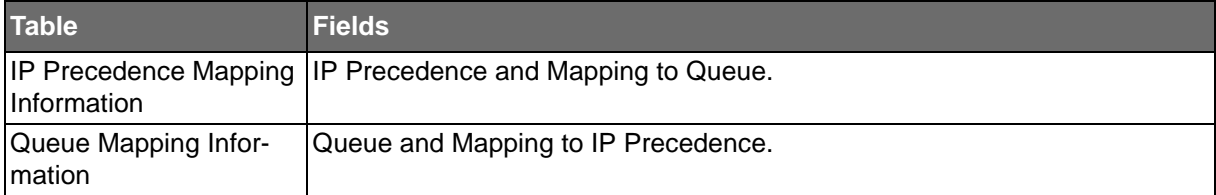
# **ADVANTECH**

# QoS Basic Mode

Quality of Service (QoS) allows to give preferential treatment to certain types of traffic at the expense of others. Without QoS, the switch offers best-effort service to each packet, regardless of the packet contents or size sending the packets without any assurance of reliability, delay bounds, or throughput.

QoS mode supports two modes: 802.1p and DSCP.

# Global Settings

The Global Settings page allows you to configure the trust mode to a port selection.

To access this page, click **QoS** > **QoS Basic Mode** > **Global Settings**.

The function is only available when **QoS Properties** is set to **Basic**.

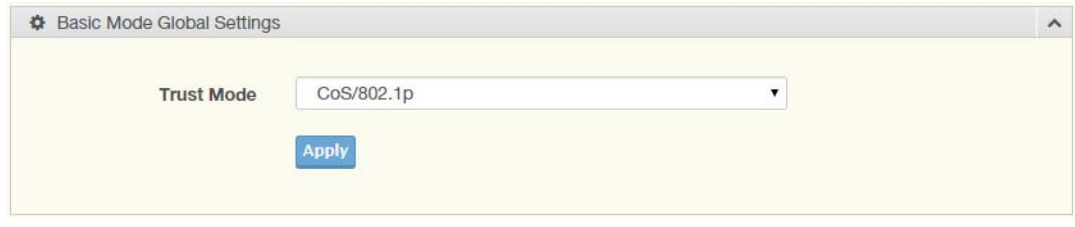

# **Figure 96: QoS > QoS Basic Mode > Global Settings**

The following table describes the items in the previous figure.

# **Table 155: QoS > QoS Basic Mode > Global Settings**

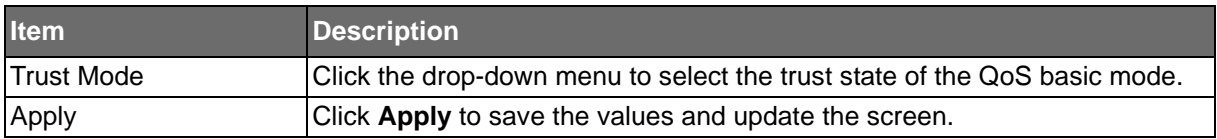

The ensuing tables are informational only.

# **Table 156: Global Settings Tables**

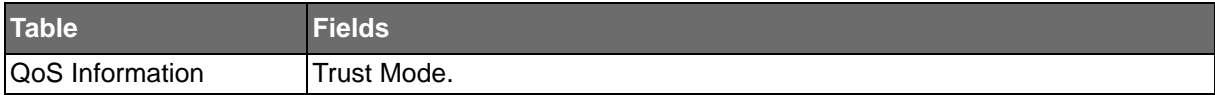

# Port Settings

**Powered by** 

The Port Settings page allows you to define a trust state (enabled or disabled) to a listed port. To access this page, click **QoS** > **QoS Basic Mode** > **Port Settings**.

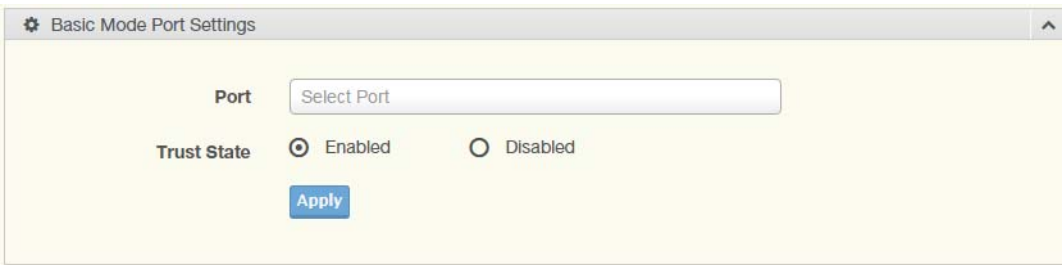

### **Figure 97: QoS > QoS Basic Mode > Port Settings**

The following table describes the items in the previous figure.

# **Table 157: QoS > QoS Basic Mode > Port Settings**

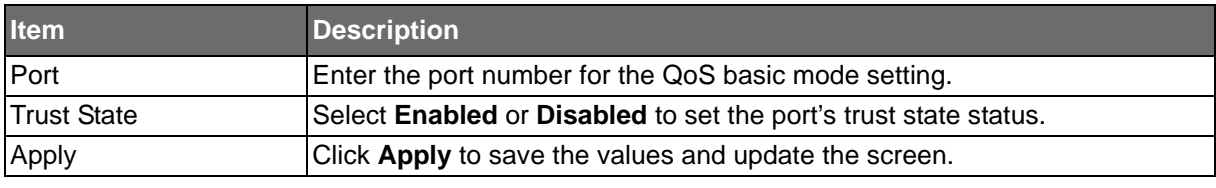

The ensuing tables are informational only.

# **Table 158: Port Settings Tables**

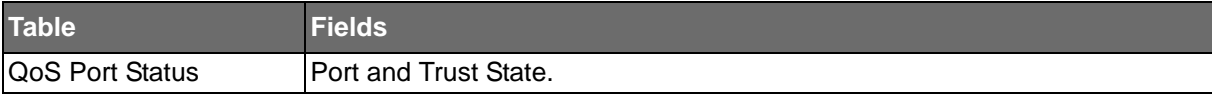

**Powered by** 

# **ADVANTECH**

# Rate Limit

Rate Limits features control on a per port basis. Bandwidth control is supported for the following: Ingress Bandwidth Control, Egress Bandwidth Control and Egress Queue.

# Ingress Bandwidth Control

The Ingress Bandwidth Control page allows you to configure the bandwidth control for a listed port.

To access this page, click **QoS** > **Rate Limit** > **Ingress Bandwidth Control**.

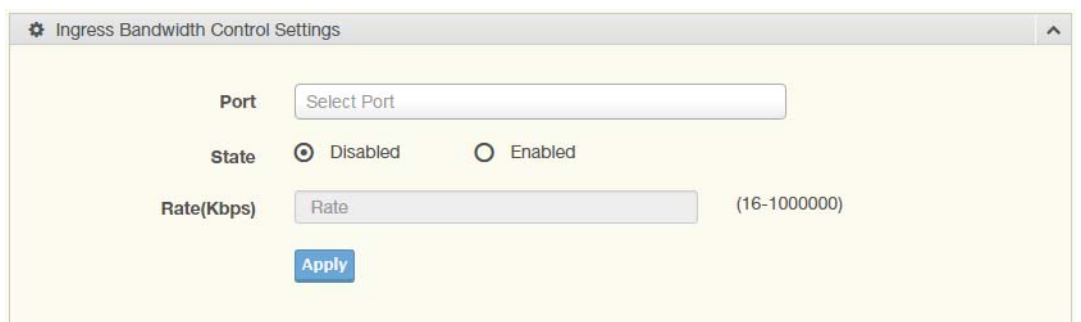

## **Figure 98: QoS > Rate Limit > Ingress Bandwidth Control**

The following table describes the items in the previous figure.

## **Table 159: QoS > Rate Limit > Ingress Bandwidth Control**

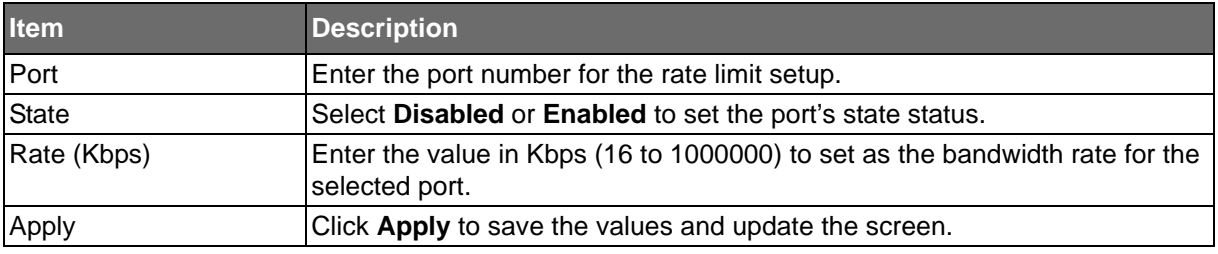

The ensuing tables are informational only.

# **Table 160: Ingress Bandwidth Control Tables**

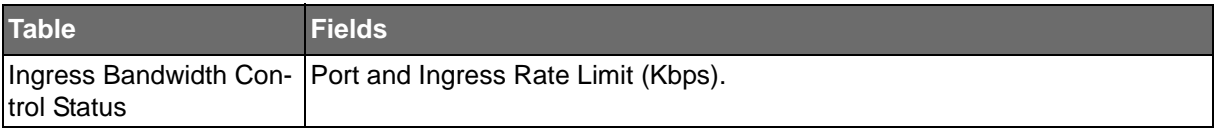

**Powered by** 

# Egress Bandwidth Control

**ADVANTECH** 

The Egress Bandwidth Control page allows you to set the egress bandwidth control for a listed port.

To access this page, click **QoS** > **Rate Limit** > **Egress Bandwidth Control**.

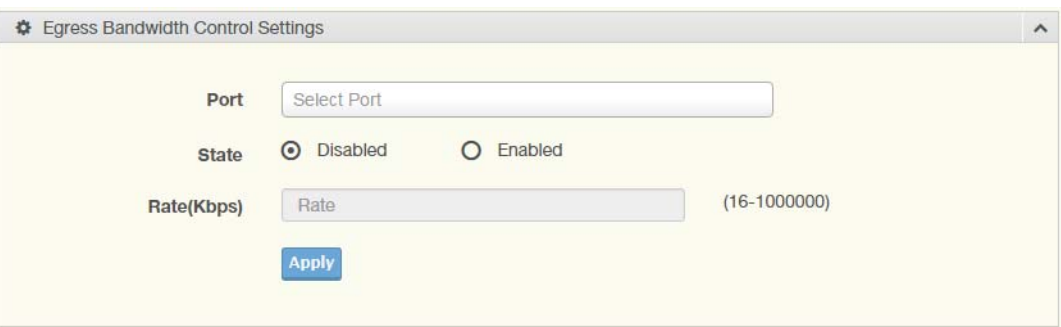

## **Figure 99: QoS > Rate Limit > Egress Bandwidth Control**

The following table describes the items in the previous figure.

### **Table 161: QoS > Rate Limit > Egress Bandwidth Control**

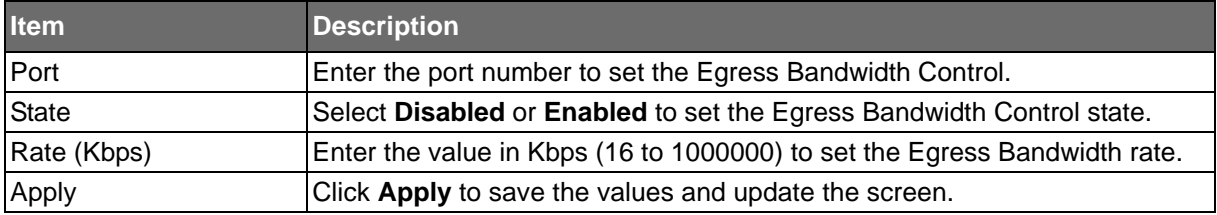

The ensuing tables are informational only.

### **Table 162: Egress Bandwidth Control Tables**

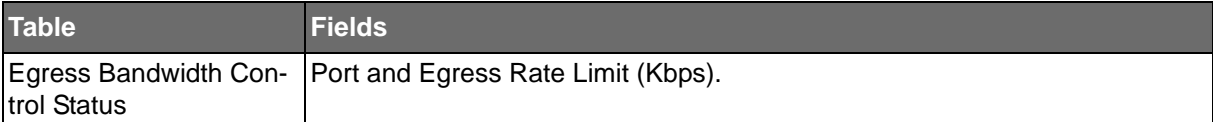

# Egress Queue

**Powered by** 

The Egress Queue page allows you to set the egress bandwidth parameters.

To access this page, click **QoS** > **Rate Limit** > **Egress Queue**.

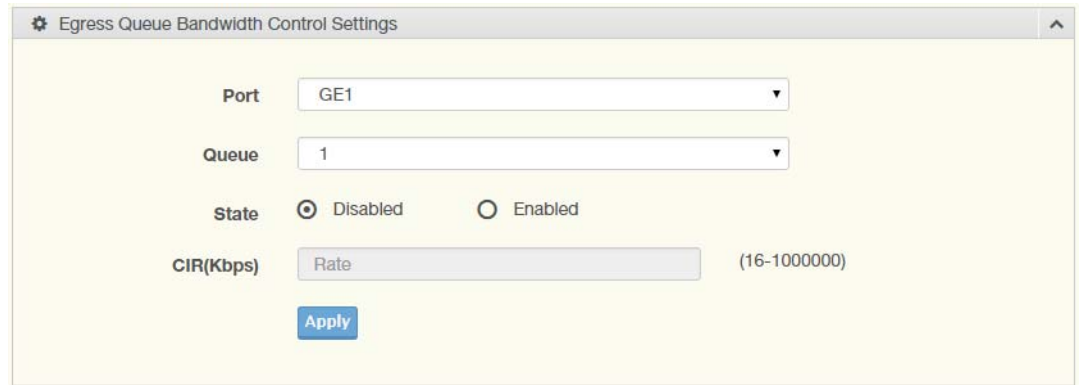

## **Figure 100: QoS > Rate Limit > Egress Queue**

The following table describes the items in the previous figure.

### **Table 163: QoS > Rate Limit > Egress Queue**

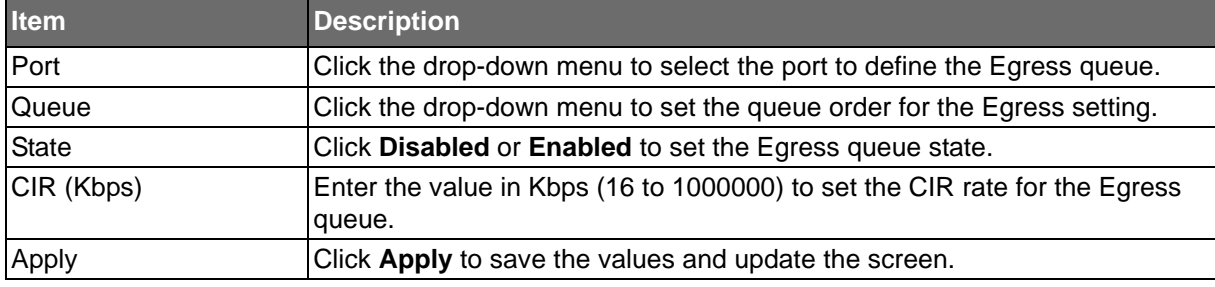

The ensuing tables are informational only.

## **Table 164: Egress Queue Tables**

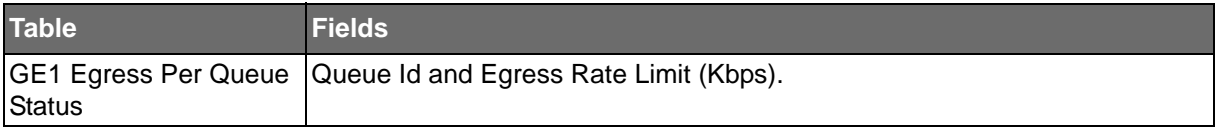

**Powered by** 

ADVANTECH

# **Management**

# LLDP

LLDP is a one-way protocol without request/response sequences. Information is advertised by stations implementing the transmit function, and is received and processed by stations implementing the receive function.

# LLDP System Settings

The LLDP System Settings allows you to configure the status (enabled or disabled) for the protocol, set the interval for frame transmission, set the hold time multiplier and the re-initialization delay.

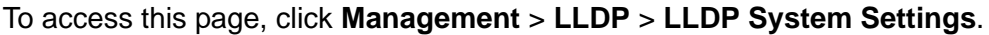

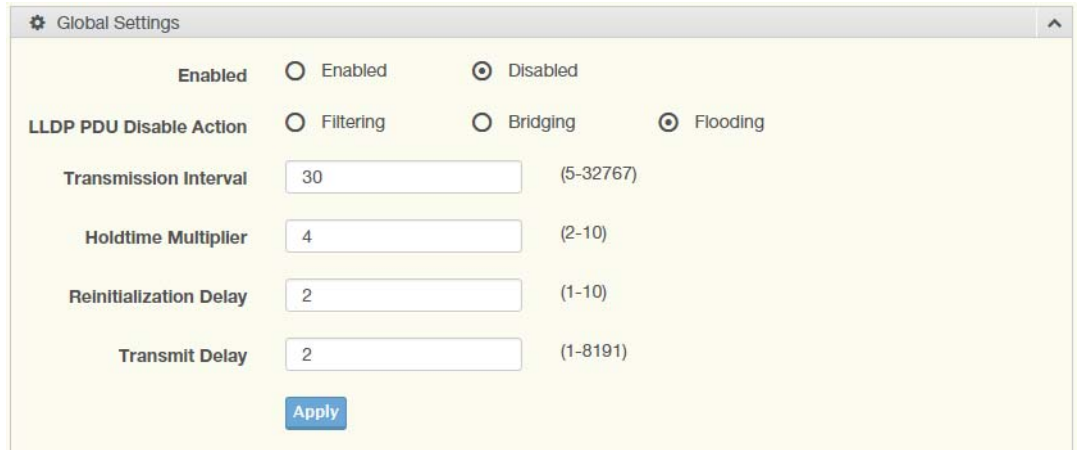

### **Figure 101: Management > LLDP > LLDP System Settings**

The following table describes the items in the previous figure.

# **Table 165: Management > LLDP > LLDP System Settings**

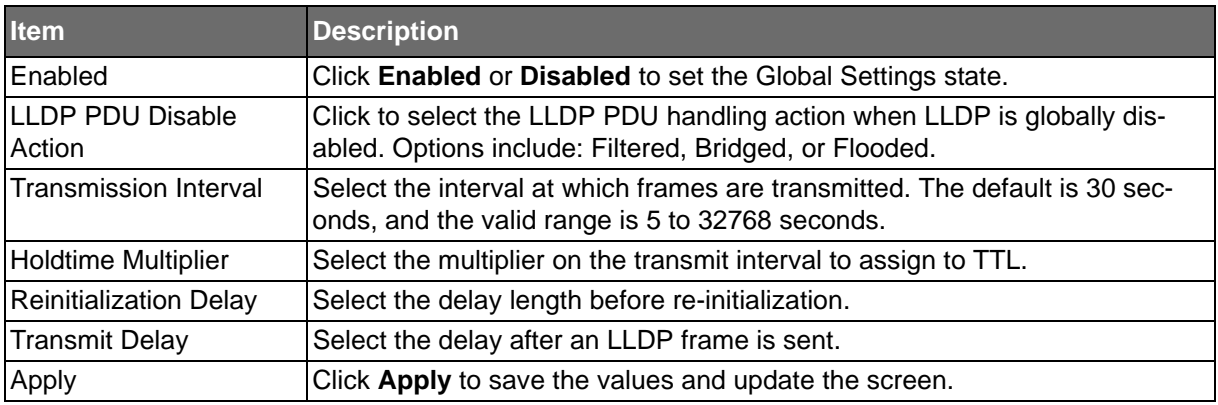

The ensuing tables are informational only.

# **Table 166: LLDP System Settings Tables**

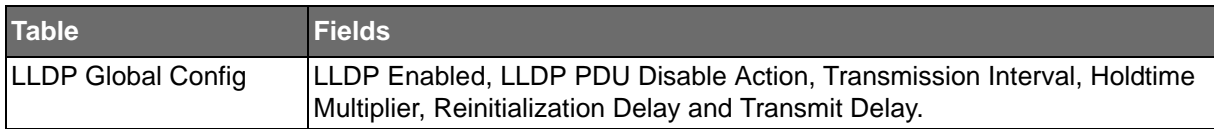

# LLDP Port Settings

**ADVANTECH** 

The LLDP Port Settings page allows you to configure the state (enabled or disabled) of the selected port.

To access this page, click **Management** > **LLDP** > **LLDP Port Settings**.

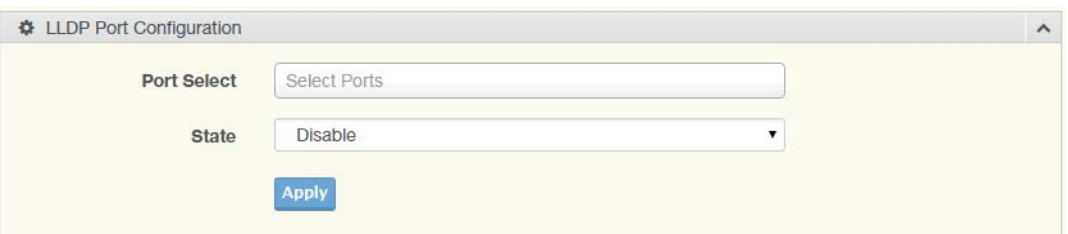

**Figure 102: Management > LLDP > LLDP Port Settings > LLDP Port Configuration**

The following table describes the items in the previous figure.

## **Table 167: Management > LLDP > LLDP Port Settings > LLDP Port Configuration**

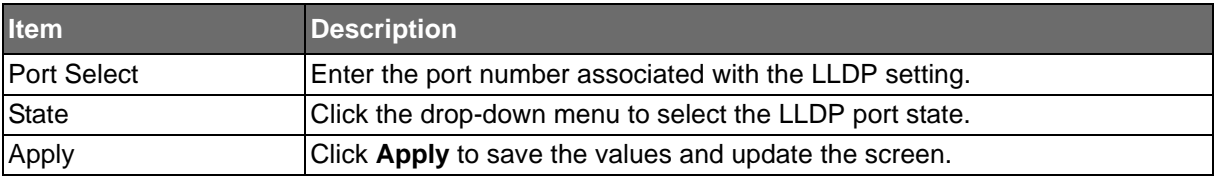

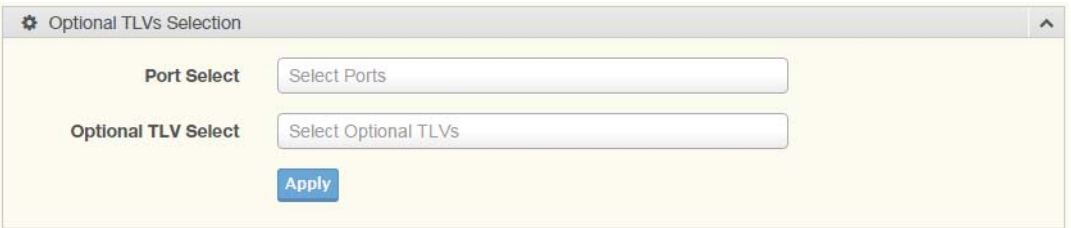

**Figure 103: Management > LLDP > LLDP Port Settings > Optional TLVs Selection**

The following table describes the items in the previous figure.

# **Table 168: Management > LLDP > LLDP Port Settings > Optional TLVs Selection**

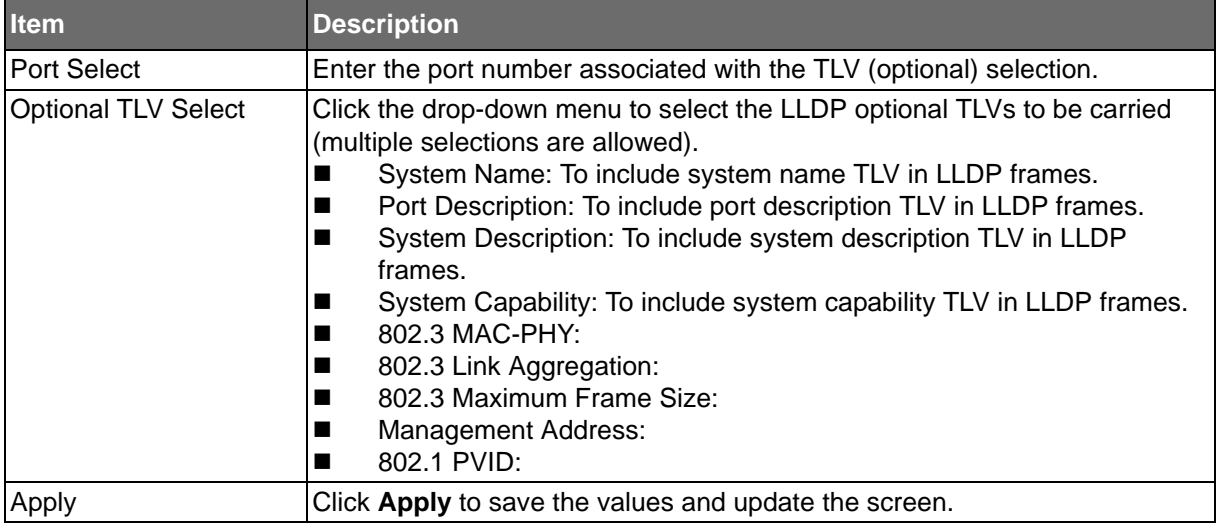

**ADVANTECH** 

The ensuing tables are informational only.

# **Table 169: Optional TLVs Selection Tables**

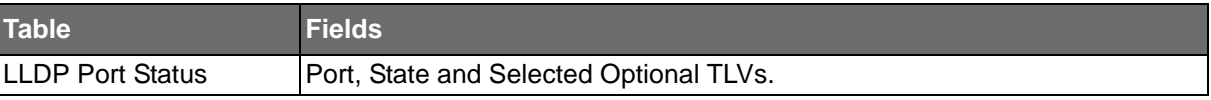

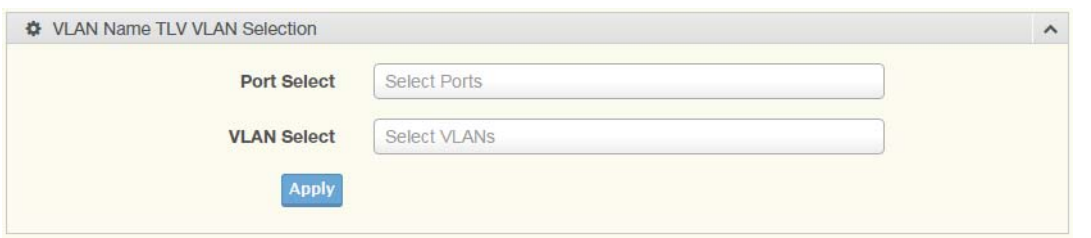

# **Figure 104: Management > LLDP > LLDP Port Settings > VLAN Name TLV VLAN Selection**

The following table describes the items in the previous figure.

## **Table 170: Management > LLDP > LLDP Port Settings > VLAN Name TLV VLAN Selection**

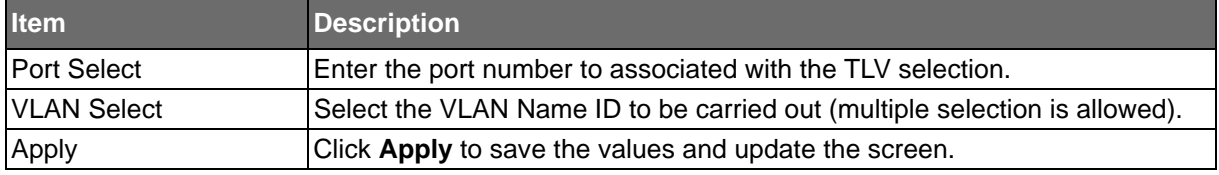

The ensuing tables are informational only.

# **Table 171: VLAN Name TLV VLAN Selection Tables**

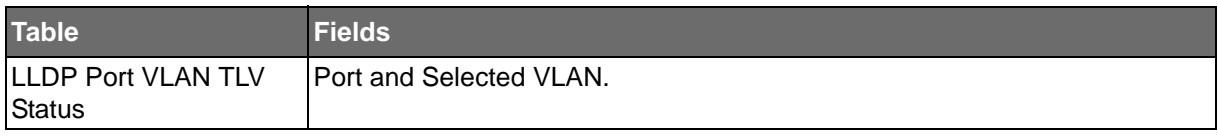

# LLDP Local Device Info

The LLDP Local Device Info page allows you to view information regarding network devices, providing that the switch has already obtained LLDP information on the devices.

To access this page, click **Management** > **LLDP** > **LLDP Local Device Info**.

The ensuing tables are informational only.

# **Table 172: LLDP Local Device Info Tables**

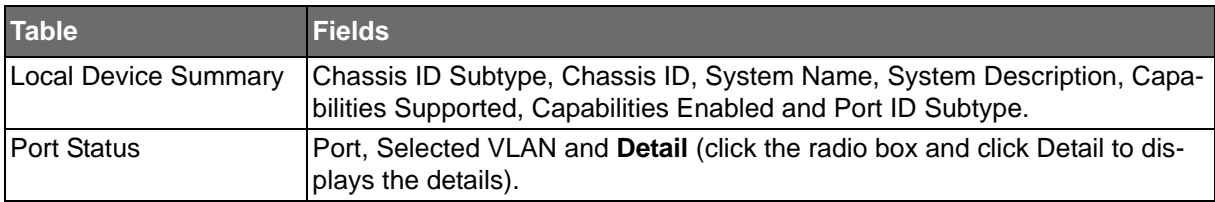

# LLDP Remote Device Info

**ADVANTECH** 

The LLDP Remote Device Info page allows you to view information about remote devices, LLDP information must be available on the switch.

To access this page, click **Management** > **LLDP** > **LLDP Remote Device Info**.

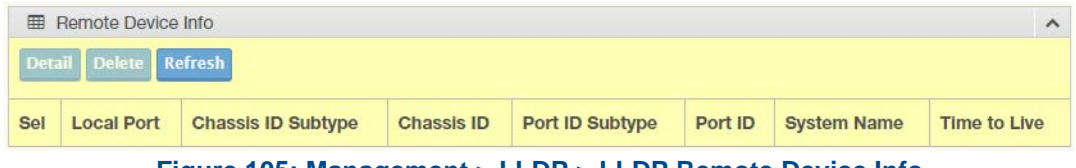

**Figure 105: Management > LLDP > LLDP Remote Device Info**

The following table describes the items in the previous figure.

#### **Table 173: Management > LLDP > LLDP Remote Device Info**

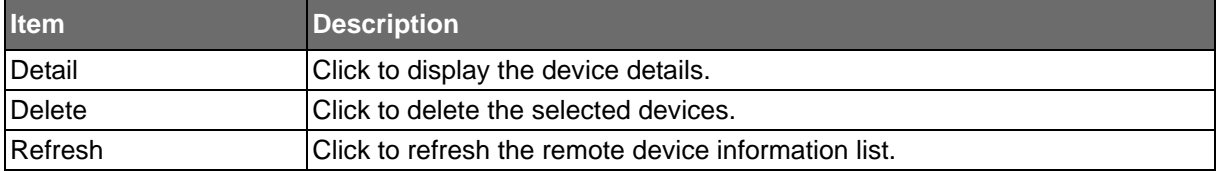

## LLDP Overloading

To access this page, click **Management** > **LLDP** > **LLDP Overloading**.

The ensuing tables are informational only.

### **Table 174: LLDP Overloading Tables**

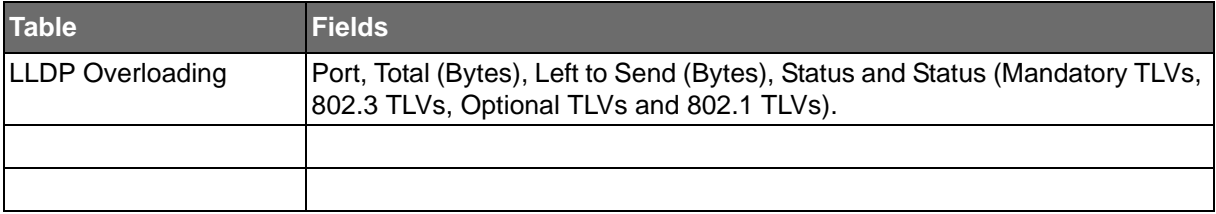

**Powered by** 

# **ADVANTECH**

# **SNMP**

Simple Network Management Protocol (SNMP) is a protocol to facilitate the monitoring and exchange of management information between network devices. Through SNMP, the health of the network or status of a particular device can be determined.

# SNMP Settings

The SNMP Settings page allows you to set the SNMP daemon state (enabled or disabled). To access this page, click **Management** > **SNMP** > **SNMP Settings**.

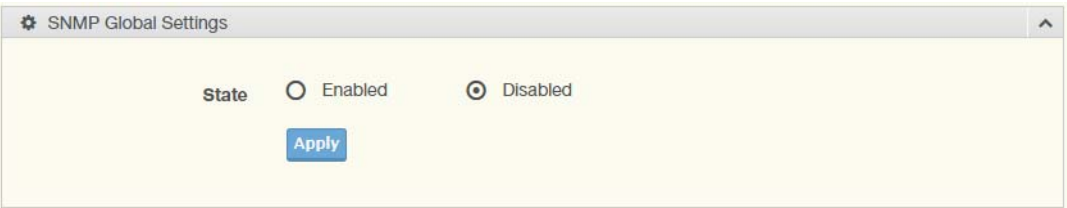

# **Figure 106: Management > SNMP > SNMP Settings**

The following table describes the items in the previous figure.

# **Table 175: Management > SNMP > SNMP Settings**

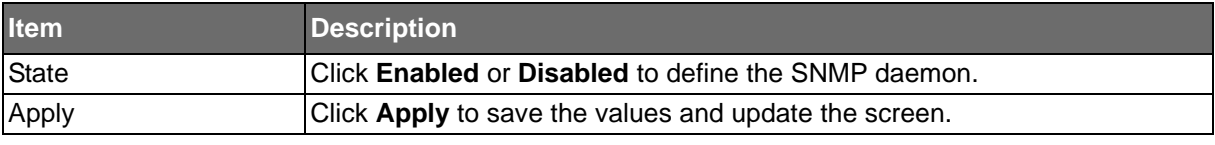

The ensuing tables are informational only.

# **Table 176: SNMP Settings Tables**

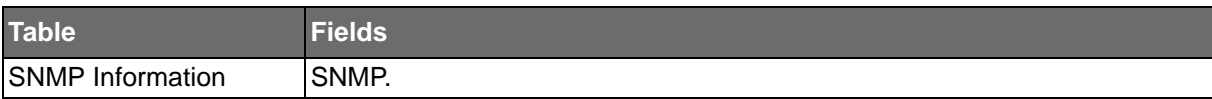

**Powered by** 

## SNMP Community

The SNMP Community page provides configuration options for the community.

SNMP v1 and SNMP v2c use the group name (Community Name) certification. It's role is similar to the password function. If SNMP v1 and SNMP v2c are used, you can go directly from the configuration settings to this page to configure the SNMP community.

To access this page, click **Management** > **SNMP** > **SNMP Community**.

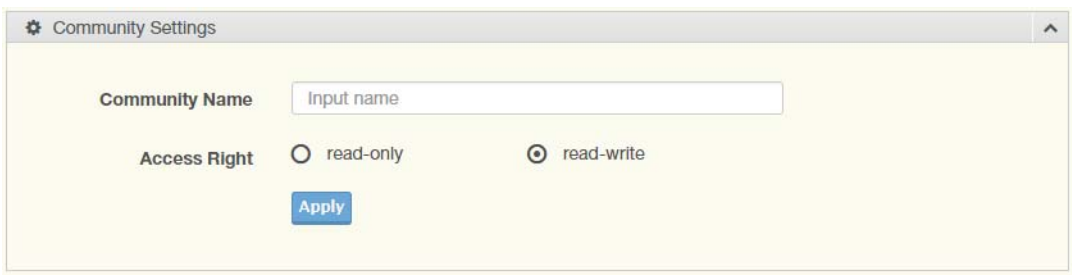

## **Figure 107: Management > SNMP > SNMP Community**

The following table describes the items in the previous figure.

#### **Table 177: Management > SNMP > SNMP Community**

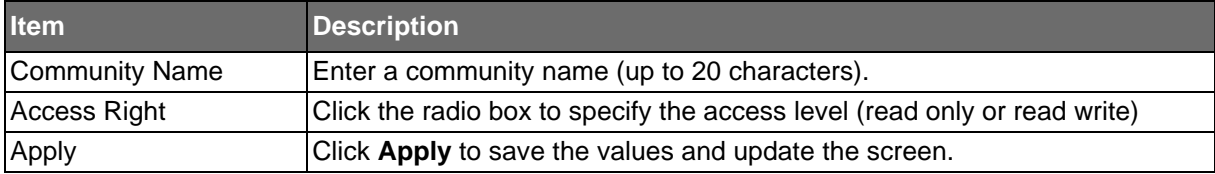

The ensuing tables are informational only.

## **Table 178: SNMP Community Tables**

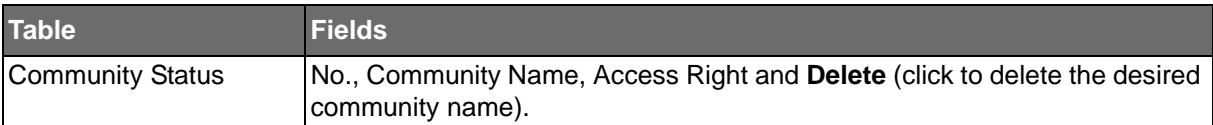

# SNMP User Settings

**ADVANTECH** 

The SNMP User Settings page allows you to create SNMP groups. The users have the same level of security and access control permissions as defined by the group settings.

To access this page, click **Management** > **SNMP** > **SNMP User Settings**.

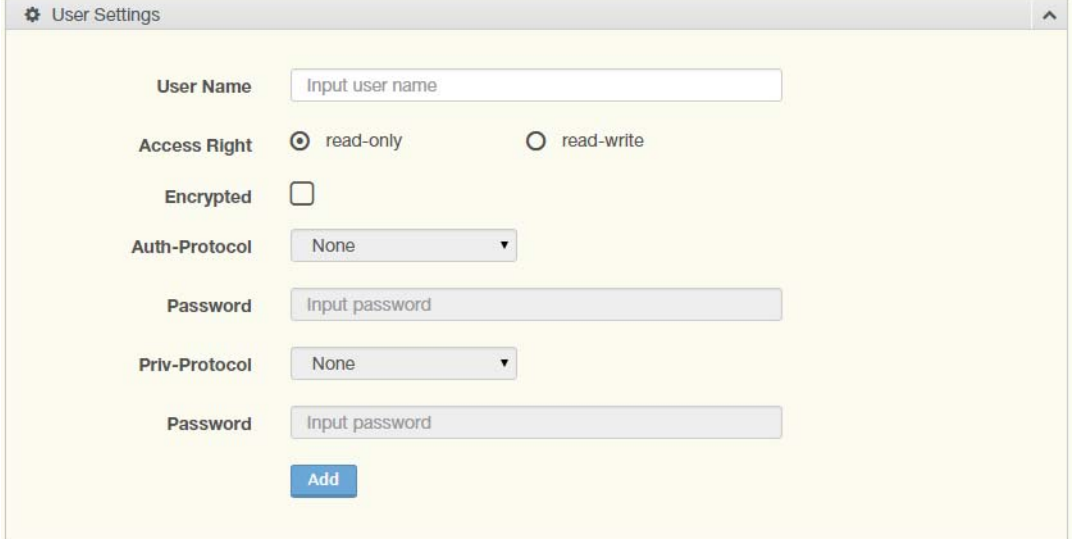

## **Figure 108: Management > SNMP > SNMP User Settings**

The following table describes the items in the previous figure.

# **Table 179: Management > SNMP > SNMP User Settings**

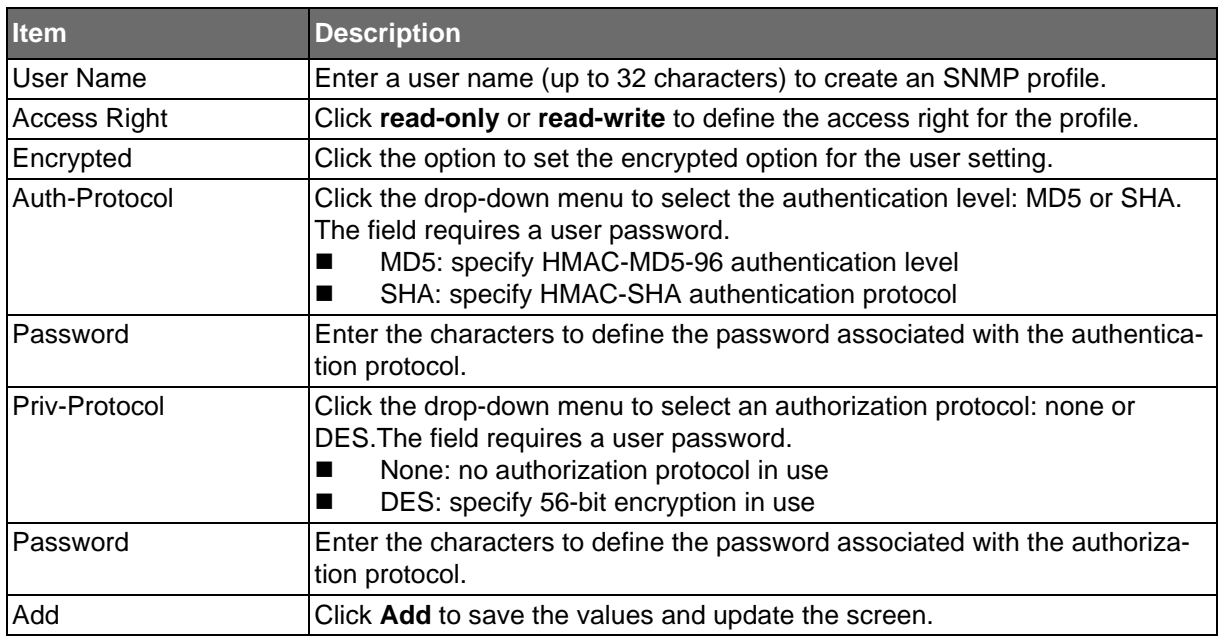

The ensuing tables are informational only.

# **Table 180: SNMP User Settings Tables**

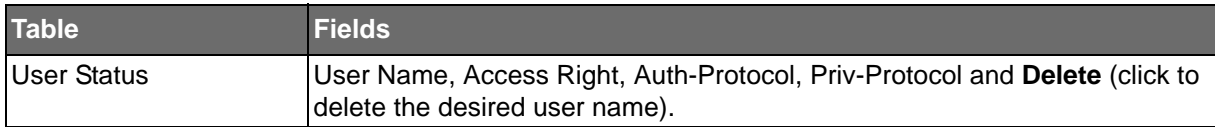

ADIANTECH

# SNMP Trap

**Powered by** 

The SNMP Trap page allows you to set the IP address of the node and the SNMP credentials corresponding to the version that is included in the trap message.

To access this page, click **Management** > **SNMP** > **SNMP Trap**.

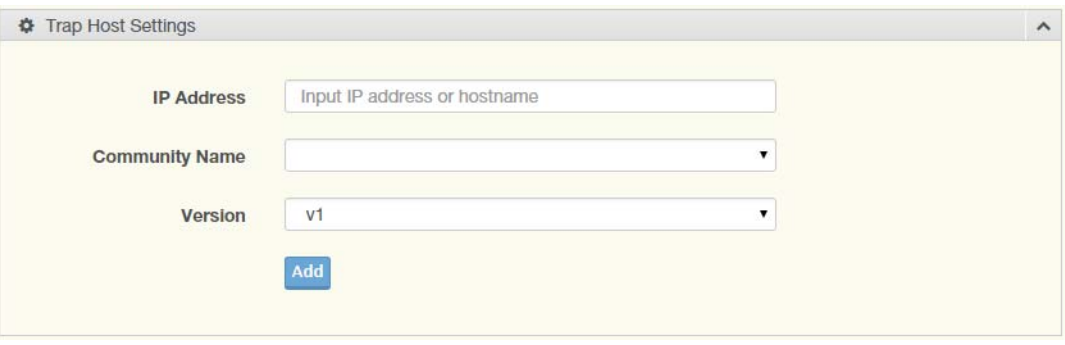

#### **Figure 109: Management > SNMP > SNMP Trap**

The following table describes the items in the previous figure.

### **Table 181: Management > SNMP > SNMP Trap**

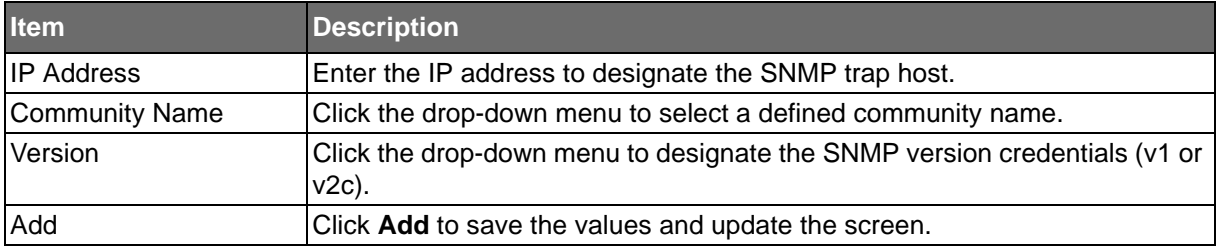

The ensuing tables are informational only.

# **Table 182: SNMP Trap Tables**

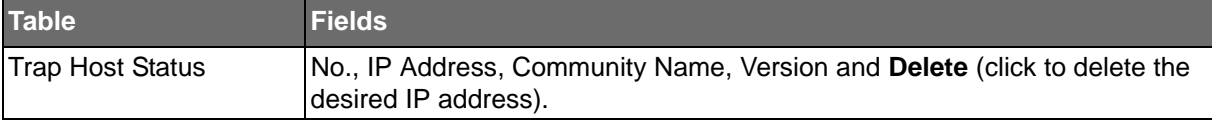

**Powered by** 

# ADVANTECH

# SE528 SERIES

# Power Over Ethernet

Power Over Ethernet is the function supplying power to Powered Devices (PD) through the switch in the event that AC power is not readily available.

Power over Ethernet can be used for the following areas:

- Surveillance devices
- I/O sensors for security requirements
- Wireless access points

# PoE System Settings

The PoE System Settings page allows you to configure the overload disconnect and the maximum available wattage.

To access this page, click **Management** > **Power Over Ethernet** > **PoE System Settings**.

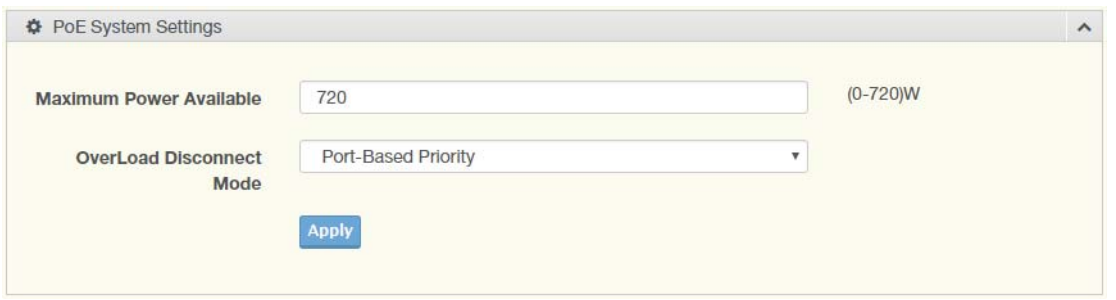

# **Figure 110: Management > Power Over Ethernet > PoE System Settings**

The following table describes the items in the previous figure.

# **Table 183: Management > Power Over Ethernet > PoE System Settings**

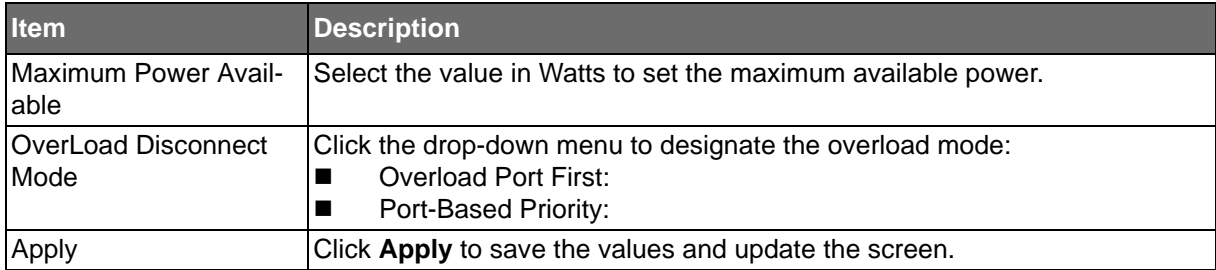

The ensuing tables are informational only.

# **Table 184: PoE System Settings Tables**

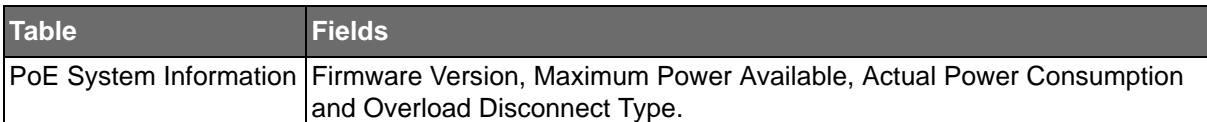

# PoE Port Settings

**Powered by** 

The PoE Port Settings page allows you to configure the port status, its power limitations, legacy mode status, and power limit settings.

To access this page, click **Management** > **Power Over Ethernet** > **PoE Port Settings**.

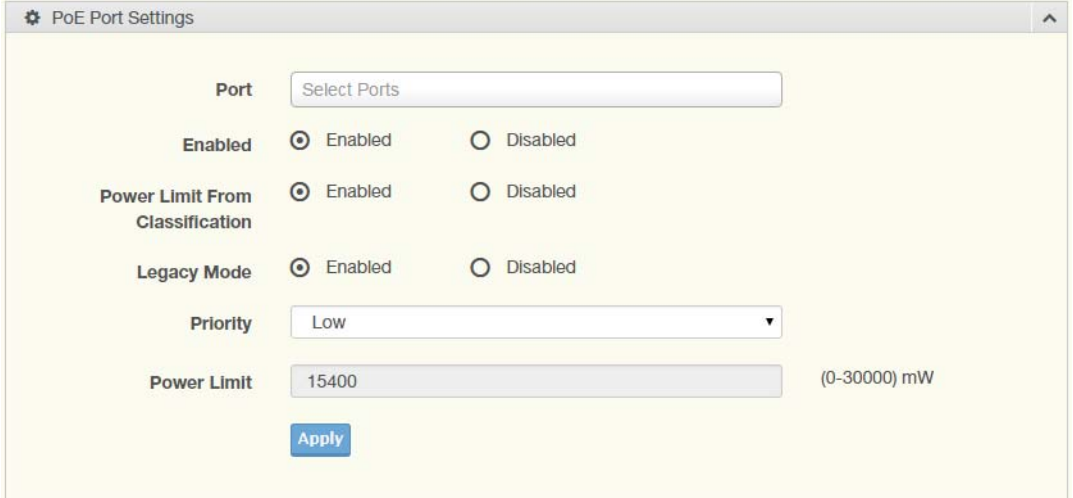

**Figure 111: Management > Power Over Ethernet > PoE Port Settings**

The following table describes the items in the previous figure.

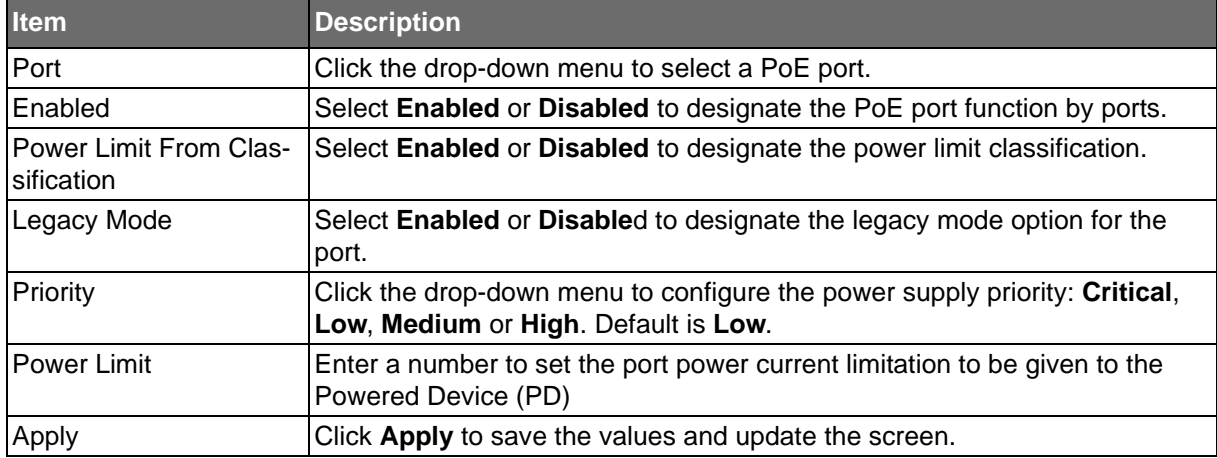

#### **Table 185: Management > Power Over Ethernet > PoE Port Settings**

The ensuing tables are informational only.

### **Table 186: PoE Port Settings Tables**

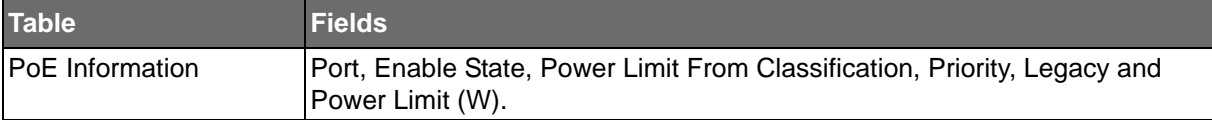

**Powered by** 

# ADNANTECH

## PoE Port Status

To access this page, click **Management** > **Power Over Ethernet** > **PoE Port Status**.

The ensuing tables are informational only.

# **Table 187: PoE Port Status Tables**

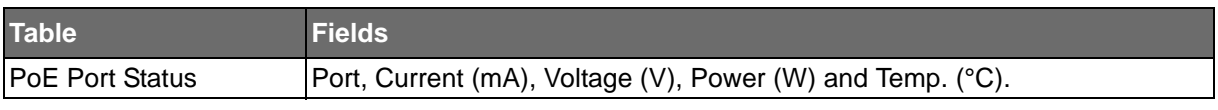

# **TCP Modbus**

The TCP Modbus function allows for client-server communication between a switch module (server) and a device in the networking running MODBUS client software (client).

# TCP Modbus Settings

The TCP Modbus Settings page allows you to configure the modbus function. To access this page, click **Management** > **TCP Modbus** > **TCP Modbus Settings**.

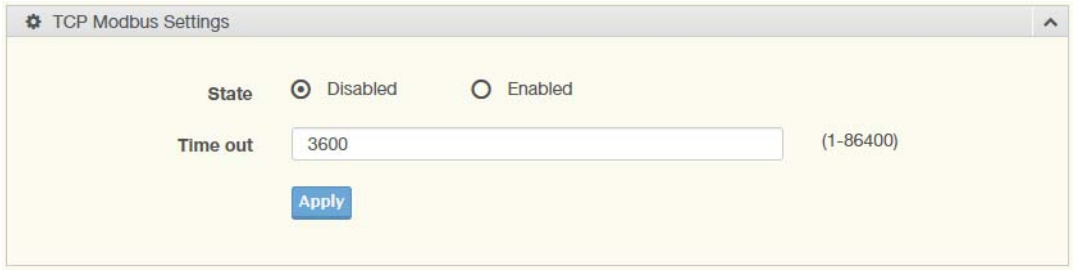

### **Figure 112: Management > TCP Modbus > TCP Modbus Settings**

The following table describes the items in the previous figure.

### **Table 188: Management > TCP Modbus > TCP Modbus Settings**

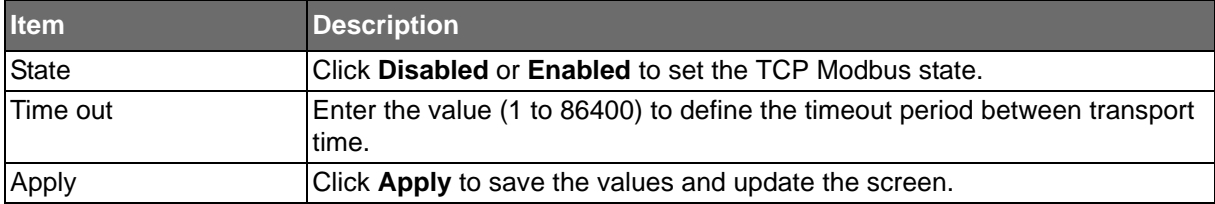

The ensuing tables are informational only.

### **Table 189: TCP Modbus Settings Tables**

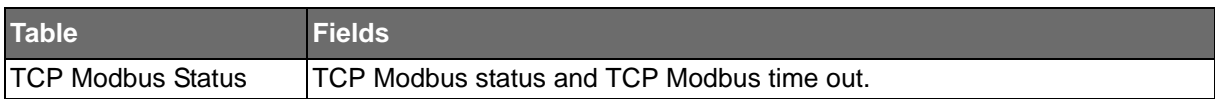

**Powered by** 

SE528 SERIES

# DHCP Server

The Dynamic Host Configuration Protocol (DHCP) is a network protocol enabling a server to automatically assign an IP address to a computer from a defined range of numbers configured for a given network.

# Status Settings

The Status Settings page allows you to configure the DHCP server mode (enabled or disabled).

To access this page, click **Management** > **DHCP Server** > **Status Settings**.

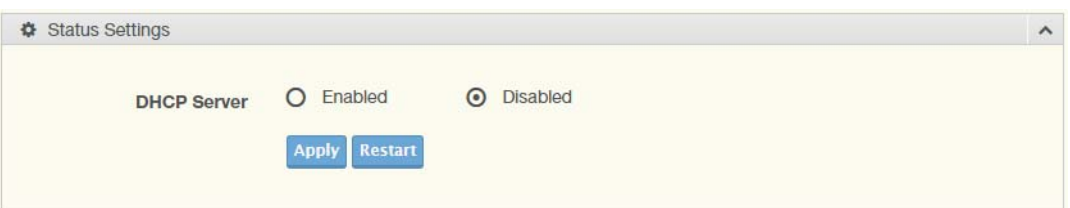

### **Figure 113: Management > DHCP Server > Status Settings**

The following table describes the items in the previous figure.

### **Table 190: Management > DHCP Server > Status Settings**

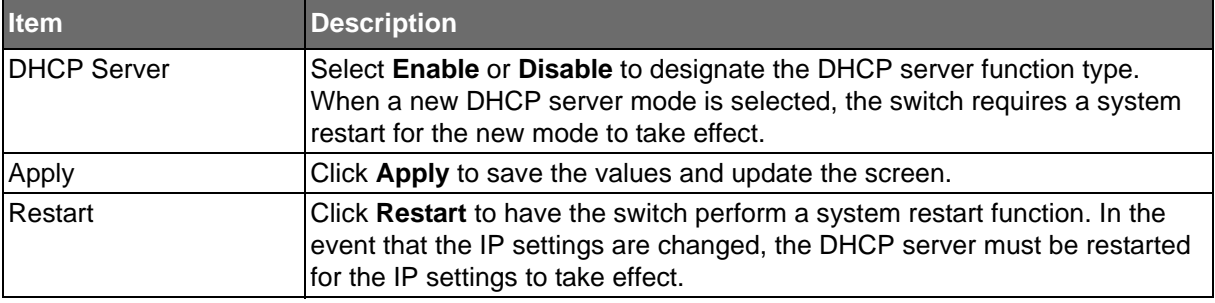

The ensuing tables are informational only.

# **Table 191: Status Settings Tables**

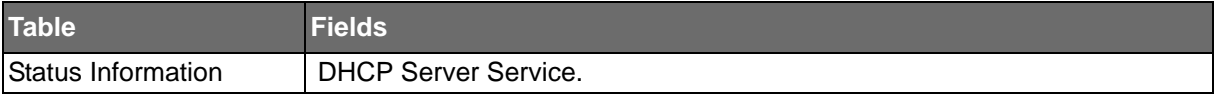

**ADVANTECH** 

SE528 SERIES

## Global Settings

**Powered by** 

The Global Settings page allows you to configure the global settings for the DHCP function. To access this page, click **Management** > **DHCP Server** > **Global Settings**.

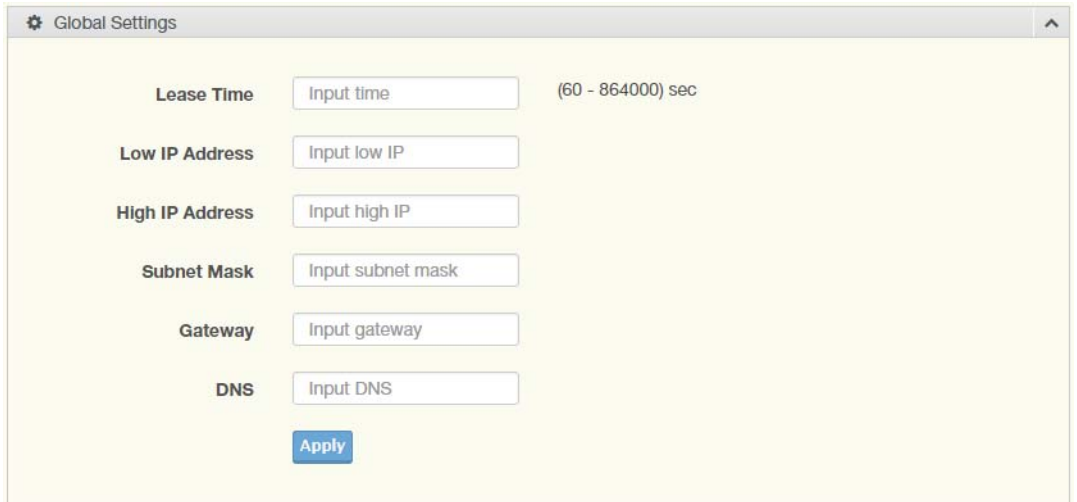

**Figure 114: Management > DHCP Server > Global Settings**

The following table describes the items in the previous figure.

#### **Table 192: Management > DHCP Server > Global Settings**

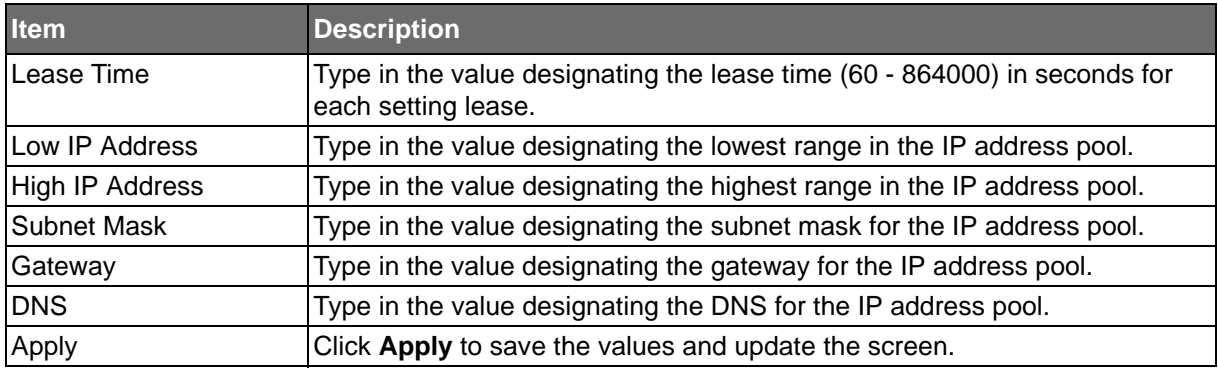

The ensuing tables are informational only.

### **Table 193: Global Settings Tables**

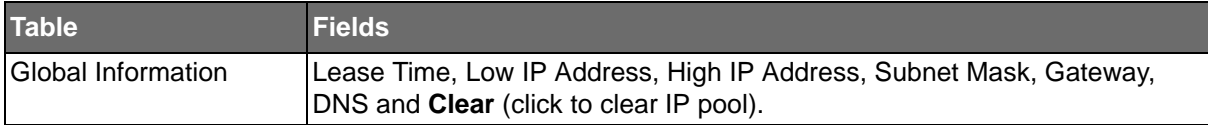

**ADVANTECH** 

SE528 SERIES

# Port Settings

**Powered by** 

The Port Settings page allows you to configure selected ports for the DHCP function. To access this page, click **Management** > **DHCP Server** > **Port Settings**.

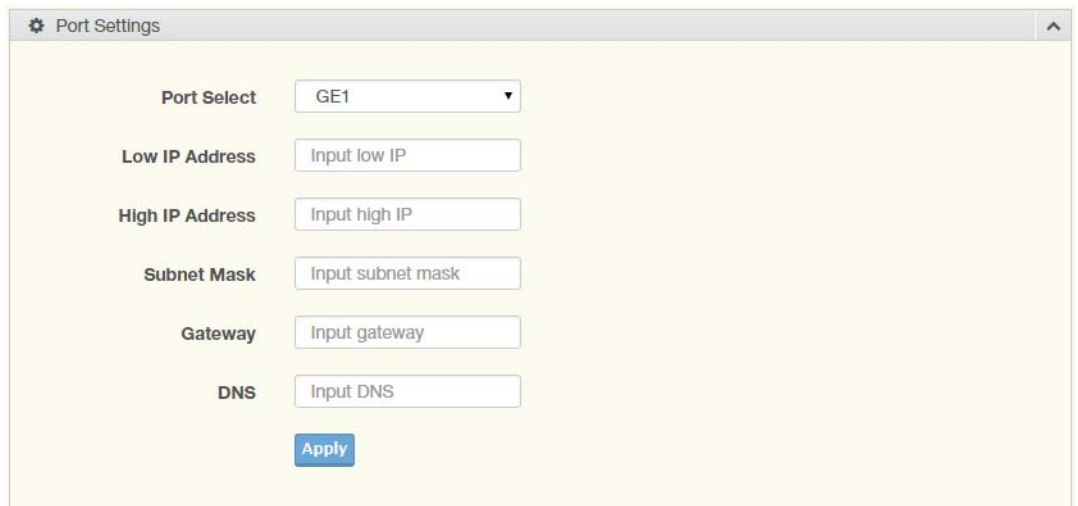

**Figure 115: Management > DHCP Server > Port Settings**

The following table describes the items in the previous figure.

#### **Table 194: Management > DHCP Server > Port Settings**

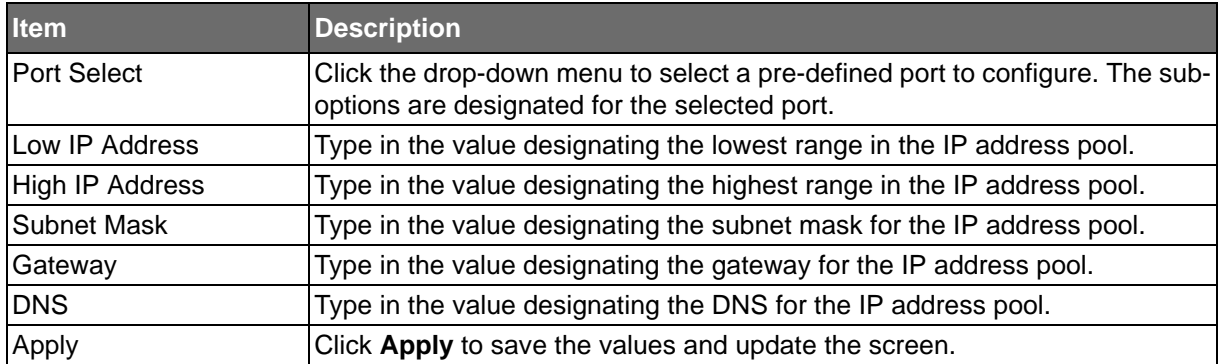

The ensuing tables are informational only.

# **Table 195: Port Tables**

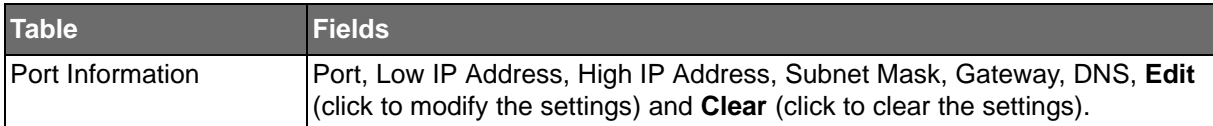

**Powered by** 

# Option 82 Settings

The Option 82 Settings, also known as the DHCP relay agent information option, provide information about the network location of a DHCP client. In turn, the DHCP server uses the information to implement IP addresses or other parameters for the client.

To access this page, click **Management** > **DHCP Server** > **Option 82 Settings**.

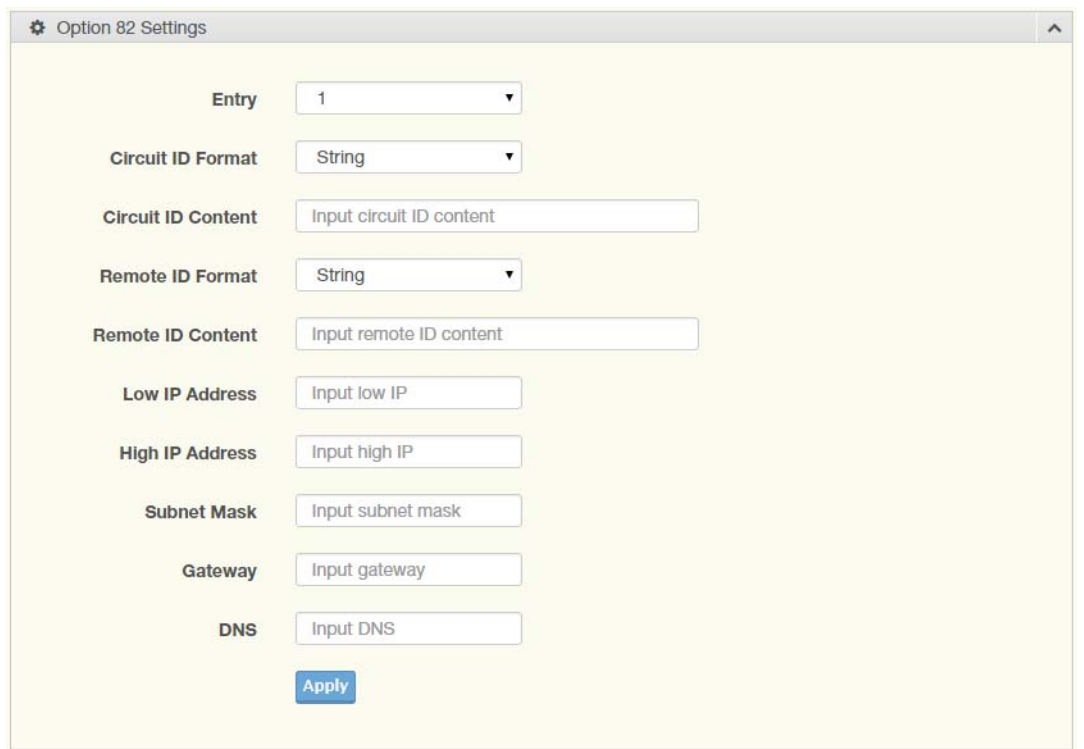

**Figure 116: Management > DHCP Server > Option 82 Settings**

The following table describes the items in the previous figure.

### **Table 196: Management > DHCP Server > Option 82 Settings**

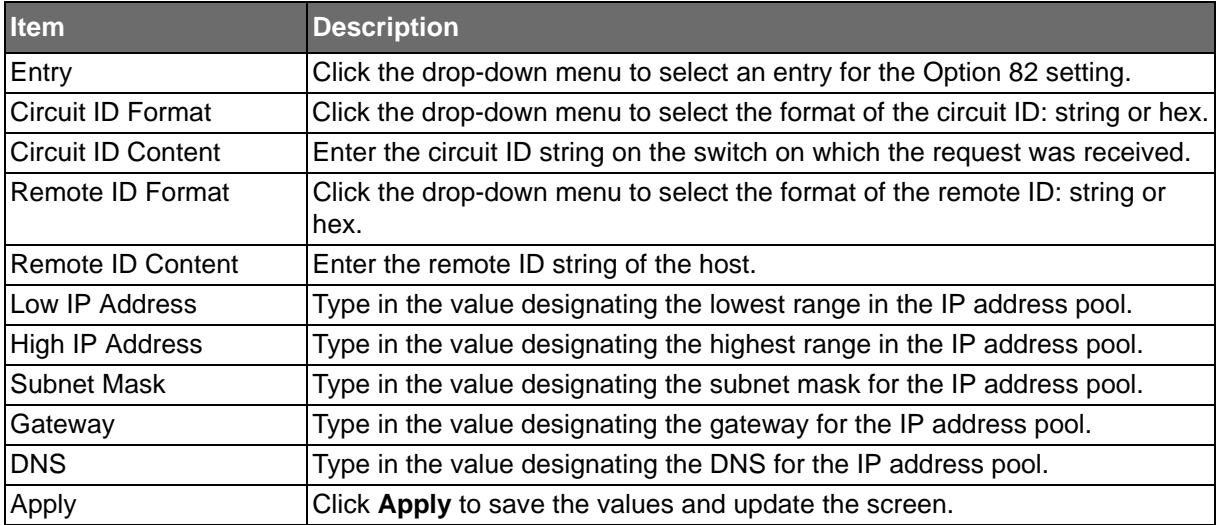

**ADVANTECH** 

The ensuing tables are informational only.

# **Table 197: Option 82 Settings Tables**

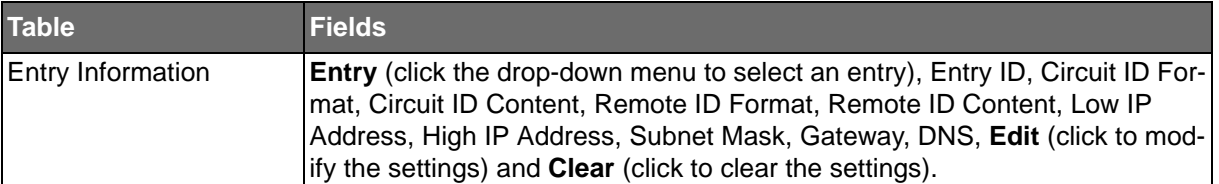

## Lease Entry

## To access this page, click **Management** > **DHCP Server** > **Lease Entry**.

The ensuing tables are informational only.

### **Table 198: Lease Entry Tables**

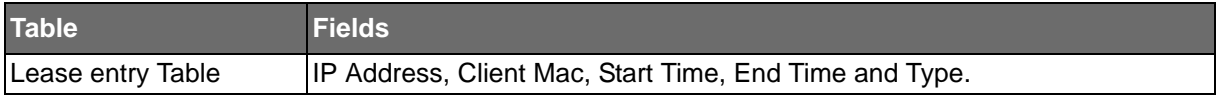

# **SMTP Client**

Simple Mail Transfer Protocol (SMTP) is a protocol to send e-mail messages between servers. SMTP is used to send messages from a mail client to a mail server. SMTP by default uses TCP port 25.

# Global Settings

The Global Settings page allows you to set the active profile for the SMTP client.

To access this page, click **Management** > **SMTP Client** > **Global Settings**.

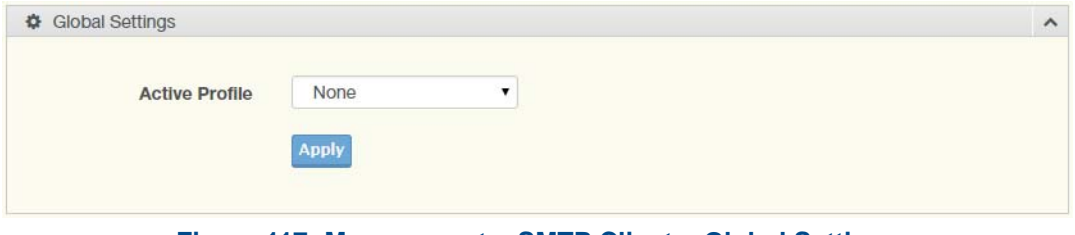

### **Figure 117: Management > SMTP Client > Global Settings**

The following table describes the items in the previous figure.

## **Table 199: Management > SMTP Client > Global Settings**

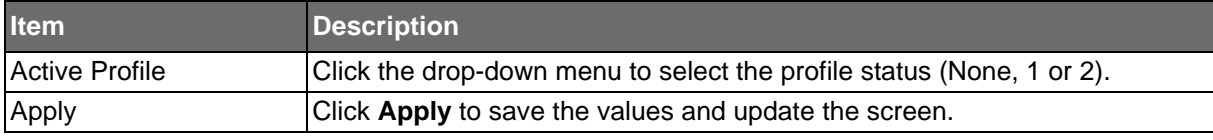

The ensuing tables are informational only.

### **Table 200: Global Settings Tables**

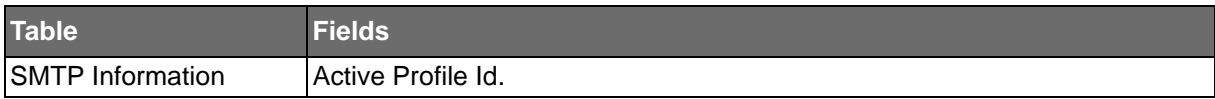

# Profile Settings

**Powered by** 

The Profile Settings page allows you to select the server IP, the server port, and sender mail for the listed profile.

To access this page, click **Management** > **SMTP Client** > **Profile Settings**.

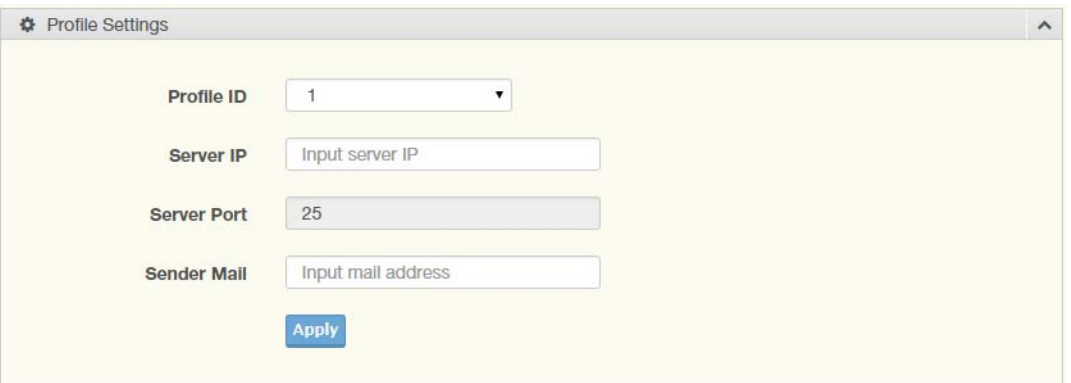

**Figure 118: Management > SMTP Client > Profile Settings > Profile Settings**

The following table describes the items in the previous figure.

### **Table 201: Management > SMTP Client > Profile Settings > Profile Settings**

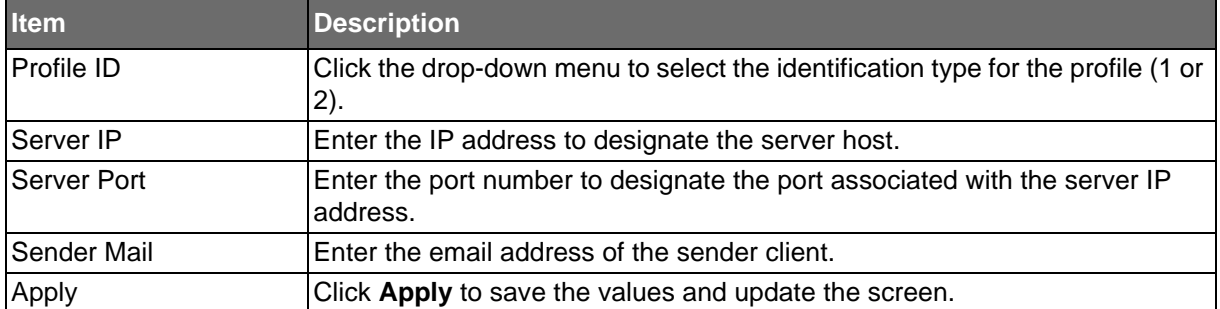

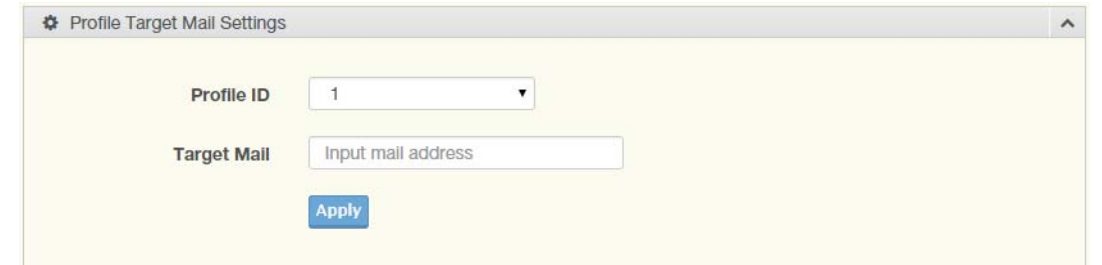

**Figure 119: Management > SMTP Client > Profile Settings > Profile Target Mail Settings** The following table describes the items in the previous figure.

## **Table 202: Management > SMTP Client > Profile Settings > Profile Target Mail Settings**

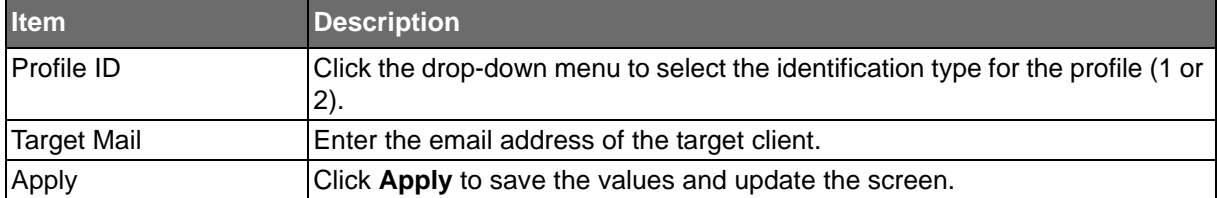

**ADVANTECH** 

The ensuing tables are informational only.

# **Table 203: Profile Settings Tables**

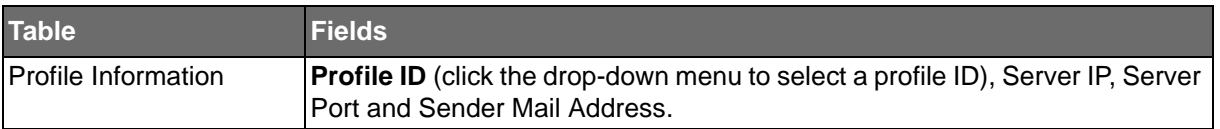

## Sending Message

The Sending Message page allows you to setup the log message for use with the SMTP client.

To access this page, click **Management** > **SMTP Client** > **Sending Message**.

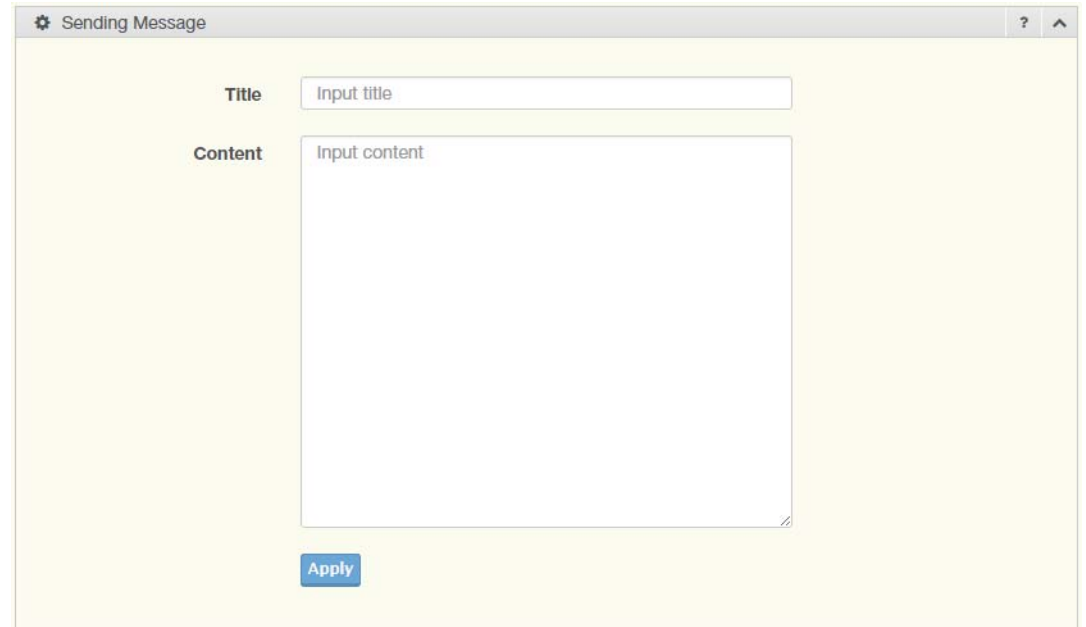

### **Figure 120: Management > SMTP Client > Sending Message**

The following table describes the items in the previous figure.

# **Table 204: Management > SMTP Client > Sending Message**

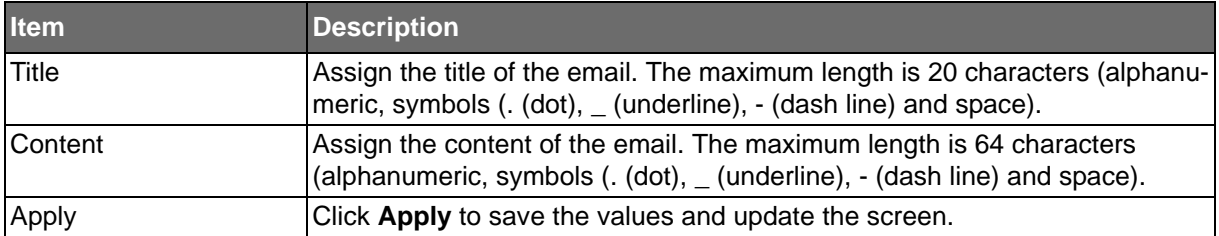

**Powered by** 

# **ADVANTECH**

# RMON

Remote monitoring (RMON) uses a client-server model to monitor/manage remote devices on a network.

# RMON Statistics

The RMON Statistics page allows you to view information regarding packet sizes and information for physical layer errors. The information displayed is according to the RMON standard. To access this page, click **Management** > **RMON** > **RMON Statistics**.

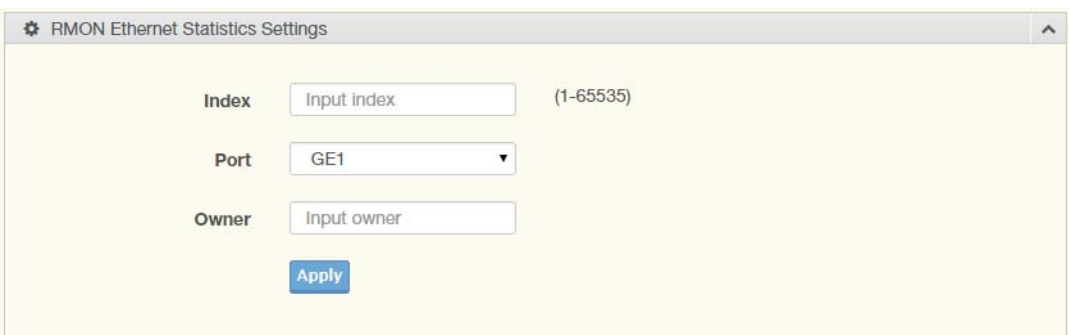

### **Figure 121: Management > RMON > Rmon Statistics**

The following table describes the items in the previous figure.

### **Table 205: Management > RMON > Rmon Statistics**

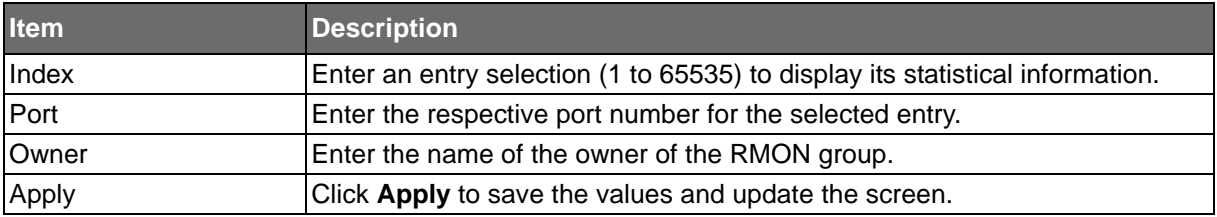

The ensuing tables are informational only.

## **Table 206: Rmon Statistics Tables**

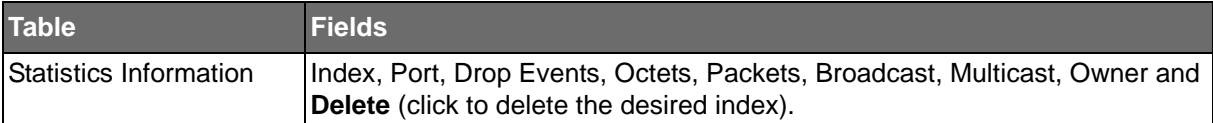

# RMON History

**Powered by** 

The RMON History page allows you to configure the display of history entries.

To access this page, click **Management** > **RMON** > **RMON History**.

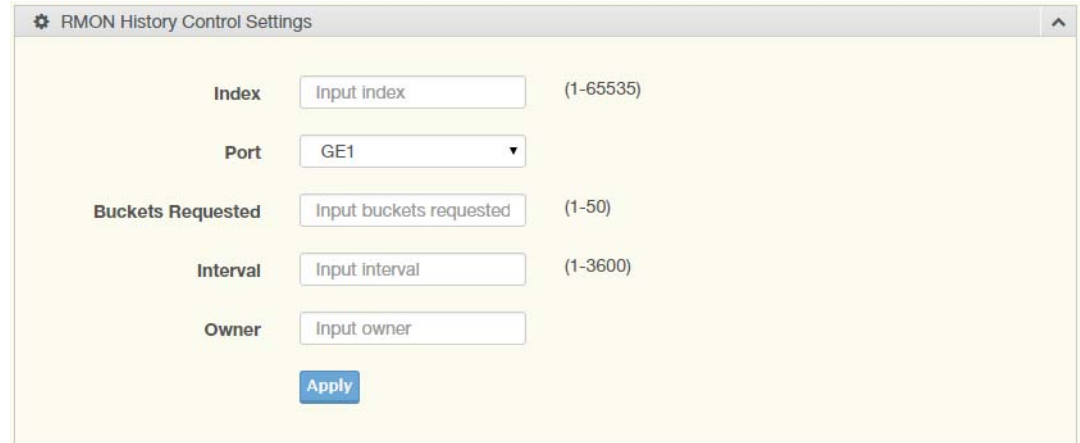

**Figure 122: Management > RMON > RMON History**

The following table describes the items in the previous figure.

## **Table 207: Management > RMON > RMON History**

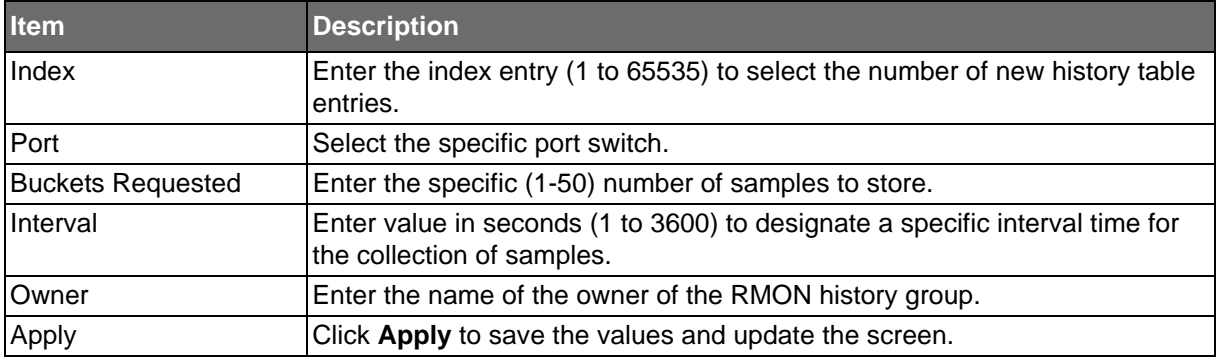

The ensuing tables are informational only.

## **Table 208: RMON History Tables**

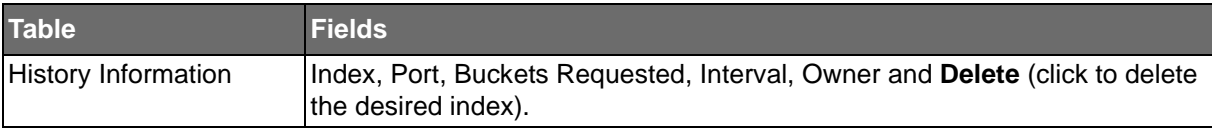

ADVANTECH

SE528 SERIES

#### RMON Alarm

**Powered by** 

The RMON Alarm page allows you to configure RMON statistics group and alarm groups. To access this page, click **Management** > **RMON** > **RMON Alarm**.

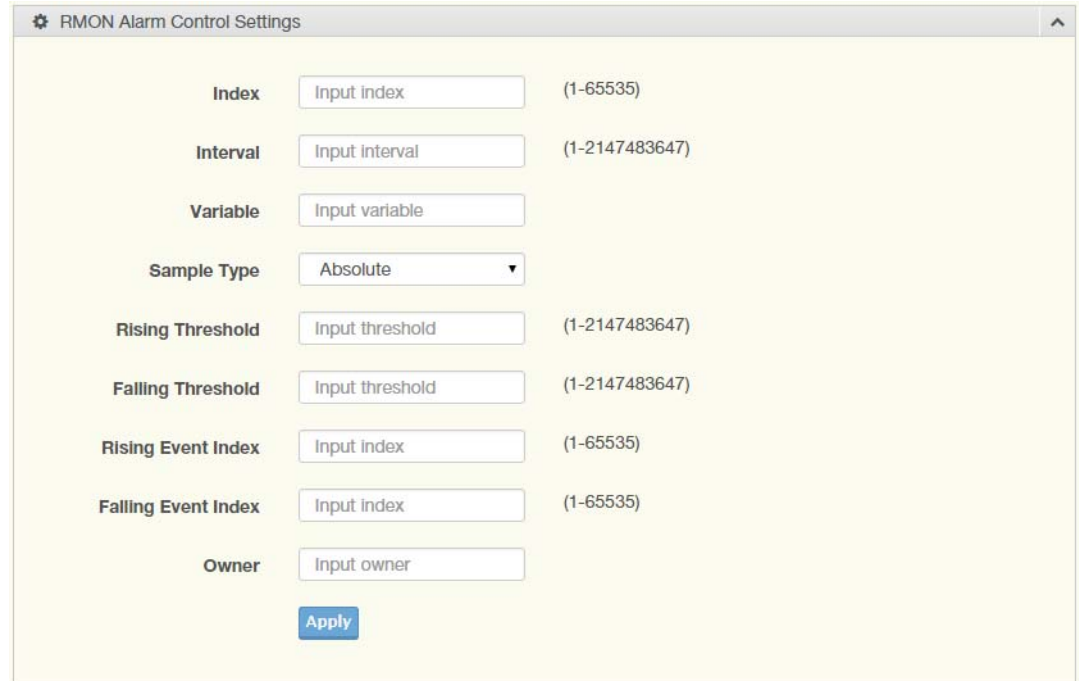

#### **Figure 123: Management > RMON > Rmon Alarm**

The following table describes the items in the previous figure.

# **Table 209: Management > RMON > Rmon Alarm**

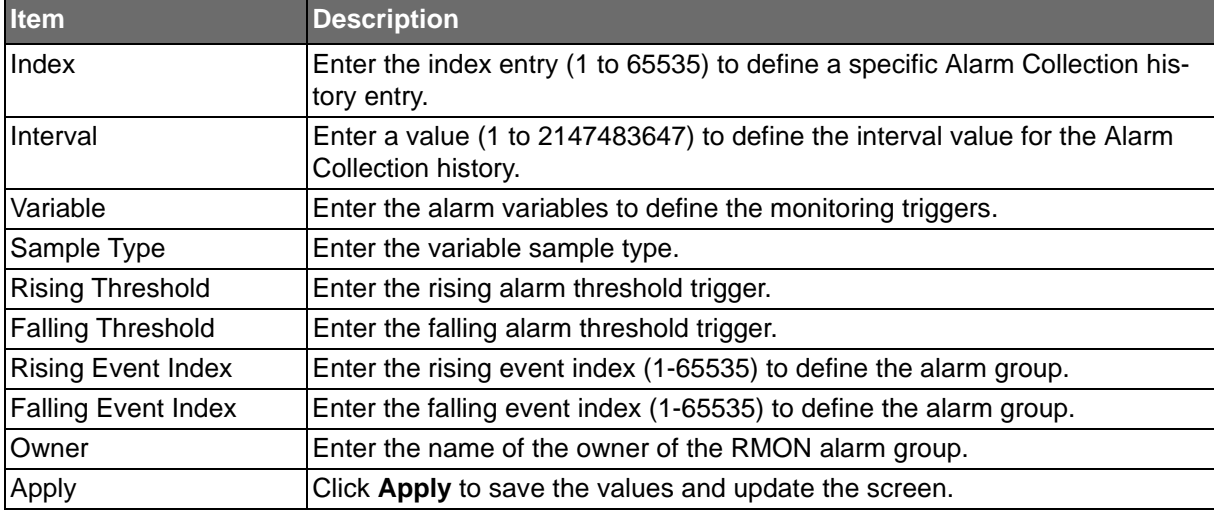

The ensuing tables are informational only.

## **Table 210: Rmon Alarm Tables**

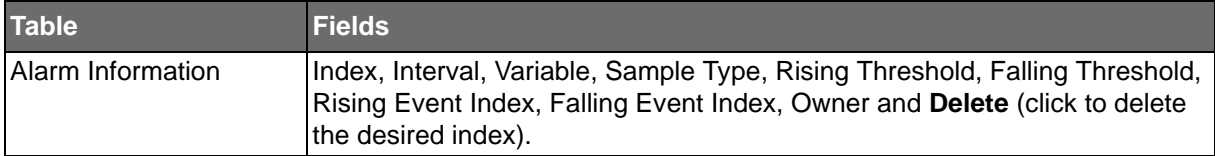

ADIANTECH

# RMON Event

**Powered by** 

The RMON Event page is used to configure RMON event groups.

To access this page, click **Management** > **RMON** > **RMON Event**.

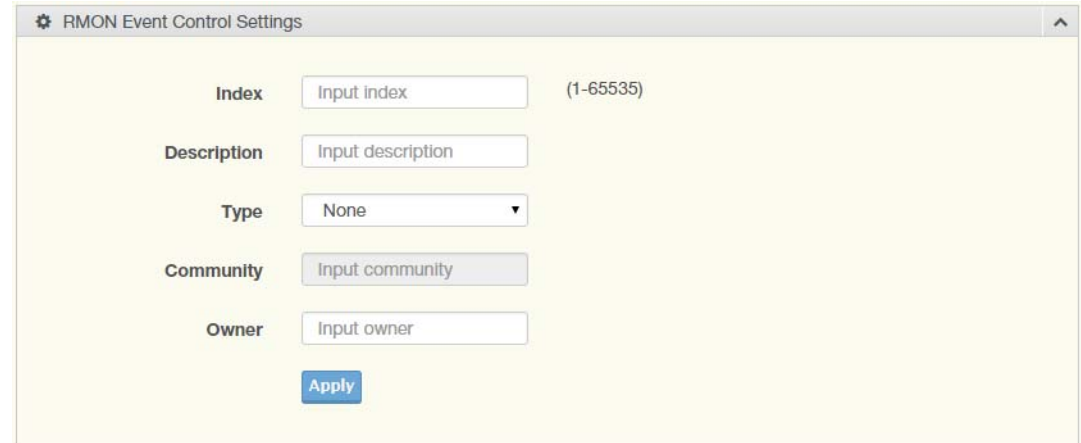

**Figure 124: Management > RMON > RMON Event**

The following table describes the items in the previous figure.

### **Table 211: Management > RMON > RMON Event**

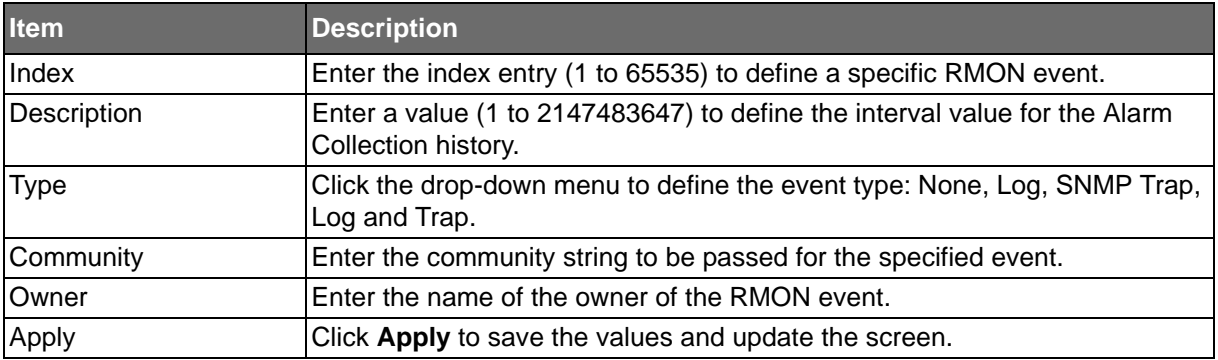

The ensuing tables are informational only.

## **Table 212: RMON Event Tables**

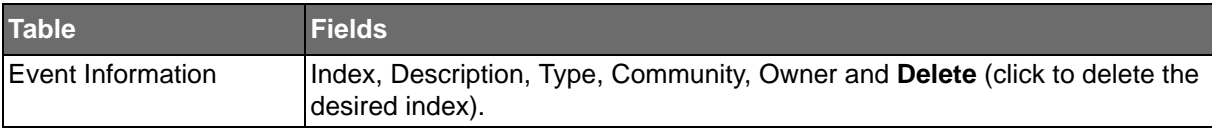

**Powered by** 

# SE528 SERIES

# **Diagnostics**

ADVANTECH

Through the Diagnostics function configuration of settings for the switch diagnostics is available.

# Cable Diagnostics

The Cable Diagnostics page allows you to select the port for applying a copper test. To access this page, click **Diagnostics** > **Cable Diagnostics**.

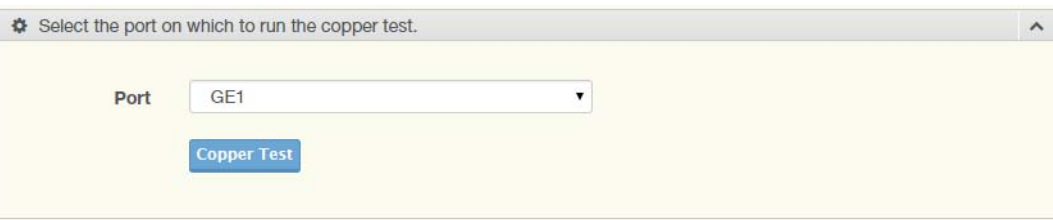

# **Figure 125: Diagnostics > Cable Diagnostics**

The following table describes the items in the previous figure.

# **Table 213: Diagnostics > Cable Diagnostics**

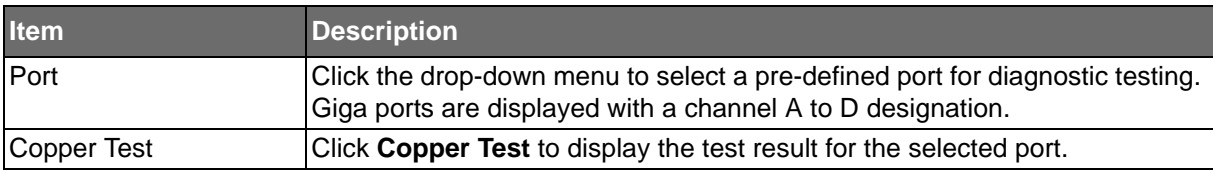

The ensuing tables are informational only.

# **Table 214: Cable Diagnostics Tables**

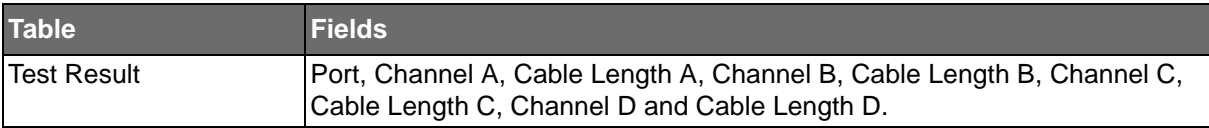

**Powered by** 

# **ADVANTECH**

# **Ping Test**

The Ping Test page allows you to configure the test log page. To access this page, click **Diagnostics** > **Ping Test**.

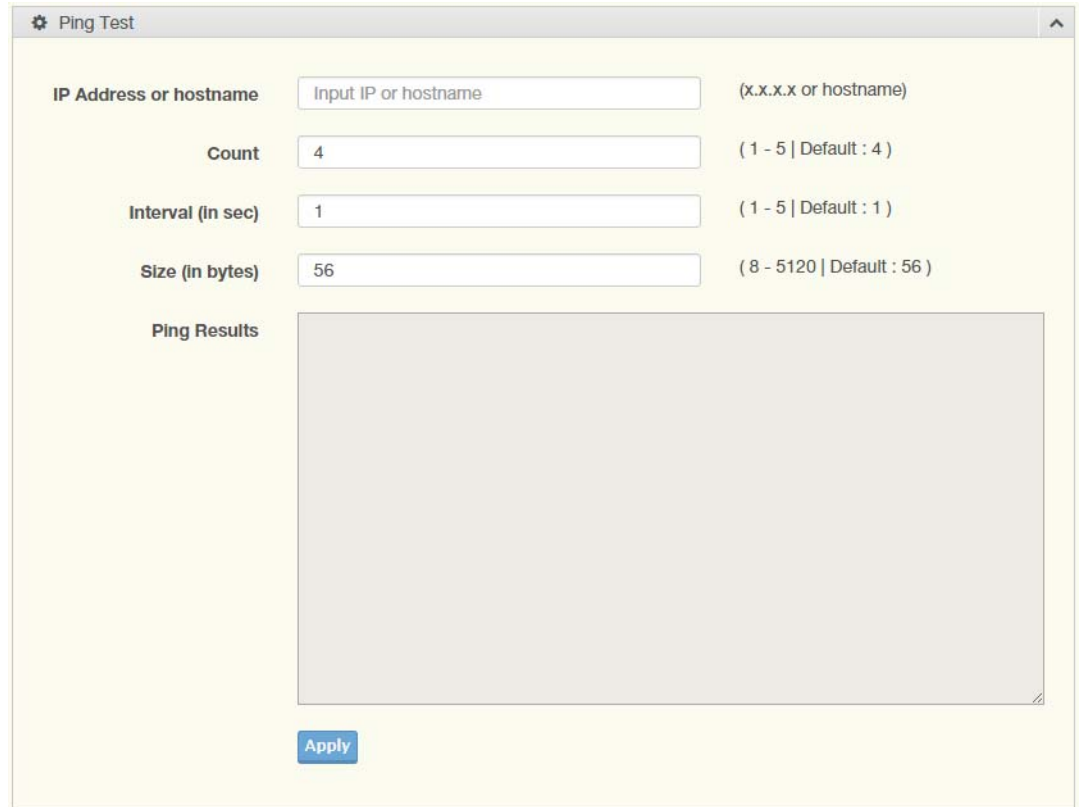

## **Figure 126: Diagnostics > Ping Test**

The following table describes the items in the previous figure.

## **Table 215: Diagnostics > Ping Test**

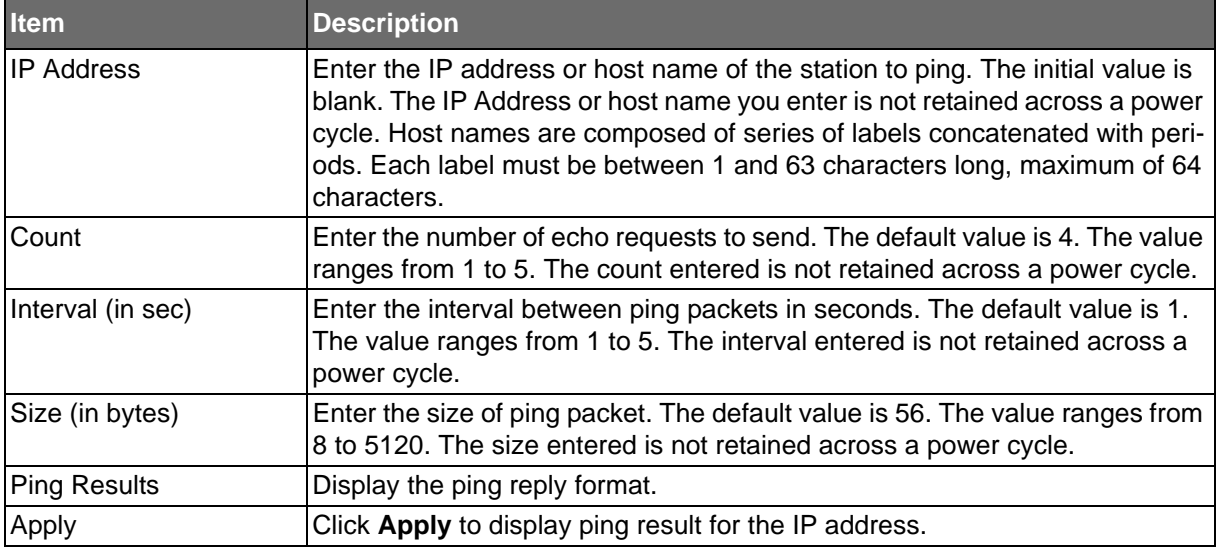

ADVANTECH

**Powered by** 

# SE528 SERIES

# IPv6 Ping Test

The IPv6 Ping Test page allows you to configure the Ping Test for IPv6. To access this page, click **Diagnostics** > **IPv6 Ping Test**.

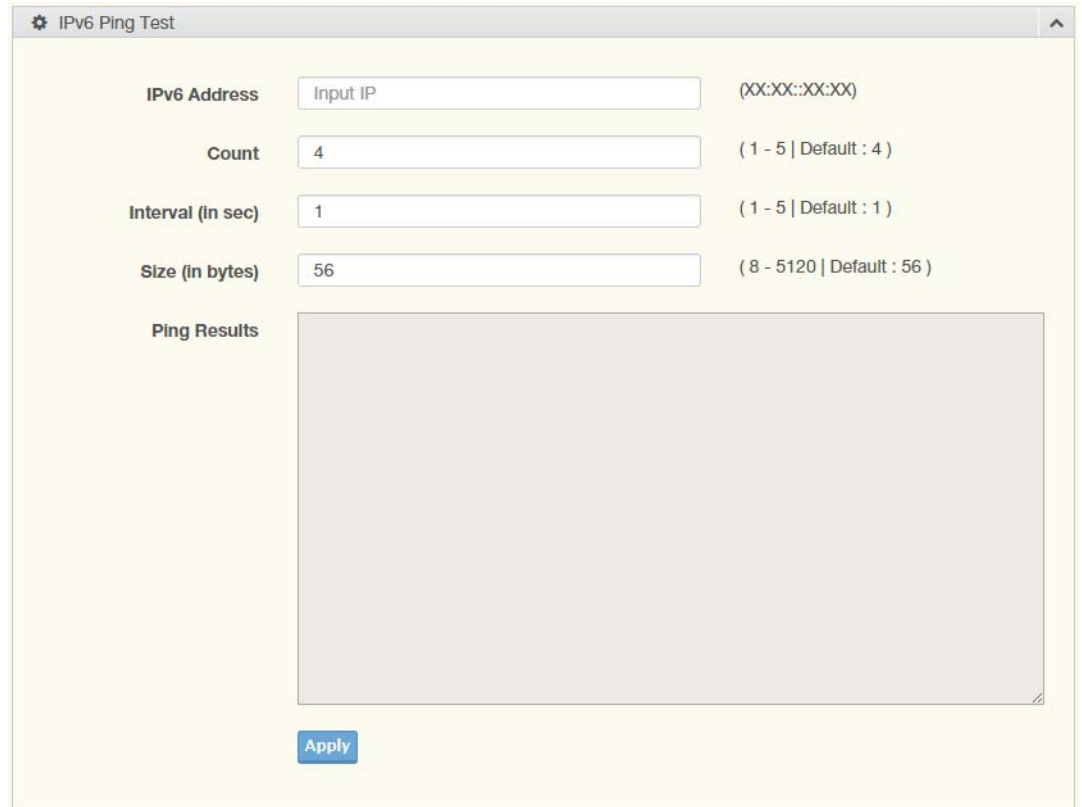

# **Figure 127: Diagnostics > IPv6 Ping Test**

The following table describes the items in the previous figure.

### **Table 216: Diagnostics > IPv6 Ping Test**

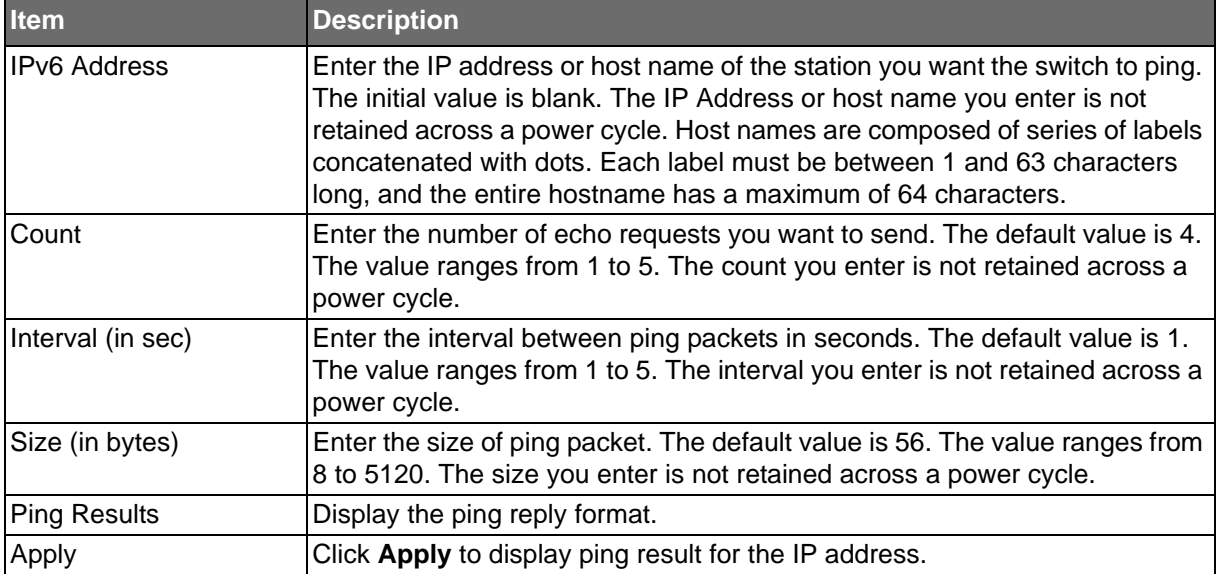

**Powered by** 

# **ADVANTECH**

# System Log

# Logging Service

The Logging Service page allows you to setup the logging services feature for the system log. To access this page, click **Diagnostics** > **System Log** > **Logging Service**.

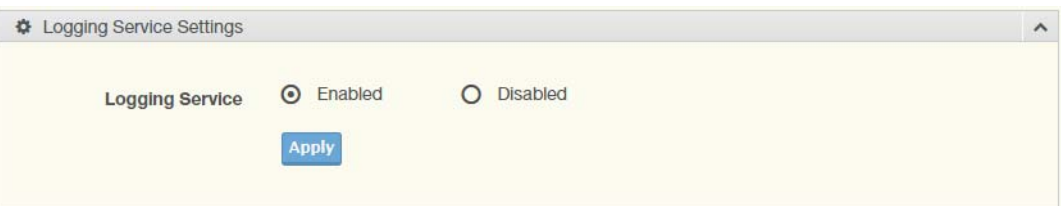

# **Figure 128: Diagnostics > System Log > Logging Service**

The following table describes the items in the previous figure.

# **Table 217: Diagnostics > System Log > Logging Service**

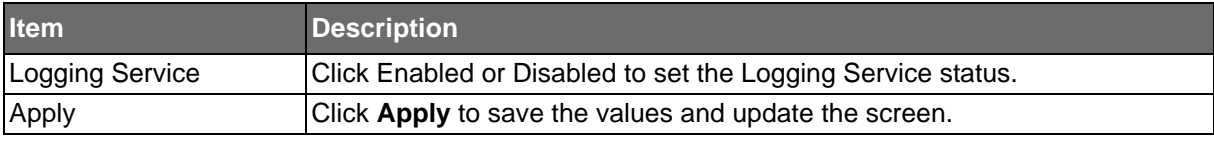

The ensuing tables are informational only.

# **Table 218: Logging Service Tables**

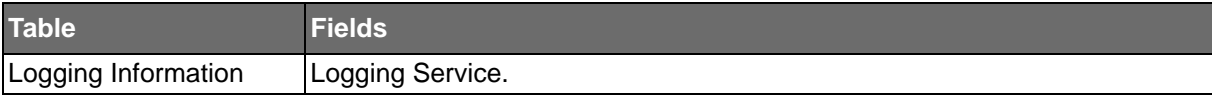

# Local Logging

**Powered by** 

The Local Logging page allows you to designate a local target when the severity criteria is reached.

To access this page, click **Diagnostics** > **System Log** > **Local Logging**.

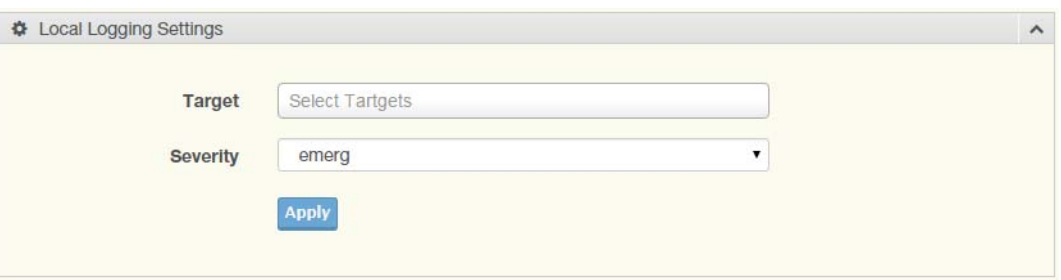

## **Figure 129: Diagnostics > System Log > Local Logging**

The following table describes the items in the previous figure.

# **Table 219: Diagnostics > System Log > Local Logging**

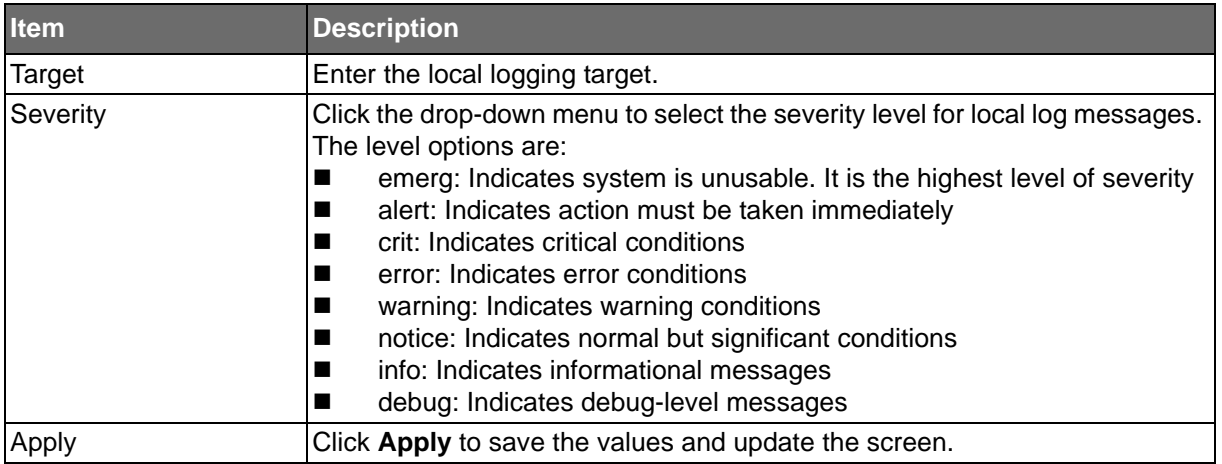

The ensuing tables are informational only.

# **Table 220: Local Logging Tables**

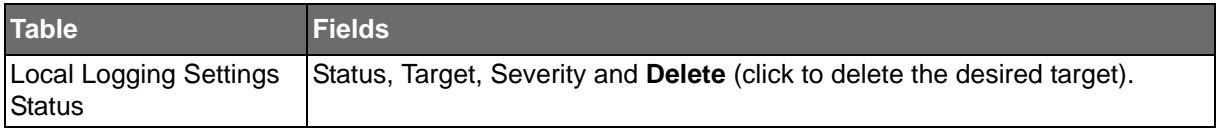

**Powered by** 

# System Log Server

The System Log Server page allows you to configure the log server. To access this page, click **Diagnostics** > **System Log** > **System Log Server**.

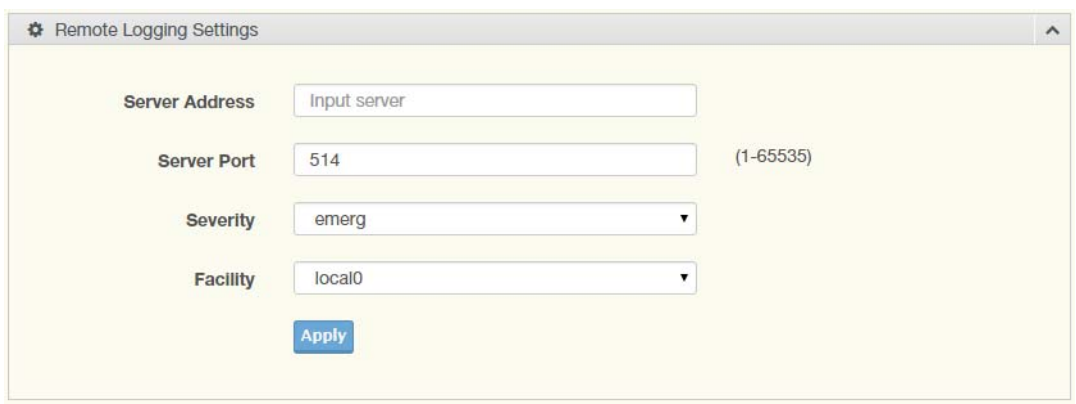

**Figure 130: Diagnostics > System Log > System Log Server**

The following table describes the items in the previous figure.

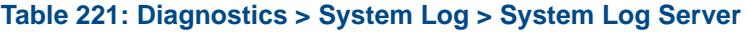

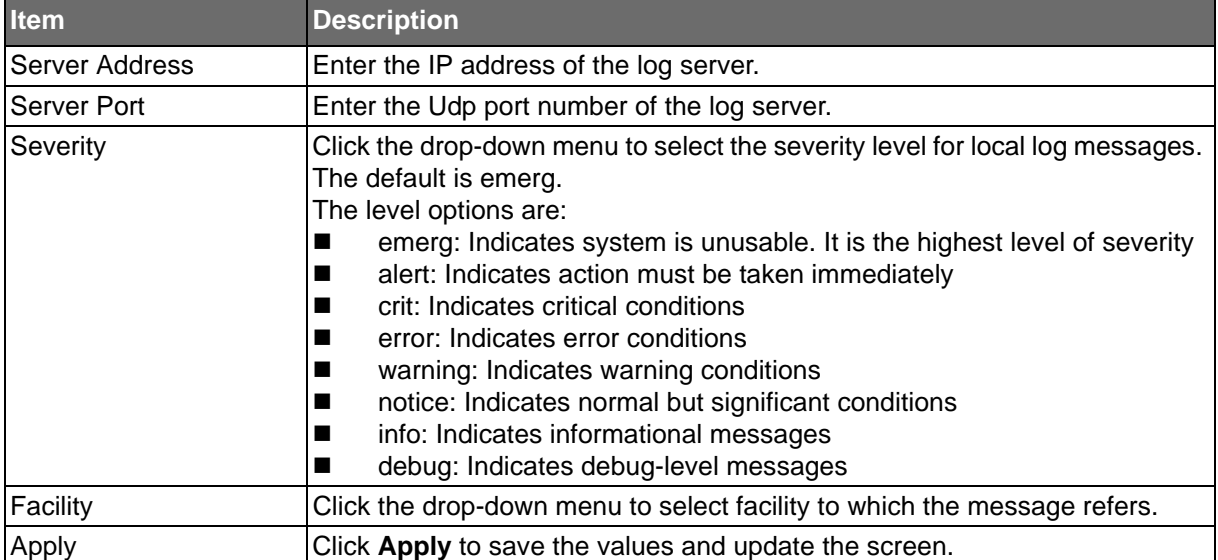

The ensuing tables are informational only.

# **Table 222: System Log Server Tables**

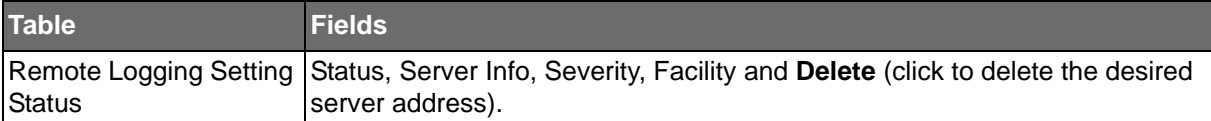

**Powered by** 

# **ADVANTECH**

# DDM

The DDM page allows you to setup the diagnostic alarm status. To access this page, click **Diagnostics** > **DDM**.

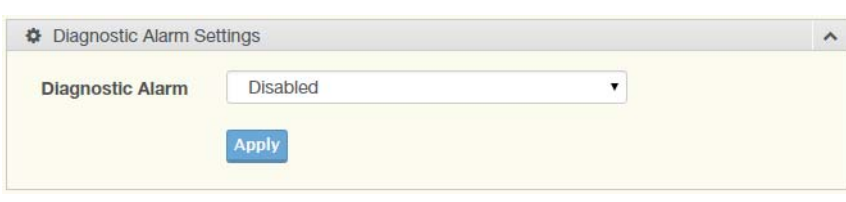

**Figure 131: Diagnostics > DDM**

The following table describes the items in the previous figure.

# **Table 223: Diagnostics > DDM**

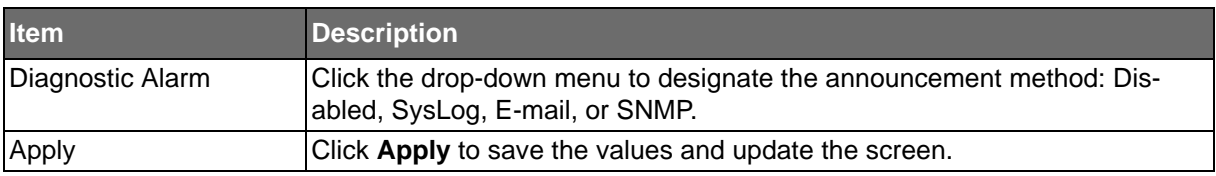

The ensuing tables are informational only.

# **Table 224: DDM Tables**

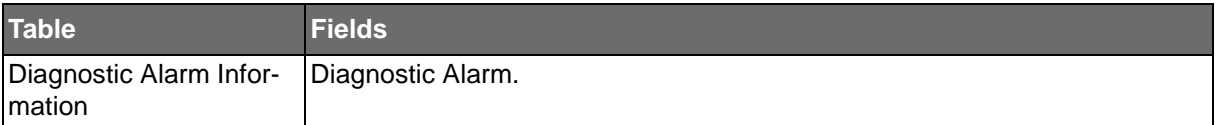

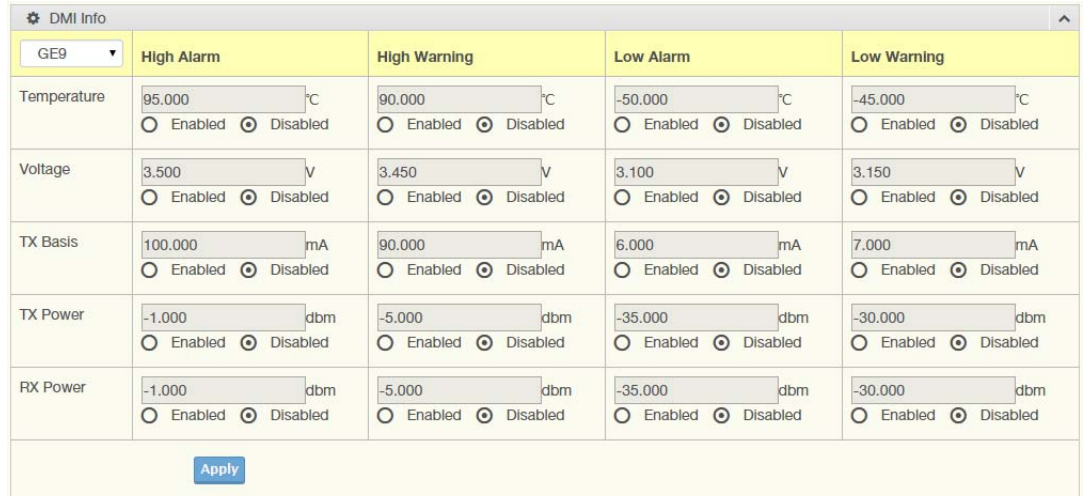

### **Figure 132: Diagnostics > DDM**

The following table describes the items in the previous figure.

### **Table 225: The following table describes the items in the previous figure.**

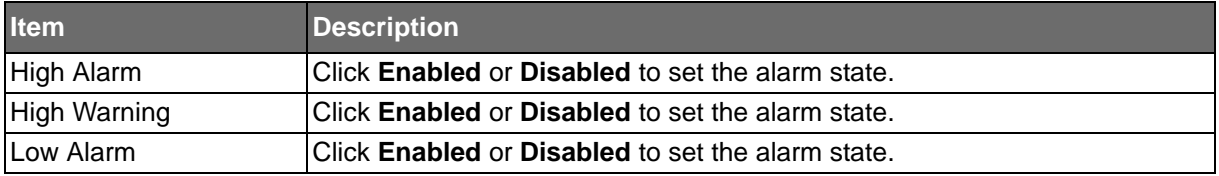

# **ADVANTECH**

# **Table 225: The following table describes the items in the previous figure. (Continued)**

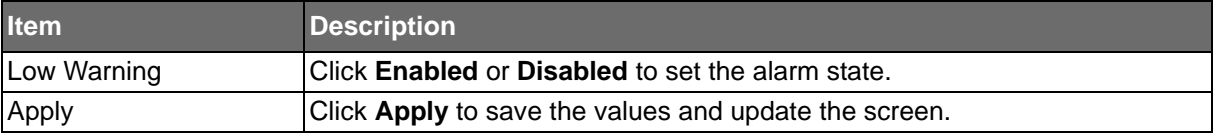

The ensuing tables are informational only.

# **Table 226: DDM Tables**

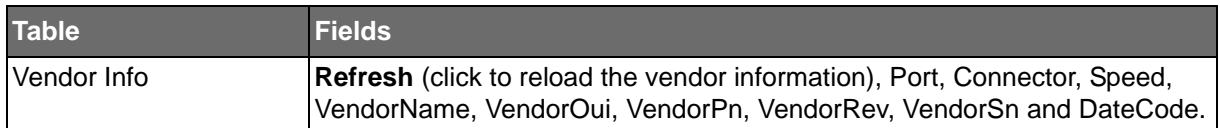

# **Tools**

# IXM

The IXM tool is an industrial Ethernet switch solution to help the users deploy industrial Ethernet switch hardware by allowing users with multiple, managed Ethernet switches in the field to eliminate the need to individually connect to each device to configure it.

To access this page, click **Tools** > **IXM**.

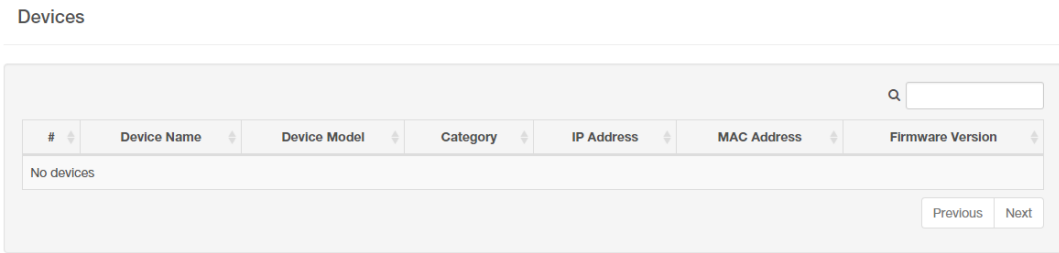

### **Figure 133: Tools > IXM**

The following table describes the items in the previous figure.

# **Table 227: Tools > IXM**

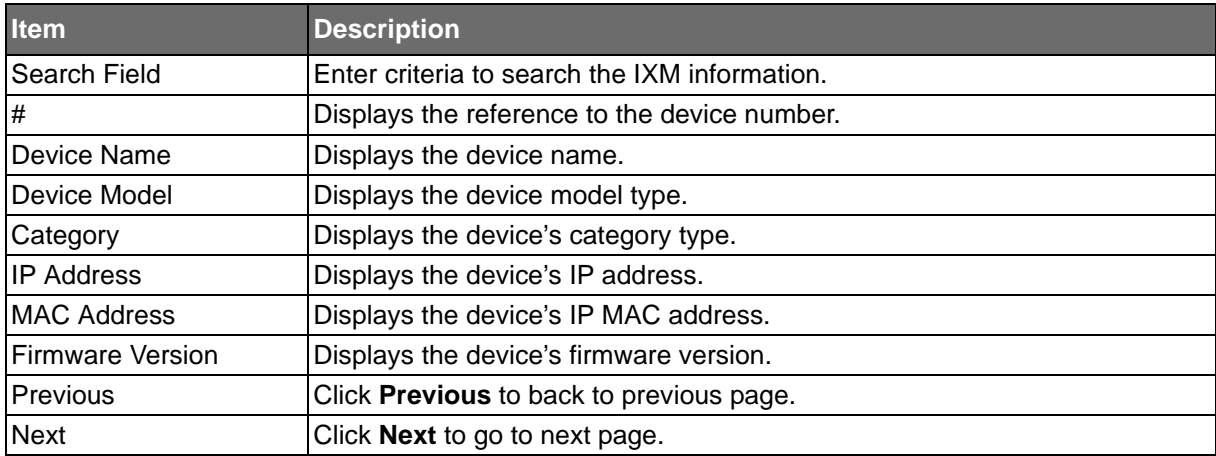

**Powered by** 

# **ADVANTECH**

# Backup Manager

The Backup Manager page allows you to configure a remote TFTP sever or host file system in order to backup the firmware image or configuration file.

To access this page, click **Tools** > **Backup Manager**.

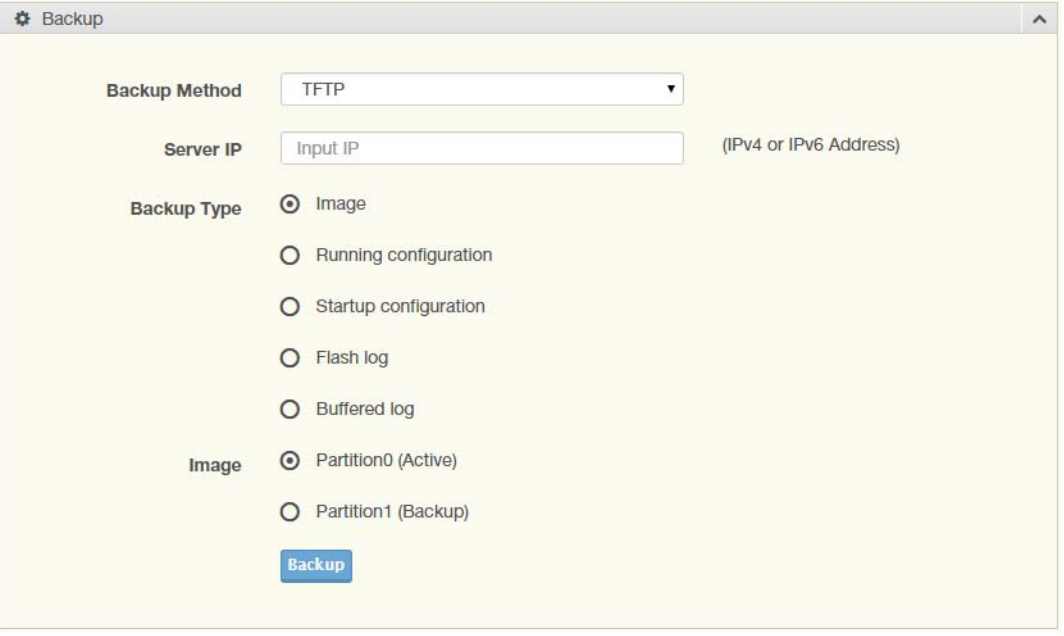

## **Figure 134: Tools > Backup Manager**

The following table describes the items in the previous figure.

## **Table 228: Tools > Backup Manager**

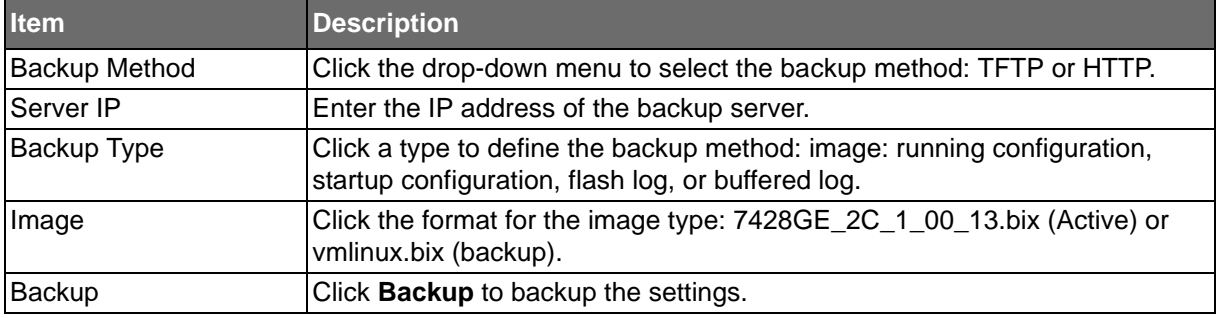
**B-B SMARTWORX** 

**Powered by** 

# **ADVANTECH**

# Upgrade Manager

The Upgrade Manager page allows you to configure a remote TFTP sever or host file system in order to upload firmware upgrade images or configuration files.

To access this page, click **Tools** > **Upgrade Manager**.

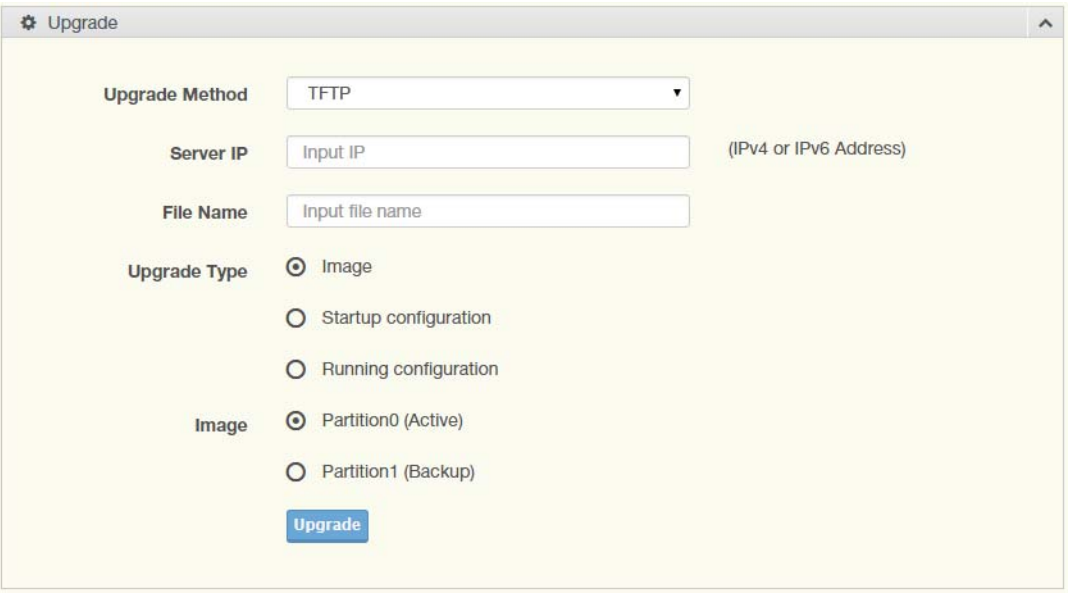

### **Figure 135: Tools > Upgrade Manager**

The following table describes the items in the previous figure.

#### **Table 229: Tools > Upgrade Manager**

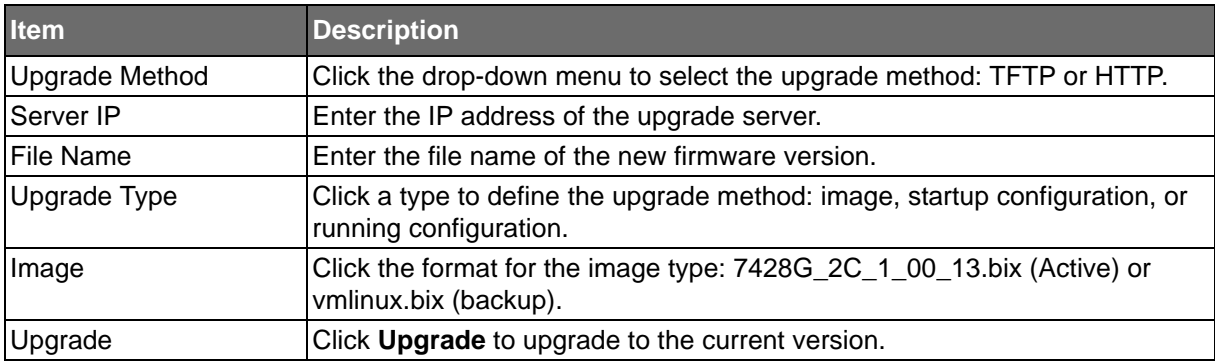

# **B-B SMARTWORX**

**Powered by** 

### **ADVANTECH**

### Dual Image

The Dual Image page allows you to setup an active and backup partitions for firmware image redundancy.

To access this page, click **Tools** > **Dual Image**.

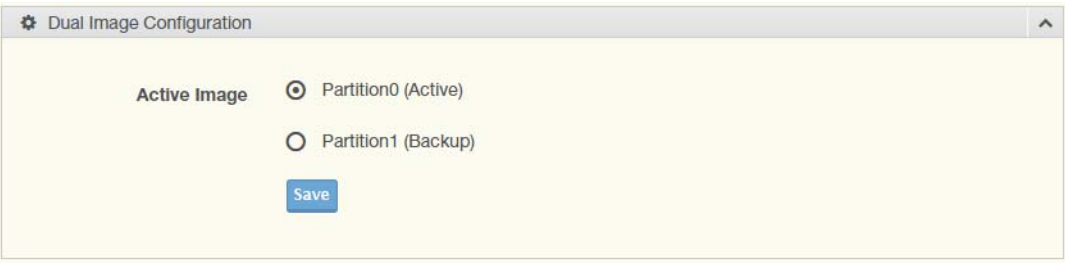

**Figure 136: Tools > Dual Image**

The following table describes the items in the previous figure.

### **Table 230: Tools > Dual Image**

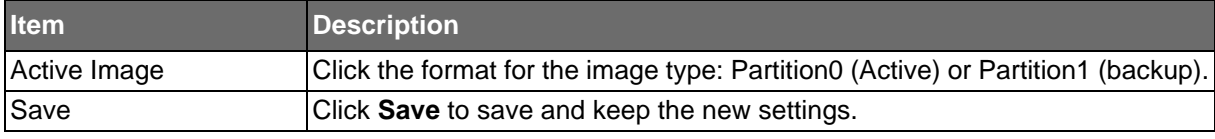

The ensuing tables are informational only.

### **Table 231: Dual Image Tables**

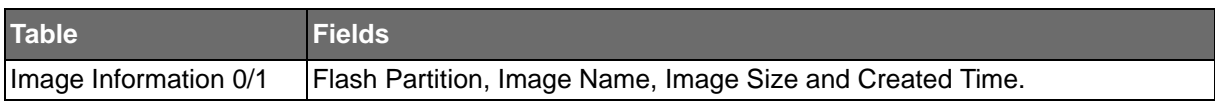

# **Save Configuration**

To access this page, click **Tools** > **Save Configuration**.

Click **Save Configuration to FLASH** to have configuration changes you have made to be saved across a system reboot. All changes submitted since the previous save or system reboot will be retained by the switch.

**Powered by** 

# **ADVANTECH**

### User Account

The User Account page allows you to setup a user and the related parameters. To access this page, click **Tools** > **User Account**.

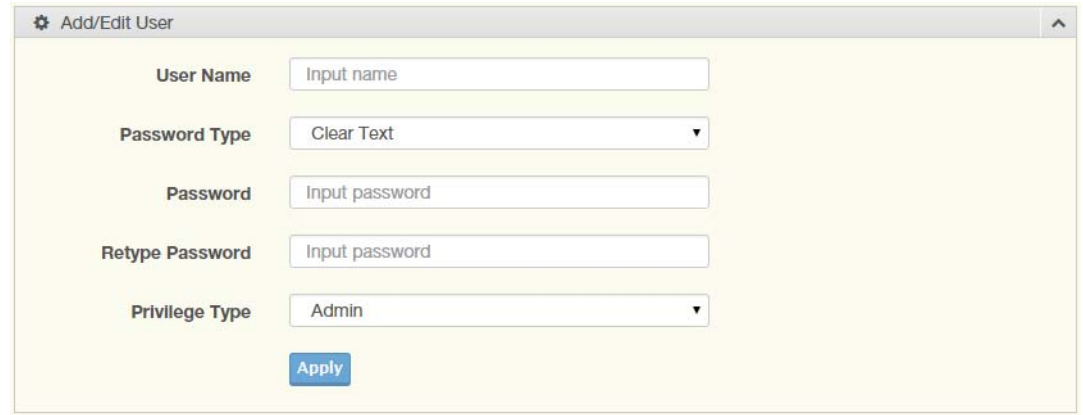

#### **Figure 137: Tools > User Account**

The following table describes the items in the previous figure.

### **Table 232: Tools > User Account**

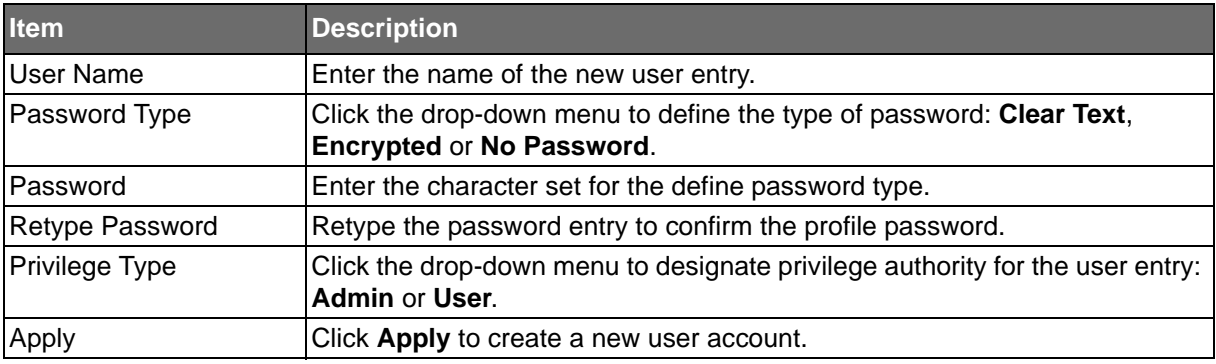

The ensuing tables are informational only.

### **Table 233: User Account Tables**

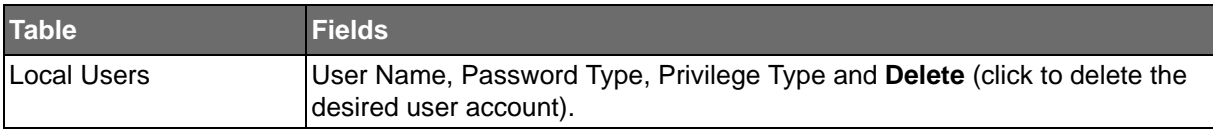

### Reset System

To access this page, click **Tools** > **Reset System**.

Click **Restore** to have all configuration parameters reset to their factory default values. All changes that have been made will be lost, even if you have issued a save.

Reset settings take effect after a system reboot.

### Reboot Device

To access this page, click **Tools** > **Reboot Device**.

Click **Reboot** to reboot the switch. Any configuration changes you have made since the last time you issued a save will be lost.

**Powered by** 

**ADVANTECH** 

# **TROUBLESHOOTING**

Verify that you are using the right power cord/adapter (DC 12-48V), please don't use the power adapter with DC output higher than 48V, or it may damage this device.

Select the proper UTP/STP cable to construct the user network. Use unshielded twisted-pair (UTP) or shield twisted-pair (STP) cable for RJ-45 connections that depend on the connector type the switch equipped: 100R Category 3, 4 or 5 cable for 10Mbps connections, 100R Category 5 cable for 100Mbps connections, or 100R Category 5e/above cable for 1000Mbps connections. Also be sure that the length of any twisted-pair connection does not exceed 100 meters (328 feet).

 $R =$  replacement letter for Ohm symbol.

Diagnosing LED Indicators: To assist in identifying problems, the switch can be easily monitored through panel indicators, which describe common problems the user may encounter and where the user can find possible solutions.

If the power indicator does not light on when the power cord is plugged in, you may have a problem with power cord. Then check for loose power connections, power losses or surges at power outlet. If you still cannot resolve the problem, contact the local dealer for assistance.

If the LED indicators are normal and the connected cables are correct but the packets still cannot be transmitted. Please check the user system's Ethernet devices' configuration or status.

# **ADVANTECH B+B SMARTWORX TECHNICAL SUPPORT**

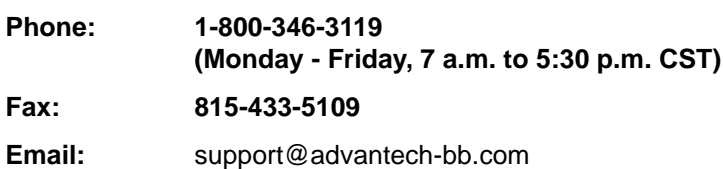

**Web:** [www.advantech-bb.com](http://www.advantech-bb.com)